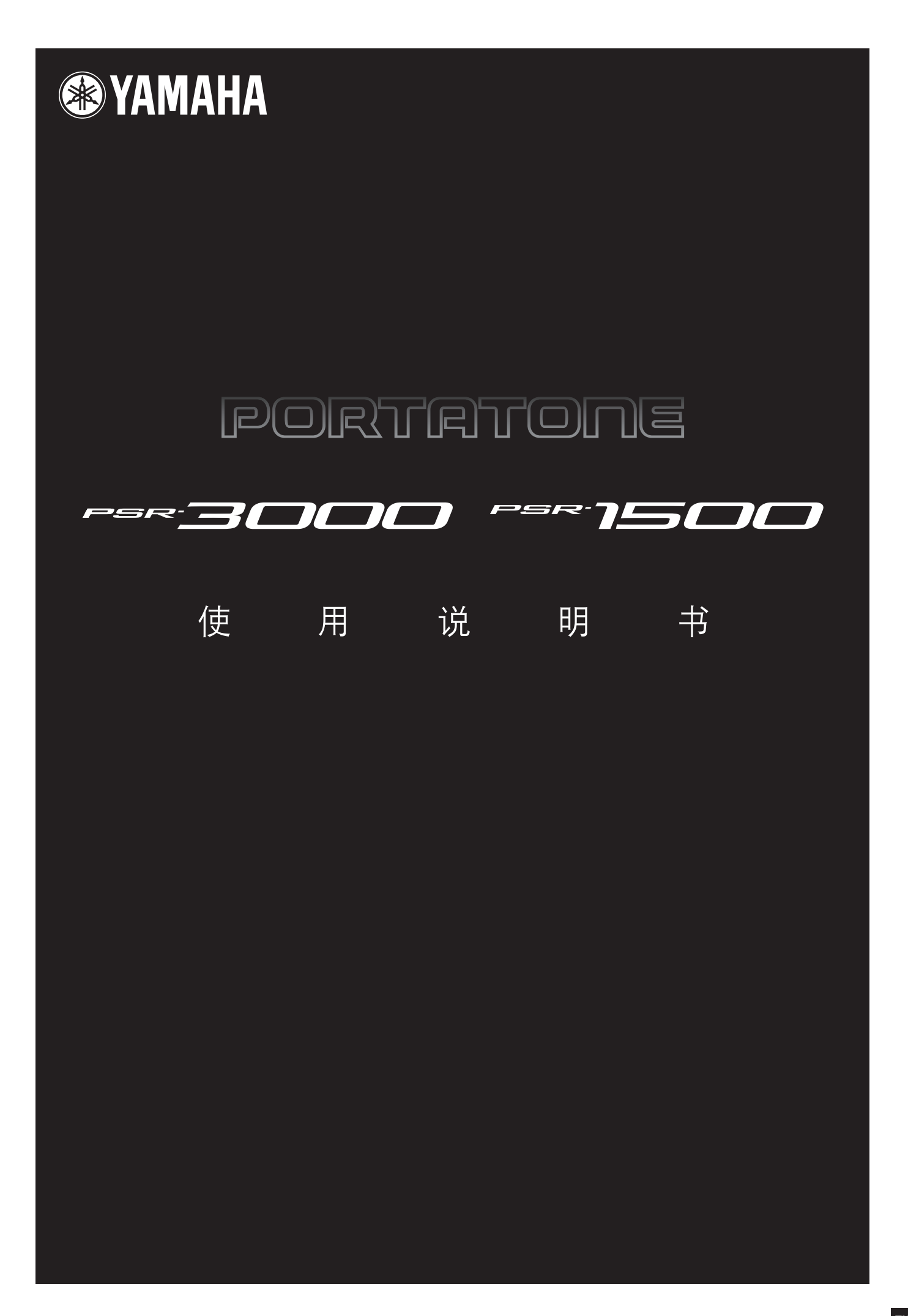

## **SPECIAL MESSAGE SECTION**

This product utilizes batteries or an external power supply (adapter). DO NOT connect this product to any power supply or adapter other than one described in the manual, on the name plate, or specifically recommended by Yamaha.

**WARNING:** Do not place this product in a position where anyone could walk on, trip over, or roll anything over power or connecting cords of any kind. The use of an extension cord is not recommended! IF you must use an extension cord, the minimum wire size for a 25' cord (or less) is 18 AWG. NOTE: The smaller the AWG number, the larger the current handling capacity. For longer extension cords, consult a local electrician.

This product should be used only with the components supplied or; a cart, rack, or stand that is recommended by Yamaha. If a cart, etc., is used, please observe all safety markings and instructions that accompany the accessory product.

### **SPECIFICATIONS SUBJECT TO CHANGE:**

The information contained in this manual is believed to be correct at the time of printing. However, Yamaha reserves the right to change or modify any of the specifications without notice or obligation to update existing units.

This product, either alone or in combination with an amplifier and headphones or speaker/s, may be capable of producing sound levels that could cause permanent hearing loss. DO NOT operate for long periods of time at a high volume level or at a level that is uncomfortable. If you experience any hearing loss or ringing in the ears, you should consult an audiologist.

IMPORTANT: The louder the sound, the shorter the time period before damage occurs.

Some Yamaha products may have benches and / or accessory mounting fixtures that are either supplied with the product or as optional accessories. Some of these items are designed to be dealer assembled or installed. Please make sure that benches are stable and any optional fixtures (where applicable) are well secured BEFORE using.

Benches supplied by Yamaha are designed for seating only. No other uses are recommended.

## **NOTICE:**

Service charges incurred due to a lack of knowledge relating to how a function or effect works (when the unit is operating as designed) are not covered by the manufacturer's warranty, and are therefore the owners responsibility. Please study this manual carefully and consult your dealer before requesting service.

### **ENVIRONMENTAL ISSUES:**

Yamaha strives to produce products that are both user safe and environmentally friendly. We sincerely believe that our products and the production methods used to produce them, meet these goals. In keeping with both the letter and the spirit of the law, we want you to be aware of the following:

### **Battery Notice:**

This product MAY contain a small non-rechargeable battery which (if applicable) is soldered in place. The average life span of this type of battery is approximately five years. When replacement becomes necessary, contact a qualified service representative to perform the replacement.

This product may also use "household" type batteries. Some of these may be rechargeable. Make sure that the battery being charged is a rechargeable type and that the charger is intended for the battery being charged. When installing batteries, do not mix batteries with new, or with batteries of a different type. Batteries MUST be installed correctly. Mismatches or incorrect installation may result in overheating and battery case rupture.

### **Warning:**

Do not attempt to disassemble, or incinerate any battery. Keep all batteries away from children. Dispose of used batteries promptly and as regulated by the laws in your area. Note: Check with any retailer of household type batteries in your area for battery disposal information.

### **Disposal Notice:**

Should this product become damaged beyond repair, or for some reason its useful life is considered to be at an end, please observe all local, state, and federal regulations that relate to the disposal of products that contain lead, batteries, plastics, etc. If your dealer is unable to assist you, please contact Yamaha directly.

### **NAME PLATE LOCATION:**

The name plate is located on the bottom of the product. The model number, serial number, power requirements, etc., are located on this plate. You should record the model number, serial number, and the date of purchase in the spaces provided below and retain this manual as a permanent record of your purchase.

**Model**

**Serial No.**

**Purchase Date**

## **PLEASE KEEP THIS MANUAL**

92-BP (bottom)

## 注意事项

请在操作使用前,首先仔细阅读下述内容

\* 请将本说明书存放在安全的地方,以便将来随时参阅。

## 警告

为了避免因触电、短路、损伤、火灾或其它危险可能导致的严重受伤甚至死亡,请务必遵守下列基本注意事 项。这些注意事项包括但不限于下列情况:

### 电源 **/AC** 电源适配器

- 只能使用本设备所规定的额定电压。所要求的电压被印在本设 备的铭牌上。
- 只能使用规定的适配器 (PA-300 或 YAMAHA 推荐的相应产 品)。使用不适当的适配器可能会损坏乐器或使乐器过热。
- 定期检查电插头,擦除插头上积起来的脏物或灰尘。
- 请勿将 AC 适配器电源线放在热源如加热器或散热器附近,不 要过分弯折或损伤电源线,不要在其上加压重物,不要将其放 在可能被踩踏引起绊倒或可能被碾压的地方。

### 请勿打开

• 请勿打开本设备并试图拆卸其内部零件或进行任何方式的改 造。本设备不含任何用户可自行修理的零件。若出现异常, 请 立即停止使用,并请有资格的 YAMAHA 维修人员进行检修。

#### 关于潮湿的警告

- 请勿让本设备淋雨或在水附近及潮湿环境中使用,或将盛有液 体的容器放在其上,否则可能会导致液体溅入任何开口。
- 切勿用湿手插拔电源线插头。

#### 火警

• 请勿在乐器上放置燃烧着的物体,比如蜡烛。 燃烧着的物体可能会掉落,引起火灾。

## 当意识到任何异常情况时

• 若 AC 适配器电源线出现磨损或损坏,使用设备过程中声音突然 中断或因此而发出异常气味或冒烟,请立即关闭电源开关,从电 源插座中拔出电源线插头,并请有资格的 YAMAHA 维修人员对 设备进行检修。

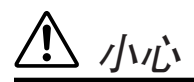

为了避免您或周围他人可能发生的人身伤害、设备或财产损失,请务必遵守下列基本注意事项。这些注意事项 包括但不限于下列情况:

#### **电源 /AC** 电源适配器 インファイル マイン しょうしょう しょうせい 安放位置

- 当从本设备或电源插座中拔出电源线插头时,请务必抓住插头 而不是电源线。
- 乐器不用时, 或在雷电风暴期间, 拔下 AC 电源适配器。
- 不要用多路连接器把乐器连接到电源插座上。否则会降低声音 质量,或者可能使插座过热。

- 为了避免操作面板发生变形或损坏内部组件,请勿将本设备放 在有大量灰尘、震动、极端寒冷或炎热 (如阳光直射、靠近加 热器或烈日下的汽车里)的环境中。
- 请勿在电视机、收音机、立体声设备、手机或其他电子设备附 近使用本设备。这可能会在设备本身以及靠近设备的电视机或 收音机中引起噪音。
- 请勿将本设备放在不稳定的地方,否则可能会导致突然翻倒。
- 移动设备之前,请务必拔出所有的连接适配器和电缆。
- 设置乐器时, 请确认要使用的交流电源插座伸手可及。如果发 生问题或者故障,请立即断开电源开关并从电源插座中拔下插 头。
- 只使用乐器规定的支架。安装支架或托架时,只能用提供的螺 丝。否则会损坏内部元件或使乐器掉落。

#### 连接

• 将本设备连接到其它设备之前,请关闭所有设备的电源开关。 在打开或关闭所有设备的电源开关之前,请将所有音量都调到 最小。而且,务必将所有元件的音量调到最小值,并且在演奏 乐器时逐渐提高音量,以达到理想的听觉感受。

#### 维护保养

• 清洁乐器时,使用柔软的干布。请勿使用涂料稀释剂、溶剂、 清洁液或浸了化学物质的抹布。

#### 小心操作

- 请勿在乐器的间隙中插入手指或手。
- 请勿在面板或键盘上的间隙内插入或掉落纸张、金属或其他物 体。万一发生这种情况,请立即关闭电源开关, 从 AC 电源插 座中拔出电源插头。然后请有资格的 YAMAHA 维修人员对设 备进行检修。
- 请勿在乐器上放乙烯或塑料或橡胶物体,否则可能使面板或键 盘脱色。
- 请勿将身体压在本设备上或在其上放置重物, 操作按钮、开关 或插口时要避免过分用力。
- 请勿长时间持续在很高或不舒服的音量水平使用本设备,否则 可能会造成永久性听力损害。若发生任何听力损害或耳鸣,请 去看医生。

## 保存数据

#### 数据保存和备份

- 当关闭电源的时候,下列类型的数据将丢失。请将数据保存至 用户存储区 ([27](#page-26-0) 页)、软盘、 SM 卡或适当的外接存储介质 上。
	- •录制或者修改过的乐曲 ([42](#page-41-0)、 [141](#page-140-0)、 [156](#page-155-0) 页)
	- •创建或者修改过的伴奏风格 ([112](#page-111-0) 页)
	- •修改过的音色 (95 [页\)](#page-94-0)
	- •储存的单触设定 ([50](#page-49-0) 页)
	- •修改过的 MIDI 设置 ([201](#page-200-0) 页)

用户存储区的数据 ([27](#page-26-1)页)可能因故障或不正确的操作而丢 失,因此,请将重要数据保存到软盘、SM 卡或其它外接存储介 质上。

在屏幕页面更改一些设置然后从该屏幕退出后,系统设置数 据 (在单独的 Data List 手册中列出的参数表)将自动保存。 但是,如果未从相关屏幕正确地退出便关闭了电源,编辑过 的数据将丢失。

对由于不正当使用或擅自改造本设备所造成的损失、数据丢失或破坏, YAMAHA 不负任何责任。

当不使用本设备时,请务必关闭其电源。

即使电源开关被置于 "STANDBY"(待机)位置,设备中仍有微量的电流。当确定长时间不使用本设备时,请务必将 AC 电源适配器从 AC 电源插座拔出。

感谢您购买 PSR-3000/1500! 为了充分利用本乐器高级而又方便的功能,我们建议您仔细阅读本说明书。 也建议您将本说明书放置于安全而便捷的地方,以便将来随时参阅。

## 关于本说明书和 **Data List**

本说明书包含下列部分:

## 使用说明书

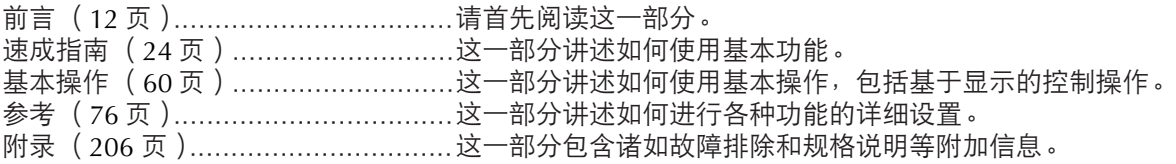

## **Data List**

音色列表、 MIDI 数据格式等等。

- 本使用说明书中的插图和 LCD 画面仅用作讲解之目的,与实物可能略有不同。
- 本说明书中操作指南出现的例子取自 PSR-3000,以英文显示。
- 除个人使用外,严禁复制市面销售的软件。

本乐器集成并兼容了一些计算机程序和内容, YAMAHA 拥有其版权,或是拥有他方授予使用其版权的许可证。这些受版权保护的材料 包括 (无任何限制)所有的计算机软件、伴奏文件、MIDI 文件、WAVE 数据及录音资料。根据有关法律,禁止未经授权超出个人使用 范围使用这些程序和内容。如有侵犯版权的行为,必将追究有关法律责任。严禁制作、传播或使用非法拷贝。

- PSR-3000 说明书中出现的拨弦古钢琴、班都尼昂手风琴、海克布里、音乐盒、杜西玛琴和钦巴龙琴的照片已征得国立音乐大学 Gakkigaku Shiryokan(风琴收藏)的许可。
- 下列在 PSR-3000 屏幕中显示的乐器在浜松市乐器博物馆中展出:木琴、共呜筒金属排琴、克林巴琴、卡农琴、山特琴、加麦兰锣、竖 琴、手铃、风笛、班卓琴、钟乐器、曼陀林琴、乌得琴、排萧、彭齐、拉博、山奈、西塔琴、钢鼓和手鼓。
- 本产品根据 IVL Technologies Ltd.的美国专利 No.5231671、 No.5301259、 No.5428708 和 No.5567901 制造。
- 本乐器中使用的位图字体由 Ricoh Co.,Ltd 提供, 这些位图字体归该公司所有。
- 本产品采用了 ACCESS Co., Ltd. 内嵌的 Internet 浏览器 NF。 NF 采用了 Unisys Co., Ltd. 的专利 LZW<sup>,</sup>不得将 NF 从本产 **ACCESS** 品中分离,也不得以任何形式出售、出借或转让。并且, NF 不得进行逆向工程、反汇编、反向组装或复制。 该软件包含由 Independent JPEG Group 开发的一个模块。

商标:

- Windows 是 Microsoft® Corporation 的注册商标。
- SmartMedia 是 Toshiba Corporation 的商标。
- 其它所有商标的所有权均为其各自所有者所有。

## 附件

- **YAMAHA** 产品用户在线注册会员指南
- 附带光盘 (使用于 **windows** 系统)
- 使用说明书
- **Data List**
- 附带光盘的安装指南 (使用于 **windows** 系统)

下列项目根据您所在地区,可能已经包含,或者已作为选购件:

- **SmartMedia** 卡 (简称 **SM** 卡)
- **PA-300 AC** 电源适配器

## 目录

## 前言

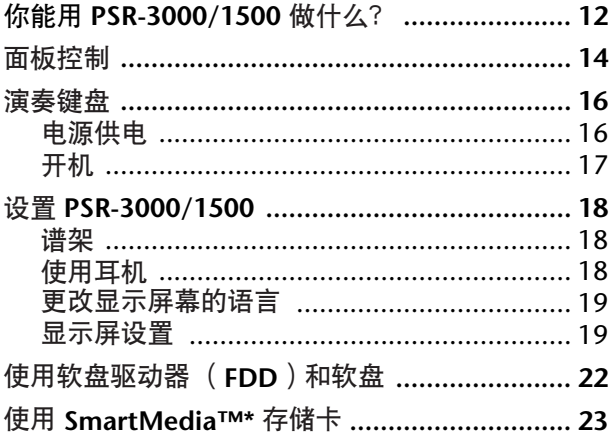

## 速成指南

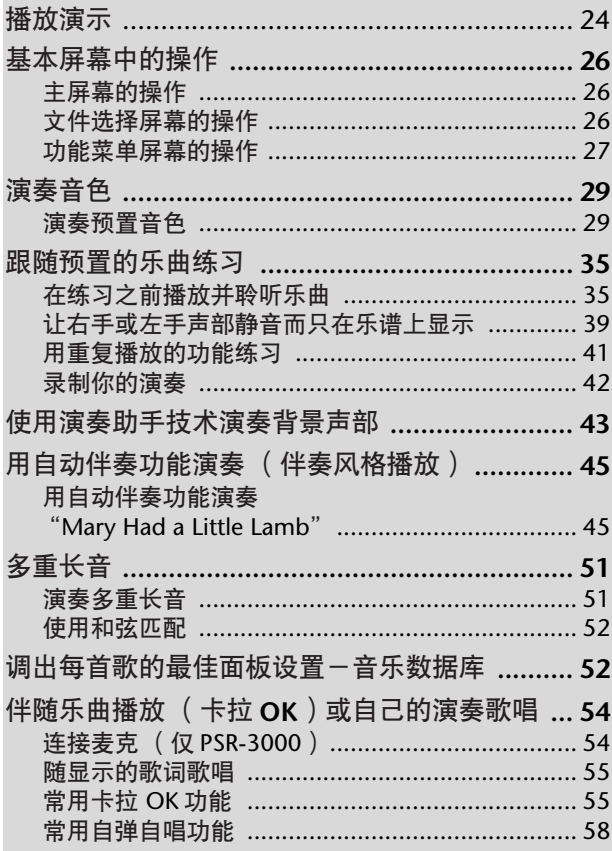

## 基本操作

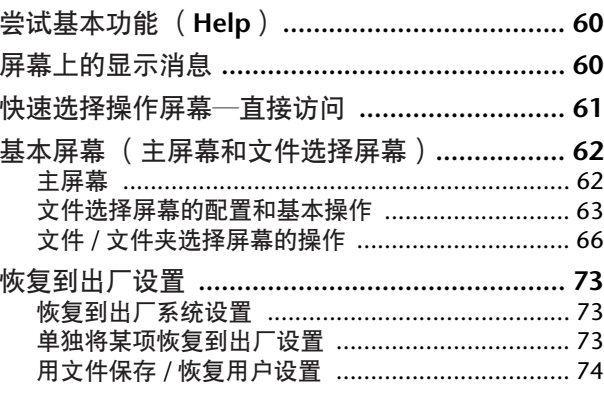

## 参考

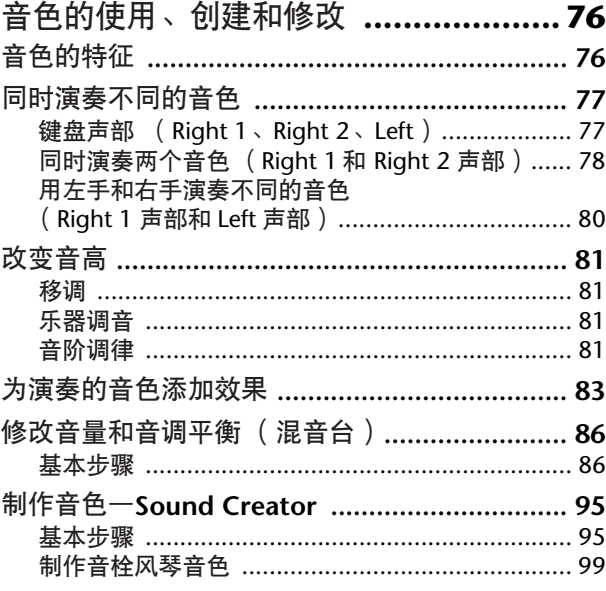

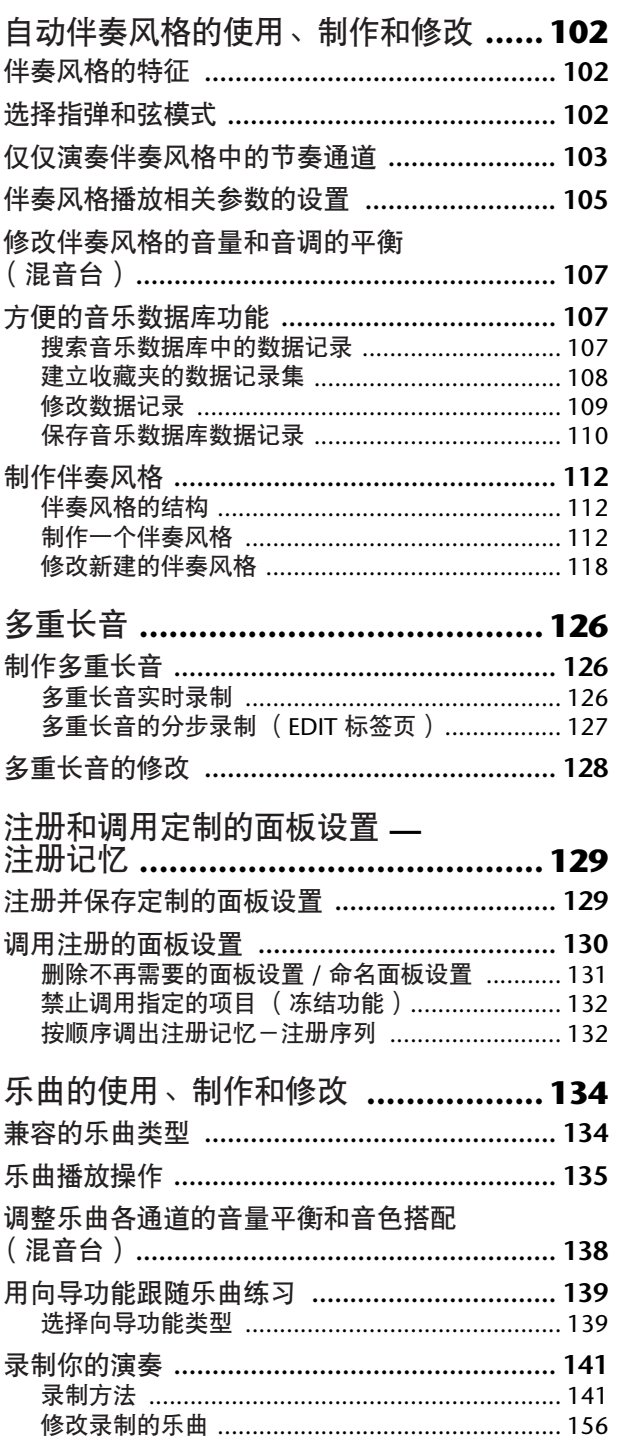

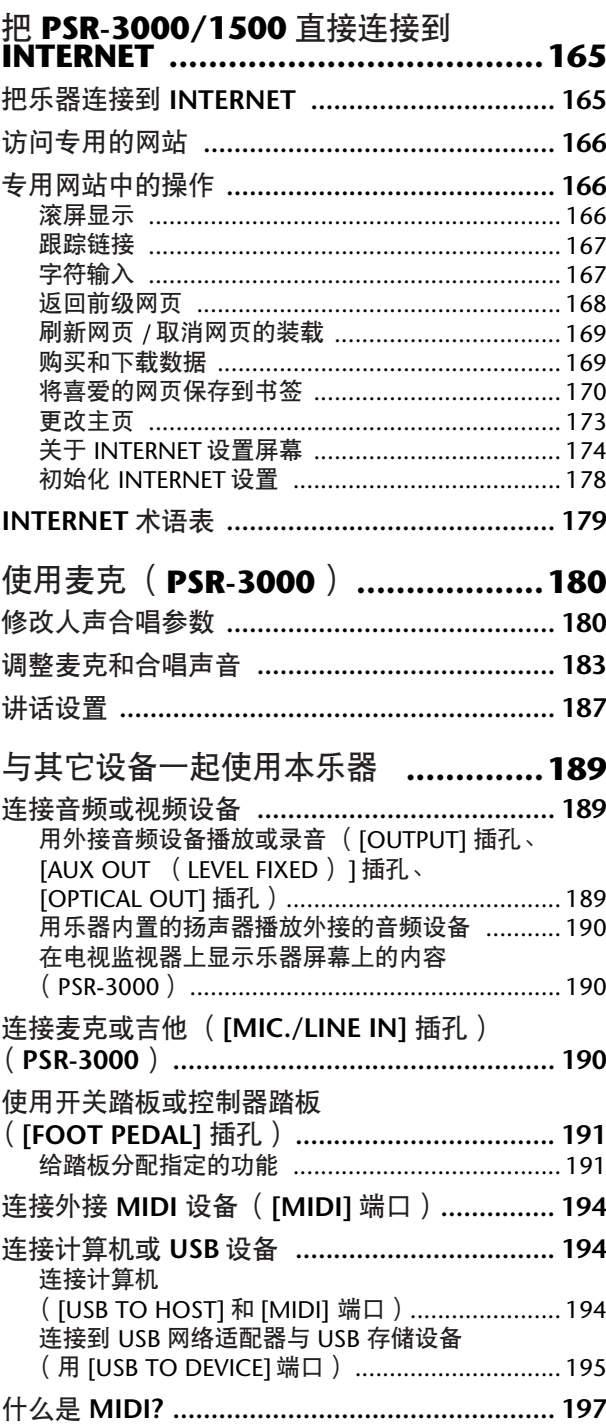

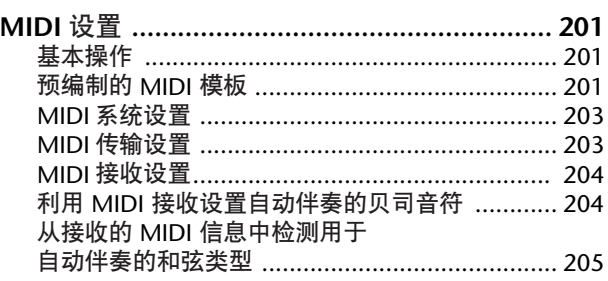

## [附](#page-205-1)录

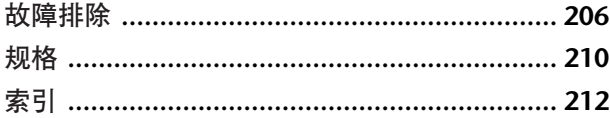

前言

速成指南

基本操作

参考 音色的使用、创建和修改

自动伴奏风格的使用、制作和修改

Instrument

Other

多重长音

注册和调用定制的面板设置

乐曲的使用、制作和修改

把 PSR-3000/1500 直接连接到 INTERNET 上

使用麦克 (PSR-3000)

与其它设备一起使用本乐器

附录

## 实用指南

## 打开电源之前

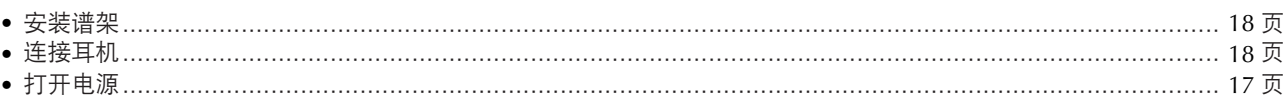

## 聆听 PSR-3000/1500

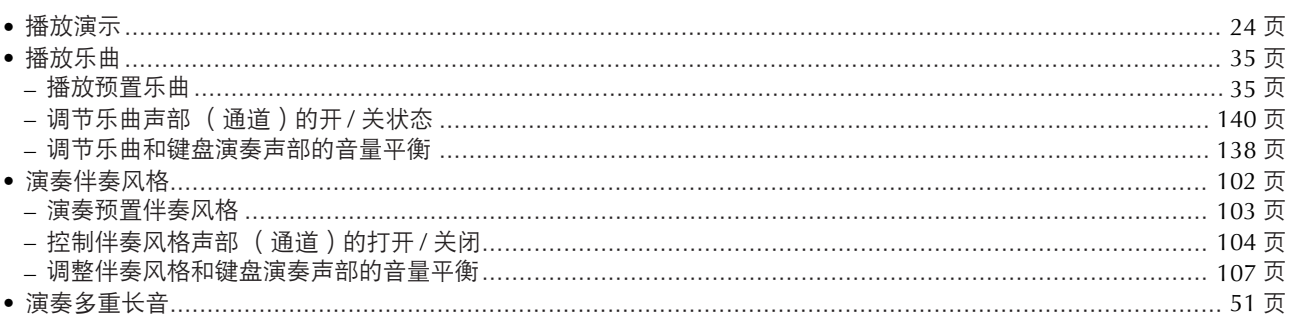

## 演奏键盘

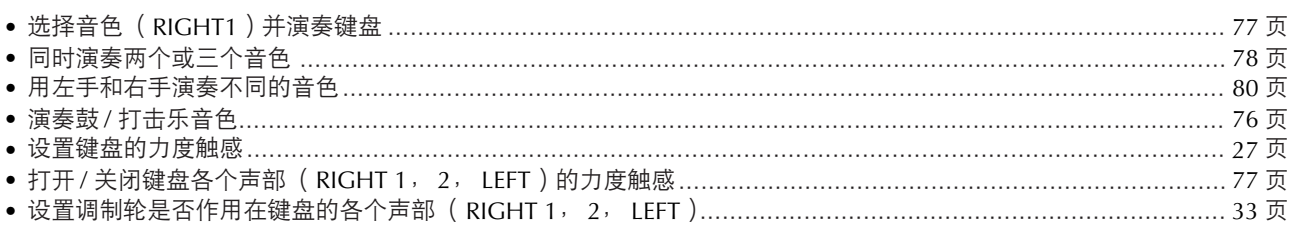

## 练习键盘演奏

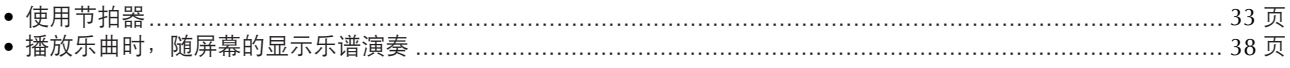

## 选择 PSR-3000/1500 的程序

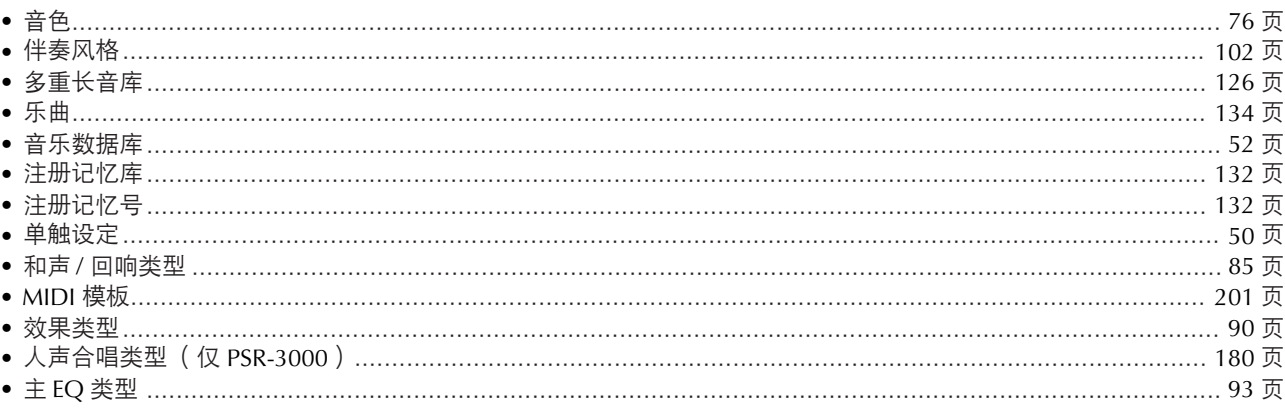

## 使用 LCD 显示屏

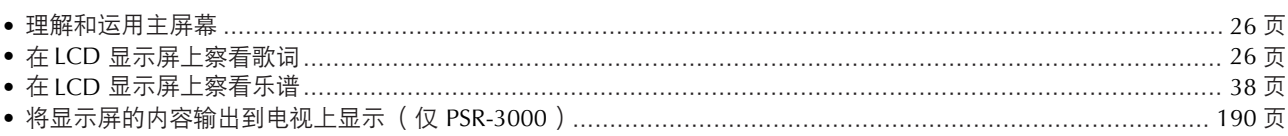

## 右手演奏旋律左手演奏自动伴奏

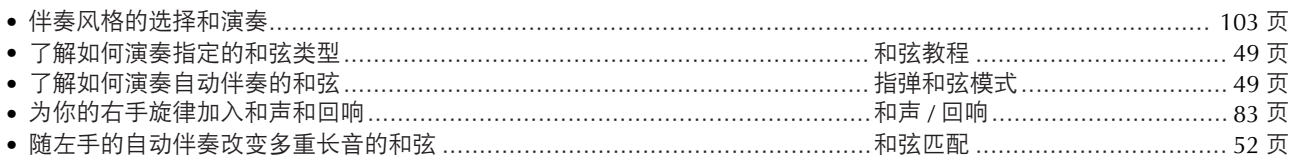

## 快速选择合适的面板设置

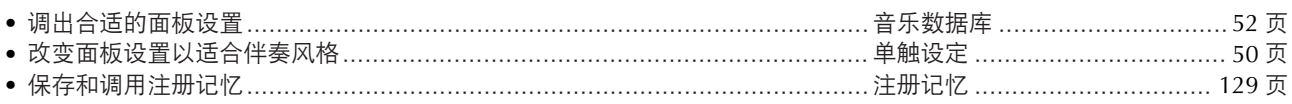

## 创建音色、伴奏风格、乐曲等等

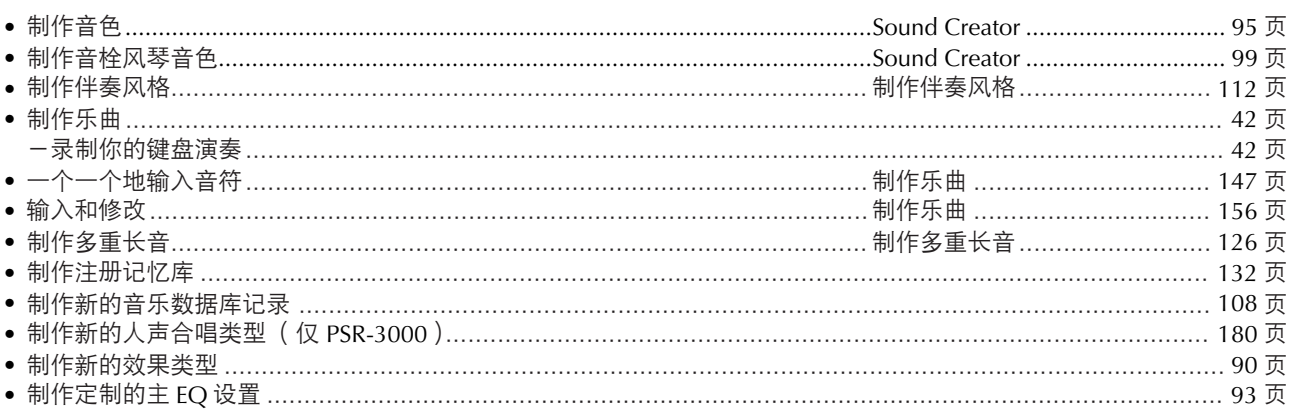

## 控制和调整音高

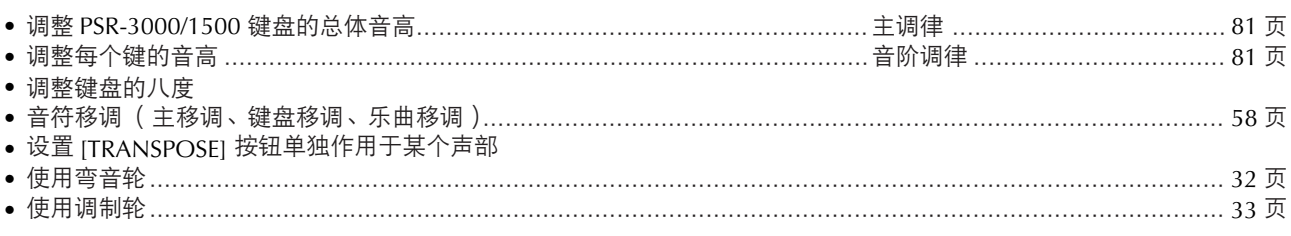

## 用连接的麦克演唱 ( 仅 PSR-3000 )

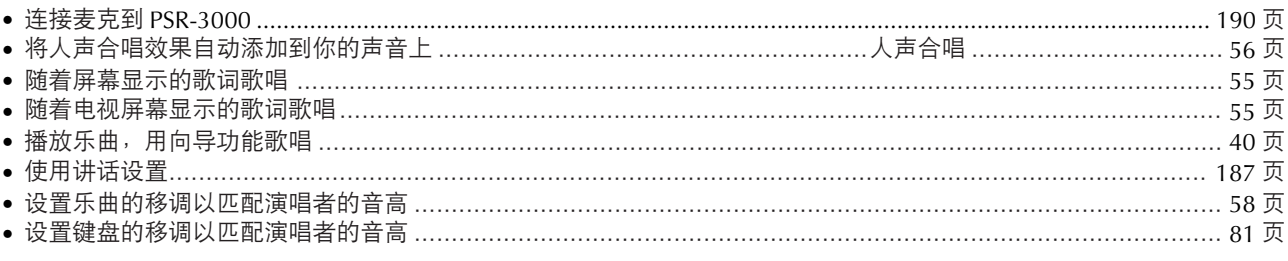

## 现场演奏的提示和技术

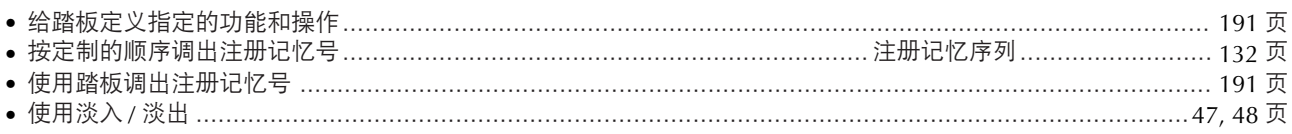

## 乐队中演奏的提示和技术

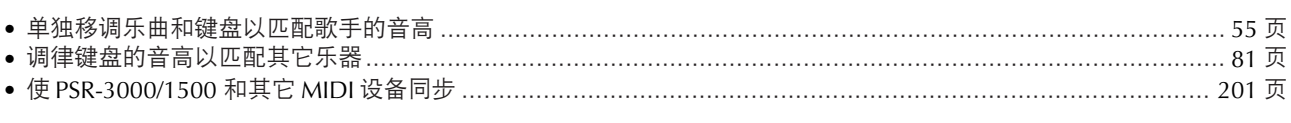

## 其它提示

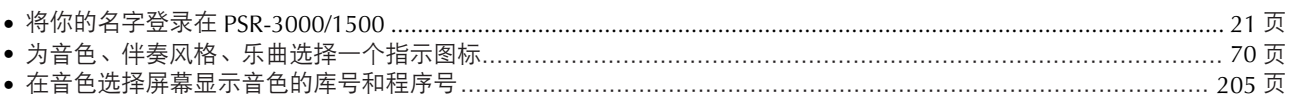

## <span id="page-11-1"></span><span id="page-11-0"></span>你能用 PSR-3000/1500 做什么?

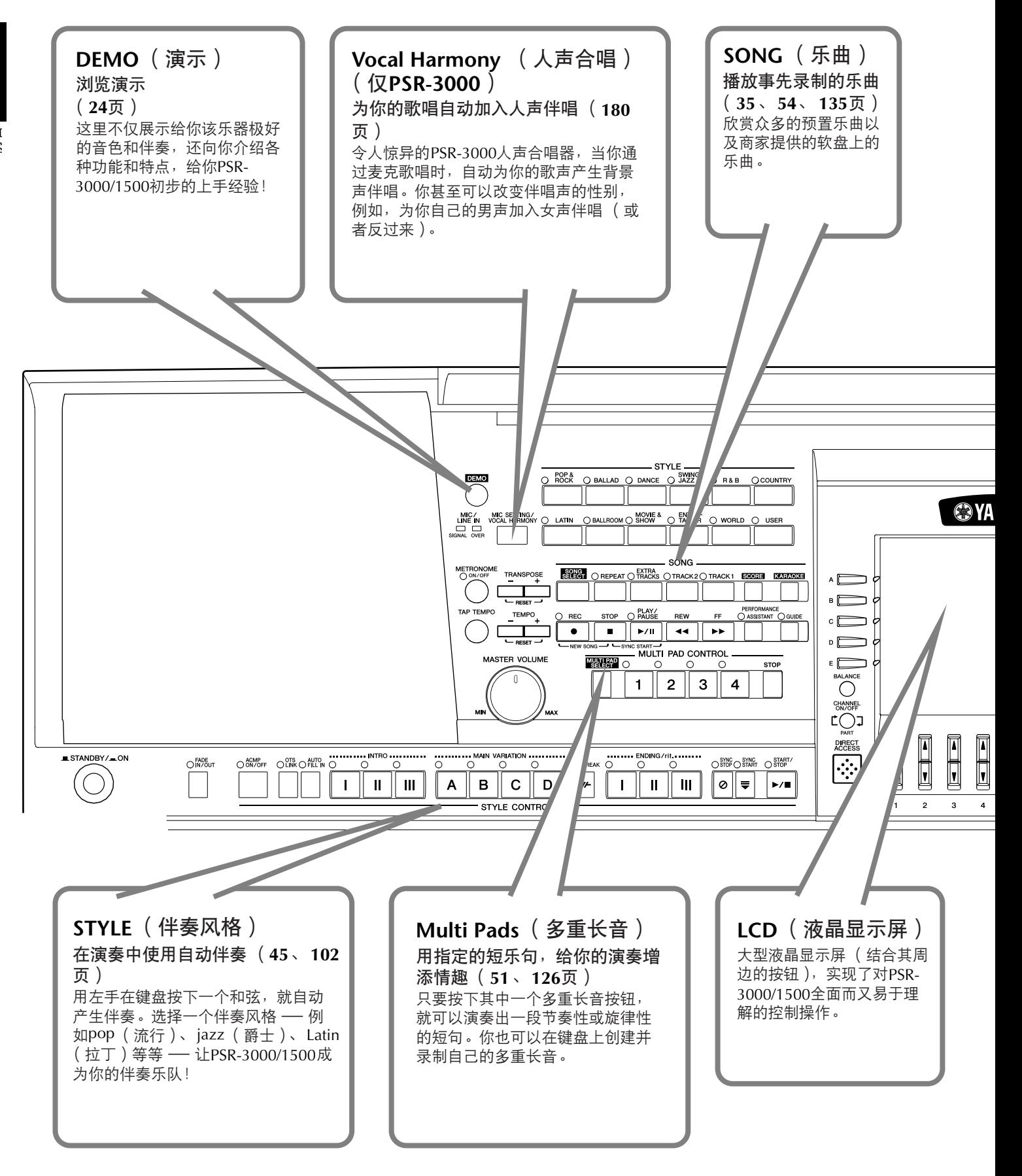

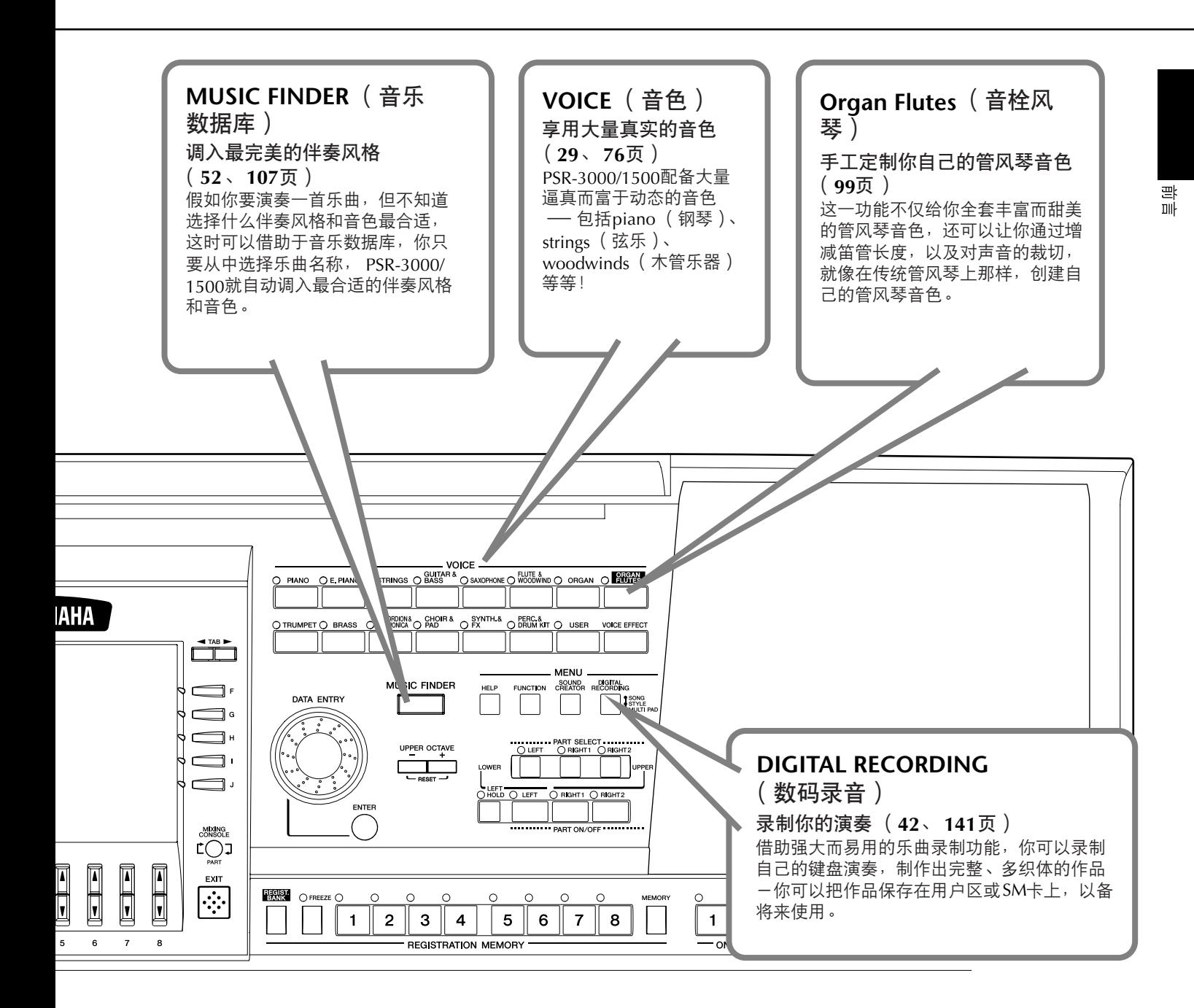

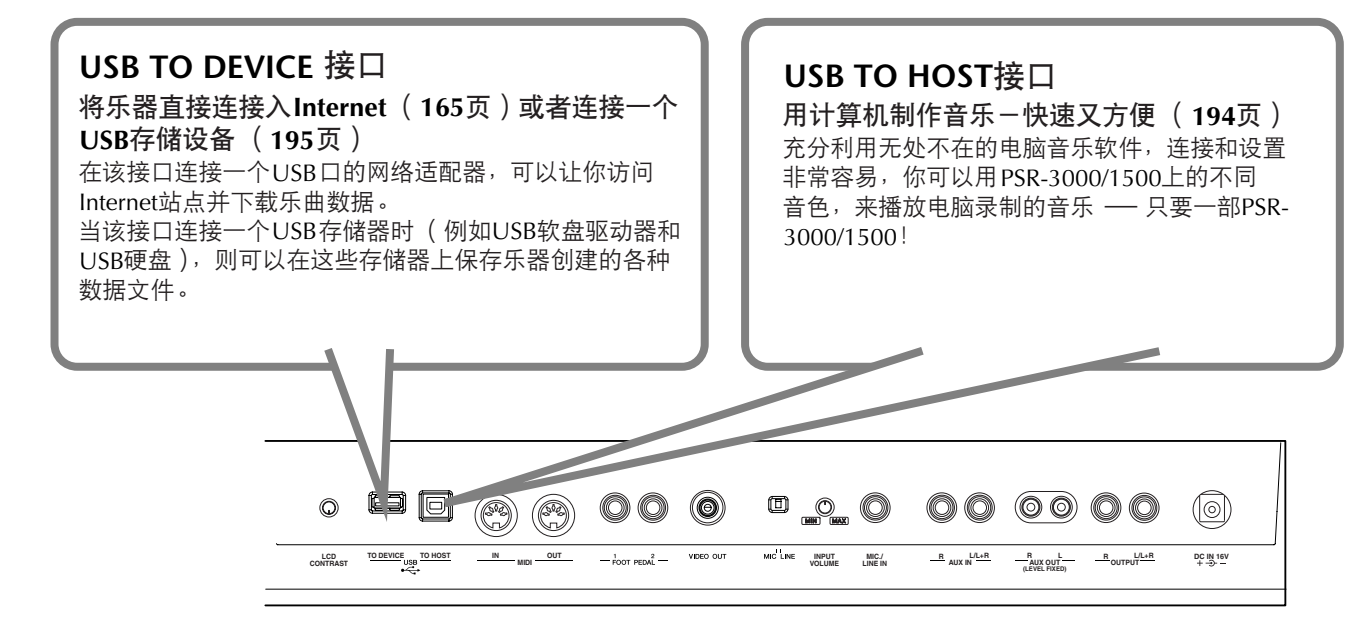

<span id="page-13-0"></span>面板控制

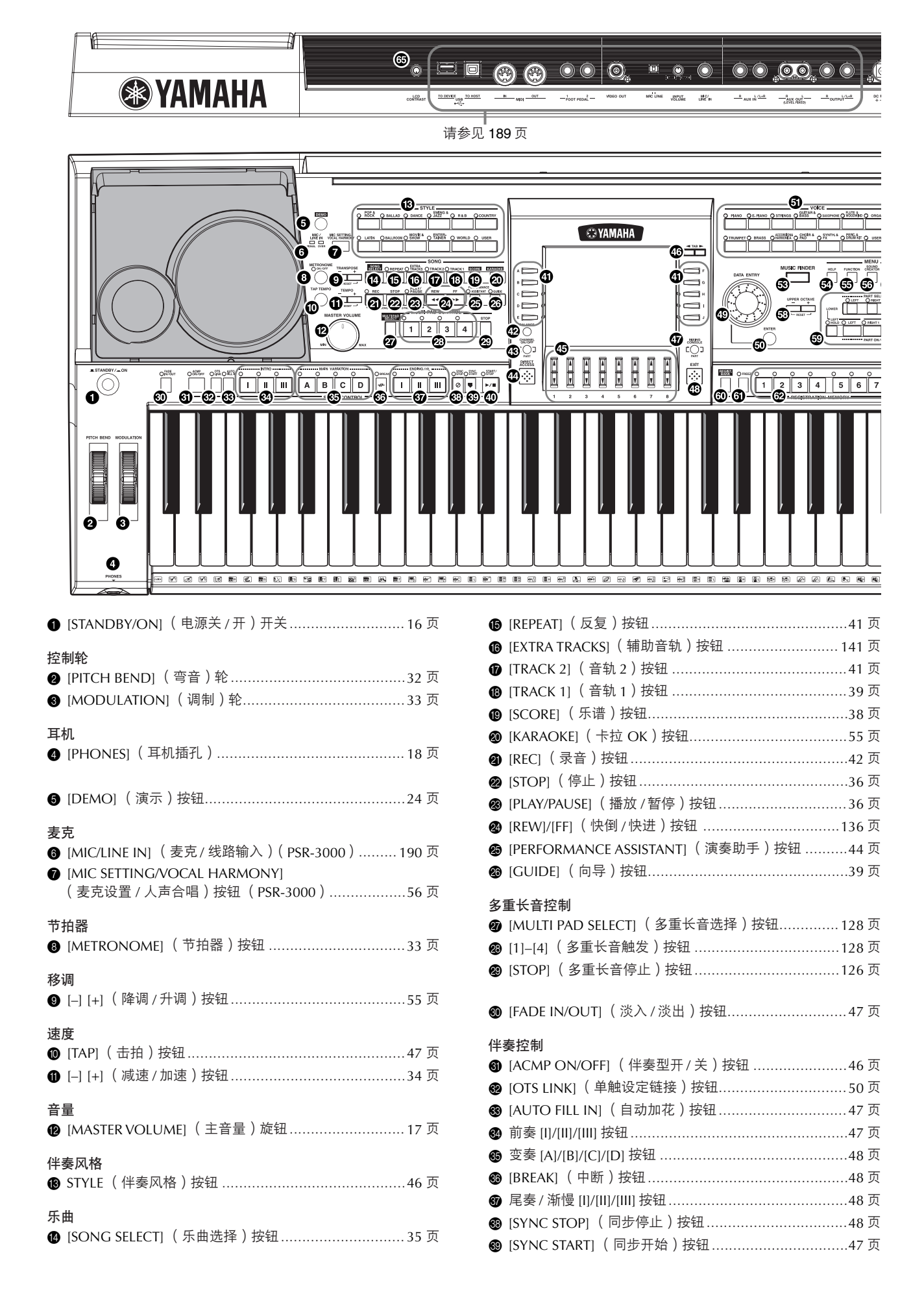

仙 揾

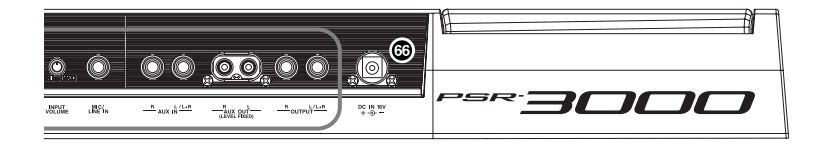

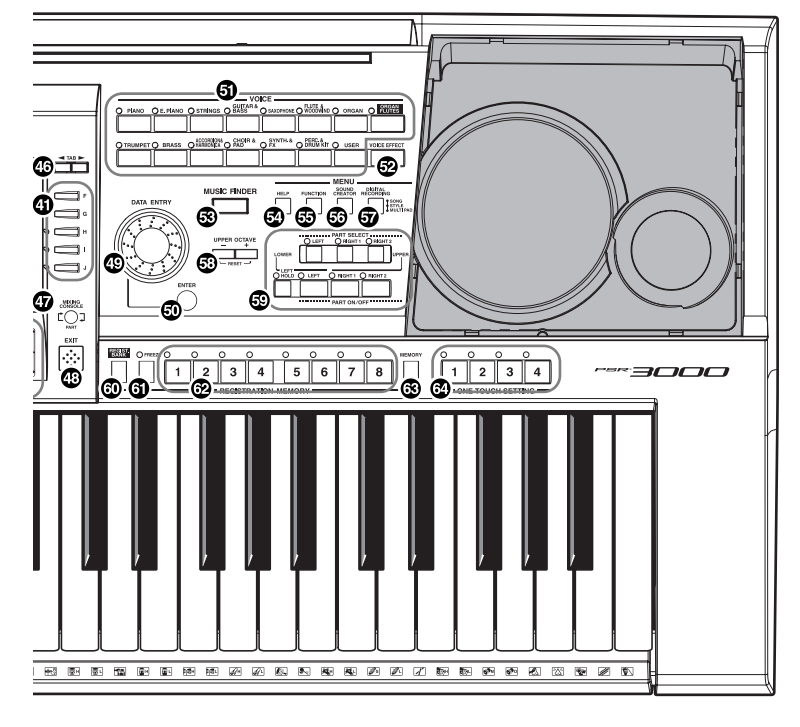

#### **❹** [START/STOP] (开始 / 停止)按钮................................[47](#page-46-4) 页

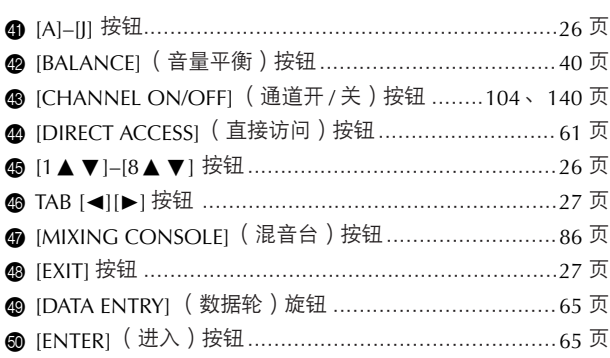

#### 音色

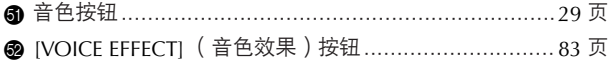

#### 音乐数据库

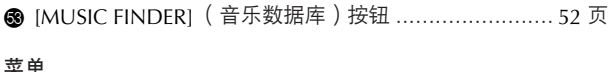

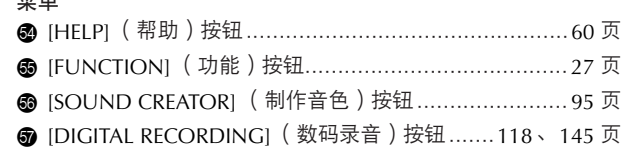

### 键盘上部八度

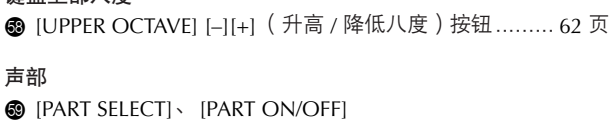

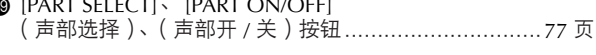

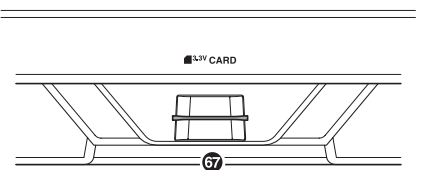

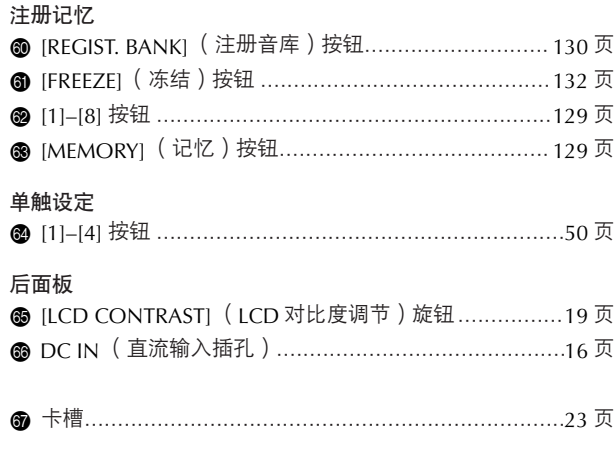

有关琴体背面左边的接口[,请参见](#page-188-3)189页。

## <span id="page-15-0"></span>演奏键盘

## <span id="page-15-3"></span><span id="page-15-1"></span>电源供电

- <span id="page-15-2"></span>1 确信 **PSR-3000/1500** 的电源开关处于 **STANDBY** (关闭)状态。
- 2 将交流线缆的一端和电源适配器 **PA-300** 连接。

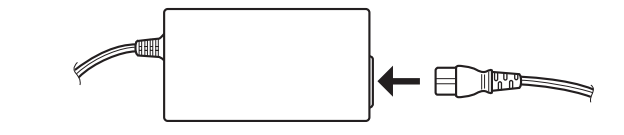

3 <sup>将</sup> **PA-300** 的直流输出端插入到 **PSR-3000/1500** 背后的 **DC IN** 端口。

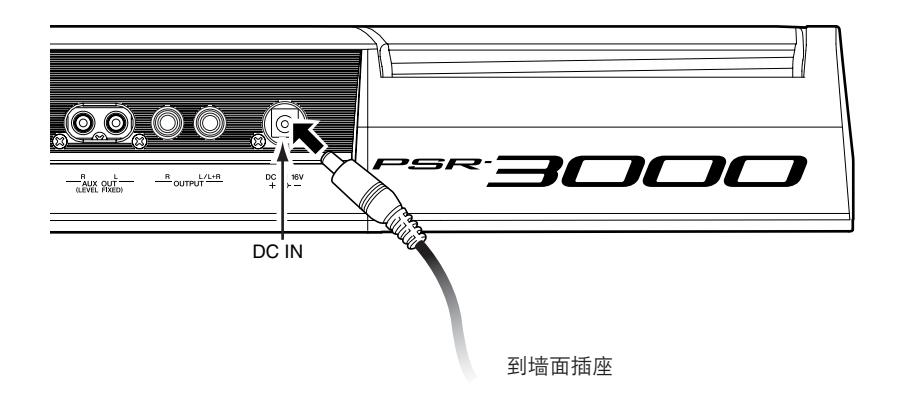

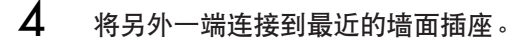

警告

请使用 **YAMAHA PA-300** 或者 **YAMAHA** 推荐的等效电源适配 器,不要使用其它电源适配器。 世界不兼容的电源适配器,可导 致 **PSR-3000/1500** 产生无法修 复的损坏,甚至引起严重的电 击!当不使用 **PSR-3000/1500** 时,请将适配器插头从墙面插座 上拔下。

## 小心

在执行任何录音操作期间,不要 中断电源供电 (例如拔下电源 适配器),这种情况会导致数据 丢失。

## 小心

即使电源开关处于待机状态,琴 内仍然有微小的电流流过。如果 预计在较长的时间内不会使用 **PSR-3000/1500**,请将电源从墙 面插座上拔下。

16 | PSR-3000/1500 使用说明书

## <span id="page-16-1"></span><span id="page-16-0"></span>开机

### り 注

在打开或关闭 PSR-3000/1500 之前,请先将其连接的音频设备的音量调至最低。

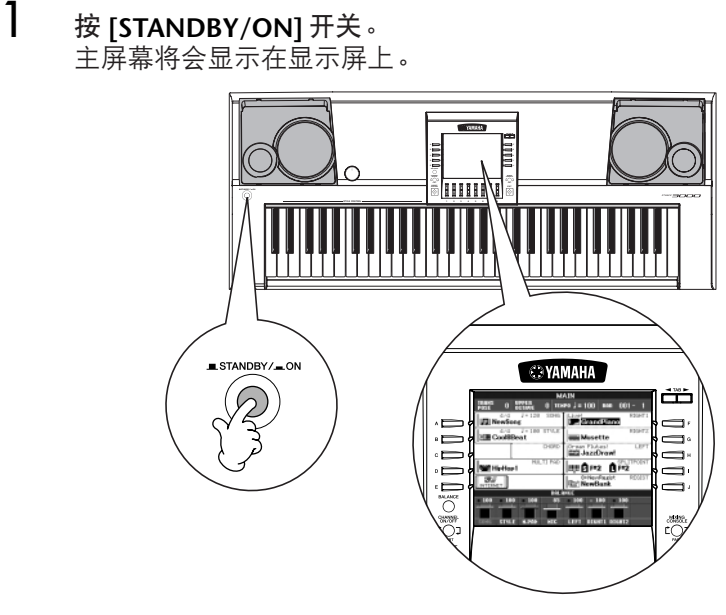

如果要关闭电源,就再按 **[STANDBY/ON]** 开关。 显示屏幕和驱动器指示灯 (在驱动器的左下部)都会熄灭。

## 2 调整音量。

<span id="page-16-2"></span>使用 [MASTER VOLUME] 旋钮, 调整音量到合适的大小。

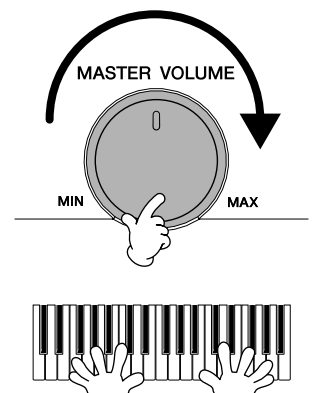

## 小心

为了不损坏音箱或其它连接的设 备,请先打开 **PSR-3000/1500** 电源后再打开其它音箱、调音 台、放大器等设备。反过来,关 闭时先关闭其它设备的电源,最 后关闭 **PSR-3000/1500**。

쁰

## <span id="page-17-0"></span>设置 PSR-3000/1500

<span id="page-17-3"></span><span id="page-17-1"></span>谱架

PSR-3000/1500 附带了一个谱架, 安装时, 可以把它插入到琴体后部的槽缝中。

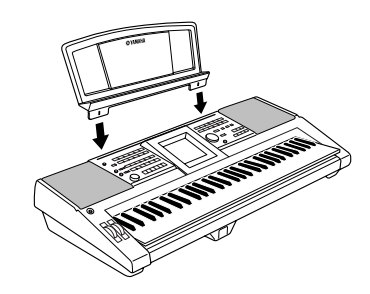

## <span id="page-17-4"></span><span id="page-17-2"></span>使用耳机

使用 [PHONES] 插孔连接耳机。当耳机插到 [PHONES] 插孔之后,琴内的扬声器

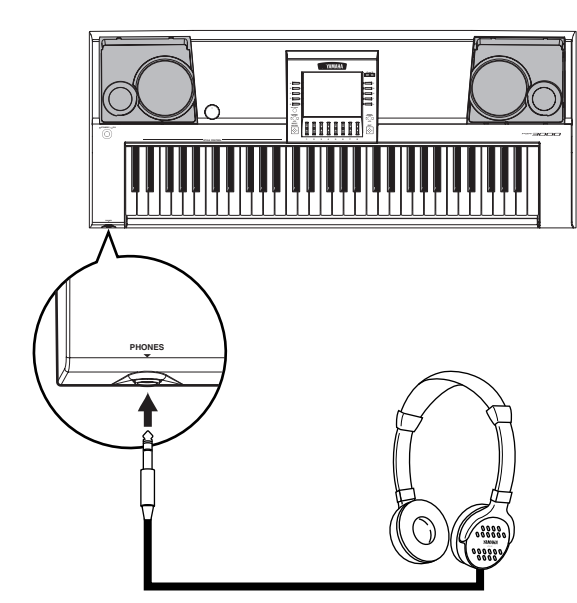

△ 小心 有效 计算机 会自动关闭。 ——<br>不要在大音量下长时间使用耳 机,否则会导致听力损失。

## <span id="page-18-0"></span>更改显示屏幕的语言

这里的设置确定屏幕信息显示、文件名、字符输入所使用的语言。

1 进入操作屏幕。

 $[FUNCTION] \rightarrow [I] UTLITY \rightarrow TAB[\blacktriangleleft][\blacktriangleright]$  OWNER

2 按 [4▲▼]/[5▲▼] 按钮选择语言。

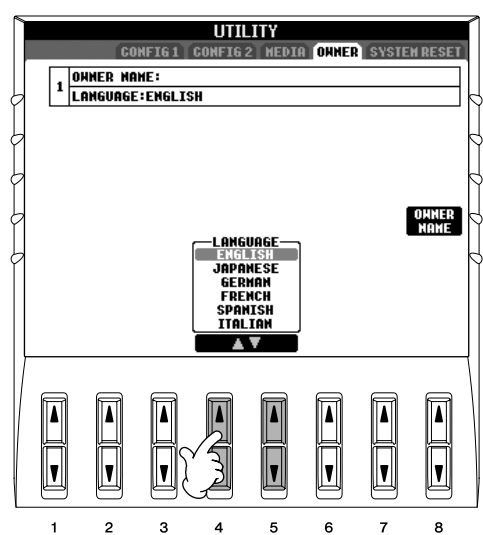

## <span id="page-18-1"></span>显示屏设置

## <span id="page-18-2"></span>调整显示屏的对比度

旋转琴体背后的 [LCD CONTRAST] 旋钮, 你可以调整显示屏幕的对比度。

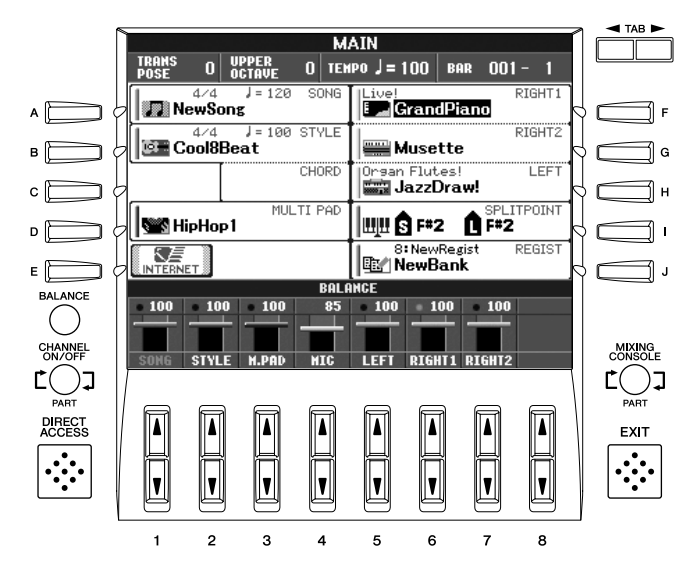

## 调整显示屏的亮度

调整显示屏的亮度。

- 1 进入操作屏幕。  $[FUNCTION] \rightarrow [I] UTLITY \rightarrow TABLE \rightarrow [I] CONFIG 2$
- 

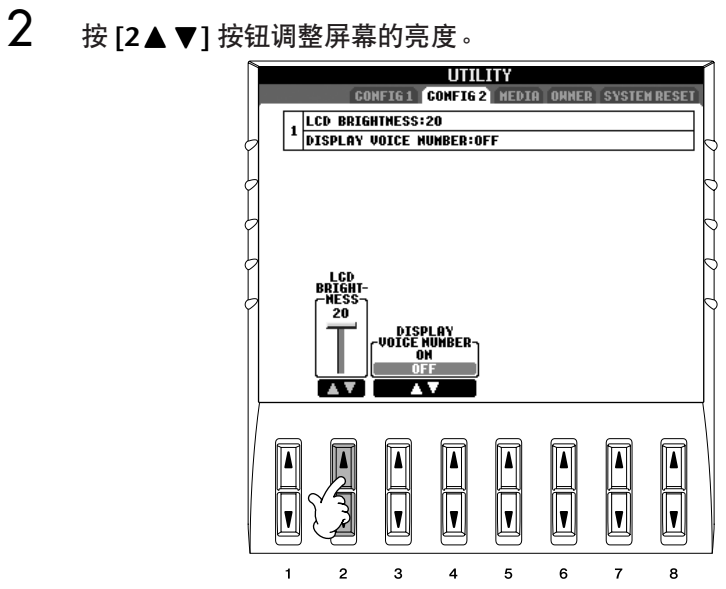

## <span id="page-20-0"></span>在开机屏幕输入用户名

可以让你的名字显示在开机屏幕上 (当打开电源时出现的第一个画面)。

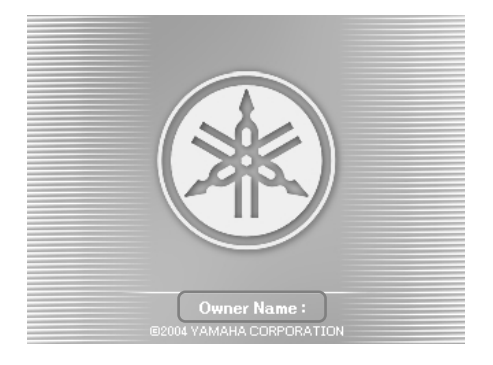

- 1 进入操作屏幕。  $[FUNCTION] \rightarrow [1] \text{ UTILITY} \rightarrow \text{TAB}[\blacktriangle] [\blacktriangleright] \text{OWNER}$
- $2$  按 [I](OWNER NAME)按钮调出 OWNER NAME( 用户名)显示屏幕。 [请参见](#page-70-0) 71 页关于输入字符的详细内容。

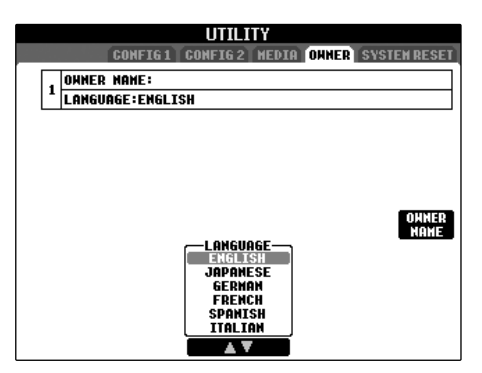

특

## <span id="page-21-0"></span>使用软盘驱动器(FDD)和软盘

(软盘驱动器可能已经包含,也可能作为选购件,取决于 你所在的地区或国家。)

软盘驱动器可用于将在本乐器上创作的原始数据保存到软 盘上,并可用于将数据从软盘读取到本乐器。 务必小心地使用软盘和软盘驱动器。使用时请遵循下述重 要注意事项。

## 软盘兼容性

• 可使用 3.5" 2DD 和 2HD 型软盘。

## 格式化软盘

• 如果发现无法使用新的空白盘,或者其它设备使用过的 旧盘,则可能需要进行格式化。有关如何格式化软盘的 详细信息[,请参见](#page-65-1) 66 页。请注意,格式化之后软盘上 的所有数据都将丢失。请务必事先检查盘上是否包含重 要数据。

#### 1 注 1

用本设备格式化后的软盘,可能可以直接在其它设备上使用,也 可能不可以。

## 插入 **/** 取出软盘

将软盘插入软盘驱动器:

• 使软盘的标签朝上,滑动挡板朝前,朝向软盘插槽拿着 软盘。把软盘小心地插入插槽,缓慢地推入软盘,一直 到卡入正确的位置,出现弹出按钮。

#### **D** 注

切勿把软盘以外的其它任何物品插入软盘驱动器。其它物体可能 会损坏软盘驱动器或软盘。

#### 取出软盘

- 检查出乐器不在访问 \* 软盘 (检查软盘驱动器上的指 示灯熄灭)之后,按住软盘插槽右上方的弹出按钮。 弹出软盘时, 把它抽出驱动器。如果软盘粘住, 无法弹 出,不要用力,试着再次按弹出按钮,或试着再次插入 软盘,并尝试再次弹出。
	- \* 访问软盘表示活动操作,例如记录、播放或删除数据。 如果电源开启时插入软盘,则会自动访问软盘,因为乐器要 检查软盘是否有数据。

小心 访问软盘时,请勿取出软盘或关闭乐器。

否则不但可能丢失软盘上的数据,而且可能损坏软盘驱动器。

• 关闭电源前,务必从软盘驱动器取出软盘。 如果软盘留 在软盘驱动器上太久,会粘上灰尘和脏物,造成数据读 写错误。

### 清洁软盘驱动器读写头

- 定期清洁读写头。本乐器采用精度读写磁头,长时间使 用后,磁头会从所用的软盘上粘上一层磁颗粒, 最终造 成读写错误。
- 为使软盘驱动器保持在最佳的工作状态, YAMAHA 建 议您使用市售的干式磁头清洁盘,大致一个月清洁软盘 驱动器读写头一次。

### 关于软盘

小心使用软盘,并遵循下述注意事项:

- 请勿在软盘上放置重物,也不要弯折或以任何方式挤压 软盘。 不使用时, 请一直把软盘放在保护外壳内。
- 请勿将软盘放置在阳光直射、温度过高或过低的环境 中,也不要放在非常潮湿、多尘或有液体的地方。
- 请勿打开滑动挡板触碰软盘内部的暴露表面。
- 请勿将软盘放置在磁场 (如电视机、扬声器、马达等 产生的磁场)中,否则磁场可能会部分或完全擦除软盘 上的数据,导致无法读取它。
- 请勿使用挡板或外壳已发生变形的软盘。
- 除软盘附带的标签外,请勿将其它东西粘贴到软盘上。 同时,请务必确保标签粘贴在合适的位置。

要保护数据 (写保护片):

• 为了防止不慎擦除重要数据,请把软盘的写保护片滑动 到"保护"位置 (保护片打开)。保存数据时, 务必 把软盘的写保护片设置到 "覆写"位置 (保护片闭 合)。

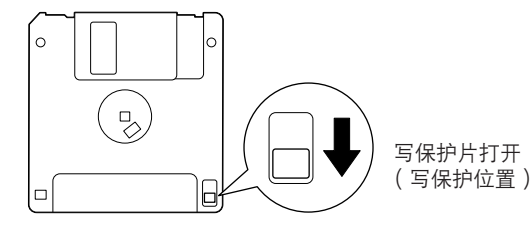

22 | PSR-3000/1500 使用说明书

## <span id="page-22-2"></span><span id="page-22-0"></span>使用 SmartMedia™\* 存储卡

### **\*SmartMedia** 是 **Toshiba corporation** 的注册商标。

本乐器的特色之一是配备内置 SmartMedia 卡槽 (位于前 面板上)。它可用于将在本乐器上创作的原始数据保存到 SmartMedia 卡, 并可用于将数据从存储卡读取到本乐 器。请务必小心使用 SmartMedia 卡。使用时请遵循下述 重要注意事项。

## 兼容的 **SmartMedia** 类型

- 可使用 -3.3V (3V) SmartMedia 卡。本乐器与 5V 型 式的 SmartMedia 卡不兼容。
- 本乐器可使用 7 种不同存储容量 (2MB、 4MB、 8MB、16MB、32MB、64MB 与128MB)的 SmartMedia 卡。对于容量超过 32MB 的 SmartMedia 卡,只有符合 SSFDC Forum (SSFDC 论坛)标准的才 可使用。

#### 7 注

SSFDC 是 Solid State Floppy Disk Card (译为 "固态软盘卡", 是 SmartMedia 卡的另一个称谓)的缩写。 SSFDC 论坛是为了推 动 SmartMedia 的发展而成立的自愿性组织。

## 格式化 **SmartMedia** 卡

如果发现无法使用新的空白 SmartMedia 卡, 或者其它设 备使用过的存储卡,则可能需要进行格式化。有关如何格 式化 SmartMedia 卡的详细信息, 请参见 66 页。请注意, 格式化之后卡上的所有数据都将丢失。请务必事先检查卡 上是否包含重要数据。

#### 回 注

用本设备格式化后的 SmartMedia 卡, 可能可以直接在其它设备 上使用,也可能不可以。

## 插入 **/** 取出 **SmartMedia** 卡

### 插入 **SmartMedia** 卡

- 将 SmartMedia 卡的镀金端子面朝下插入卡槽,直到装 进正确的位置。
- 请勿按错误的方向插入 SmartMedia 卡。
- 请勿将 SmartMedia 卡之外的其它任何物品插入卡槽。

### 取出 **SmartMedia** 卡

- 取出 SmartMedia 卡之前, 请务必确保此卡未在使用状 态,或本乐器未在访问它。然后用手缓慢抽出此卡。如 果正在访问 \*SmartMedia 卡, 乐器的显示器上会出现一 则信息,指出正在使用它。
	- \* 访问形式包括保存、读取、格式化、删除及创建目录。另请 注意, 在接通本乐器电源的情况下插入 SmartMedia 卡时, 本乐器会自动访问 SmartMedia 卡, 以检查介质类型。

#### 小心

在访问过程中,切勿试图取出 **SmartMedia** 卡或切断电源。 否则可能会损坏乐器或卡上的数据,并可能会损坏 **SmartMedia** 卡自身。

## 关于 **SmartMedia** 卡

<span id="page-22-1"></span>小心使用 **SmartMedia** 卡,并遵循下述注意 事项:

祘

- 静电有时会影响 SmartMedia 卡。在触摸 SmartMedia 卡之前,请先触摸门把手和铝质门框之类的金属物品, 以减小带静电的可能性。
- 预计长时间不使用 SmartMedia 卡时, 请务必将它从 SmartMedia 卡槽中取出。
- 请勿将 SmartMedia 卡放置在阳光直射、温度过高或过 低的环境中,也不要放在非常潮湿、多尘或有液体的地 方。
- 请勿在 SmartMedia 卡上放置重物,也不要弯折或以任 何方式挤压 SmartMedia 卡。
- 请勿触摸 SmartMedia 卡的镀金端子, 也不要将任何金 属板放置在端子上。
- 请勿将 SmartMedia 卡放置在磁场 (如电视机、扬声 器、马达等产生的磁场)中,否则磁场可能会部分或完 全擦除 SmartMedia 卡上的数据,导致无法读取它。
- 除 SmartMedia 卡附带的标签外,请勿将其它东西粘贴 到 SmartMedia 卡上。同时, 请务必确保标签粘贴在合 适的位置。

要保护数据 (写保护):

- 为防止不慎擦除重要数据,请将写保护密封 (SmartMedia 包装盒内)贴到 SmartMedia 卡上的指定 区域 (圆圈内),要将数据保存到 SmartMedia 卡时, 请务必从卡上揭下写保护密封。
- 请勿再次使用揭下的密封。

## <span id="page-23-1"></span>速成指南

## <span id="page-23-3"></span><span id="page-23-2"></span><span id="page-23-0"></span>播放演示

这些演示不仅仅是乐曲,还对本乐器在特点、功能和操作上提供有帮助的、易于理解的说明。某种形式上说,演示<br>是一种交互式的 "微型手册" ——既有声音的演示,又用文字告诉你它能为你做什么。 一既有声音的演示,又用文字告诉你它能为你做什么。

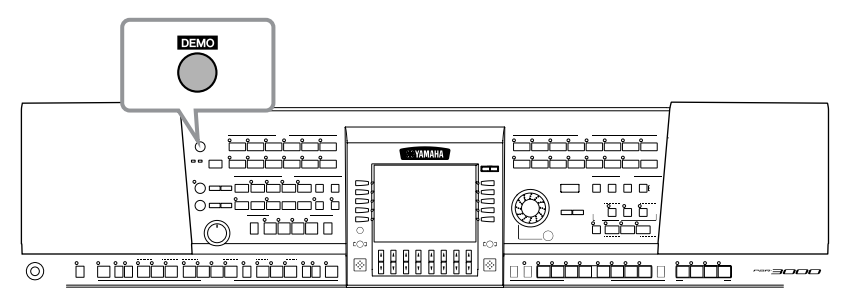

# 讲旨

**1** 选择要使用的语言。

- **1** 按 **[HELP]** 按钮,调出屏幕语言设置屏 幕。
- 2 按 [6▲▼]/[7▲▼] 按钮选择要使用 的语言。

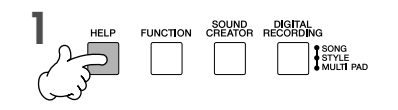

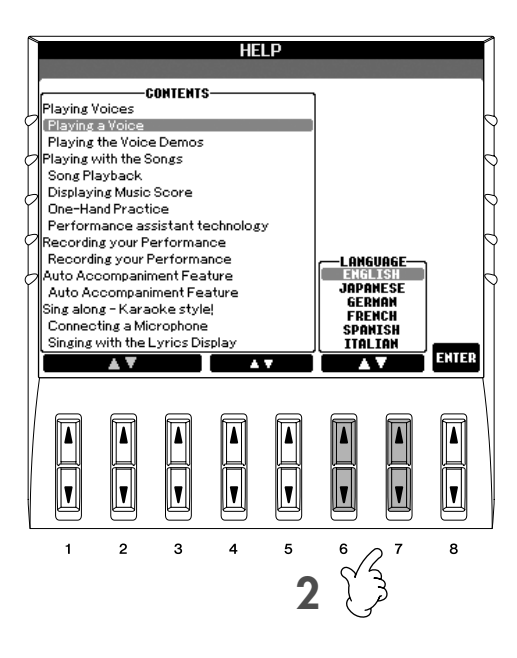

## **2** <sup>按</sup> **[DEMO]** 按钮开始播放演示。

演示将连续播放,直到停止。

当演示停止后,会返回到主屏幕。 **3** <sup>按</sup> **[EXIT]** 按钮停止演示的播放。

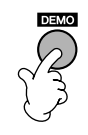

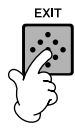

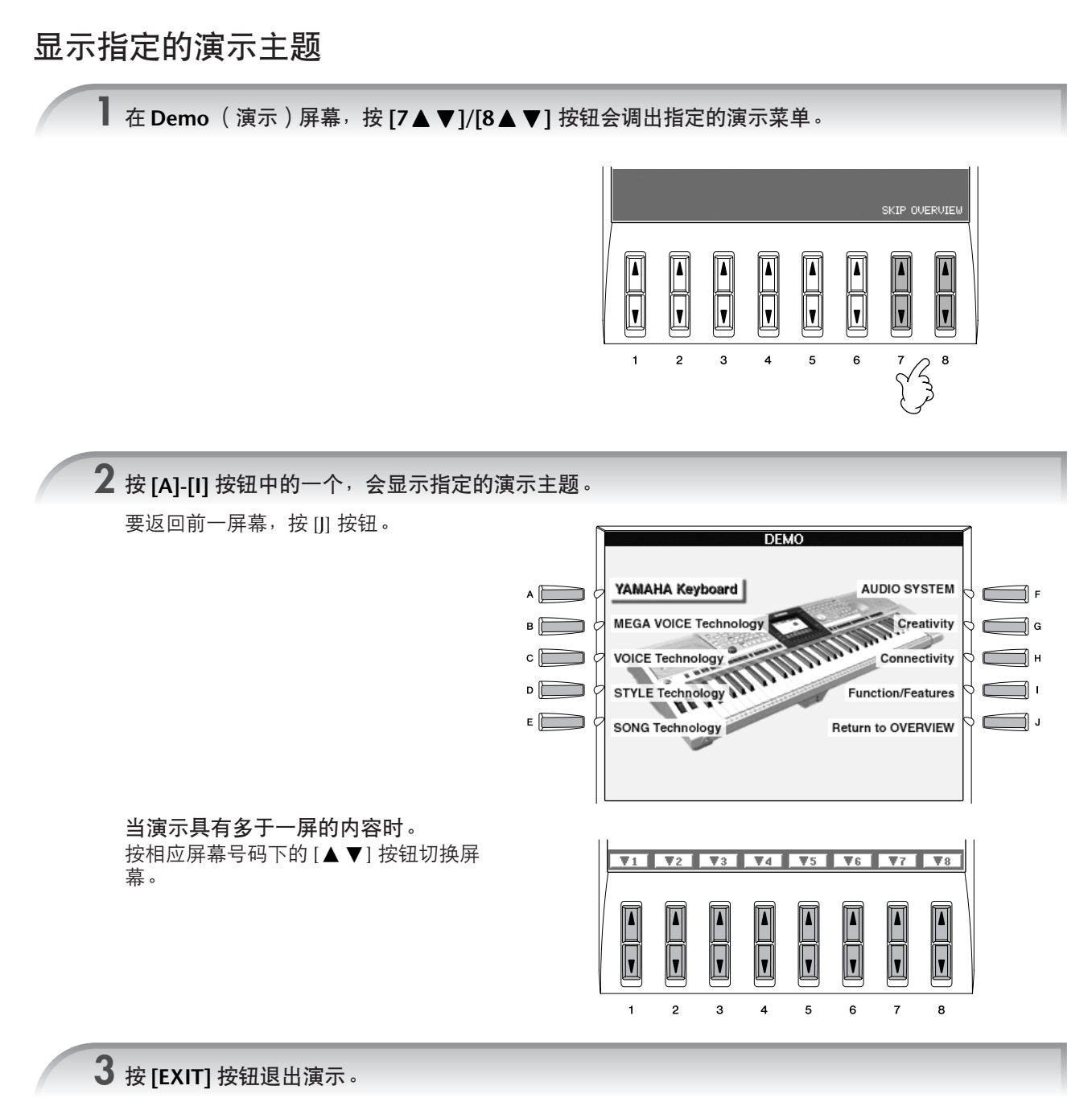

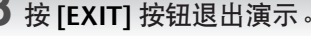

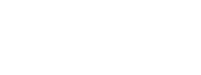

EXIT

## <span id="page-25-0"></span>基本屏幕中的操作

在开始之前,你需要了解一下在速成指南中出现的基本屏幕,它们有三个:

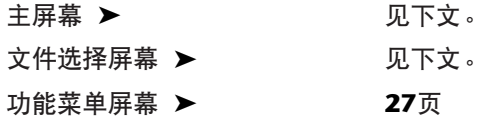

## <span id="page-25-3"></span><span id="page-25-1"></span>主屏幕的操作

主屏幕上显示了一些本乐器的基本设置和重要信息 (这些就是打开乐器之后,首先在屏幕上出现的内容。)。你可 以从主屏幕调出其它的相关屏幕。

**D 注 关于主屏幕上的信息** [请参见](#page-61-3) 62 页。

#### <span id="page-25-5"></span>**1 [A]–[J]** 按钮

[A]-[J] 按钮对应指示按钮的相关设置。 例如,按 [F] 按钮,音色 (RIGHT1)选择屏幕 将显示在屏幕上。

<span id="page-25-6"></span>2 [1▲▼]-[8▲▼] 按钮

 $[1\blacktriangle$   $\blacktriangledown$ ] -[8 $\blacktriangle$   $\blacktriangledown$ ] 按钮对应上述按钮上指示的相 关参数。 例如, 按 [1▲] 按钮可以增大乐曲 ([35](#page-34-4) 页)的

音量。

**3 [DIRECT ACCESS]** 按钮和 **[EXIT]** 按钮

从任何其它屏幕返回主屏幕的快捷方法:只要 先按 [DIRECT ACCESS] 按钮, 再按 [EXIT] 按钮 即可。

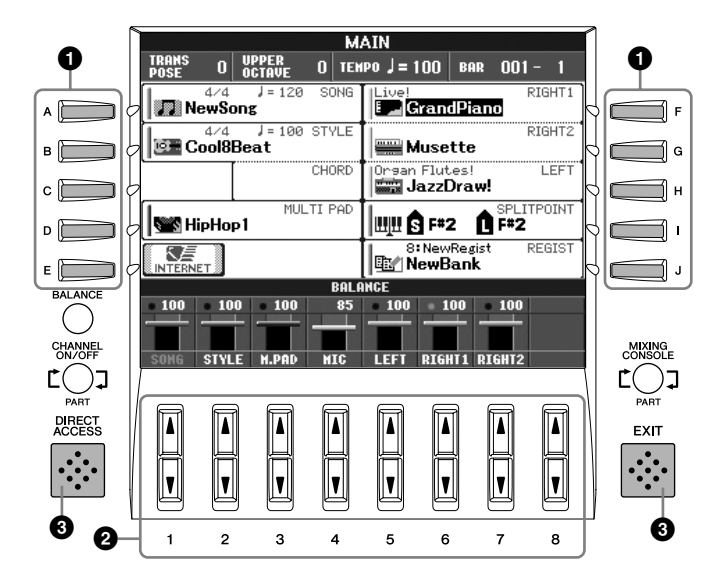

## <span id="page-25-4"></span><span id="page-25-2"></span>文件选择屏幕的操作

在文件选择屏幕,可以选择音色 ([29](#page-28-0)页) /乐曲 ([35](#page-34-4)页) /伴奏风格 ([45](#page-44-0)页)等等。 这里的叙述以乐曲选择为例。

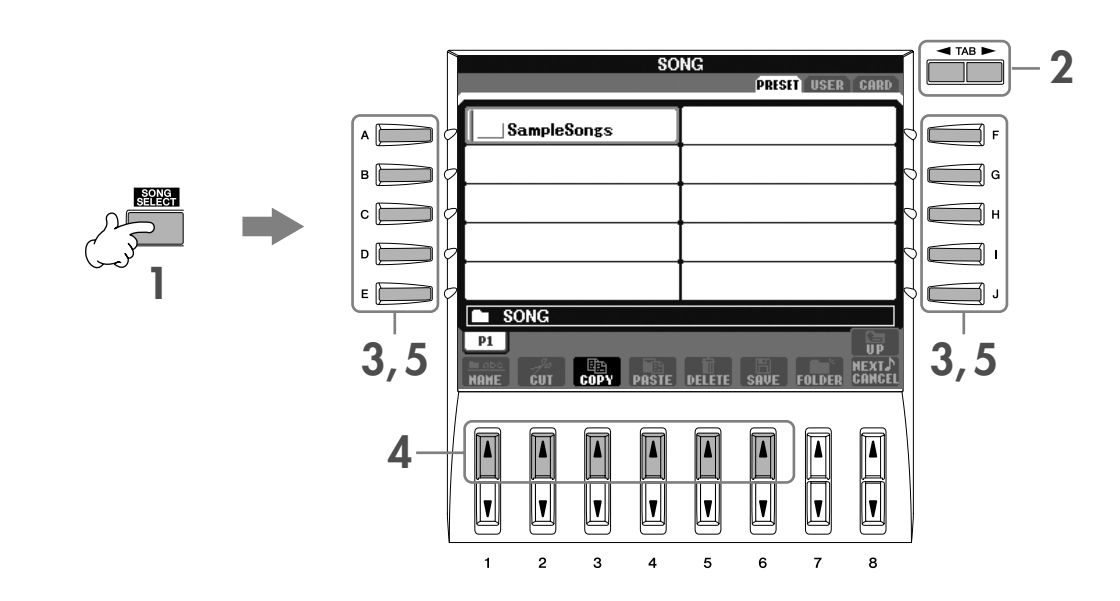

<span id="page-26-1"></span><span id="page-26-0"></span>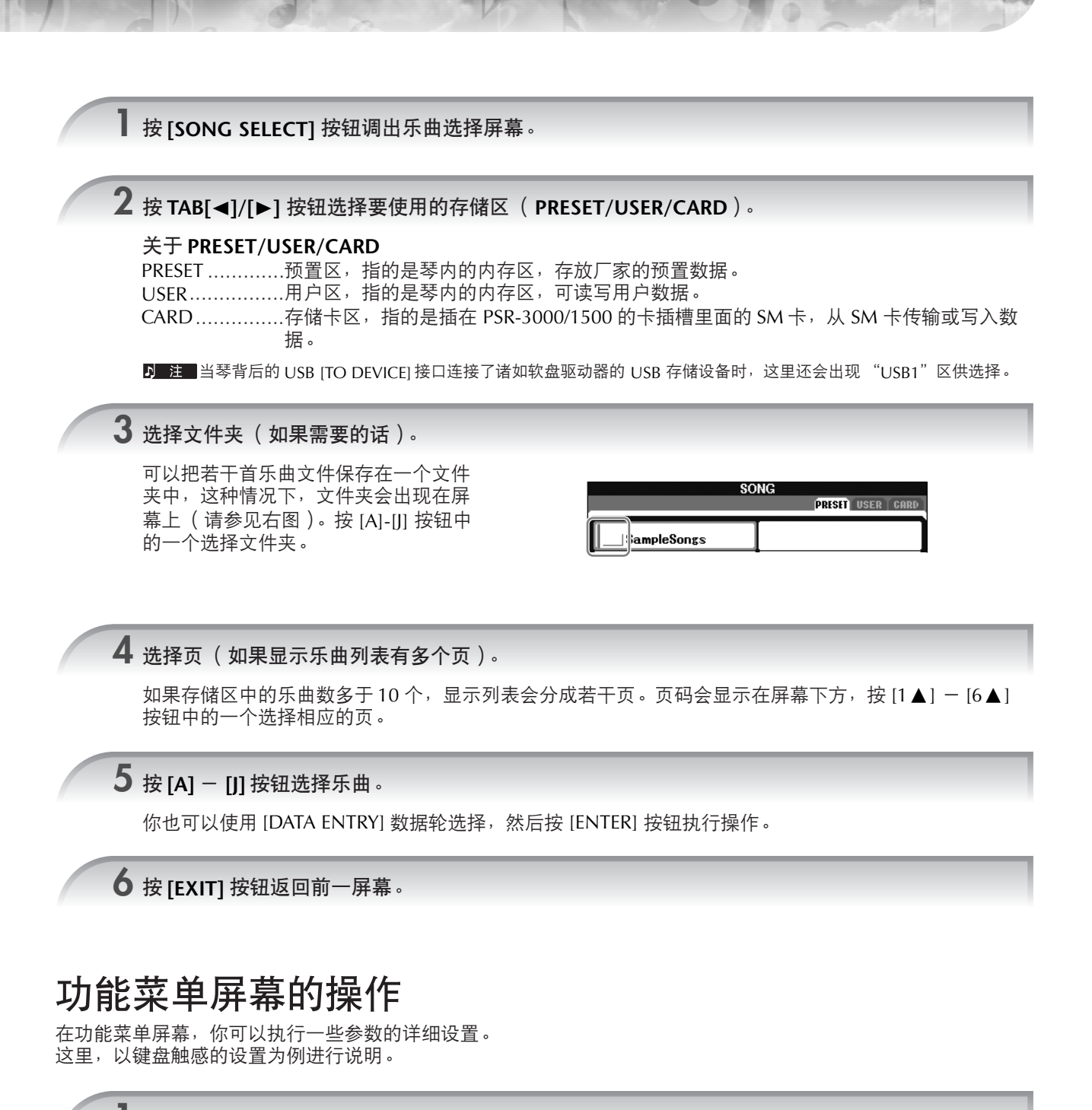

<span id="page-26-4"></span><span id="page-26-3"></span><span id="page-26-2"></span>**1** <sup>按</sup> **[FUNCTION]** 按钮。

详细设置的分类菜单会显示在屏幕上。

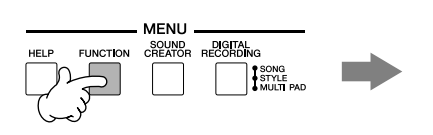

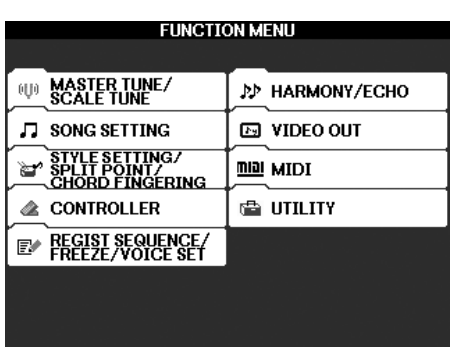

\* 注意, 只有 PSR-3000 具有 VIDEO OUT (视频输出)功能。

速成指

퐤

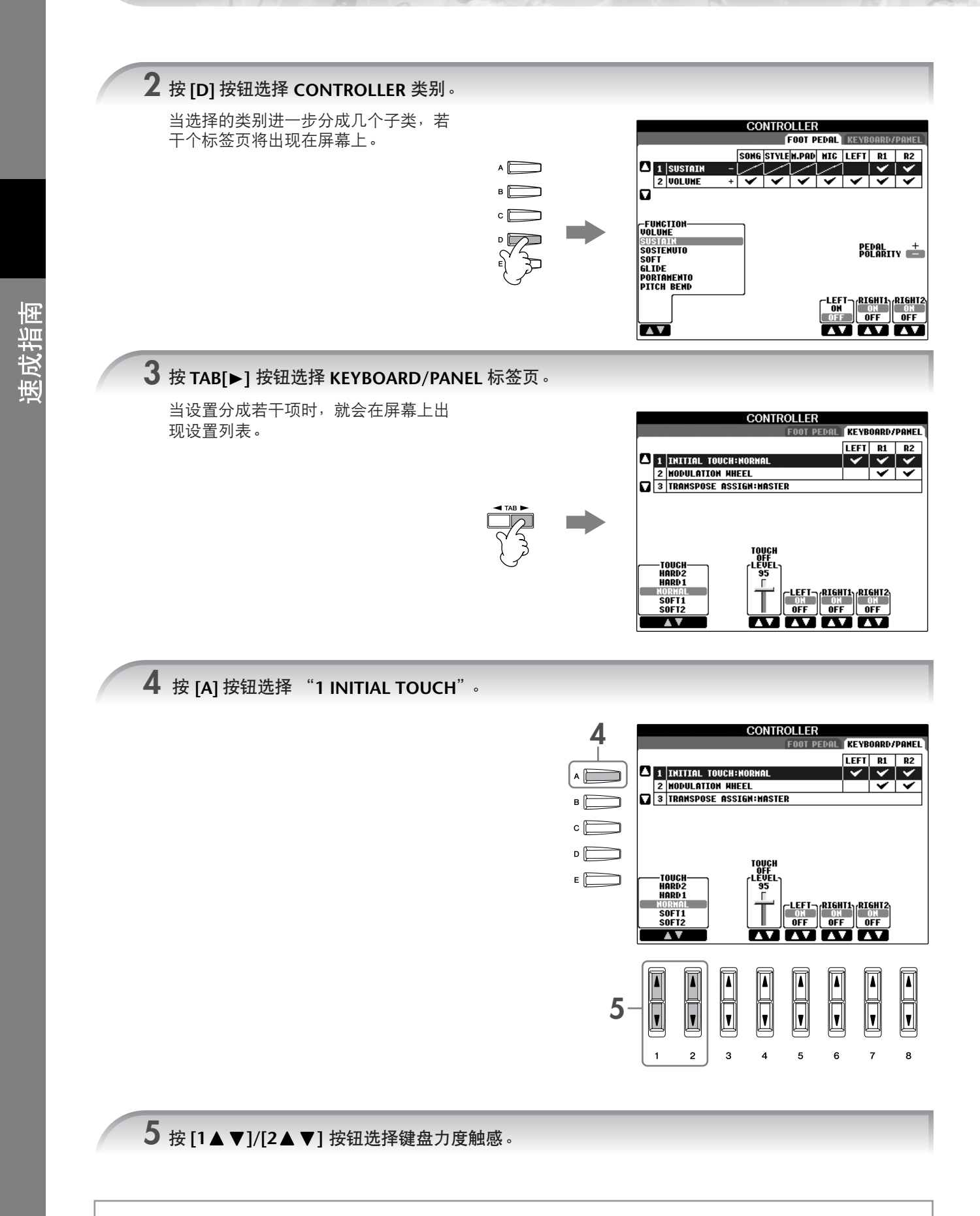

本说明书中,使用箭头连接按钮顺序,用这种速记方式说明调出某种显示和功能的使用的按钮顺序。 例如:上面的操作步骤可速记为: [FUNCTION] → [D] CONTROLLER → TAB [®] KEYBOARD/PANEL → [A] 1 INITIAL TOUCH。

<span id="page-28-2"></span><span id="page-28-0"></span>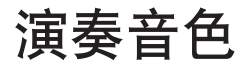

**PSR-3000/1500** 配备了非常广泛的真实音色,包括 **piano** (钢琴)、 **guitar** (吉他)、 **strings** (弦乐)和 **wind instruments** (管乐器)等等。

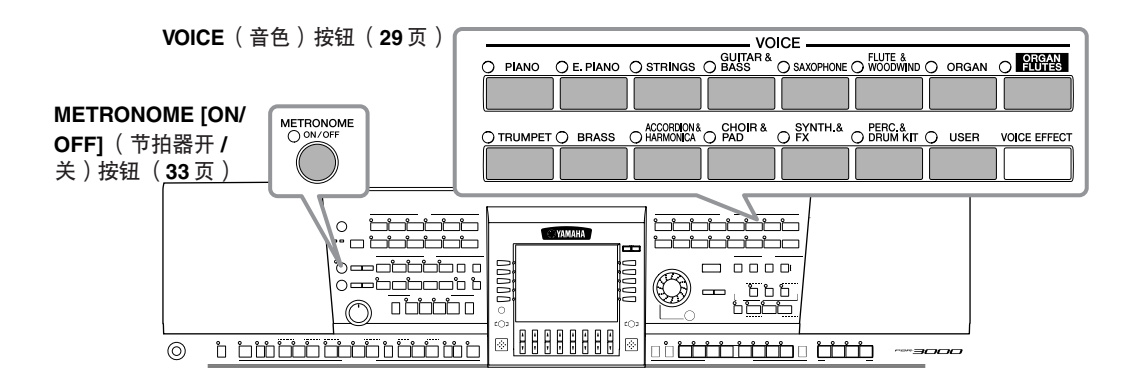

## <span id="page-28-3"></span><span id="page-28-1"></span>演奏预置音色

预置音色按分类保存在各自文件夹中,面板上的每个音色选择按钮都对应着一个预置音色类别。例如,按[PIANO] 按钮,屏幕上会显示各种钢琴音色。

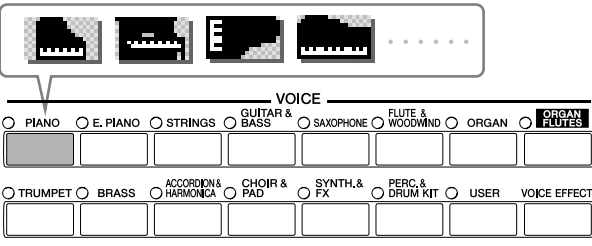

**D 注 关于各种音色。** 

请参见另一本 DATA LIST 手册。

## **1** <sup>按</sup> **PART ON/OFF [RIGHT 1]** 按钮打开右手声部。

这里要选择的是 RIGHT 1 声部的音色。关于键盘声部, 请参见 77 页。

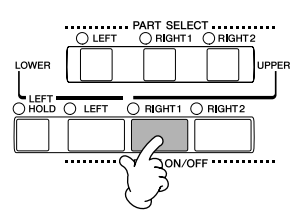

<span id="page-28-4"></span>**2** <sup>按</sup> **VOICE** 按钮中的一个,选择一个音色类别,并调出音色选择屏幕。

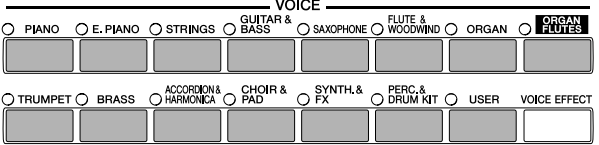

**3** <sup>按</sup> **TAB[**√**]** 按钮选择 **PRESET** (预置)屏幕。

音色的类型和特征显示在预置音色名的上方。有关音色特征的详细内容[,请参见](#page-75-5) 76 页。

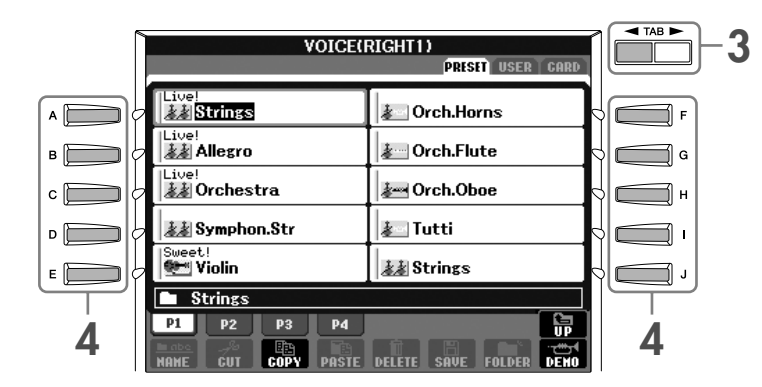

**4** <sup>按</sup> **[A]** - **[J]** 按钮中的一个选择需要的音色。

 $\vert \mathbf{D} \vert$  注  $\vert$  你可以双击 [A] - [J] 中某个按钮, 立即跳回到主屏幕。

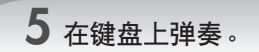

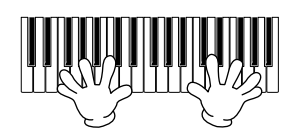

#### 方便地调出你喜爱的音色

PSR-3000/1500 配备众多的高品质音色,覆盖了非常广泛的音色范围,使得它可以完美再现各种音乐应用。然而, 在众多音色中找到需要的音色似乎无法轻易做到。为此,可以使用如下两种方法迅速调出你需要的音色:

**● 把你喜爱的音色保存到用户区, 并使用 VOICE[USER] 按钮调出。 1** 把你喜爱的音色从预置区复制到用户区。

[请参见](#page-67-0) **68** 页上关于复制操作的详细说明。

- **2** 按 **Voice[USER]** 按钮,调出音色选择屏幕,然后按 **[A] [J]** 按钮中的一个选择需要的音色。
- **将你喜爱的音色保存到注册记忆中,并用 REGISTRATION MEMORY[1]-[8] 按钮调出。** 有关注册记忆的详细操作[,请参见](#page-128-3) 129 页。

## 播放音色演示

为了聆听各种音色,看看它在特定环境下效果如何,你可以播放每个音色的演示曲。

**1** 在音色选择屏幕 (**[29](#page-28-4)** 页第 **<sup>2</sup>** 步),你可以按 **[8** †**]** (**DEMO**)按钮播放选定音色的演示曲。

**2** 若要停止播放,再按一次 **[8** †**]** (**DEMO**)按钮。

#### 选择打击乐器音色

当在 [PERCUSSION & DRUM KIT] 类别中选择了某种鼓组音色时,你可以在键盘上演奏各种鼓和打击乐音色,详细 请参见另一本 DATA LIST 手册中的鼓组列表。对于 "标准鼓组 1",要知道某个打击乐器分配在哪个琴键上,可以 察看印制在琴键下面的图标。

#### 选择特效音色

你可以在键盘上演奏各种特效音色,例如鸟叫、海浪声等等。特效音色被归类到 "GM&XG" / "GM2."中。

- **1** 按 PART SELECT [RIGHT 1] 按钮调出音色选择屏幕。
- 2 按 [8▲] (UP) 按钮调出音色类别。
- **3** 按 [2▲] 按钮显示第 2 页。
- **4** 按 [E]/[F] 按钮选择 "GM&XG" / "GM2"类别。
- 5 按 <sup>[2</sup> ▲ **] 按钮显示第 2 页**。
- **6** 按 [F] 按钮选择 "SoundEffect"。
- **7** 按 [A] [J] 按钮中的一个选择要用的特效音色。
- **8** 弹奏键盘。

#### 选择 **GM/XG/GM2** 音色

你可以用面板操作直接选择 GM/XG/GM2 音色,按着上述 1 ~ 4 步的操作, 选择需要的类别, 然后选择要用的音 色。

## 同时演奏不同的音色

在 PSR-3000/1500 上可以同时演奏不同的音色 ([77](#page-76-4) 页)。

- **•** 叠加两个不同的音色 使用叠加音色可以产生丰满、厚实的效果
- **•** 在键盘左右两侧设置不同的音色 你可以用左、右手演奏不同的音色,例如,你可以设置键盘,使得左手演奏贝司音色,右手演奏钢琴音色。

#### 设置键盘的力度触感

你可以调整本乐器的键盘力度感响应 (音色如何根据你的按键力度做出反应)。力度触感对于所有的音色都有效。

- **1** 调出操作屏幕:  $[FUNCTION] \rightarrow [D] \mbox{CONTROLLER} \rightarrow \mbox{TAB} [\blacktriangleright]$ KEYBOARD/PANEL → [A] 1 INITIAL TOUCH
- 2 按 [1▲▼|/[2▲▼| 按钮选择力度感响应。
	- HARD 2 ........ 需要较强的力度才能产生较大的音量,适合按键力 量比较大的演奏者。 HARD 1 ........ 需要中强的力度产生较大的音量。
	- NORMAL....... 标准力度感响应。 SOFT 1 ..........需要中等的力度产生较大的音量。 SOFT 2 .......... 即使比较轻的按键力度也能产生比较大的音量, 适 合按键力度比较小的演奏者。
- ♪■注■• 该设置不会改变按下琴键需要的力量。 • 如果你不想在键盘某声部上应用力度触感, 可以使用 [5▼] - [7▼] 按钮把相应声部的 Touch 项设置为 OFF。如果某声部的力度触感设 置成 OFF, 你可以按 [4▲▼] 按钮指定该声部的固定音量水平。

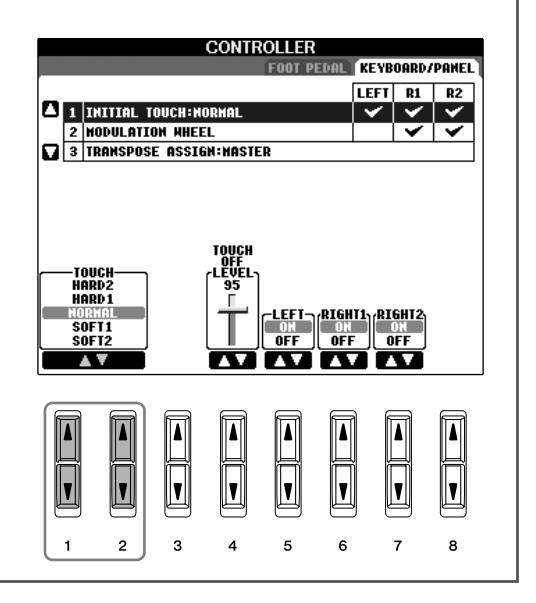

## <span id="page-31-0"></span>**Pitch Bend Wheel** ( 弯音轮)的使用

可以用弯音轮使演奏的音符音高升高 (把弯音轮向离开身体的方向转动)或降低 (把弯音轮向自己方向转动)。弯 音轮可以作用在所有的键盘声部 (RIGHT1、 2和LEFT声部)。当松开弯音轮后,它可以自动恢复到中心的位置。

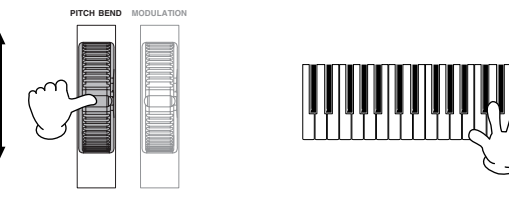

 $D$  注 如果利用 MIDI 信息设置的弯音范围超过了 1200 音分 (1个八度),某些音色可能不会完全升高或者降低。

 $\overline{D}$  注 如果指弹和弦模式设置为"FULL KEYBOARD"或"AI FULL KEYBOARD"之外的模式,并且[ACMP] 和 PART ON/OFF [LEFT] 为打 开状态时,弯音轮将不会作用在左手声部上。

改变弯音轮的最大弯音范围可以用下面的操作。

- **1** 调出设置弯音范围的屏幕。 [MIXING CONSOLE] → TAB [▶] → TUNE → [H] PITCH BEND RANGE
- 2 按 [5▲▼]/[6▲▼]/[7▲▼] 按钮设置键盘各个声部的弯音范围。
	- [5 ▲ ▼] 按钮........... 设置 LEFT 声部的弯音范围。
	- [6▲ ▼] 按钮............ 设置 RIGHT1 声部的弯音范围。
	- [7▲ ▼] 按钮........... 设置 RIGHT2 声部的弯音范围。

## 速成指 펢

## <span id="page-32-1"></span>使用**Modulation wheel** (调制轮)

调制轮可以给键盘上演奏的音符加上颤音效果,它可以作用在所有键盘演奏声部上 (RIGHT 1、 2和LEFT)。向身体 的方向转动调制轮会减少颤音效果的深度,向离开身体的方向转动颤音轮会增加颤音效果的深度。

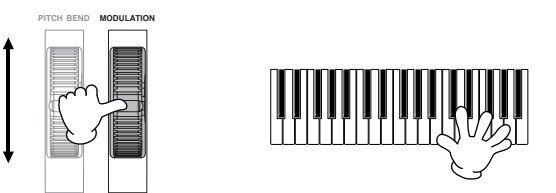

**D** 注■● 为避免误用颤音效果, 在演奏之前, 请检查调制轮是否处于 MIN (最低)的位置。 • 调制轮不仅可以控制颤音效果,也可以设置用来控制其它参数 ([96](#page-95-0) 页)。

你可以设置调制轮是否作用在键盘的各个演奏声部上。

- **1** 调出设置屏幕。  $[FUNCTION] \rightarrow [D]$  CONTROLLER  $\rightarrow$  TAB  $[] \rightarrow$  KEYBOARD/PANEL  $\rightarrow$  [A]/[B] 2 MODULATION WHEEL
- 2 使用 [5A V]/[6A V]/[7A V] 按钮设置调制轮是否作用在键盘的各个声部上。

[5▲▼] 按钮........... 设置调制轮是否作用在 LEFT 声部上。

[6▲ ▼] 按钮............ 设置调制轮是否作用在 RIGHT1 声部上。

[7▲ ▼] 按钮 ........... 设置调制轮是否作用在 RIGHT2 声部上。

## <span id="page-32-2"></span><span id="page-32-0"></span>使用节拍器

节拍器可以产生滴答声,当你练习的时候为你提供一个精确的节奏速度标准,或者让你感受一下某个速度听起来是 怎样的。

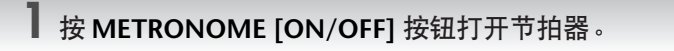

**2** 要停止节拍器,再按一次 **METRONOME [ON/OFF]** 按钮。

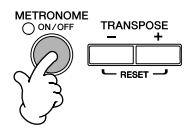

 $D$  注 如果指弹和弦模式设置为"FULL KEYBOARD"或"AI FULL KEYBOARD"之外的模式,并且[ACMP] 和 PART ON/OFF [LEFT] 为打 开状态时,调制轮将不会作用在 LEFT (左手)声部上。

## 调整节拍器的速度或设置节拍器的拍型

## <span id="page-33-0"></span>■ 调整节拍器的速度

**1** 按 **TEMPO [+]/[-]** 按钮弹出 **Tempo** (速度)设置显示框。

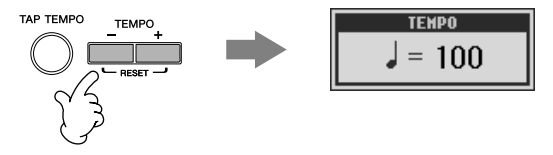

#### **2** 按 **TEMPO [+]/[-]** 按钮调整节拍器速度。

持续按住两个按钮中的任一个,可以连续地加大或减小速度值。 你也可以使用 [DATA ENTRY] 数据轮调整速度值。如果要恢复速度值为缺省值,可以同时按 TEMPO [+]/[-] 按钮。

#### **D** 注 关于显示的速度值

显示的速度值的含义是每分钟内四分音符的个数。该值可设置范围是 5 到 500。值越大,速度越快。

**3** 按 **[EXIT]** 按钮关闭速度显示框。

## ■ 确定节拍器的拍型及其它设置

**1** 调出操作屏幕:

 $[FUNCTION] \rightarrow [1] UTLITY \rightarrow TAB$  [<] CONFIG 1  $\rightarrow$  [B] 2 METORONOME

2 使用  $[2\triangle$  ▼] -  $[7\triangle$  ▼] 按钮设置参数。

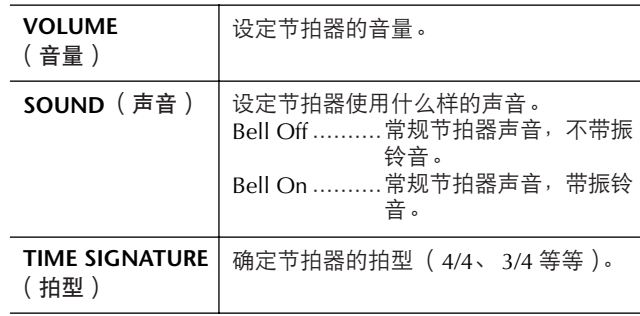

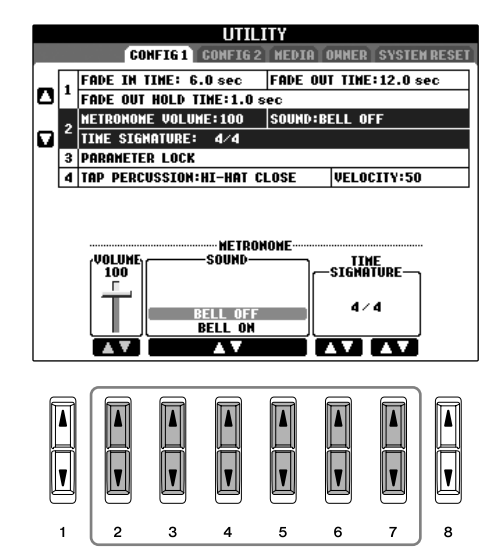

## <span id="page-34-3"></span><span id="page-34-0"></span>跟随预置的乐曲练习

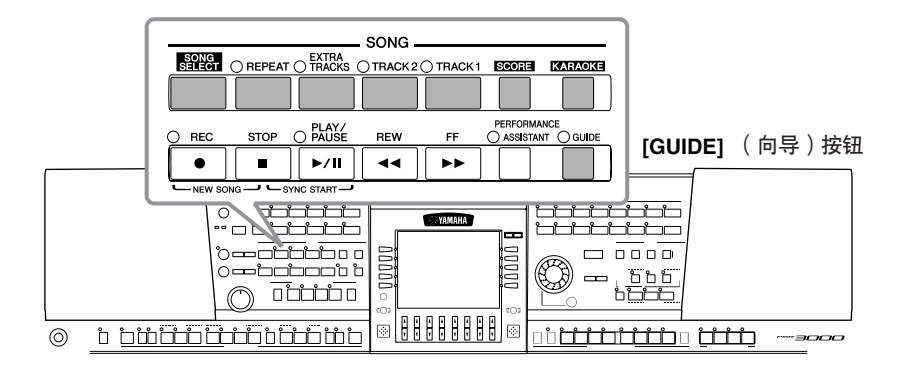

#### <span id="page-34-4"></span>**D** 注 乐曲

....<br>在 PSR-3000/1500 上,"Song( 乐曲 )"指的是存储的演奏数据。

## <span id="page-34-1"></span>在练习之前播放并聆听乐曲

在PSR-3000/1500中,有若干首预置乐曲。本节介绍有关播放预置乐曲或播放SM卡上乐曲的相关信息。你也可以让 乐曲的乐谱在屏幕上显示出来。

## <span id="page-34-2"></span>播放预置乐曲

**1** <sup>按</sup> **[SONG SELECT]** 按钮调出乐曲选择屏幕。

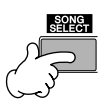

**2** <sup>按</sup> **TAB [**√**]** 按钮选择 **PRESET** (预置区)。

 $\overline{\bullet}$  TAB  $\blacktriangleright$ SONG **2**  $\blacksquare$ **PRESET USER CAR** SampleSongs  $\overline{\bullet}$  SONG  $p_1$ **3, 4 3, 4 3, 4 3, 4 3, 4 3, 4 3, 4 3, 4** 

**3** <sup>按</sup> **[A]** 按钮选择 **Sample Song** 目录。

**4** <sup>按</sup> **[A]** - **[E]** 按钮中的一个选择某个乐曲。

你也可以使用 [DATA ENTRY] 数据轮选择文件, 然后按 [ENTRY] 按钮执行操作。  $\overline{D}$  注 你随时可以双击 [A] - [J] 任一个按钮返回主屏幕。

<span id="page-35-0"></span>**5** <sup>按</sup> **SONG [PLAY/PAUSE]** 按钮开始播放乐曲。

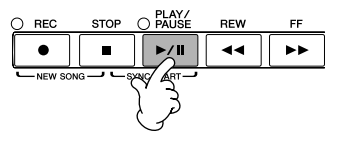

<span id="page-35-1"></span>**6** <sup>按</sup> **SONG [STOP]** 按钮停止播放。

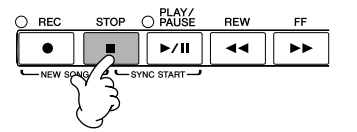

#### 播放 **SM** 卡上的乐曲 小心 请仔细阅读 **[23](#page-22-2)** 页关于如何使用 **SM** 卡和 **SM** 卡插槽的信息。

**1** 手持 **SM** 卡,让镀金触点向下,轻轻推入 **SM** 卡插槽,直至全部进入。

- **2** 按 **[SONG SELECT]** 按钮调出乐曲选择屏幕。
- **3** 按 **TAB[**√**][**®**]** 按钮切换到 **CARD** 区。

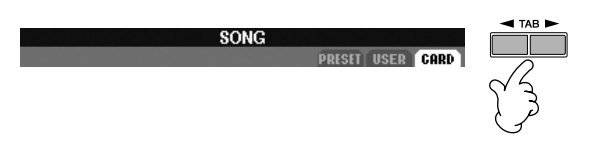

**4** 按 **[A]** - **[J]** 按钮中的一个选择需要的乐曲。

#### 连续播放乐曲

你可以连续播放某个文件夹中的所有乐曲。

- **1** 选择某个文件夹中的一首乐曲。
- **2** 调出操作屏幕。 **[FUNCTION]**  → **[B] SONG SETTING**
- **3** 按 **[H]** (**REPEAT MODE**)按钮选择 "**ALL**"。
- **4** 按 **SONG [PLAY/PAUSE]** 按钮开始播放。 该目录下的所有乐曲将按顺序连续播放。
- **5** 要关闭乐曲连续播放模式,请按照屏幕中第 **2** 步的操作,按 [**H**]按钮选择 "**OFF**"。
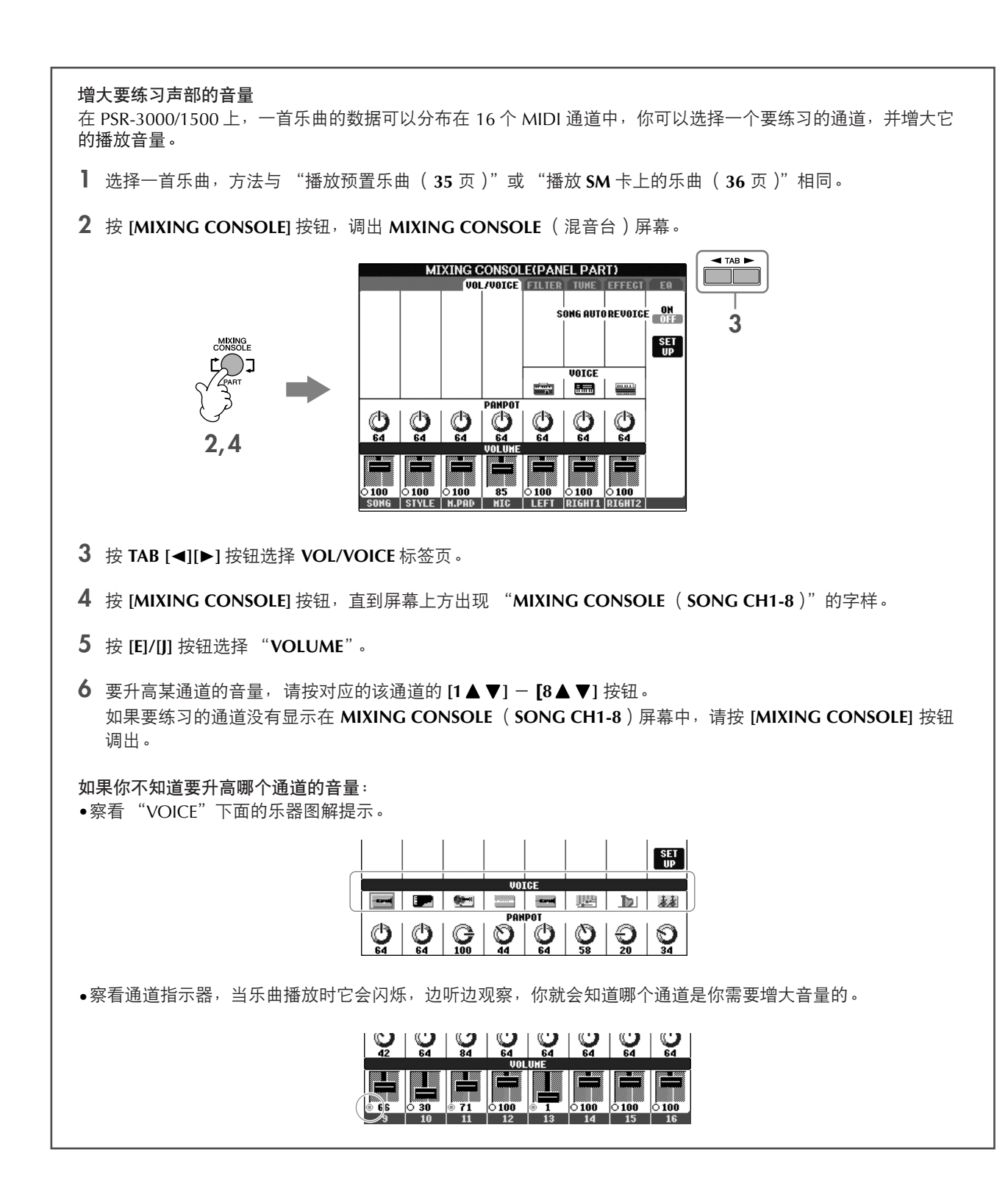

凤鬼  $\vec{v}$ 퐤

### 显示乐谱

你可以在屏幕上显示乐曲文件的乐谱。我们建议你在练习之前,先浏览一次乐谱。

- 在 PSR-3000/1500 上,可以显示从市场上购买的乐曲的乐谱,也可以显示你自己录制乐曲的乐谱。
- PSR-3000/1500 基于乐曲数据文件显示乐谱,其显示结果未必和从市场上购买的同名乐谱完全一样,特别是复杂段落和很多短 音符的地方。
- 乐谱功能不会让你通过输入音符来创作乐曲。有关创作乐曲的说明[,请参见](#page-140-0) 141 页。
- **1** 选择一首乐曲 (**[35](#page-34-1)** 页)。

## **2** <sup>按</sup> **[SCORE]** 按钮在屏幕上显示乐谱。

D 注 要在播放之前通览一下乐谱 你可以按 TAB[√] [®] 按钮翻页。 你也可以用脚踏开关翻页 ([192](#page-191-0) 页)。

## **3** <sup>按</sup> **SONG [PLAY/PAUSE]** 按钮开始播放乐曲。

一个 "小球"会随着乐曲的进行跳动着,指示你当前的位置。

**4** <sup>按</sup> **SONG [STOP]** 按钮停止乐曲播放。

### 改变乐谱的显示

<span id="page-37-0"></span>你可以按你的需要改变乐谱的显示方式。

- **1** 按 **[SCORE]** 按钮显示乐谱。
- **2** 根据需要,你可以修改下列设置。
	- ●改变显示的乐谱范围的大小 你可以按 [7▲▼] 按钮改变显示的乐谱范围的大小。
	- ●仅仅显示右手或者左手声部 按 [1▲▼)/[2▲▼] 按钮禁止右手或者左手声部的显 示。

#### ●定制乐谱显示

- 在音符的左侧显示音符名称
	- 1 按 [5▲▼] (NOTE) 按钮显示音符名称。
	- 2 按 [8▲ ▼] (SET UP) 按钮调出详细设置屏幕。
	- 3 按 [6▼] (NOTE NAME)按钮选择 "Fixed Do"。
	- 4 按 [8▲] (OK) 按钮应用这些设置。
- **•** 打开彩色音符显示 (仅限于 **PSR-3000**) 按 [6▲▼] 按钮打开彩色音符显示。

**D 注 关于彩色音符显示** 不同的音符使用不同的色彩显示,并且不能修改这个色彩方案。 C: 红色, D: 黄色, E: 绿色, F: 桔色, G: 蓝色, A: 紫色, B: 灰色

●增加显示的小节数

你可以通过减少屏幕上的显示项目 (比如声部 PART、歌词 LYRICS、和弦 CHORD 等等)来增加屏幕上 的小节数。

使用 [1▲▼] - [4▲▼] 按钮来关闭不需要显示的项目。

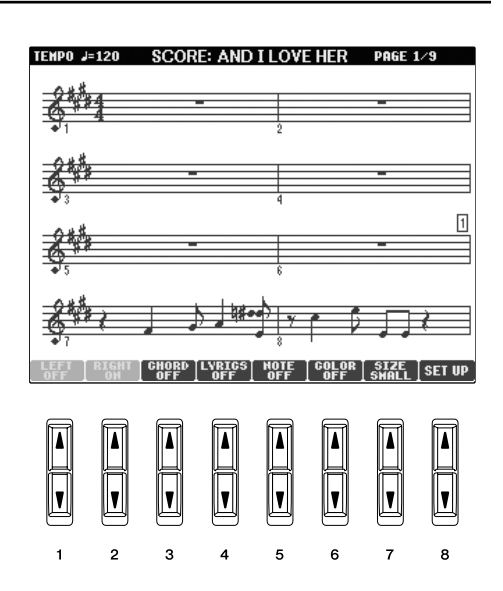

乐谱显示的详细设置参数

1 按 **[8▲ ▼**] ( SETUP ) 按钮调出乐谱显示详细设置屏幕。

2 按 **[1 ▲ ▼**] - [6 ▲ ▼] 按钮设置显示参数。

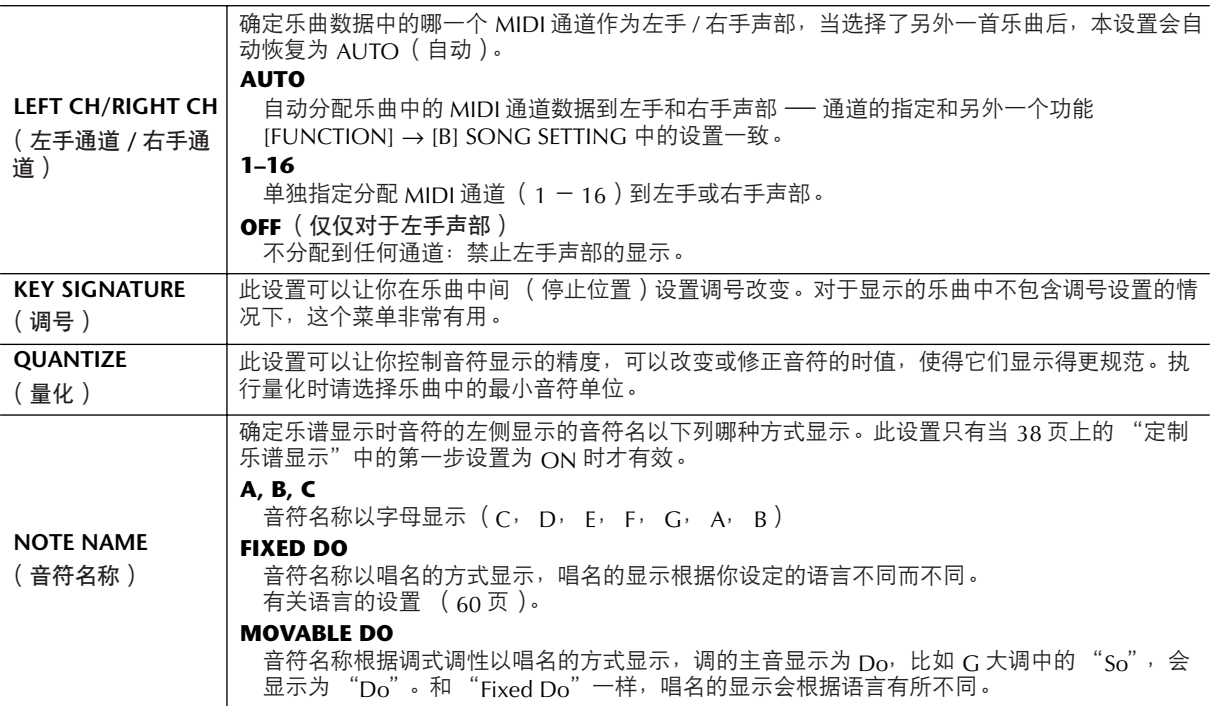

 $\overline{5}$  按  $[8\blacktriangle]$  (OK)按钮应用这些设置。

2 注 保存乐谱显示设置。

乐谱显示设置可看做是乐曲的一部分,它可以随乐曲一同保存 ([160](#page-159-0) 页)。

## <span id="page-38-0"></span>让右手或左手声部静音而只在乐谱上显示

乐谱的显示可以指示你什么时候弹奏哪个音符,弹奏多长的时值。你也可以按照自己的速度去弹奏一因为伴奏会等 待你直到弹下正确的音符。此处将指导你将右手或左手声部静音,并练习这个声部。

### 练习右手声部 (音轨**1**)

**1** 选择乐曲 (**[35](#page-34-1)** 页),然后按 **[SCORE]** 按钮显示乐谱。

**2** <sup>按</sup> **[GUIDE]** 按钮打开向导。

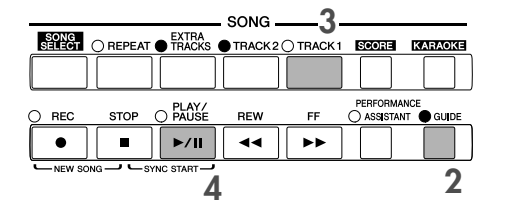

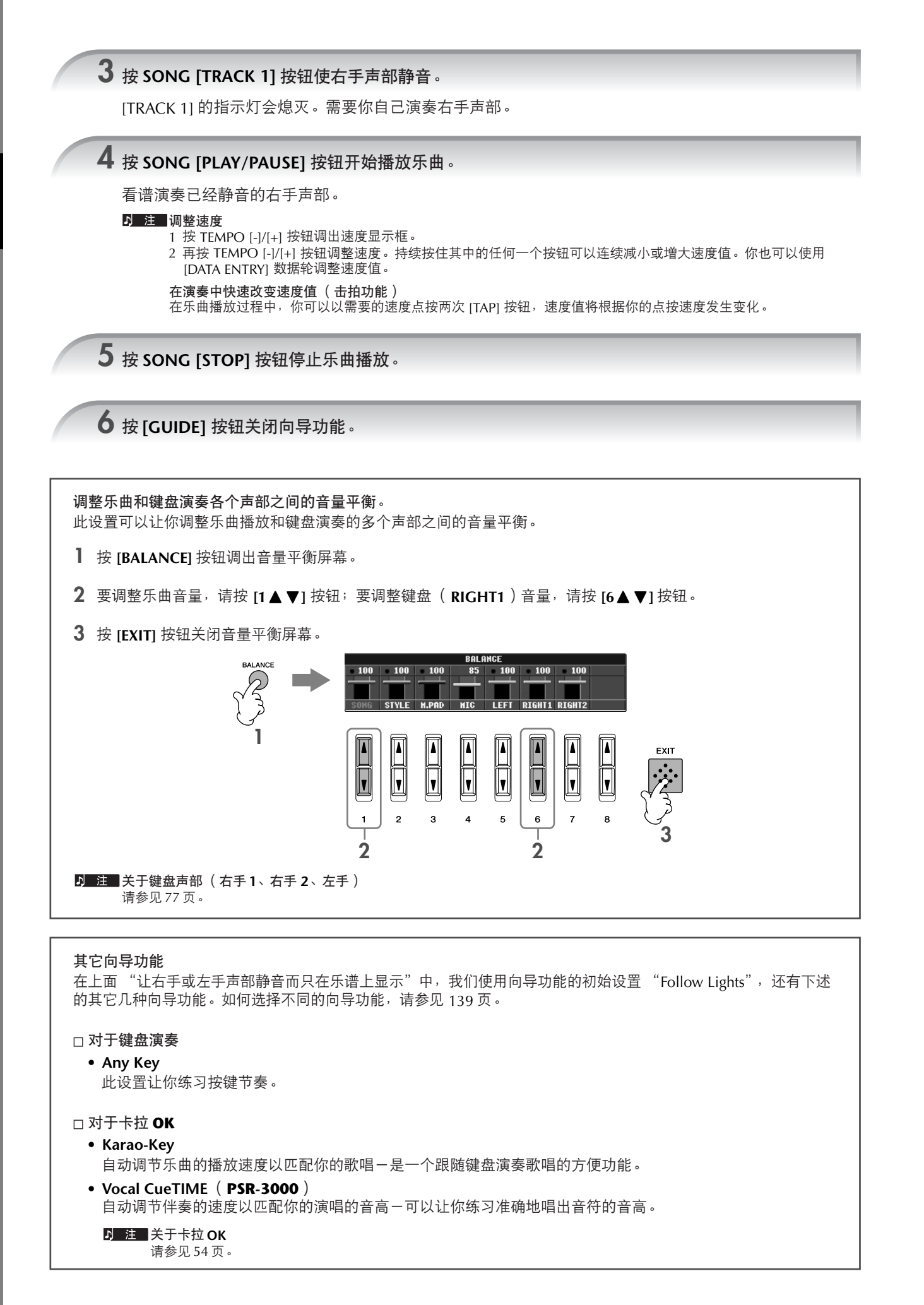

40 PSR-3000/1500 使用说明书

### 看谱练习左手声部 (音轨 **2**)

**1,2** 执行与 **[39](#page-38-0)** 页 "练习右手声部 (音轨 **<sup>1</sup>**)"同样的操作。

## **3** 按 [**TRACK 2**]按钮,使左手声部静音。

[TRACK 2 (L) ] 按钮上的指示灯熄灭,后面需要你自己演奏这个声部了。

**4** <sup>按</sup> **SONG [PLAY/PAUSE]** 按钮开始播放乐曲,并练习已经静音的左手声部。

**5** <sup>按</sup> **SONG [STOP]** 按钮停止播放。

**6** <sup>按</sup> **[GUIDE]** 按钮关闭向导模式。

## 用重复播放的功能练习

乐曲重复播放功能可以用来反复播放一首乐曲或者一首乐曲指定的小节范围。这对于反复练习乐曲中难度较大的片 断非常有用。

### 反复播放一首乐曲

- **1** 选择一首乐曲 (**[35](#page-34-1)** 页)。
- **2** 按 **[REPEAT]** 按钮打开反复播放功能。
- **3** 按 **SONG [PLAY/PAUSE]** 按钮开始播放乐曲。 乐曲将反复播放,直到你按下 SONG [STOP] 按钮停止播放。
- **4** 按 **[REPEAT]** 按钮关闭反复播放功能。

### 指定乐曲的小节范围并反复播放这个范围 (**A-B**反复)

- **1** 选择一首乐曲 (**[35](#page-34-1)** 页)。
- **2** 按 **SONG [PLAY/PAUSE]** 按钮开始播放。
- **3** 指定反复的范围。

当乐曲播放进行到欲反复片断的开始点 (A 点)时,按 [REPEAT] 按钮;当乐曲播放进行到欲反复片断的 结束点 (B 点)时,再次按 [REPEAT] 按钮。在一段自动前奏之后 (为了帮助你进入这个片段), A-B 这 个片段将反复播放。

立即返回到 A 点 无论乐曲当前播放到何处,或者乐曲已经停止,按下 [STOP] 按钮都会返回到 A 点位置。

- **4** 按 **SONG [STOP]** 按钮停止乐曲播放。
- **5** 按 **[REPEAT]** 按钮关闭反复播放功能。

### 指定反复范围的其它方法

- 当乐曲停止时指定反复范围
	- **1** 按 **[FF]** 按钮,向前移动指针位置到 **A** 点。
	- **2** 按 **[REPEAT]** 按钮,标记 **A** 点为反复开始点。
	- **3** 按 **[FF]** 按钮,向前移动指针位置到 **B** 点。
	- $4$  再次按 [REPEAT] 按钮,标记 B 点为反复的结束点。
- 指定 A 点到乐曲末尾为反复范围

仅仅指定A点不指定B点,就会导致反复范围为A点到乐曲末尾。

## 录制你的演奏

使用快速录音功能录制你的演奏。这是个很有效的工具,可以让你方便地比较你的演奏和原曲的区别。如果你已经 让你的老师或伙伴事前录制了他/她的演奏声部,你也可以用该功能练习二重奏。

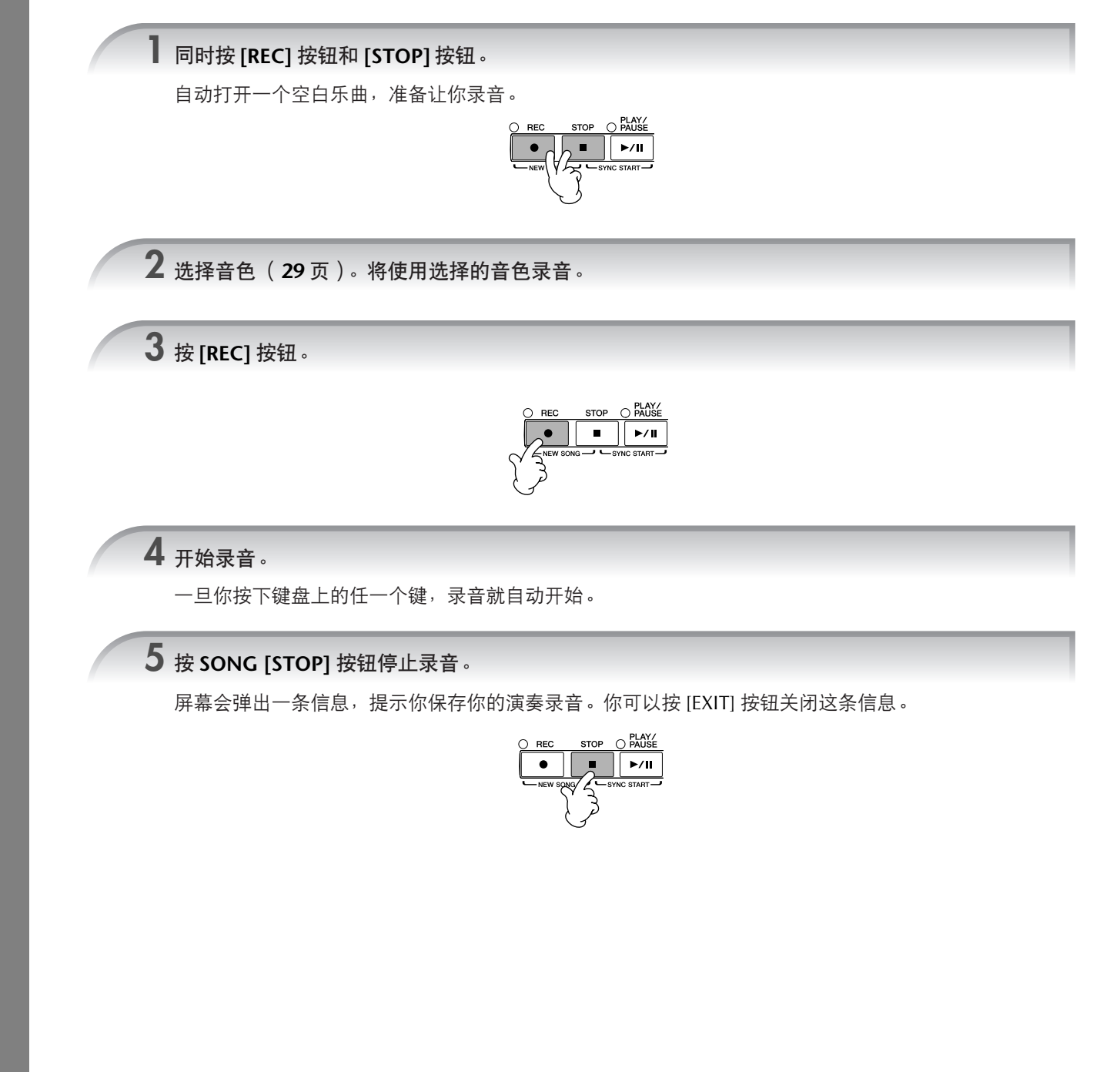

**6** <sup>按</sup> **SONG [PLAY/PAUSE]** 按钮播放刚刚录制的演奏。

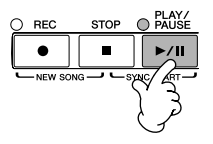

 按[**SONG SELECT**]按钮选择乐曲选择屏幕。 按 **TAB [**√**]/[**®**]** 按钮选择要保存到哪个存储区(**USER**、**CARD** 等等)。选择 **USER** 将保存到内存区;选择 **CARD** 将保存到 **SM** 卡。 按 **[6** †**]** (**SAVE**)按钮调出文件命名屏幕。 输入文件名(**[71](#page-70-0)** 页)。 按 **[8** π**]** (**OK**)按钮保存文件。 **7** 保存录制的演奏。

要取消该文件 (不保存), 可以按 [8▼] (CANCEL) 按钮。

小心

如果不执行保存操作,当你选择了另外一首乐曲,或者是关闭了电源,录制的乐曲将丢失。

当屏幕出现这样的信息:**"Song" changed. Save?/"Song" speichern?/"Song" modifié. Sauv.?/"Song" cambiado. ¿Guardar?/Salvare "Song"?** 这表明你刚刚录制的乐曲没有保存,如果要保存乐曲,按 [G] (YES)按钮调出乐曲选择屏幕保存数据 (见前

述)。如果要取消操作,可以按 [H] (NO)按钮。

## 使用演奏助手技术演奏背景声部

本功能使得随着播放的乐曲演奏背景声部变得异常容易。

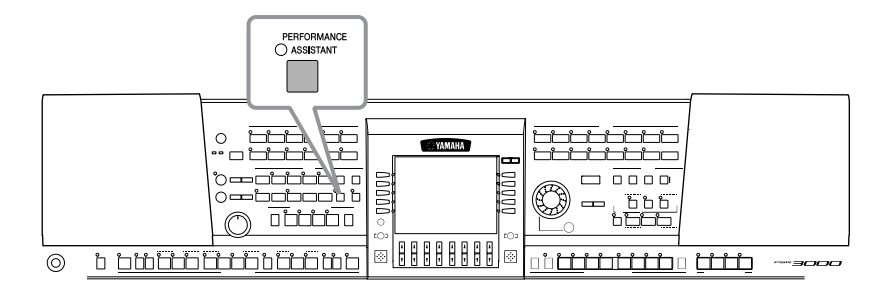

#### ■ 注■ 使用演奏助手技术

欲使用演奏助手功能,乐曲数据中必须包含和弦数据。如果一首乐曲包含和弦数据,那么在播放这个乐曲时,在主屏幕上会看到 显示在屏幕上的和弦名称,此功能可以让你很容易地检查一首乐曲中是否包含和弦数据。

**1** 选择一首乐曲 (**[35](#page-34-1)** 页)。

在下面的说明中,以 "SampleSongs"文件夹中的乐曲为例。

**2** <sup>按</sup> **[PERFORMANCE ASSISTANT]** 按钮打开演奏助手功能。

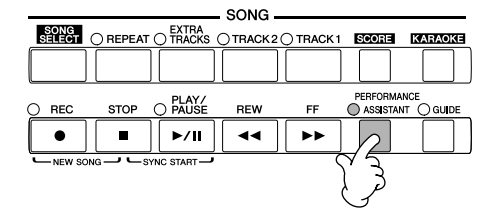

**3** <sup>按</sup> **SONG [PLAY/PAUSE]** 按钮开始播放乐曲。

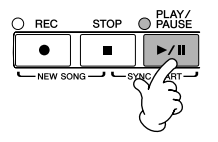

### **4** 演奏键盘。

不管你在键盘上弹下的是什么音符,乐器都会自动将你在键盘上的演奏和乐曲的播放及乐曲内的和弦相匹 配。它甚至根据你弹奏键盘的不同方式产生一些变化。请尝试用下面三种方式演奏键盘。

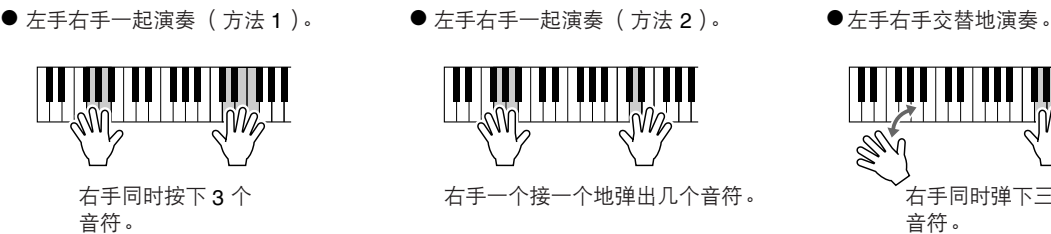

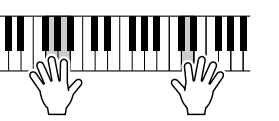

● 左手右手一起演奏 (方法2)。

```
右手一个接一个地弹出几个音符。            右手同时弹下三个
```
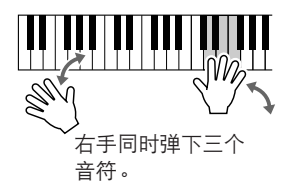

**5** <sup>按</sup> **SONG [STOP]** 按钮停止播放。

**6** 再次按 **[PERFORMANCE ASSISTANT]** 按钮关闭演奏助手功能。

## 用自动伴奏功能演奏 (伴奏风格播放)

只要用左手在键盘上按下一个和弦,就可以产生自动伴奏。这使得你一个人就可以营造出完整的乐队或管弦乐的音 响。自动伴奏由可重复的节奏性乐句组成。本乐器的伴奏风格涵盖了广泛的音乐流派,包括流行音乐、爵士音乐等 等。

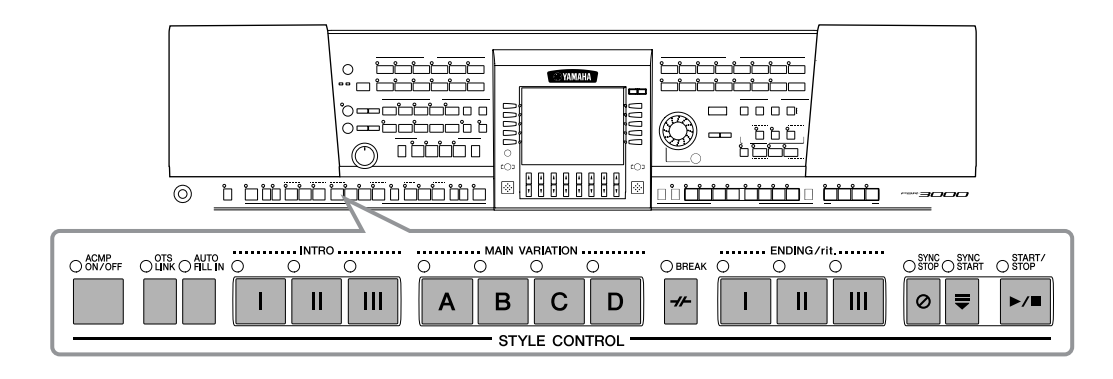

## 用自动伴奏功能演奏 "**Mary Had a Little Lamb**"

**MARY HAD A LITTLE LAMB**

**Traditional** 

Style: Country Pop

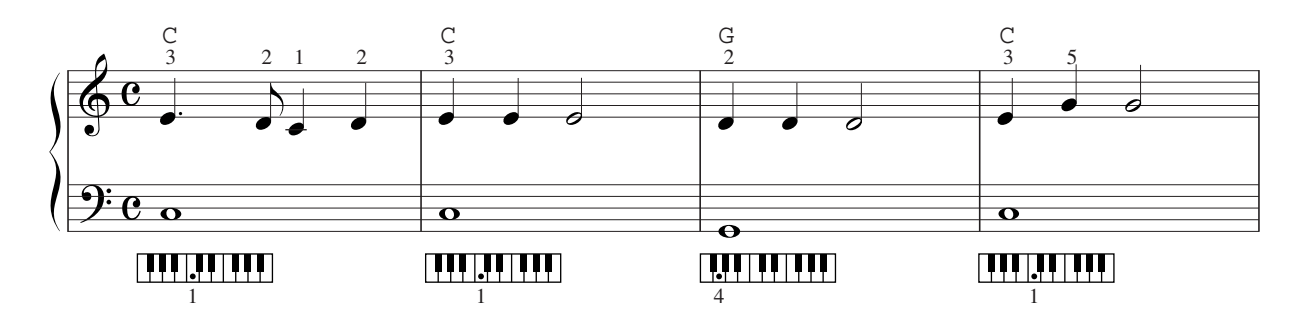

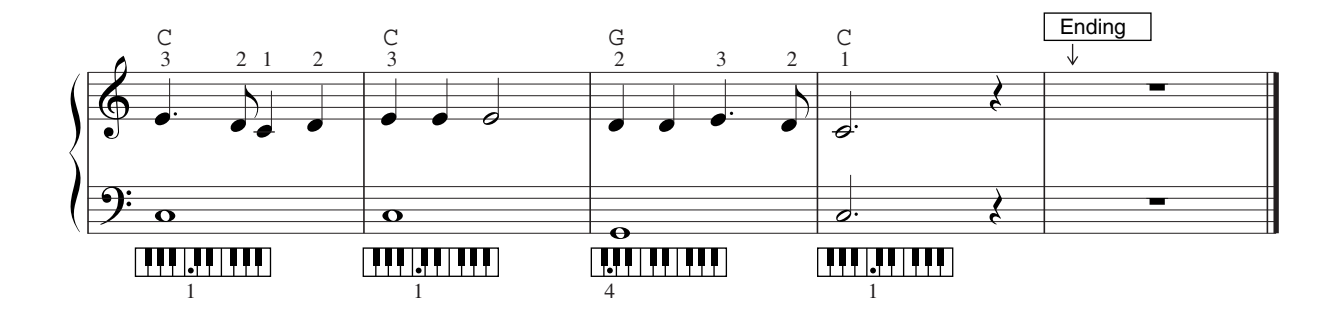

<span id="page-45-1"></span><span id="page-45-0"></span>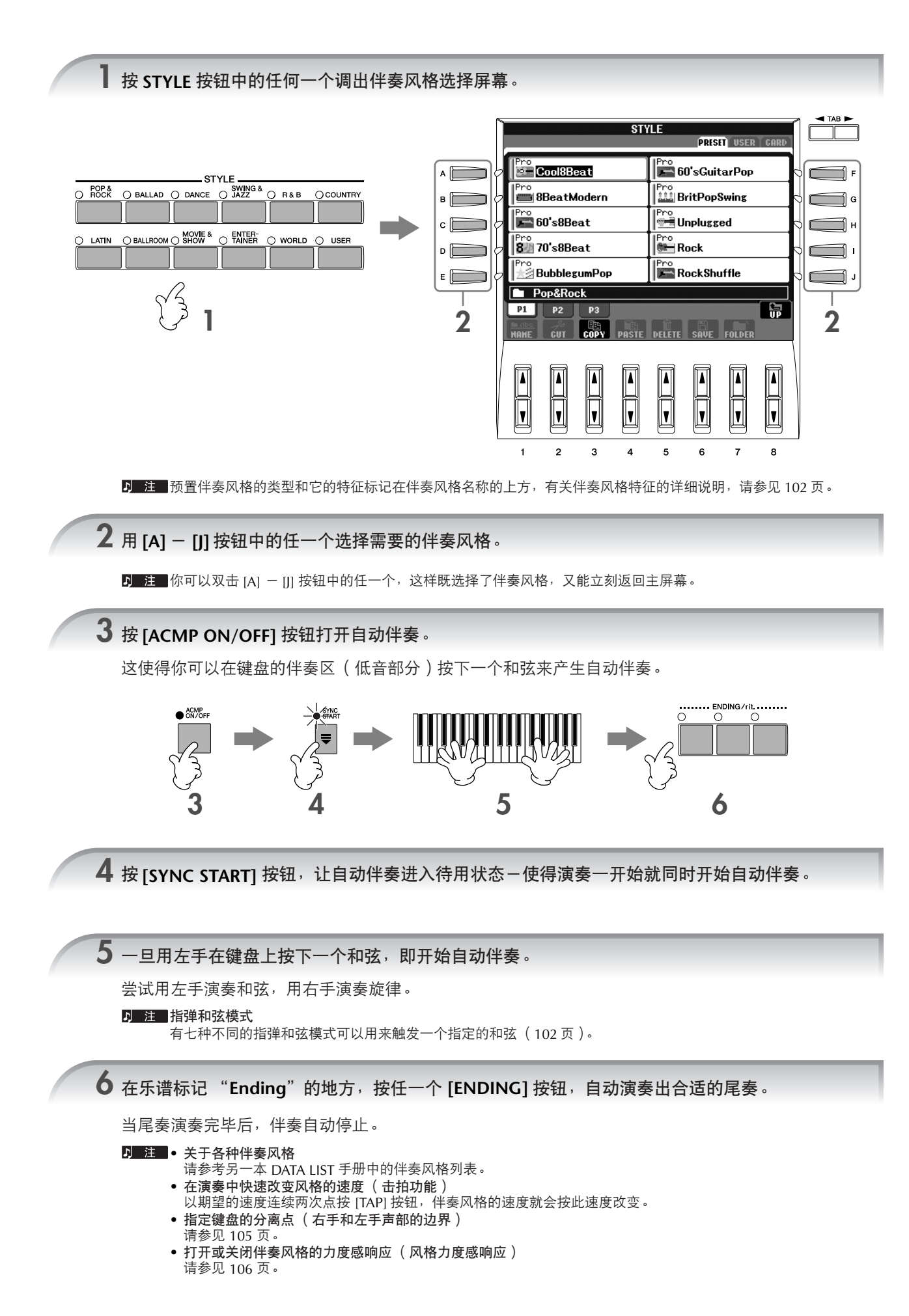

### 调整伴奏风格和旋律声部之间的音量平衡

该功能可以让你调整伴奏风格和键盘演奏之间的音量平衡。

- **1** 按 **[BALANCE]** 按钮调出音量平衡屏幕。
- 2 要调整伴奏风格的音量,按 [2▲▼] 按钮;要调整键盘演奏 (RIGHT 1)声部的音量,按 [6▲▼] 按钮。
- **3** 按 **[EXIT]** 按钮关闭音量平衡屏幕。

### 变化模式

在演奏中,你可以加入特制的前奏、尾奏以及节奏/和弦模式变化,使演奏听起来更具动感、更专业。对于开始演 奏、演奏中、演奏结束的各种情形,都有不同自动伴奏变化模式供选用。可以尝试这些变化模式的自由组合。

### 开始演奏

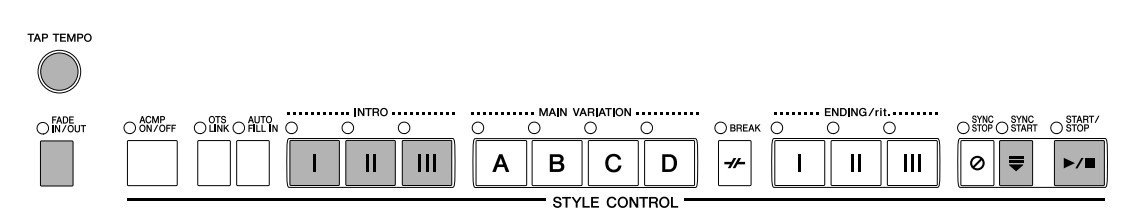

#### ● **Start/Stop** (开始 **/** 停止)

一旦按下STYLE CONTROL [START/STOP]按钮,伴奏风格即开始播放。

#### ● **Intro** (前奏)

它用于乐曲的开始。每个预置的伴奏风格都具有三个不同的前奏。当前奏完成播放后,自动伴奏自动变化为主奏段 (参见后面的 "风格播放中"的 "Main")。

在风格播放之前,按下INTRO [I]-[III]按钮中的一个,然后按STYLE CONTROL [START/STOP]按钮开始风格播放。

#### **● Synchro Start** (同步开始)

该按钮可以使风格播放和键盘演奏同步。

当风格停止播放的状态下,按[SYNC START]按钮,然后在键盘的伴奏区按下一个和弦,即开始播放伴奏风格。

#### ● **Fade In** (淡入)

该按钮可以在风格演奏开始时,产生一个音量由小逐渐变大的"淡入"过程。 当风格播放停止时,按一下IFADE IN/OUTI按钮,然后按STYLE CONTROL ISTART/STOPI按钮开始播放伴奏风格。

#### ● **Tap** (击拍)

以期望的速度连续点按[TAP]按钮,会以这个速度自动开始伴奏风格的演奏。对于拍型为4/4的伴奏风格,需要点按 四次[TAP]按钮。

D 注 | 点按 [TAP] 按钮产生的鼓声和力度 (音量的大小) 可以在如下的屏幕修改。  $[FUNCTION] \rightarrow [I] UTLITY \rightarrow TABLE \rightarrow CONFIG 1 \rightarrow [B] 4 TAP$ 

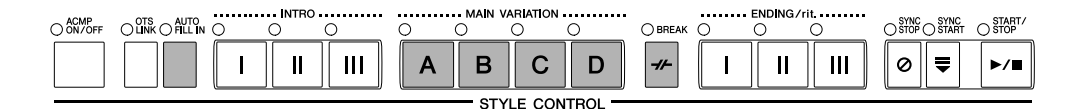

#### ● **Main** (主奏段)

用于演奏乐曲的主干部分。它演奏几个小节的伴奏模式,并无限地重复。每个伴奏风格具有四个不同的主奏段。 在风格播放中,按MAIN [A]-[D]中的任一按钮。

#### ● **Fill In** (加花)

Fill-in段可以让你在伴奏的节奏中加入动态的变化和中断,使得你的演奏听起来更专业。

在风格播放之前或风格播放中,打开[AUTO FILL IN]按钮,然后按MAIN VARIATION (A、B、C、D)按钮中的一 个,选择的Fill-in段就会自动加入 (加花),为自动伴奏增添了情趣。当加花段演奏完毕后,会自动过渡到选择的主 奏段上 (A、 B、 C、 D)。

即使当[AUTO FILL IN]按钮关闭时,按下目前正在播放的主奏段按钮,也会自动产生加花,加花结束后再回到原来 的主奏段。

#### ● **Break** (中断)

它可以在伴奏的节奏中加入动态的中断,使你的演奏听起来更专业。 在风格播放中按[BREAK]按钮体会它的效果。

### 结束演奏时

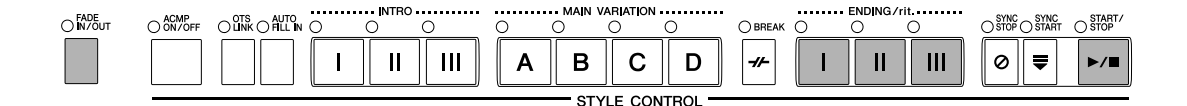

#### ● **Start/stop** (开始 **/** 停止)

按STYLE CONTROL [START/STOP]按钮,伴奏风格即停止播放。

#### ● **Ending** (尾奏)

它常用来结束乐曲,每个预置的伴奏风格都有三个尾奏。尾奏播放结束后,伴奏风格即自动停止。 在风格播放中按ENDING/rit.[I]-[III]按钮中的一个,体会尾奏的效果。在尾奏播放还没有结束的时候,再按一次这个 尾奏按钮,你可以获得一个渐慢的尾奏。

#### ● **Fade Out** (淡出)

FADE OUT会产生一个平滑的音量逐渐减小、直到伴奏风格完全停止的过程。 在风格播放中,按[FADE IN/OUT]按钮体会淡出的效果。

有关淡入 / 淡出的时间[,请参见](#page-103-0) 104 页。

### 其它

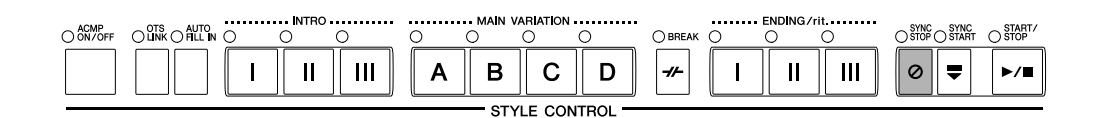

#### **● Synchro Stop** (同步停止)

当SYNC STOP打开时,通过松开或按下键盘伴奏区的某个和弦,你可以随时停止或开始伴奏风格的播放。这可以使 你的演奏富有戏剧性。

在伴奏开始播放前,打开[SYNC STOP]按钮,体会同步停止的效果。

#### • 按 **/** 松开键来启动同步停止功能 (同步停止状态的有效期)

……………<br>[请参见](#page-105-1) 106 页。 • 改变缺省伴奏段为前奏或主奏 (伴奏段设置) 例如,你可以设置每当选择一个新风格时, INTRO 段都是当前缺省段( [106](#page-105-2) 页 )。

- 关于段按钮 (**INTRO/MAIN/ENDING** 等等)的指示灯 • 绿色 表示该段没有被选择。 • 红色 表示目前选择的段。
	- 熄灭 表明该段无数据,不可用。

#### 保持 **LEFT** (左手)声部音色 (左手保持功能) 此功能使得即使你释放了左手声部的琴键,仍然保持其音符的延续。对于非衰减性音色 (如弦乐)会保持持续; 而对于衰减性音色 (如钢琴)会衰减得更慢 (类似延音踏板被踩下的效果)。这个功能使自动伴奏效果显得更自 然和丰满。

- **1** 按 **PART ON/OFF [LEFT]** 按钮打开左手声部。
- **2** 按 **[LEFT HOLD]** 按钮打开左手保持功能。

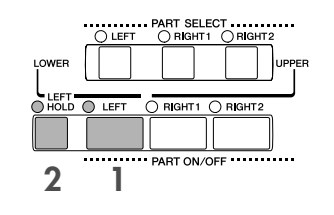

### 了解如何演奏自动伴奏的和弦

### 了解某些和弦的组成音

如果你知道一个和弦的名称但不知道如何演奏它,你可以让乐器显示出这个和弦的组成音 (和弦教程功能)。

### **1** 调出操作屏幕。

[FUNCTION] → [C] STYLE SETTING/SPLIT POINT/CHORD FINGERING → TAB[√][®] CHORD FINGERING

2 按 [6▲ ▼] 按钮选择和弦的根音。

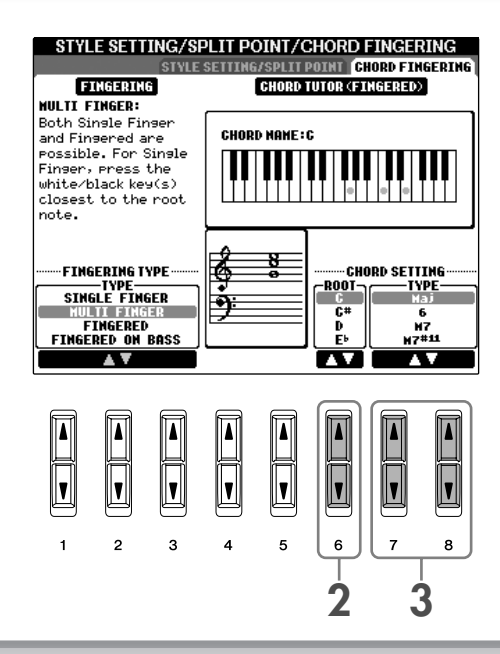

3 按  $[7 \blacktriangle \blacktriangledown]/[8 \blacktriangle \blacktriangledown]$  按钮选择和弦类型。

这个和弦的组成音符就显示在屏幕上了。

2 注 音符的显示按着多指和弦的模式显示,并且和当前选择的指弹和弦模式 ([103](#page-102-0) 页)无关。

### 与伴奏风格最匹配的面板设置-单触设定

单触设定是个强大而方便的功能,只要按一个按钮,它就可以为你选择的伴奏风格调出最合适的面板设置 (音色、 效果等等)。如果你已经决定了用哪个伴奏风格演奏,就可以用单触设定自动选择合适的音色。

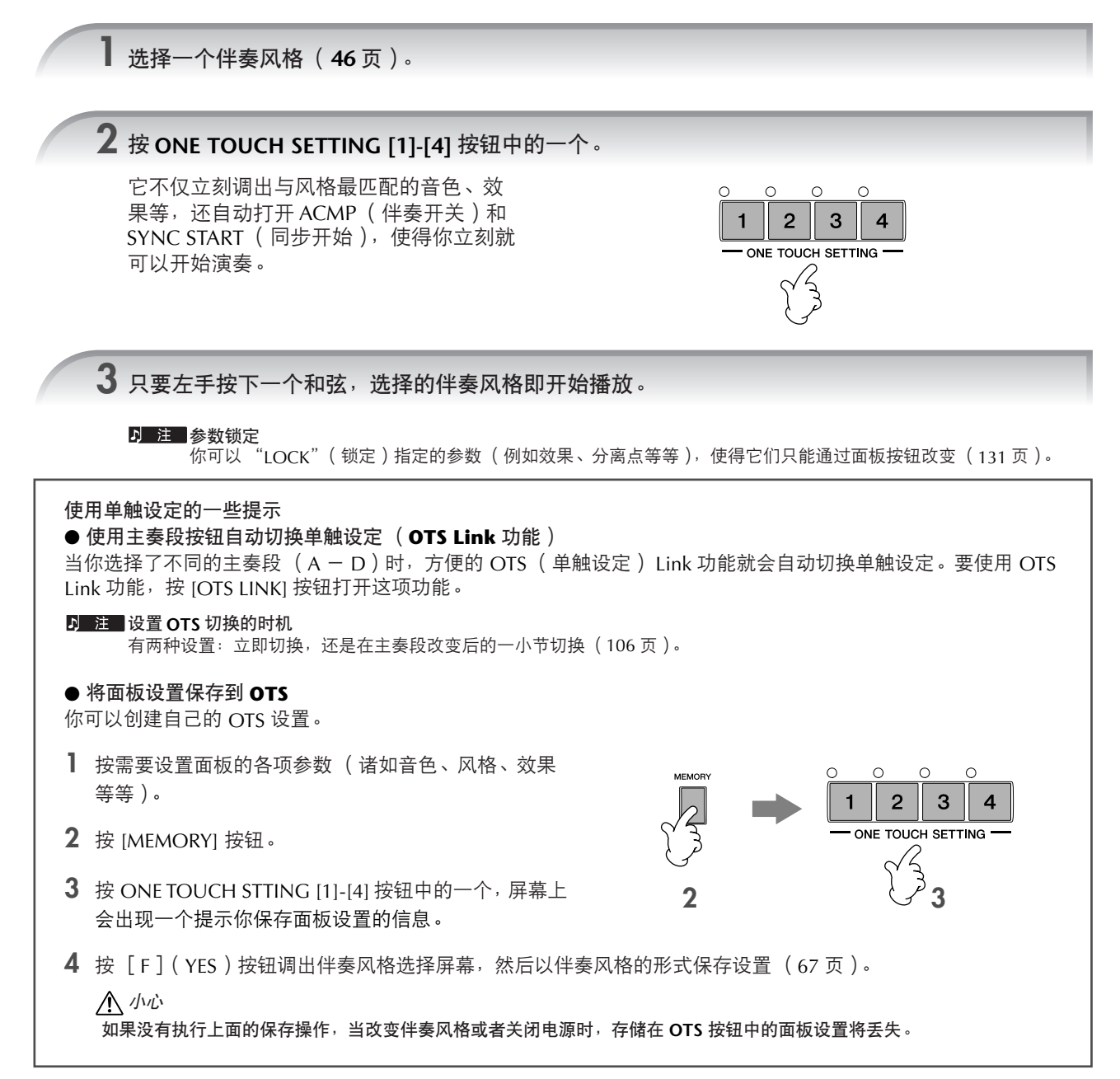

50 PSR-3000/1500 使用说明书

多重长音

多重长音可以为演奏加入一些短的预录制的节奏性和旋律性音序,使演奏产生一些变化。 多重长音以四个为一组,组成一个长音库。 PSR-3000/1500具有许多不同音乐流派的长音库。

## 演奏多重长音

**1** <sup>按</sup> **[MULTI PAD SELECT]** 按钮调出 **MULTI PAD** (多重长音)库选择屏幕,然后选择所需音库。

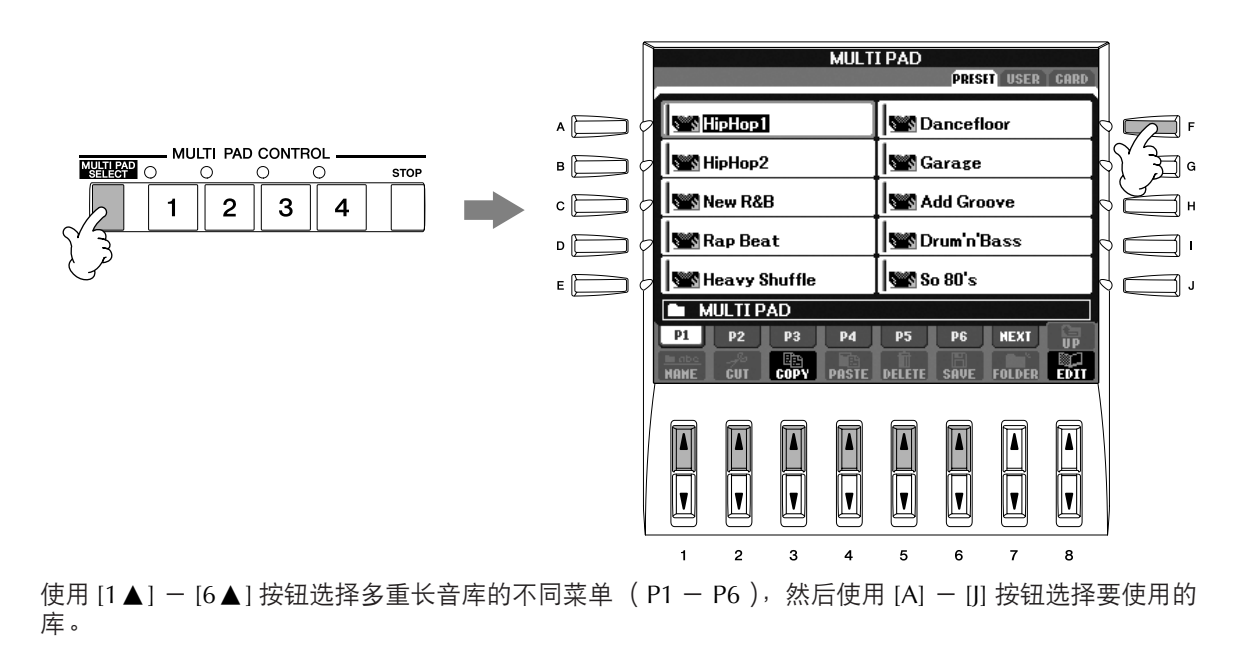

## **2** <sup>按</sup> **MULTI PAD CONTROL [1]-[4]** 中的任何一个按钮播放长音乐段。

按下按钮后,相应的长音乐段 (在本例中是 Pad 1)会立即完整地播放。要停止播放,请点按 [STOP] 按 钮。

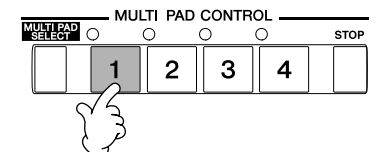

无论何时点按任一个多重长音按钮都可以当前设定的速度播放相应的长音乐段。甚至可以同时播放 2 个、3 个或 4 个多重长音。如果在某个长音播放过程中再按该多重长音按钮,将使该多重长音立即从头播放。

- 关于多重长音按钮的颜色
- 绿色:表明该按钮含有数据 (乐段)。
- 红色:表明该长音正在播放。

#### ● 多重长音数据

有两种类型的多重长音数据。一种类型是仅播放一次,到末尾停止;另一种类型将反复播放直到按下 [STOP] 按 钮。

#### ● 停止播放多重长音

- 若要停止播放所有多重长音,请点按 [STOP] 按钮。
- 若要停止播放指定的多重长音,请同时按住 [STOP] 按钮,再按想要停止的多重长音按钮。

## 使用和弦匹配

许多多重长音乐段是旋律乐段或有和弦乐段,可以让这些乐段随你左手演奏的和弦自动变化。正在播放伴奏风格并 且[ACMP]打开时,只用左手演奏和弦并按任意一个多重长音按钮-多重长音的音高就会随你演奏的和弦而改变。也 可以在伴奏风格停止播放时使用该功能。记住,有些多重长音不能进行和弦匹配。

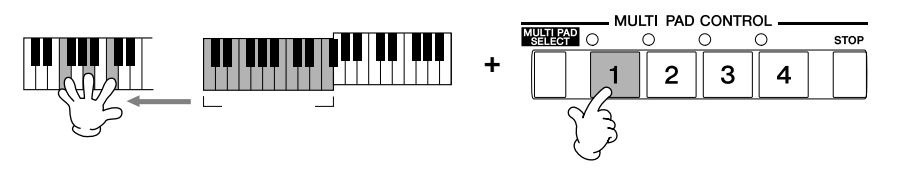

本例中, 长音乐段 Pad 1 将移调到 F 大三和弦播放。可以在播放多重长音 时尝试其它和弦类型变化。

# 调出每首歌的最佳面板设置 — 音乐数据库

如果要演奏某首歌曲,但不知道选择哪种伴奏风格和音色设置比较合适,方便的音乐数据库功能可以为你提供帮 助。只要在音乐数据库中选择类似的音乐数据记录, PSR-3000/1500就自动设置好所有的面板设置供你演奏。 修改当前选择的数据记录可以创建一条新的数据 (记录)([109](#page-108-0)页)。

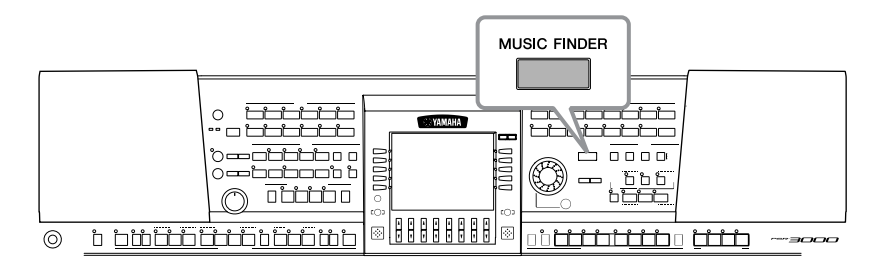

D 注 音乐数据库中的数据 (记录)不同于乐曲数据, 它不能用来播放。

**1** <sup>按</sup> **[MUSIC FINDER]** 按钮调出 **MUSIC FINDER** (音乐数据库)屏幕。

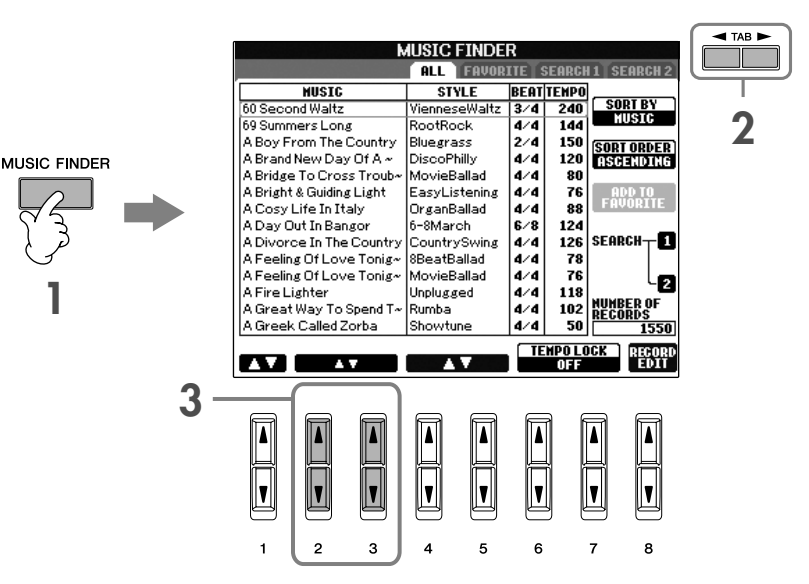

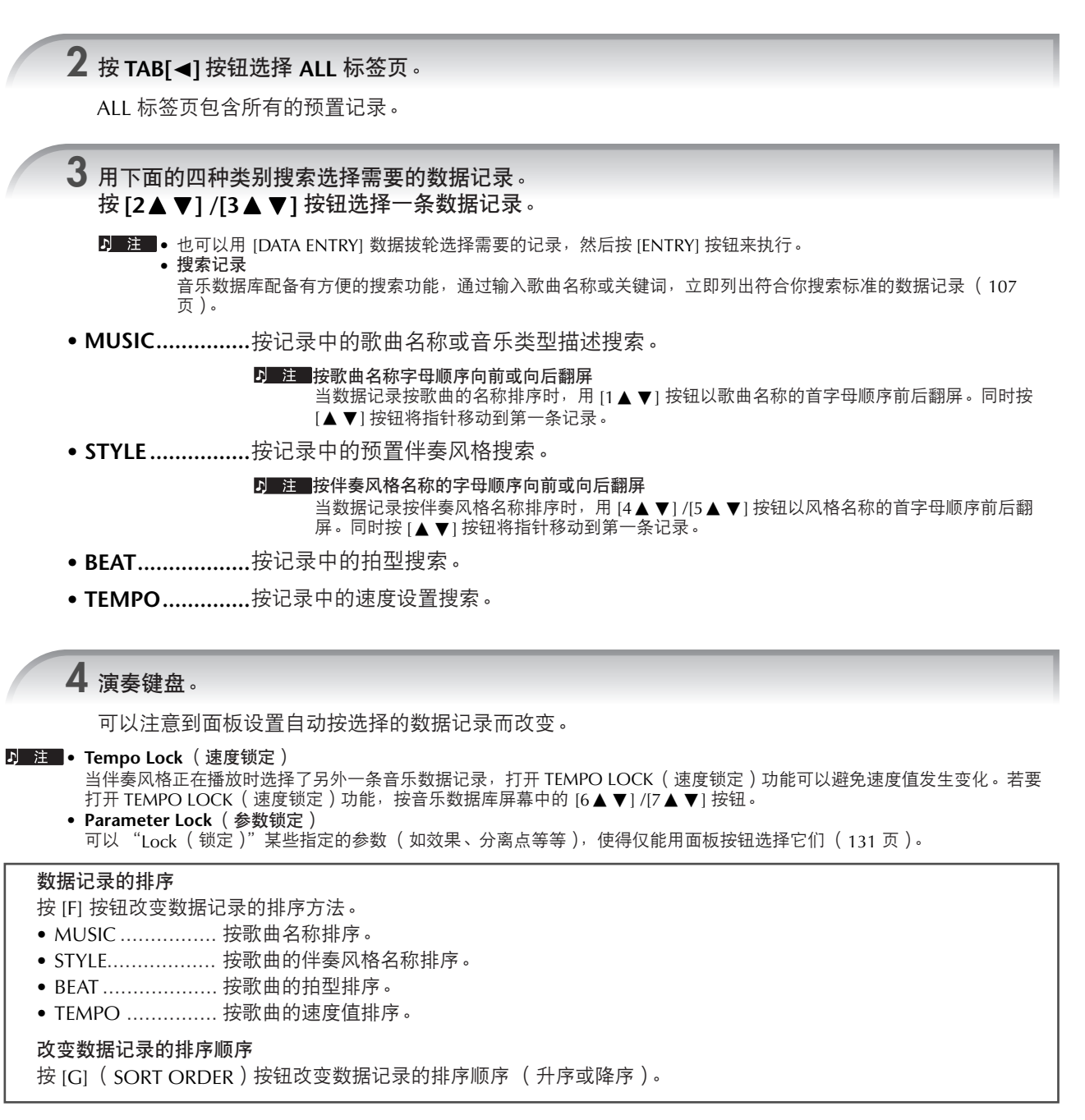

## <span id="page-53-0"></span>伴随乐曲播放 (卡拉 *OK*)或自己的演奏歌唱

如果选择的乐曲中含有歌词数据,可以在播放乐曲时在屏幕上显示歌词。可以看着屏幕上的歌词开始演唱。 **PSR-3000** 配备有 **MIC/LINE IN** 插孔,可以用麦克演唱。

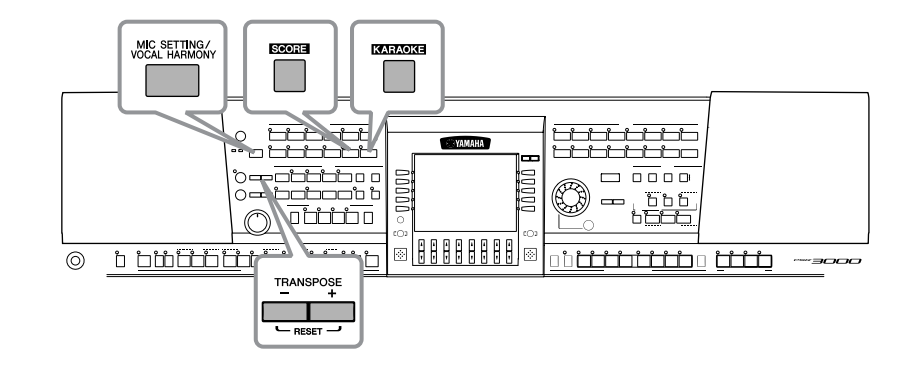

## 连接麦克 (仅 **PSR-3000**)

**1** 确认您使用的是常规动圈式麦克。

**2** 调整琴体后面的 **[INPUT VOLUME]** 音量旋钮到最小位置。

**3** 将麦克插头插入到 **[MIC./LINE IN]** 插孔。

 $\blacksquare$  注 | 当 [MIC./LINE IN] 插孔没有插入任何设备时, 请将INPUT VOLUME 旋钮旋到最小位置。因为 [MIC./LINE IN] 插孔具有较高的敏感性, 即使没有设备连接到该端口,也可能会拾取并产生噪音。

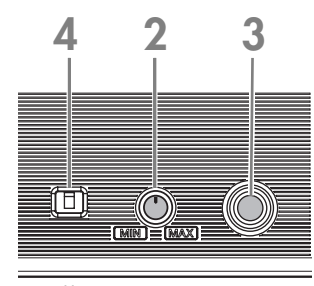

**MIC LINE INPUT I I INPUT MIC/** 

**4** 把琴体背后的 **[MIC.LINE]** 开关拨到 "**MIC**"位置。

**5**(对于有电源的麦克,请先打开麦克电源。)边试唱边调节 **[INPUT VOLUME]** 旋钮。

在调节过程中注意检查面板左上方的 SIGNAL 和 OVER 指示灯。 SIGNAL 指 示灯亮表明正在接收音频信号。调整 INPUT VOLUME 旋钮直到 SIGNAL 点亮 为止。 OVER 指示灯亮表明信号过载 (音量太高),需调整 INPUT VOLUME 旋钮直到 OVER 指示灯熄灭。

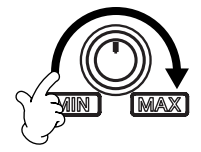

#### 拔下麦克

**1** 调整琴体后面的 **[INPUT VOLUME]** 音量旋钮到最小位置。

**2** 从 **[MIC./LINE IN]** 插孔拔下麦克。

 $\overline{D}$  注 关闭电源之前, 请先将 [INPUT VOLUME] 音量旋钮旋到最小位置。

## 随显示的歌词歌唱

尝试在播放有歌词数据的乐曲时歌唱。

<span id="page-54-0"></span>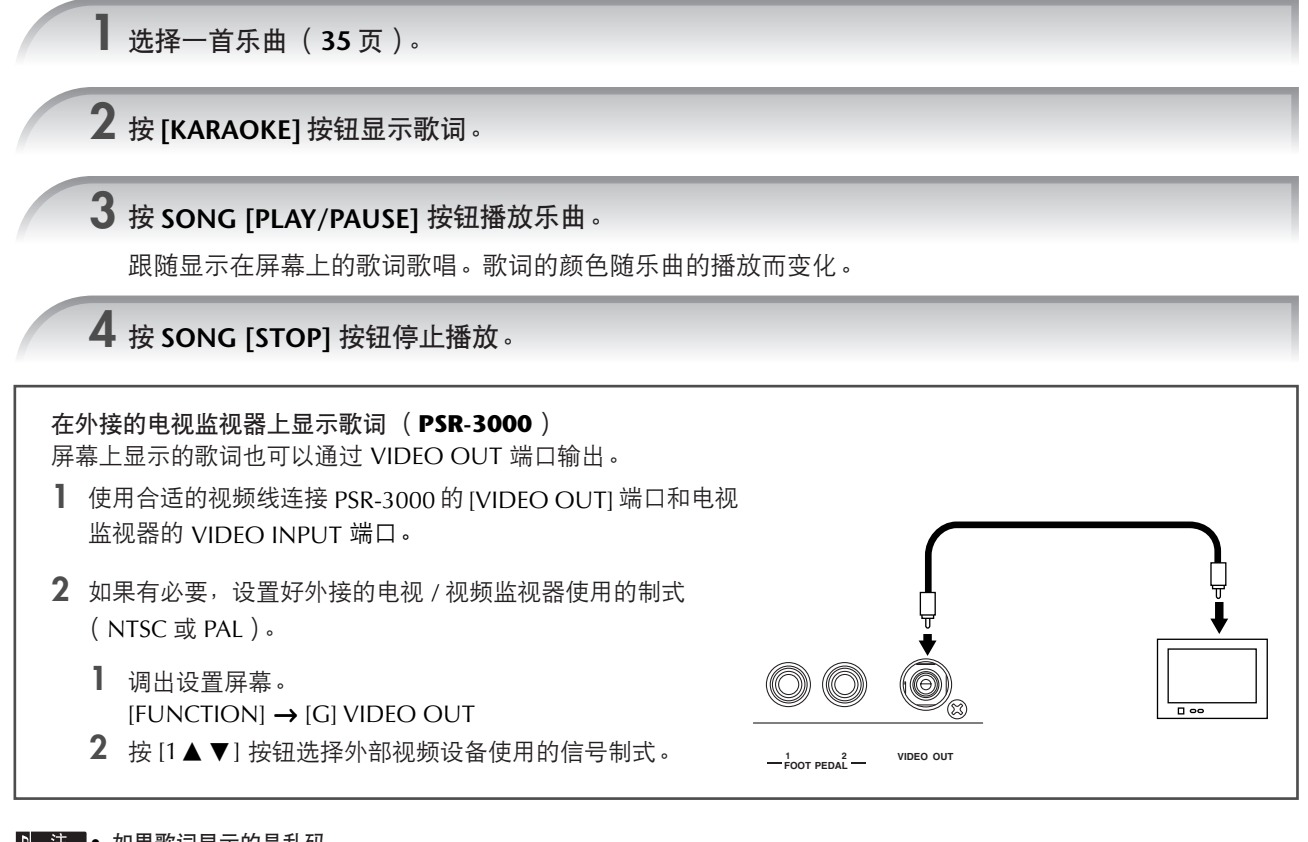

#### ■■■■ 如果歌词显示的是乱码

如果显示的歌词出现乱码或无法读取,可能需要在乐曲设置屏幕 ( JFUNCTIONI → IBI SONG SETTING) 中将歌词语言设置改 为 "International"或 "Japanese"。这个设置可以作为乐曲数据的一部分保存起来 ([160](#page-159-0)页)。 • 改变歌词背景画面 (**PSR-3000**)

- 可以更换歌词显示的背景画面。在歌词显示屏幕按 [7▲▼] /[8▲▼] (BACKGROUND) 按钮, 调出歌词背景图片选择屏幕并 在图片列表中选择一个,按 [EXIT] 按钮返回。
- 修改歌词 可以按自己的需要修改歌词 ([164](#page-163-0) 页)。

## 常用卡拉 **OK** 功能

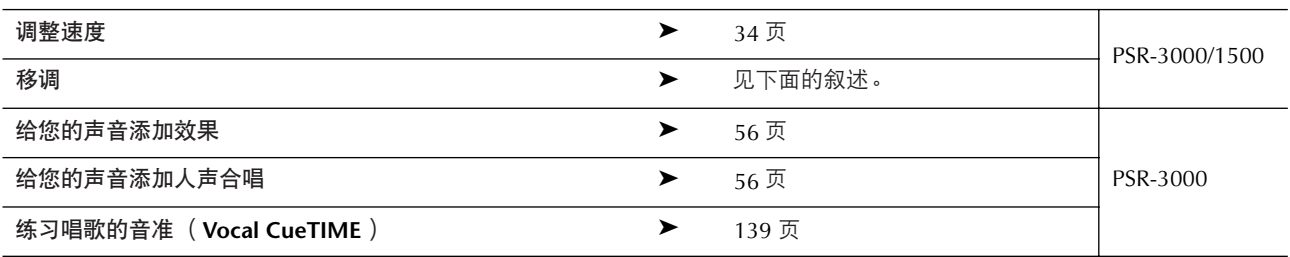

### <span id="page-54-1"></span>移调

如果乐曲的调过低或过高,可以进行移调调整。

- 将乐曲的调移高...................... 按 TRANSPOSE [+] 按钮。
- 将乐曲的调移低...................... 按 TRANSPOSE [-] 按钮。
- 将乐曲恢复原调...................... 同时按 TRANSPOSE [+][-] 按钮。

若要关闭移调显示框,请按[EXIT]按钮。

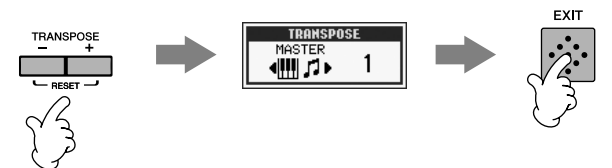

## 给你的声音添加效果 (**PSR-3000**)

可以给你的人声添加各种效果。

**1** <sup>按</sup> **[MIC SETTING/VOCAL HARMONY]** 按钮调出麦克设置屏幕。

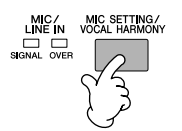

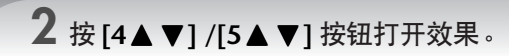

2 注 选择效果类型 可以在混音台选择效果类型 ([90](#page-89-0) 页)。

### <span id="page-55-0"></span>给你的声音添加人声合唱 (**PSR-3000**)

可以给你的人声自动添加各种人声合唱。

**1** 选择一首包含和弦数据的乐曲 (**<sup>35</sup>** [页](#page-34-1))。

如果一首乐曲包含和弦数据,当它播放时,可以在主屏幕上看到显示的和弦名称。这可以让您很容易地检 查一首乐曲文件是否包含和弦数据。

**2** <sup>按</sup> **[MIC SETTING/VOCAL HARMONY]** 按钮调出人声合唱 (**VOCAL HARMONY**)设置屏幕。

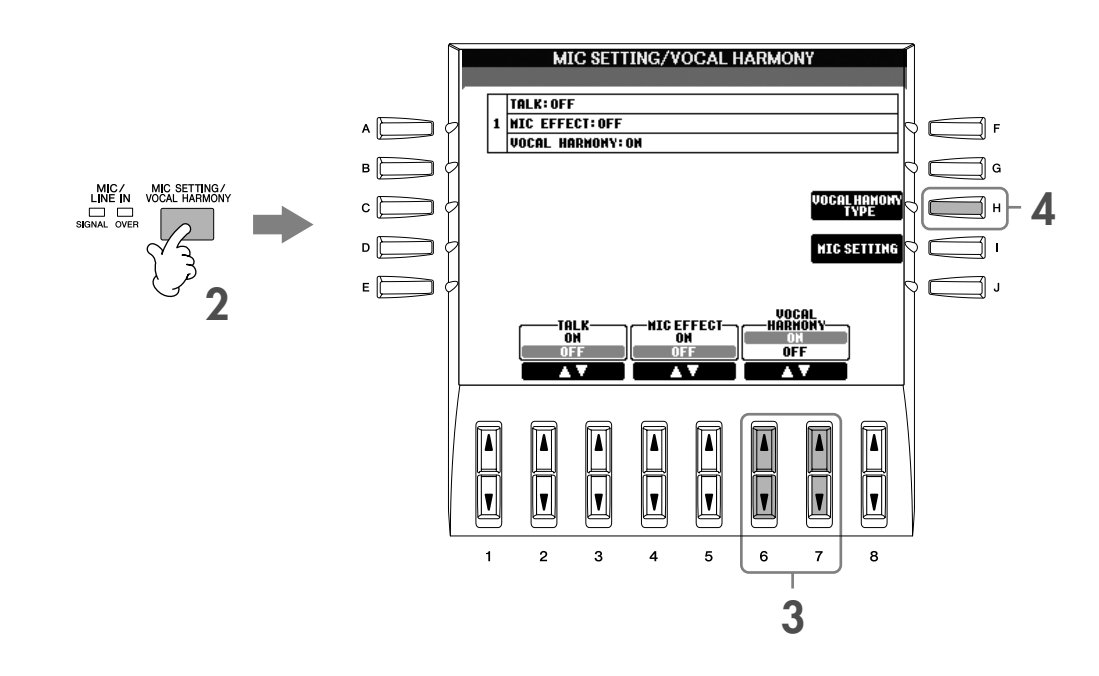

**3** 按  $[6 \triangle \blacktriangledown] / [7 \triangle \blacktriangledown]$  按钮打开人声合唱 (**VOCAL HARMONY** )。 **4** <sup>按</sup> **[H]** 按钮调出人声合唱类型选择屏幕。 **5** <sup>按</sup> **[A]** - **[J]** 按钮中的一个选择一个人声合唱类型。 有关详细的人声合唱类型,请参见另一本的 DATA LIST 手册。 **VOCAL HARMONY TYPE** 速成指南 **PRESET** USER |<br>| 요)|| Std Duet |<br>| 오기 CountryQuar **Ed MenChoir** | 오기 CisdMenQuar │ <u>\$</u>♪] MixAcapQuar <mark>鱼</mark>们ClosedChoir **44 WomenChoir** 島川 Girl Duet **B**il JazzSisters 요) SpdyMouse **P1** P2 P3 P4 P5 P6 P7  $\mathbb{E}$ **6** <sup>按</sup> **[ACMP ON/OFF]** 按钮打开自动伴奏。 **7** <sup>按</sup> **SONG [PLAY/PAUSE]** 按钮并对着麦克歌唱。 合唱声会根据乐曲中的和弦数据自动添加进来。 调整麦克和乐曲的音量平衡 (**PSR-3000**) 可以调节乐曲音量和麦克音量,以获得人声和伴奏音量的平衡。 **1** 按 [BALANCE] 按钮调出音量平衡屏幕。 2 按 [4▲▼] 按钮调整麦克音量。 按 [1 ▲ ▼] 按钮调整乐曲播放的音量。 **3** 按 [EXIT] 按钮退出音量平衡屏幕。

## 常用自弹自唱功能

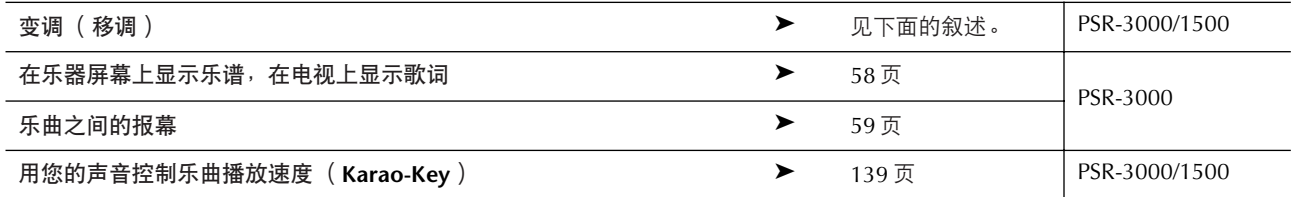

### 变调 (移调)

可以同时将乐曲和键盘演奏移调到某一个调,例如,乐曲文件是F调的,而您的嗓音适合唱D调、在键盘上演奏时习 惯弹C调。为了能流利地自弹自唱,可以把主移调设为"0",键盘移调设为"2",乐曲移调设为"-3"。结果是将 键盘升调到、乐曲降调到您唱起来最舒服的D调。

### **1** 调出操作屏幕。

 $[FUNCTION] \rightarrow [D]$  CONTROLLER  $\rightarrow$  TAB  $[\blacktriangleright]$  KEYBOARD/PANEL  $\rightarrow$  [B] TRANSPOSE ASSIGN

## 2 按 [4▲ ▼] /[5▲ ▼] 按钮选择需要的移调类型。

提供的移调类型如下,可按着你的目的选择。

#### ● **KEYBOARD**

将键盘演奏声部和自动伴奏声部 (由在键盘和弦伴奏区弹奏的和弦控制)移调。

#### ● **SONG**

将播放的乐曲移调。

### ● **MASTER**

将 PSR-3000/1500 进行总体移调。

## **3** <sup>按</sup> **TRANSPOSE [-]/[+]** 按钮移调。

可以以半音为单位增减参数值。 同时按 [+][-] 按钮可以恢复到缺省值。

**4** <sup>按</sup> **[EXIT]** 按钮关闭移调屏幕。

### <span id="page-57-0"></span>在乐器屏幕上显示乐谱的同时在电视上显示歌词 (**PSR-3000**)

这一方便的跟唱功能,使得在屏幕上显示乐谱 (供你演奏)的同时, 在另外连接的电视监视器 ([55](#page-54-0)页)上显示歌 词,这样,观众就可以跟唱了。

### **1** 调出操作屏幕。

 $[FUNCTION] \rightarrow [G]$  VIDEO OUT

**2** 按 [3▲] /[4▲] 按钮选择歌词。

## <span id="page-58-0"></span>乐曲之间的报幕 (**PSR-3000**)

这一功能是为你在演唱间隙报幕而设的。在歌唱的时候,通常有若干效果作用于麦克上,而当对观众讲话的时候, 这些效果可能使声音听起来失真或不自然。一旦打开TALK功能,就自动关闭这些效果。

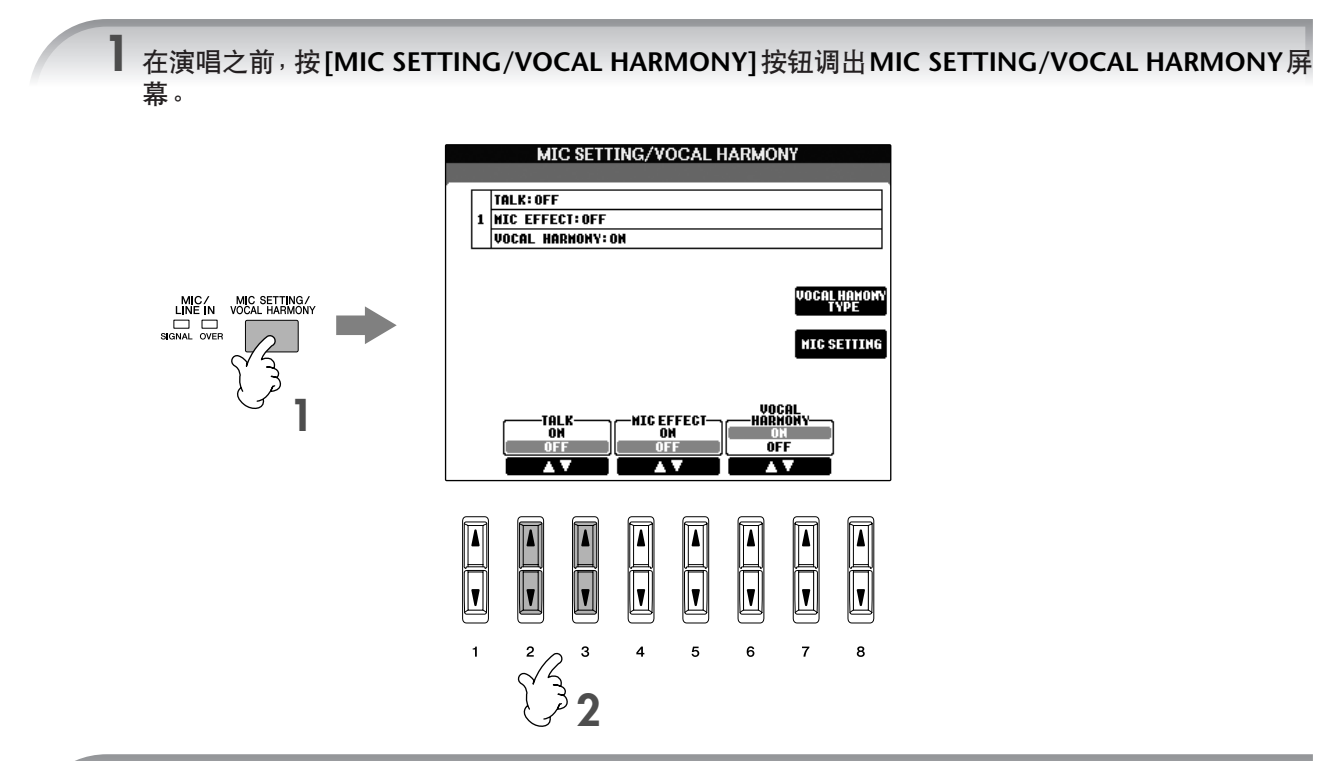

**2** 按  $[2\blacktriangle]/[3\blacktriangle]$  (TALK)按钮打开讲话功能。

♪ 注 讲话的设置也是可以定制的, 使得对观众讲话时也可以将需要的效果作用在您的声音上 ([187](#page-186-0)页)。

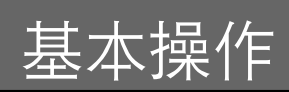

## <span id="page-59-0"></span>尝试基本功能 (**Help**)

Help (帮助)功能介绍了一些本乐器的基本功能。可以按着帮助界面显示在屏 幕上的指导尝试这些基本功能。

### 1 <sup>按</sup> **[HELP]** 按钮调出 **Help** 屏幕。

**HELP** كأأن **CONTENTS:** Plaving Voices Playing voices<br>Playing a Voice<br>Playing the Voice Demos Playing with the Songs **MENU** Song Playhack SOUND DIGITAL<br>CREATOR RECORDING Song Playback<br>Displaying Music Score<br>One-Hand Practice<br>Performance assistant technology **FUNCTION** SONG<br>STYLE<br>MULTI PAD  $\sqrt{2}$ ecording your Performance Necording your Performance<br>Recording your Performance<br>Auto Accompaniment Feature<br>Auto Accompaniment Feature LANGUAGE 1 **JAPANESE<br>GERMAN<br>FRENCH** Sing along – Karaoke style! Connecting a Microphone SPANISH<br>Italian Singing with the Lyrics Displa ENTER  $\overline{\mathbf{A} \mathbf{V}}$  $\overline{\phantom{a}}$  $\overline{\mathbf{v}}$ E  $\frac{1}{2}$  $\boxed{\blacksquare}$ EIL  $\overline{\mathbf{A}}$  $\overline{\mathbf{P}}$ **FXIT**  $\bar{\mathbf{L}}$ O  $\overline{2}$  $\mathbf{3}$  $\overline{a}$  $\mathbf 5$ 6  $\overline{7}$  $\bf{8}$  $\overline{1}$ 3 2 4 2 如有必要,使用 **[6** π†**] /[7**π†**]** 按钮选择使用的语言。 **3** 使用  $[1\blacktriangle$  ▼ ] -  $[5\blacktriangle$  ▼ ] 按钮选择一个您要尝试的功能。

### <span id="page-59-1"></span>\_**4** 按 [8▲▼] 按钮确认您的选择。 屏幕上会出现被选择功能的解释。

如果解释文字超过一页 (屏幕上会出现 "P1"、"P2"等标签),按 TAB [◀][▶] 按钮选择不同的页。

 $5$   $\,$  按 [EXIT] 按钮返回到前一屏幕。

## 屏幕上的显示消息

为了有助于您的操作,屏幕上有时会出现信息 (信息或者确认对话框)。屏幕出 现消息时,请按适当的按钮。

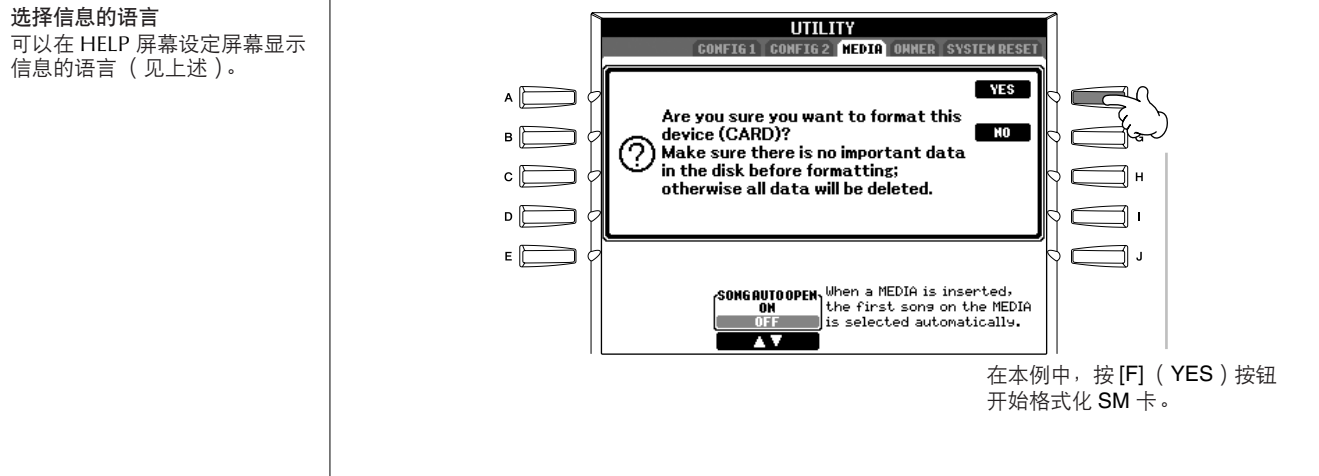

此处的语言选择也适用于操作期 间屏幕各种 "信息"的显示。

## 快速选择操作屏幕─直接访问

使用方便的直接访问功能,仅用一个单独的额外按钮可以快速地调出需要的操作 屏幕。

- 1 <sup>按</sup> **[DIRECT ACCESS]** 按钮。 屏幕上出现一条信息,提示按相应的按钮。
- $2$  发一个对应希望操作的按钮,立即调出操作屏幕。 请参考另一本 DATA LIST 手册,其中有能够用直接访问功能调出的操作屏 幕列表。

用直接访问功能调出向导功能屏幕的例子 按 [DIRECT ACCESS] 按钮, 然后按 [GUIDE] 按钮。

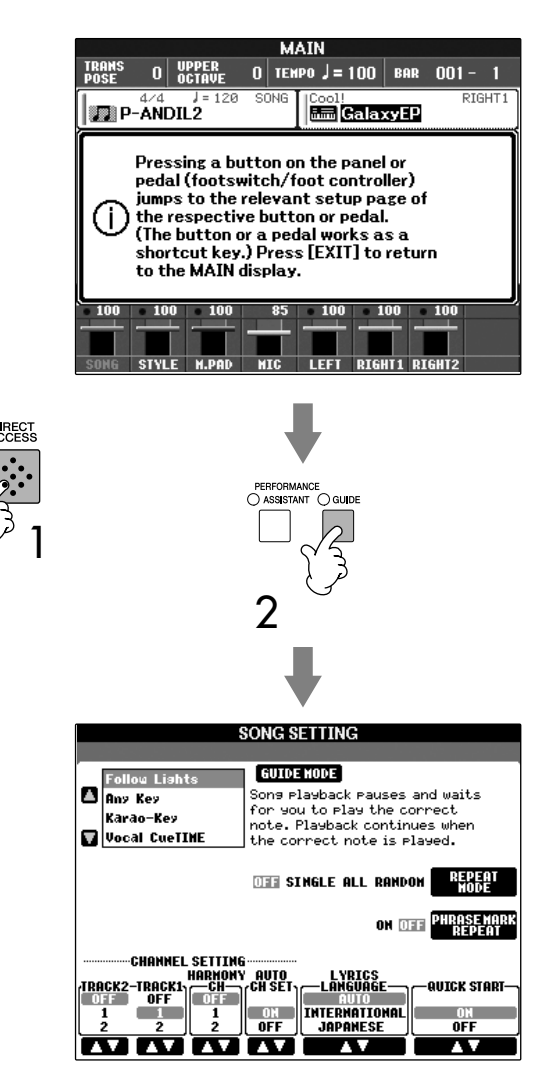

返回到主屏幕 这里给出一个从任何其它屏幕返 回到主屏幕的快捷方法:按 [DIRECT ACCESS]按钮,再按 [EXIT] 按钮。

## 基本屏幕 (主屏幕和文件选择屏幕)

有两种基本屏幕-主屏幕和文件选择屏幕。这里给出每个显示区域和基本操作 的解释。

### 主屏幕

主屏幕上显示着诸如当前选择的音色、伴奏风格等基本设置,让您看起来一目了 然。在演奏键盘的过程中,通常您看到的就是主屏幕。

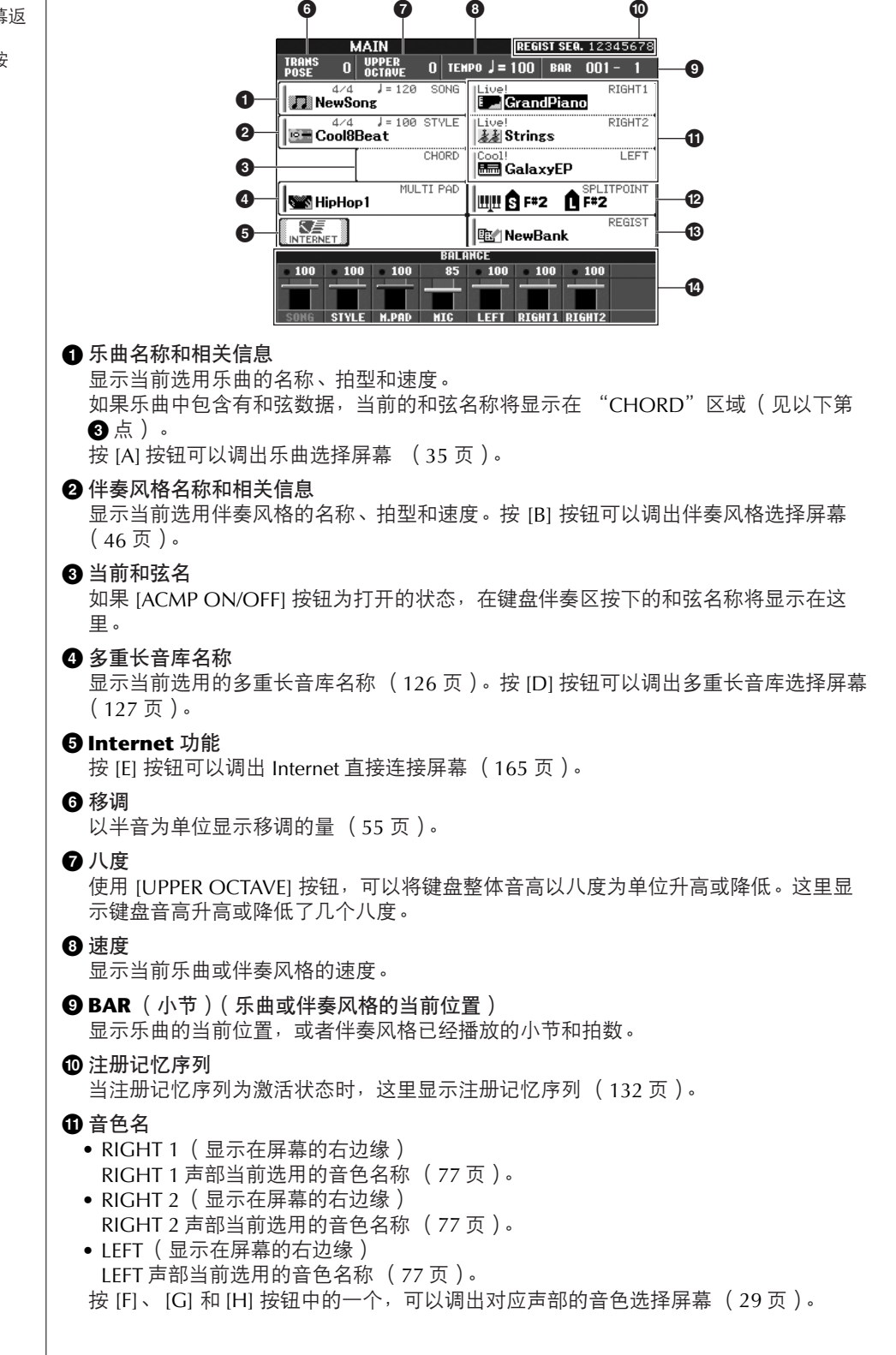

### 返回到主屏幕

这里给出一个从任何其它屏幕返 回到主屏幕的快捷方法: 按 [DIRECT ACCESS] 按钮,再按 [EXIT] 按钮。

轮,可以分别将分离点 (S)或 分离点 (L)各自设置到某个键

上。

**@** 分离点 分离点就是键盘上指定的琴键,它将键盘分为不同的部分。有两种分离点: "S", 它 将键盘分出一段和弦伴奏区; "L",它将键盘分为左手区和右手区。 **#** 注册记忆库名称 显示当前选用的注册记忆库名称。 按 [J] 按钮可以调出注册记忆库选择屏幕 ([130](#page-129-0) 页)。 **\$** 音量平衡 显示各个声部之间的音量平衡。 可以用 [1▲▼] - [8▲▼] 按钮调整各个声部之间的音量平衡。 设置分离点 在主屏幕,按 [I] 按钮可以调出 分离点设置窗口。 按 [F] (S+L)按钮, 然后旋转 [DATA ENTRY] 数据轮, 可以将 分离点 (S)和分离点 (L)设 置到同一个键上。 按 [H] (S)或 [G] (L)按钮, 然后旋转 [DATA ENTRY] 数据

## 文件选择屏幕的配置和基本操作

按下图所示的某个按钮时,屏幕上就会出现文件选择屏幕。在这里可以选择音色、伴奏风格和其它数据。

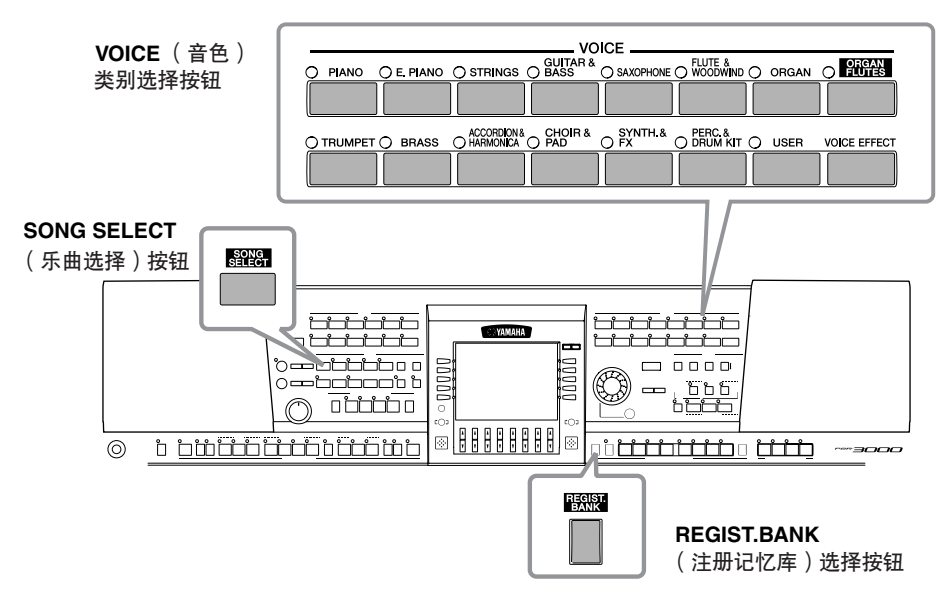

## 文件选择屏幕配置

**•** 数据的位置 (存储区)

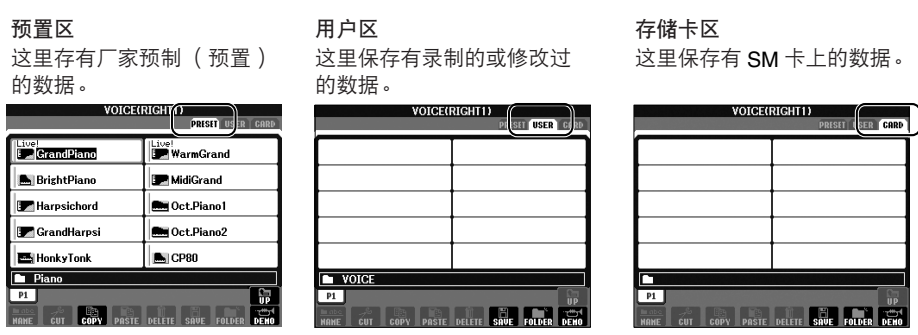

**•** 数据文件和文件夹

数据,无论是厂家的预制数据还是用户数据,都是以"文件"的形式保存的。 文件可保存到文件夹中。

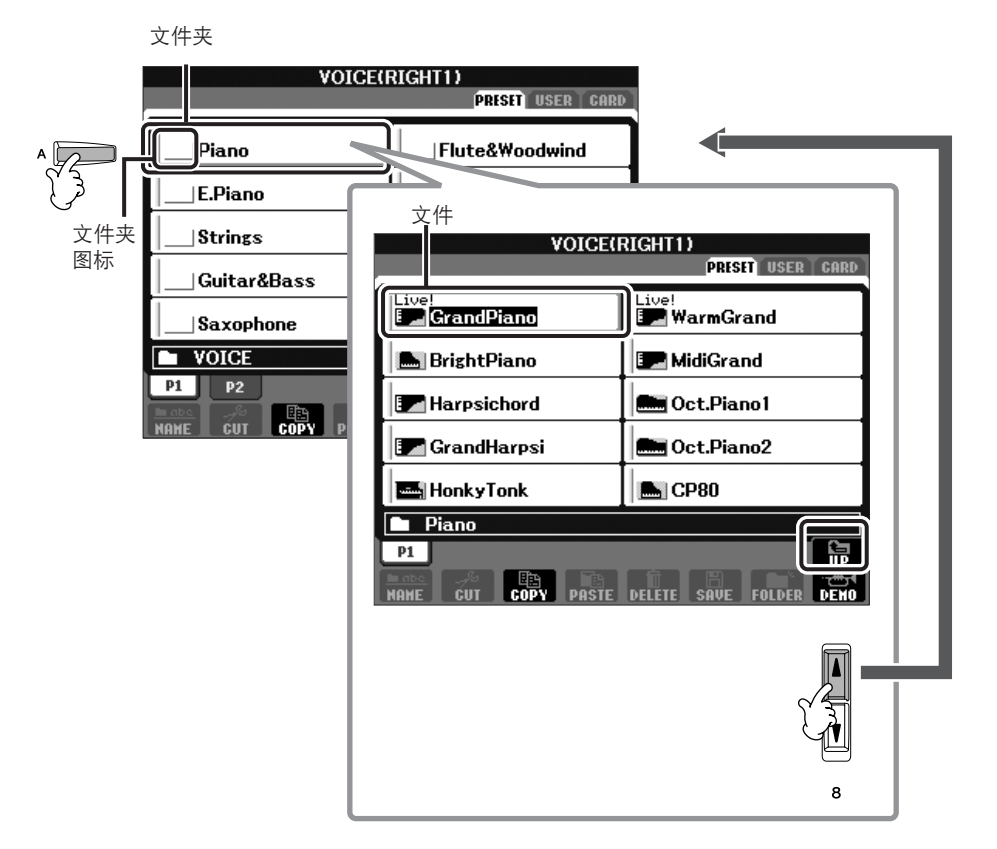

文件选择屏幕的基本操作

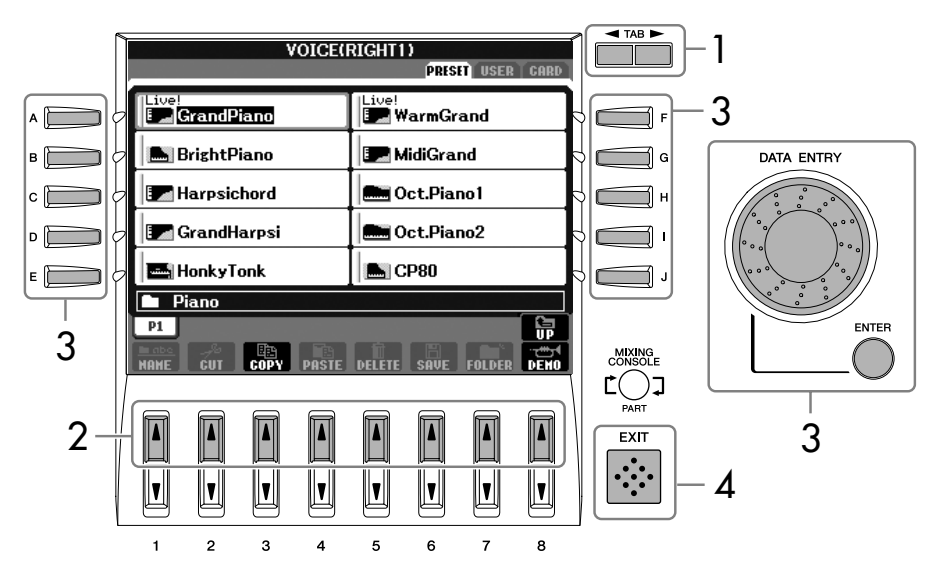

- 1 使用 **TAB[**√**]/[**®**]** 按钮选择目标文件的存储区。
- $2$  如果文件列表多于 1 页, 使用 [1▲] [7▲] 按钮( 对于音色和乐曲文件为 [1▲] [6▲] 按钮 )选择含有 目标文件的页面。
- 3 选择文件。可使用两种方法。
	- 按 [A] [J] 按钮中的一个。
	- 使用 [DATA ENTRY] 数据轮选择目标文件, 然后按 [ENTRY] 按钮来执行。
- 4 <sup>按</sup> **[EXIT]** 按钮返回到前一个屏幕。

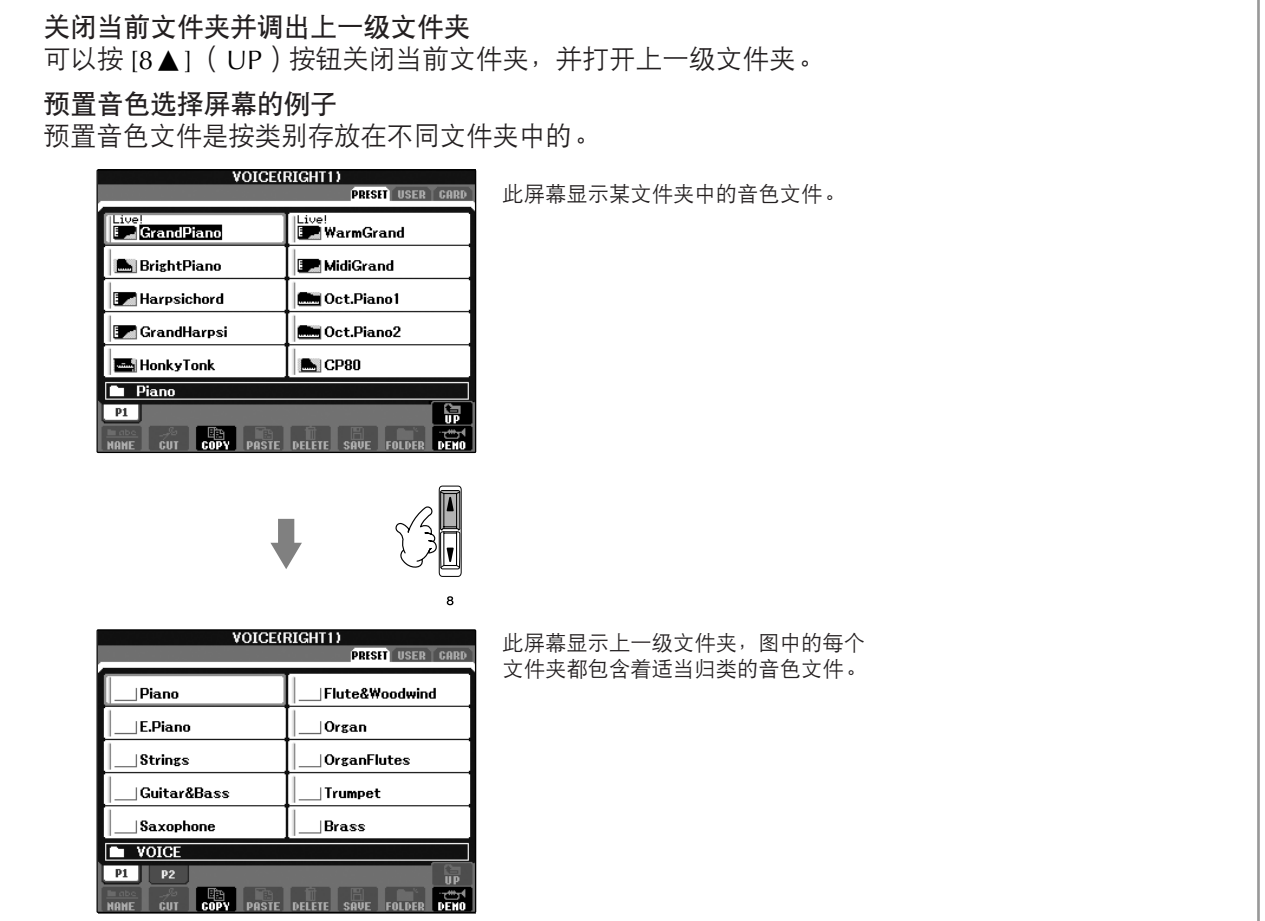

### 文件 **/** 文件夹选择屏幕的操作

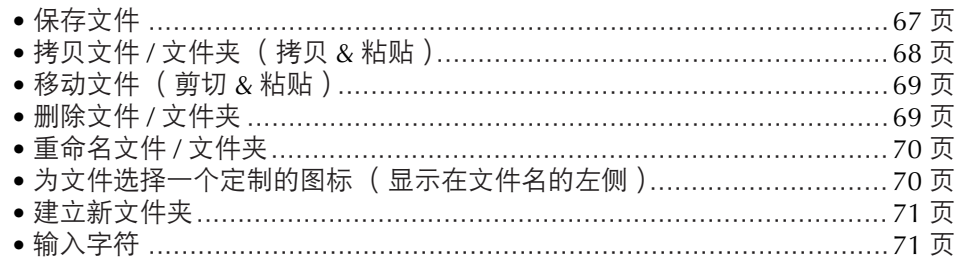

#### <span id="page-65-0"></span>格式化 **SM** 卡

一个新的 SM 卡或者在其它设备上使用过的 SM 卡, 未必能立即在 PSR-3000/1500 上使用。如果乐器不能访问插入到卡插槽中的 SM 卡,需要将 它格式化。

### 小心

- **•** 格式化 **SM** 卡会完全删除卡上的原有数据,确定该 **SM** 卡不包含重要数据。
- **•** 确定已经阅读 **[23](#page-22-0)** 页上关于如何使用 **SM** 卡和 **SM** 卡插槽的内容。
- **•** 使用本乐器格式化的 **SM** 卡未必可以使用在其它设备上。
- 1 把想要格式化的 **SM** 卡插入卡插槽。
- 2 调出操作屏幕。
- $[FUNCTION] \rightarrow [1] UTLITY \rightarrow TAB [A]/[P] MEDIA$
- 3 按 **[A]** 按钮选择 "**CARD**"。
- 4 按 **[H]** 按钮格式化 **SM** 卡。

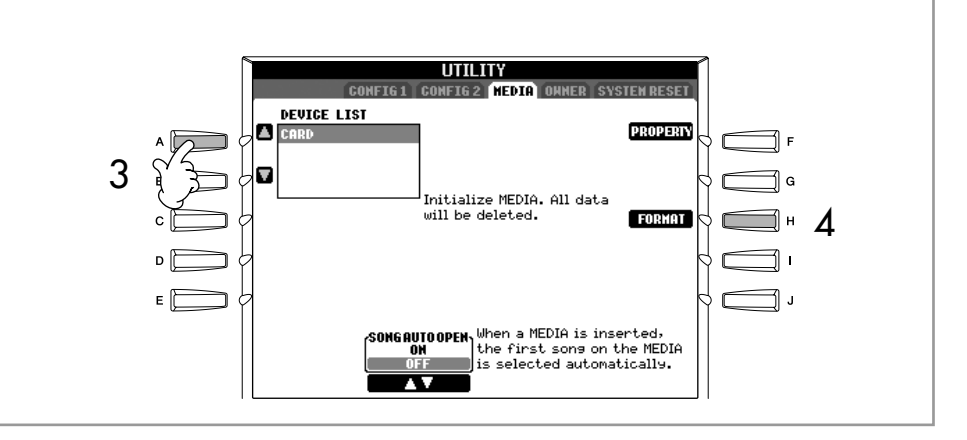

#### 格式化软盘

用连接到 USB 口的软盘驱动器 格式化软盘,在右侧的第 3 步中 选择 "USB"。

#### 小心

确定已阅读过 **[22](#page-21-0)** 页中关于如何 使用软盘驱动器和软盘的内容。

66 PSR-3000/1500 使用说明书

### <span id="page-66-1"></span><span id="page-66-0"></span>保存文件

本操作可以用来保存自己的原始数据 (如制作的乐曲或音色)到一个文件中。

1 当在相关的 **SONG CREATOR**(乐曲制作)或 **SOUND CREATOR**(音色制 作)屏幕中制作好了一首乐曲或一个音色之后,可以按 **[SAVE]** 按钮进行 保存操作。

相关数据的文件选择屏幕会出现。记住,所有类型的文件保存都是从文件 选择屏幕开始执行的。

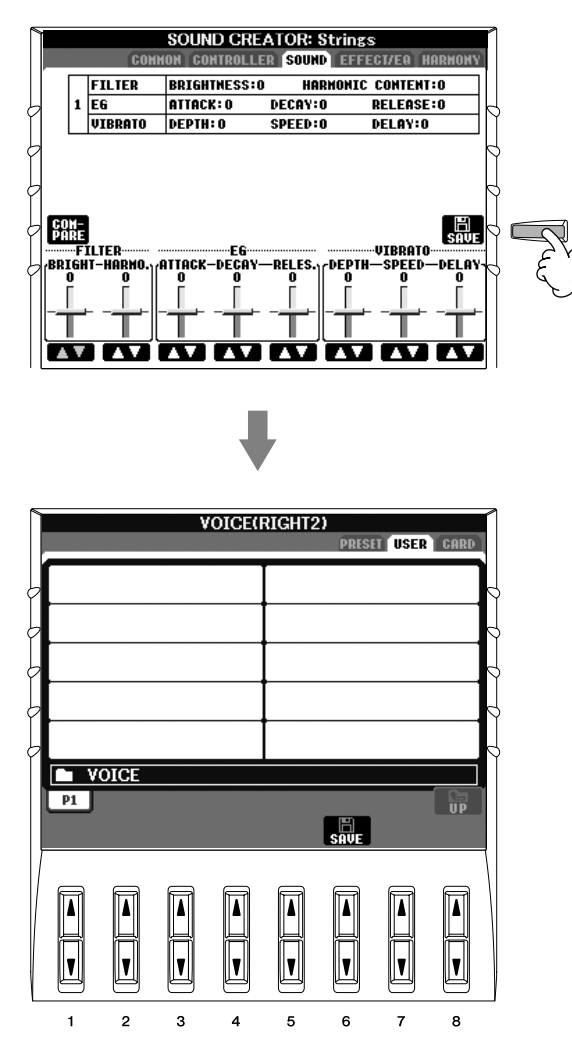

2 使用 **TAB[**√**][**®**]** 按钮选择要保存文件的存储区 (**USER**、 **CARD** 等等)。

**3 按 [6▼] (SAVE)按钮调出文件命名屏幕。** 

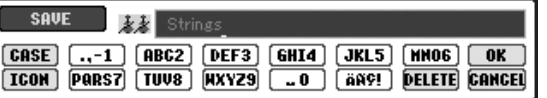

- 4 输入文件名 (**[71](#page-70-2)** 页)。
- 5 <sup>按</sup> **[8** π**]** (**OK**)按钮保存文件。 如果要取消保存操作, 按 [8▼] (CANCEL)按钮。 被保存的文件将自动以字母排序保存在适当的位置。

内部存储器 (用户存储区)的 容量

乐器内部存储器的容量大约是 1.5MB (PSR-3000) /650KB (PSR-1500)。这个容量可以用 于保存所有类型的文件,包括音 色、伴奏风格、乐曲、注册记忆 等等。

 $\overline{\phantom{a}}$ 

<span id="page-67-0"></span>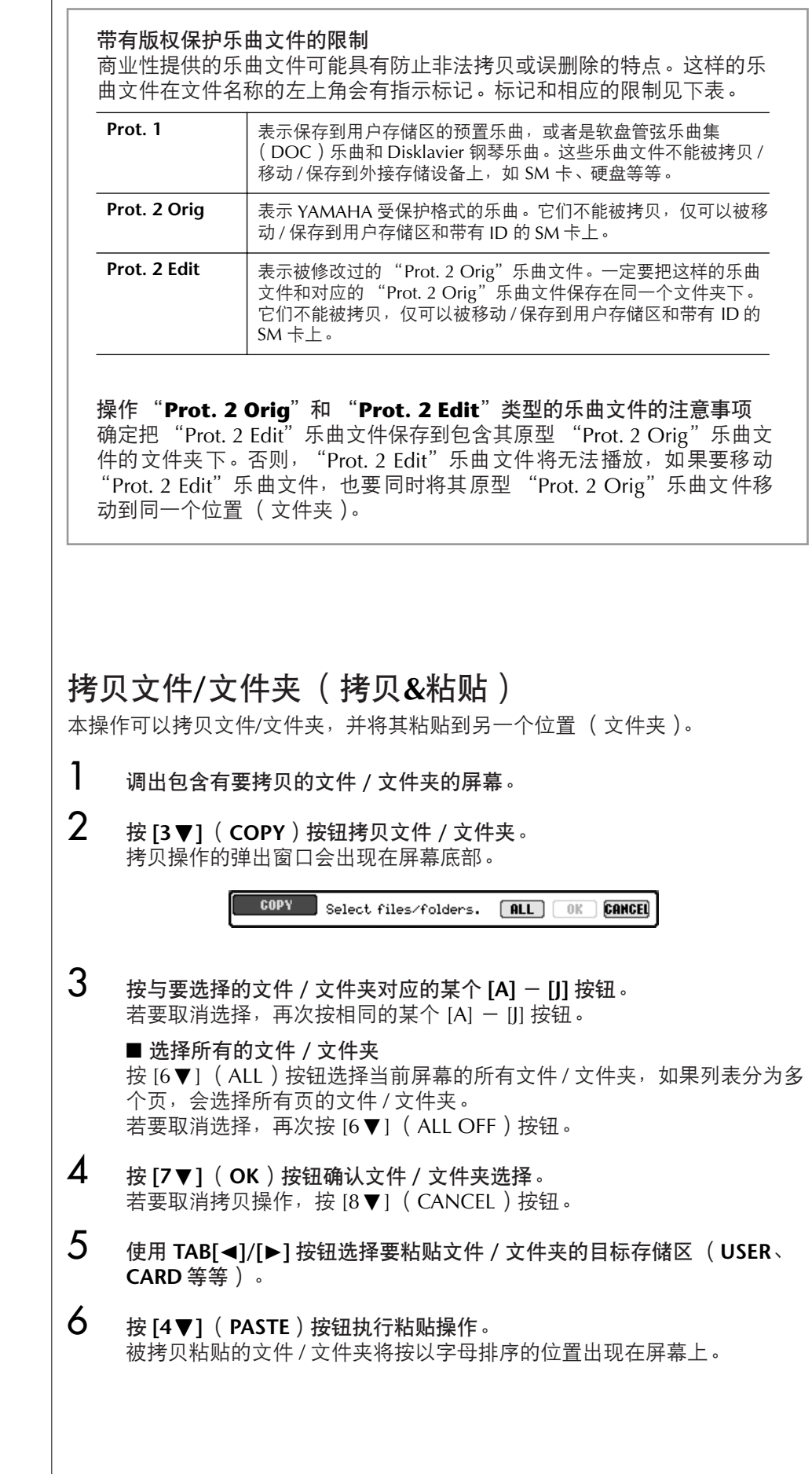

<span id="page-68-1"></span><span id="page-68-0"></span>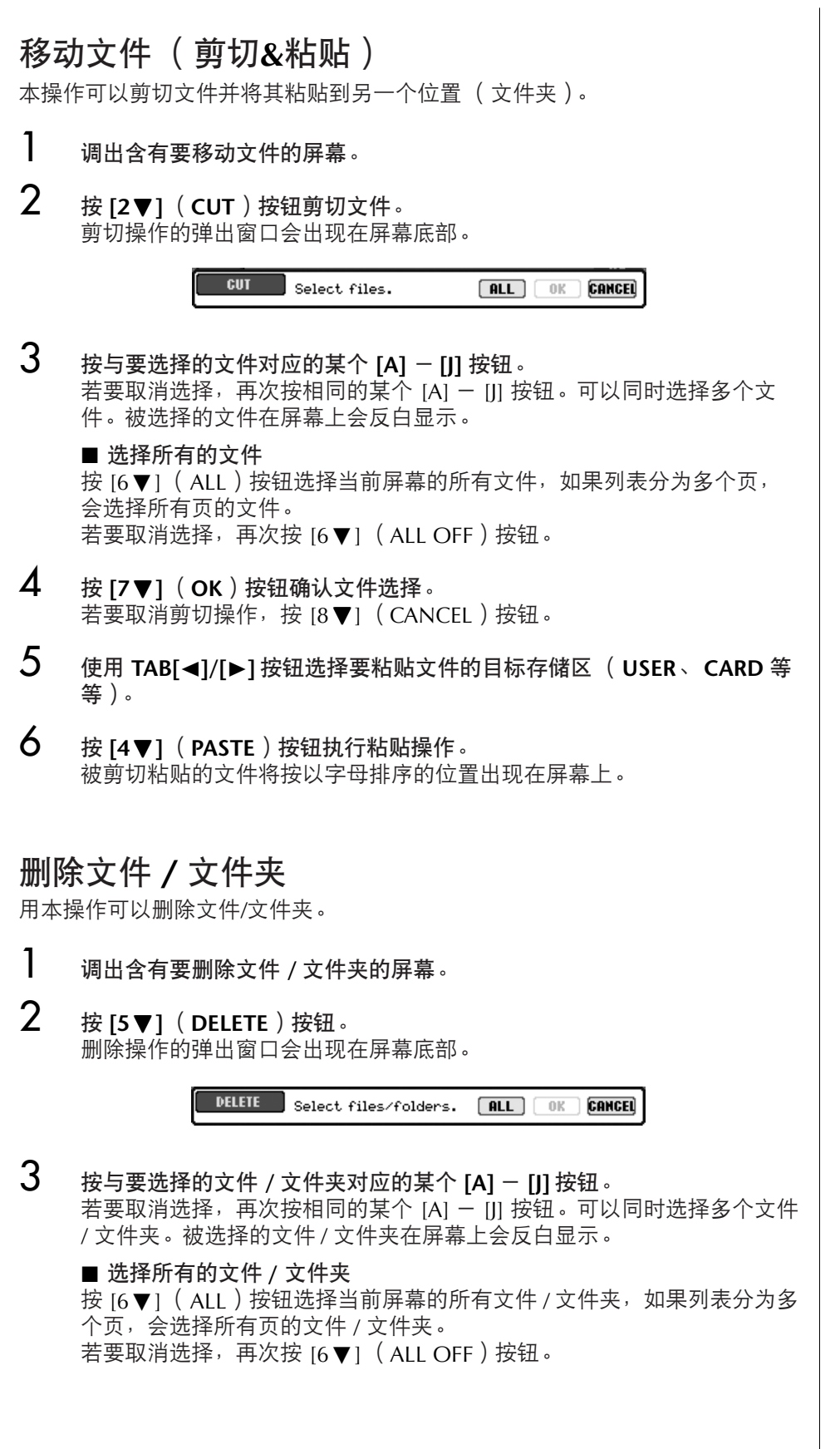

<span id="page-69-1"></span>立即删除 **SM** 卡上的所有数据 格式化 SM 卡会完全删除 SM 卡 上的所有数据。([66](#page-65-0) 页)。

<span id="page-69-0"></span>4 <sup>按</sup> **[7**†**]** (**OK**)按钮确认文件 **/** 文件夹选择。 若要取消删除操作,按  $[8]$  | (CANCEL)按钮。  $5$  按着屏幕显示信息的指示进行操作。 YES......................删除一个文件 / 文件夹 YES ALL ...............删除所有选择的文件 / 文件夹 NO......................保留,不删除这个文件 / 文件夹 CANCEL...............取消删除操作 重命名文件**/**文件夹 本操作可以给文件/文件夹重命名。 1 调出含有要重命名的文件 **/** 文件夹的屏幕。 2 <sup>按</sup> **[1**†**]** (**NAME**)按钮。 重命名操作的弹出窗口会出现在屏幕底部。 **NAME** Select a file or folder.  $\begin{bmatrix} \mathbf{0}\mathbf{K} \end{bmatrix}$  (cancel) 3 按与要选择的文件 **/** 文件夹对应的某个 **[A]** - **[J]** 按钮。 4 <sup>按</sup> **[7** †**]** (**OK**)按钮确认文件 **/** 文件夹选择。 若要取消重命名操作, 按 [8▼] ( CANCEL ) 按钮。 5 输入要命名的名称 (字符)(**[71](#page-70-2)** 页)。 重命名后的文件 / 文件夹将按以字母排序的位置出现在屏幕上。 为文件选择一个定制的图标 (显示在文件名的左侧) 可以为文件选择一个定制的图标 (该图标会出现在文件名的左侧)。 1–4 操作与上面的 "重命名文件 **/** 文件夹"相同。 5 <sup>按</sup> **[1** †**]** (**ICON**)按钮调出 **ICON** (图标)屏幕。 **Ó** 使用 [A] 一 [J] 按钮或 [3 ▲ ▼ ] 一 [5 ▲ ▼ ] 按钮选择图标。 图标显示屏幕有若干个页,用 TAB[◀]/[▶] 按钮选择不同的页。 若要取消操作, 按 [8▼] (CANCEL) 按钮。 7 <sup>按</sup> **[8** π**]** (**OK**)按钮应用选择的图标。

<span id="page-70-1"></span>建立新文件夹 本操作可以建立新文件夹。可以按自己的需要组织、创建、命名文件夹,以便查 找和选择记忆的原始数据。

- 1 调出需要建立新文件夹的文件选择屏幕。
- 2 按 **[7 ♥]** (**FOLDER**) 按钮调出为新文件夹命名的屏幕。

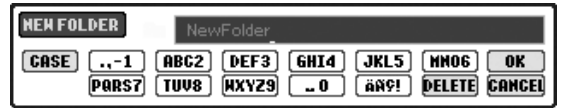

 $3$  为新文件夹输入名称 (见下面的叙述)。

### <span id="page-70-2"></span><span id="page-70-0"></span>输入字符

下面的说明讲述如何在为文件/文件夹命名以及使用音乐数据库关键词搜索功能时 输入字符。字符输入的方法几乎与通常手机上输入字母和数字的方法一样。字符 输入会在下图所示的屏幕上完成。

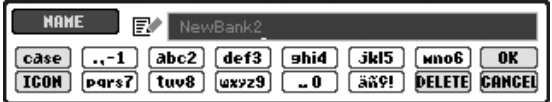

- **1** 按 **[1▲1按钮切换字符集**。
	- **•** 如果当前选择的语种是非日文语种 (**[60](#page-59-1)** 页),会有下面的字符集供选 择:

CASE ........................字母 (大写、半角),数字 (半角),标记符号 (半角) case .........................字母 (小写、半角),数字 (半角),标记符号 (半角)

- **•** 如果当前选择的语种是日文 (**[60](#page-59-1)** 页),会有下列的字符集供选择: かな漢 ( kana-kan ).....日文平假名和日文汉字, 标记符号 ( 全角) 力ナ ( kana ).............日文片假名 ( 标准字符 ), 标记符号 ( 全角 ) (kana)..............日文片假名 (半角),标记符号 (半角) A B C ............................字母 (大小写,全角), 数字 (全角), 标记符 号 (全角) ABC ............................字母 (大小写, 半角), 数字 (半角), 标记符 号 (半角)
- 2 使用 **[DATA ENTRY]** 数据轮移动光标到欲输入字符的位置。

不能在预置区内建立新文件夹。

#### 用户存储区的文件夹目录

在用户存储区,文件夹目录的深 度最大可达 4 级。可以容纳的文 件 / 文件夹最大总数为 740 (对 于 PSR-1500 为 370 ), 但是这 个限制会根据使用的文件 / 文件 夹名称的长度而稍有不同。用户 存储区中的一个文件夹内可容纳 的文件 / 文件夹的最大数量是 250。

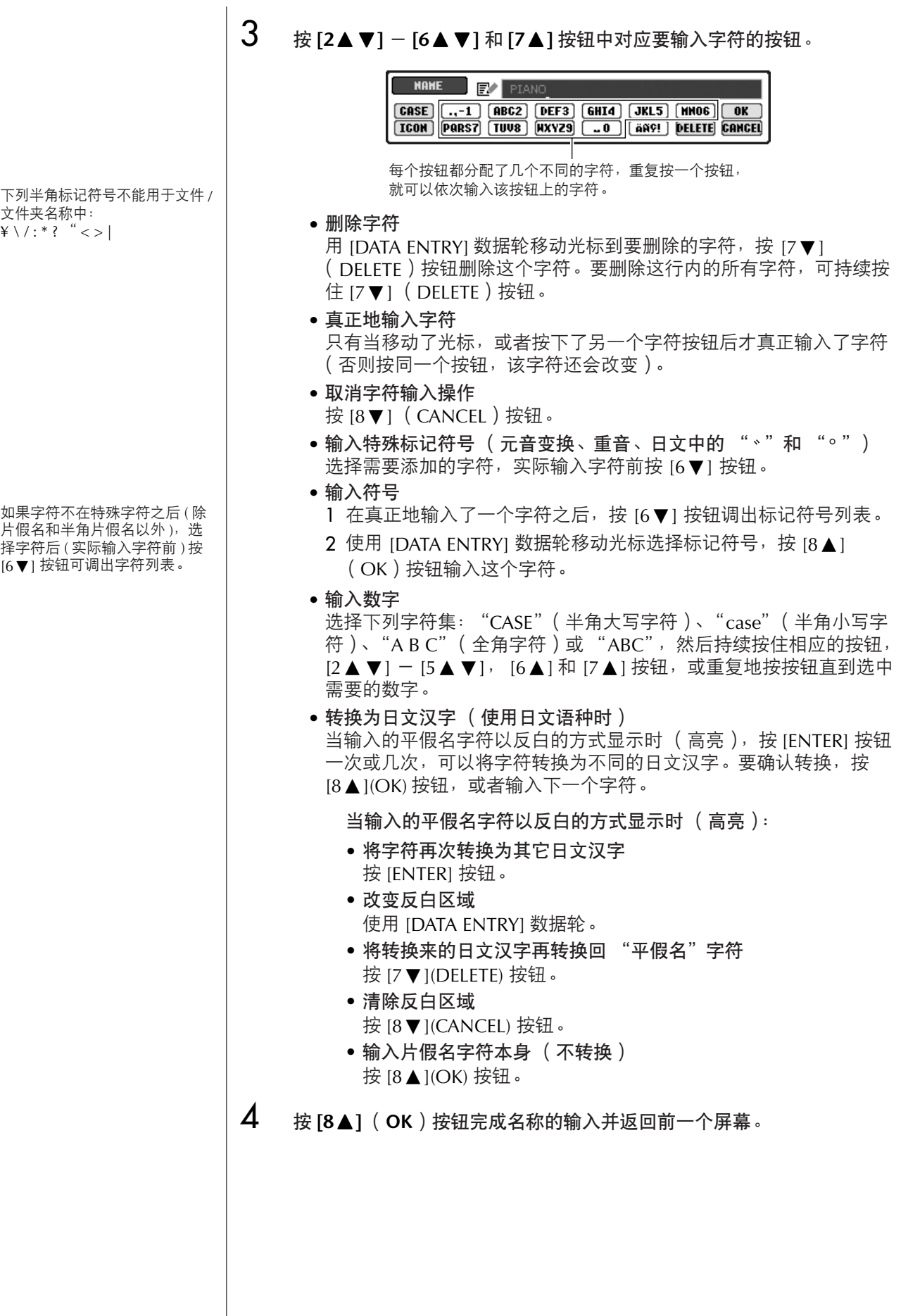
# 恢复到出厂设置

## <span id="page-72-0"></span>恢复到出厂系统设置

按住C6琴键 (键盘上最右边的白键)的同时,打开电源开关,就会自动执行恢 复到出厂时的系统设置。 本操作和下文步骤2中的恢复系统设置具有同样的效果。

## 单独将某项恢复到出厂设置

## 1 调出操作屏幕。  $[FUNCTION] \rightarrow [II] UTLITY \rightarrow TABLE \rightarrow SYSTEM RESET$

## **2 按 [1▲▼] - [3▲▼]** 按钮选择要恢复到出厂设置的项目。

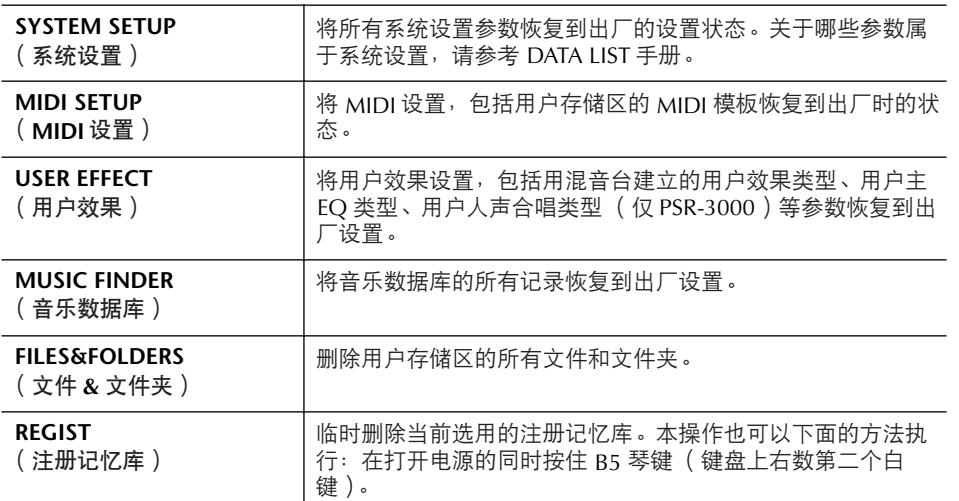

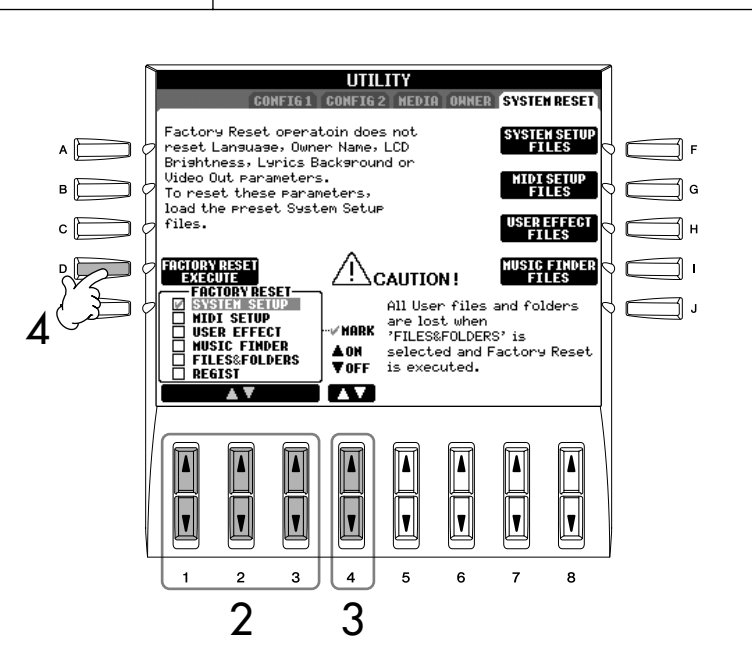

恢复到出厂系统设置,对 Internet 设置不起作用。欲复位 Internet 设置[,请参见](#page-177-0) 178 页。

小心

本操作会删除用户相关项目的原 始数据 (**MIDI** 设置、用户效 果、音乐数据库、文件和文件 夹)。

- **3 按 [4▲▼] 按钮核选要执行恢复出厂设置的项目。**
- 4 <sup>按</sup> **[D]** 按钮执行所有选定项目的出厂复位操作。

## 用文件保存 **/** 恢复用户设置

对于下列的项目,可以将用户设置保存到一个文件中,以便将来用其恢复这些设 置。

- 1 在乐器上进行所有必要的设置。
- 2 调出操作屏幕。  $[FUNCTION] \rightarrow [1]$  UTILITY  $\rightarrow$  TAB[ $\blacktriangleright$ ] SYSTEM RESET
- 3 <sup>按</sup> **[F] [I]** 按钮中的一个调出相关的保存数据屏幕。

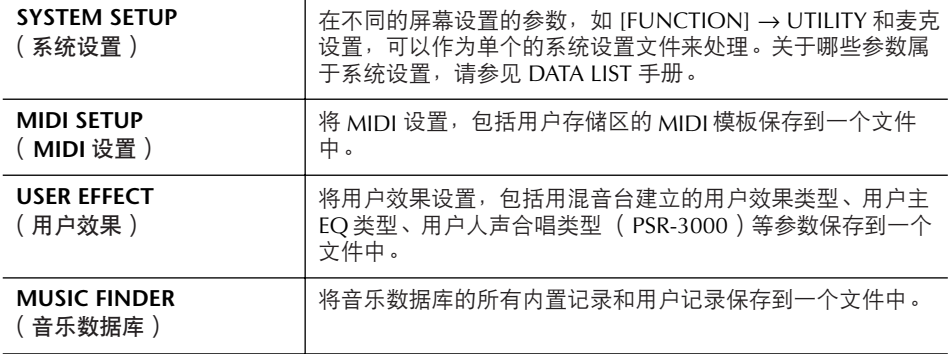

- **4** 按 **TAB[**◀][▶] 按钮选择存储区 (内置区除外)。 注意,内置区列出的文件是出厂设置文件。如果选择了这些文件,相关项 目的出厂设置就会被恢复。(这和 [73](#page-72-0) 页 "单独将某项恢复到出厂设置" 是一样的效果)。
- 5 保存文件 (**[67](#page-66-0)** 页)。
- 6 恢复文件中的设置:选择包含设置文件的存储区和页 (与步骤 **<sup>4</sup>** 中一样的 存储区和页), 按相应的 [A] - [J] 按钮。

## 数据备份

为了最大程度地保证数据安全, YAMAHA推荐您将 重要数据拷贝或保存到外接存储介质上,如SM卡或 U盘等USB存储设备。一旦内部存储器损坏,这些 可以提供方便的备份。

#### 可以保存的数据

- 1 乐曲 \*、伴奏风格、多重长音、注册记忆库和音 色
- 2 音乐数据库记录、效果 \*\*、 MIDI 模板和系统文 件

\* 有版权保护的乐曲 (在文件名左上方有 "Prot.1/ Prot.2"字样的)不能被保存。 然而,带有"Prot.2"字样的乐曲文件可以被移动 (剪切和粘贴操作)到带有 ID 的 SM 卡。带有 "Prot.1"字样的乐曲文件不能被移动到外接存储 介质。

- \*\*效果数据包括:
	- 在混音台 "EFFECT/EQ"中修改或保存的数据。 - 修改或保存的人声合唱类型 (仅 PSR-3000)。

上述1、 2两类数据的备份过程是不同的。

## 备份过程

乐曲、伴奏风格、多重长音、注册记忆库和音色数 据

- 1 插入 **/**连接备份介质(目标),如**SM** 卡或**U**<sup>盘</sup> 等 **USB** 存储设备。
- $2$  调出包含需要备份文件的屏幕。 乐曲:

按 [SONG SELECT] 按钮。

伴奏风格:

按任一个 STYLE 按钮。

多重长音:

按 [MULTI PAD SELECT] 按钮。

注册记忆库: 按 [REGIST.BANK] 按钮。

音色:

按任一个 VOICE 按钮。

3 <sup>用</sup> **TAB[**√**]/[**®**]** 按钮选择用户存储区。

4 <sup>按</sup> **[3**†**]** (**COPY**)按钮拷贝文件 **/** 文件夹。 拷贝操作的弹出窗口会出现在屏幕的底部。

> COPY Select files/folders. ALL OK **CANCEL**

- 5 <sup>按</sup> **[6**†**]** (**ALL**)按钮选择当前屏幕的所有文 件 / 文件夹, 如果列表分为多个页, 会选择 所有页的文件 **/** 文件夹。 要取消选择,再次按 [6▼] (ALL OFF)按 钮。
- 6 <sup>按</sup> **[7**†**]**(**OK**)按钮确认文件 **/** 文件夹选择。 要取消拷贝操作, 按 [8▼] (CANCEL) 按 钮。
- 7 <sup>用</sup> **TAB[**√**]/[**®**]** 按钮选择目标存储区(**CARD** 或 **USB**)。
- **8** 按 [4▼] (**PASTE**)按钮执行粘贴操作。

如果屏幕出现消息提示数据不能被拷贝 要拷贝的文件中含有带版权保护的乐曲 (在文件名左上方有 "Prot. 1/Prot. 2"字样 的)。这些乐曲不能拷贝。然而,带有 "Prot. 2"字样的乐曲可以被移动 (剪切和 粘贴操作)到带有 ID 的 SM 卡。

## 音乐数据库记录、效果、 **MIDI** 模板和系统数据

- 1 插入**/**连接备份介质(目标),如**SM**卡或**U**<sup>盘</sup> 等 **USB** 存储设备。
- 2 调出操作屏幕。  $[FUNCTION] \rightarrow [1] UTLITY \rightarrow TAB [A]/[B]$ SYSTEM RESET
- 3 <sup>按</sup>**[F]** -**[I]**按钮中的一个调出相关的数据保存 屏幕。
- 4 使用**TAB[**√**]/[**®**]**按钮选择合适的目标存储区 (**CARD** 或 **USB**)。
- 5 保存数据 (**[67](#page-66-0)** 页)。

基本操

# 音色的使用、创建和修改

## 参考速成指南中的有关页

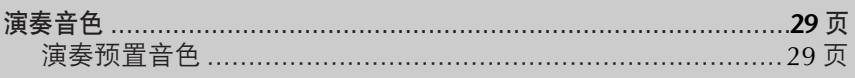

# 音色的特征

预置音色的类型和特征标记在音色名称的上方。

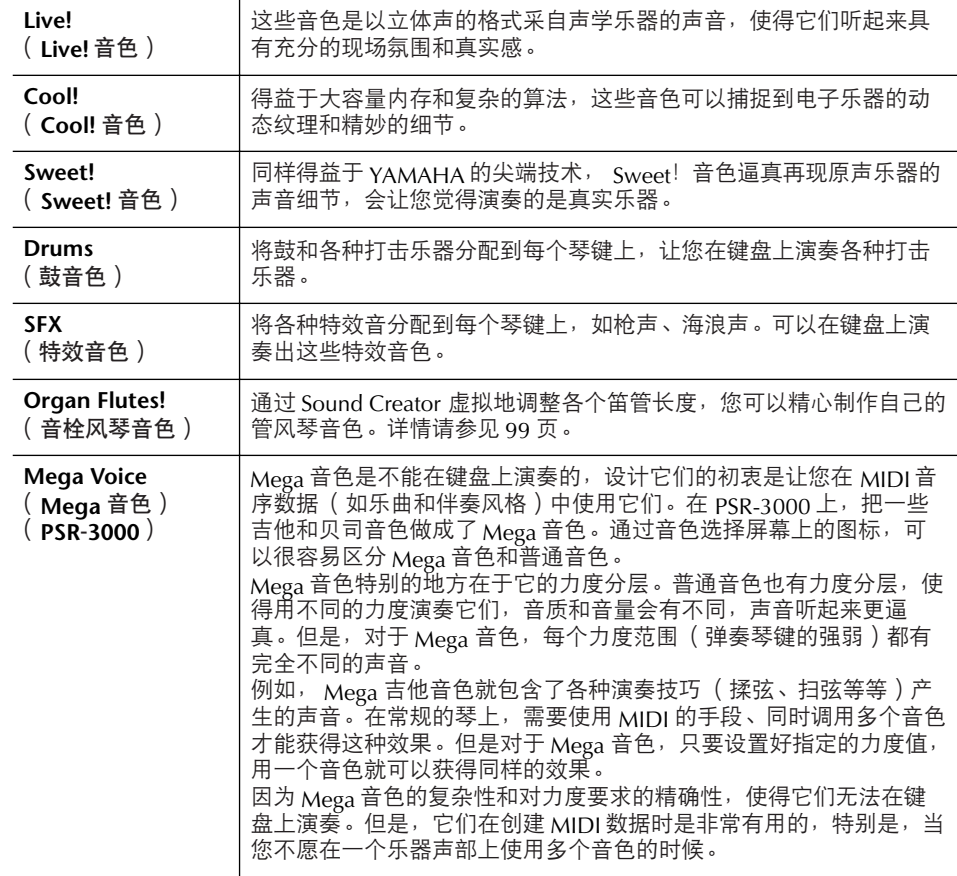

**Mega** 音色的兼容性 (**PSR-3000**) Mega 音色是 PSR-3000 独有的,

并且与其它乐器型号不兼容。在 PSR-3000 上使用 Mega 音色制 作的乐曲 / 伴奏风格,在其它乐 器上播放时,会听起来不正常。

# 同时演奏不同的音色

PSR-3000/1500具有原声乐器不具备的多种有用功能和演奏的便捷性。它允许以 叠加的方式同时演奏几个不同的音色,或者用左手演奏一个音色,用右手演奏另 一个音色 (甚至是两个叠加的音色)。

## 键盘声部 (**Right 1**、 **Right 2**、 **Left**)

每个键盘声部 (Right 1、 Right 2、 Left)都可以单独指定一个音色。可以使用 PART ON/OFF按钮组合这些声部,以营造丰富、合奏性的音响。

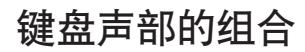

■ 演奏单一音色 (**Right 1** 声部)

可以在整个键盘范围内演奏一个音色。通常的演奏都使用这种方式-例如演奏 钢琴音色。

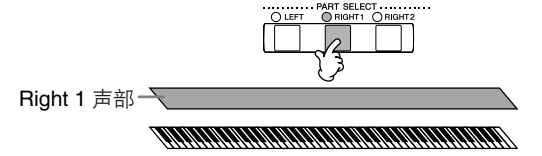

■ 同时演奏两个音色 (**Right 1** 和 **Right 2** 声部) 可以用这种方式模仿旋律二重奏,或者组合两个类似的音色以获得浓厚的音响 效果。

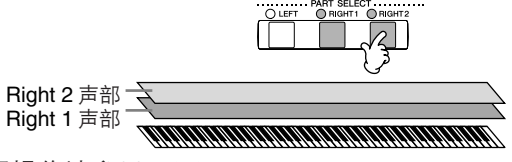

Right 2音色的选择操作[请参见](#page-77-0)78页。

■ 让左手和右手演奏不同的音色 ( Right 1 和 Left 声部) 可以用左手和右手演奏不同的音色。例如,用左手演奏贝司音色,右手演奏钢 琴音色。

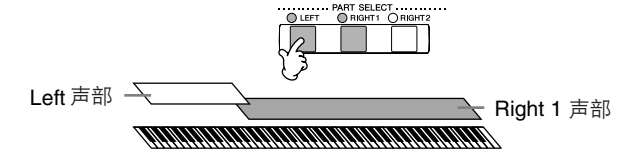

Left 音色的选择操作[请参见](#page-79-0) 80 页。

■ 用左手和右手演奏三个音色 (**Right 1**、 **2** 声部和 **Left** 声部) 结合三个声部的演奏,获得丰富的音响效果。

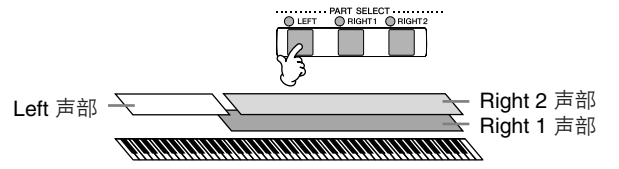

调整各个声部的音量平衡 在 BALANCE 屏幕调整音量平衡  $(40 \overline{\uppi})$  $(40 \overline{\uppi})$  $(40 \overline{\uppi})$ 。

的边界) [请参见](#page-104-0) 105 页。

指定分离点 (左手和右手之间

音色的使用、创建和修改

<span id="page-77-0"></span>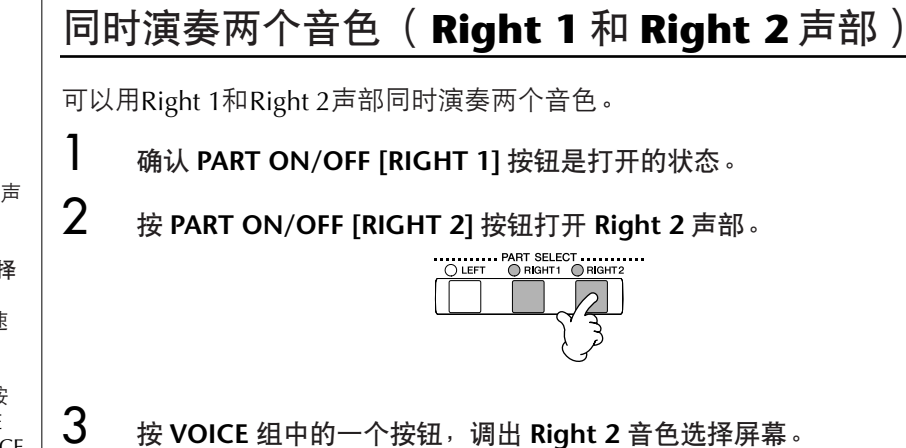

对于选择的声部,主屏幕相应声 部的音色名会反白显示。

#### 为 **Right 1** 和 **Right 2** 快速选择 音色。

你可以从 VOICE 组按钮中快速 选择 Right 1 和 Right 2 声部音 色。

按住 VOICE 组按钮中的一个按 钮不松,然后按另一个 VOICE 组的按钮,第一个按下的 VOICE 组的按钮会自动设为 Right 1 声 部音色,第二次按下的 VOICE 组的按钮则会设为 Right 2 声部 音色。

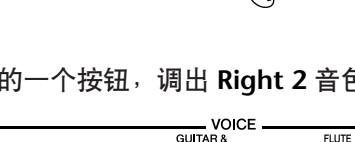

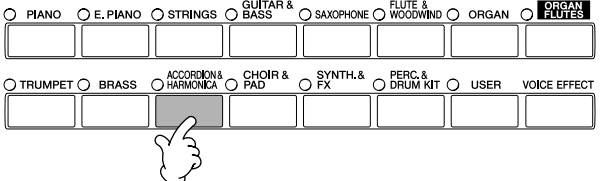

4 <sup>按</sup> **TAB[**√**]** 按钮选择 **PRESET** 屏幕。

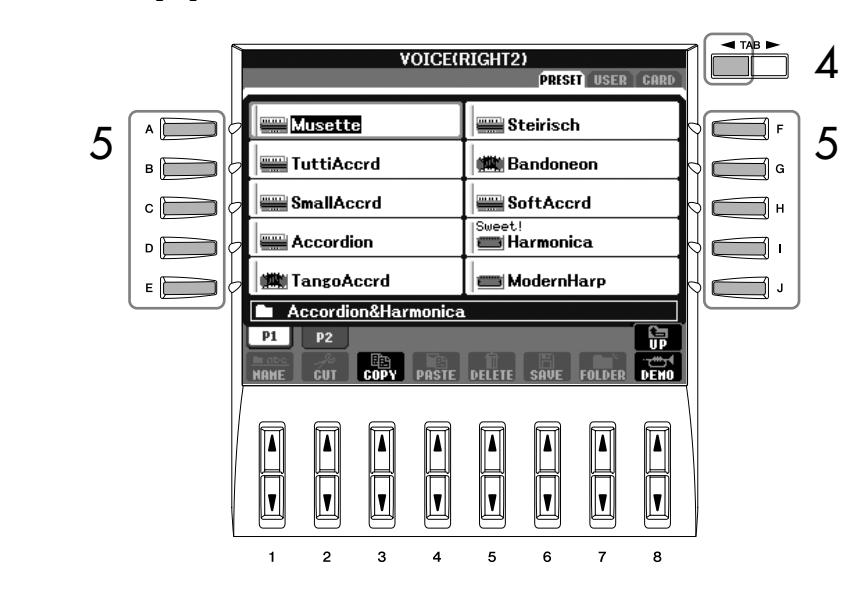

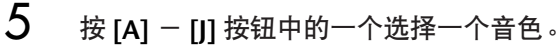

6 演奏键盘。

7 再次按 PART ON/OFF [RIGHT 2] 按钮关闭 Right 2 声部。

你可以用踏板来切换 Right 2 声 部的开 / 关( 有关设置 Right 2 声部的分配, [191](#page-190-0) 页)。这种设 置对于在演奏的时候切换 Right 2 声部的开 / 关是很有帮助的。

<span id="page-79-0"></span>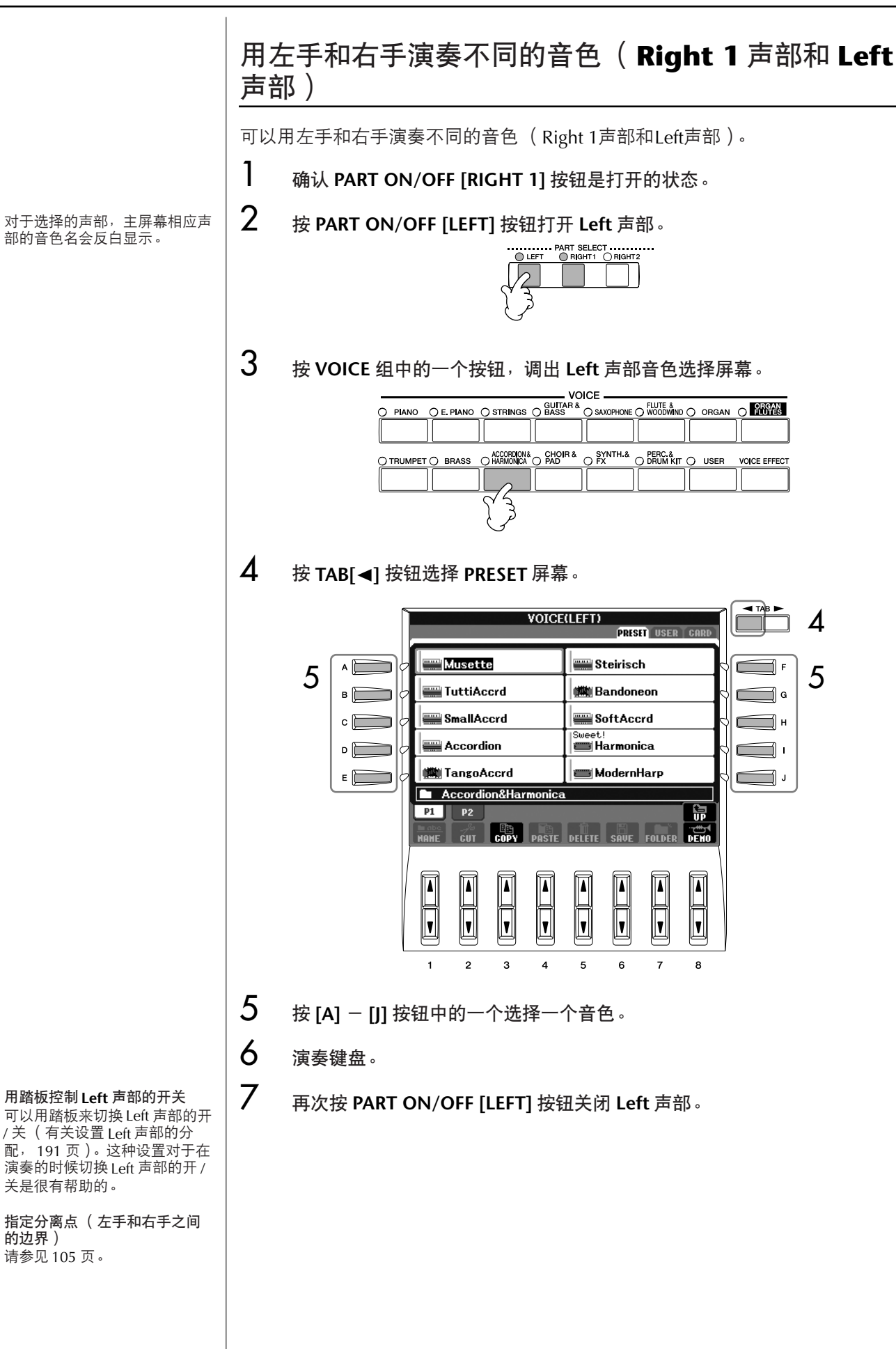

的边界)

## 改变音高

## 移调

可以将键盘的音高向上或向下移调 (以半音为单位)。

- **•** 在演奏中移调 在演奏过程中,可以随时按 TRANSPOSE[-]/[+] 按钮将键盘总体移调。
- **•** 在演奏前移调 在混音台屏幕中修改移调设置,可以分别对各个部分 (KBD:移调键盘的音 高; SONG:移调乐曲; MASTER:乐器所有的声音)设置移调。
	- 1 调出操作屏幕。  $IMIXING CONSOLEI \rightarrow TAB I \rightarrow IID$  TUNE
	- 2 使用 [1▲▼] [3▲▼] 按钮设置移调。

## 乐器调音

可以对乐器整体音高进行调音,这对于用PSR-3000/1500和其它乐器或CD音乐合 奏时是非常有用的。

- 1 调出操作屏幕。  $[FUNCTION] \rightarrow [A] MASTER TUNE/SCALE TUNE \rightarrow TAB [\blacktriangleleft] MASTER$ TUNE
- **2** 使用 [4▲▼] /[5▲▼] 按钮设置调音。 同时按 4 或 5 的 [▲][▼]按钮, 会恢复参数值为出厂设置的 440.0 Hz。

## 音阶调律

可以选择各种律制的音阶来演奏各个历史时期和不同流派的音乐。

- 1 调出操作屏幕。  $[FUNCTION] \rightarrow [A]$  MASTER TUNE/SCALE TUNE  $\rightarrow$  TAB  $[ \blacktriangleright ]$  SCALE TUNE
- $2$  **按 [6▲▼1/[7▲▼1 按钮选择需要设置音阶律制的声部。** 按 [8▲1按钮核选。
- 3 使用 **[A]/[B]** 按钮选择需要的音阶律制。 被选择律制音阶的每个音的调律值,都显示在屏幕右上角的键盘图解上。

请注意,调音功能对鼓组和 SFX 特效音色不起作用。

**Hz** (赫兹): 频率的计量单位,这里表示声波 每秒内的振动次数。

音分: 在音乐术语中, 1 音分为 1 个半 音的百分之一。(即 100 音分等 于 1 个半音。)

立即调出需要的律制音阶 将需要的律制音阶记忆在注册记

忆按钮上,确认设置注册记忆时 选择了 SCALE 项 ([129](#page-128-0) 页)。

- **•** 单独调节键盘某个音的音高 (**TUNE**)
	- 1 按 **[3▲▼]** 按钮选择要调整的音符。
	- 2 使用 [4▲ ▼] /[5▲ ▼] 按钮以音分为单位设置音高。

**•** 确定每种音阶的基本音。 按 [2▲▼] 按钮选择基本音。 当改变了基本音时,就相当于将键盘整体移调了。但律制音阶各音的相 对音高保持不变。

#### 预置律制音阶类型

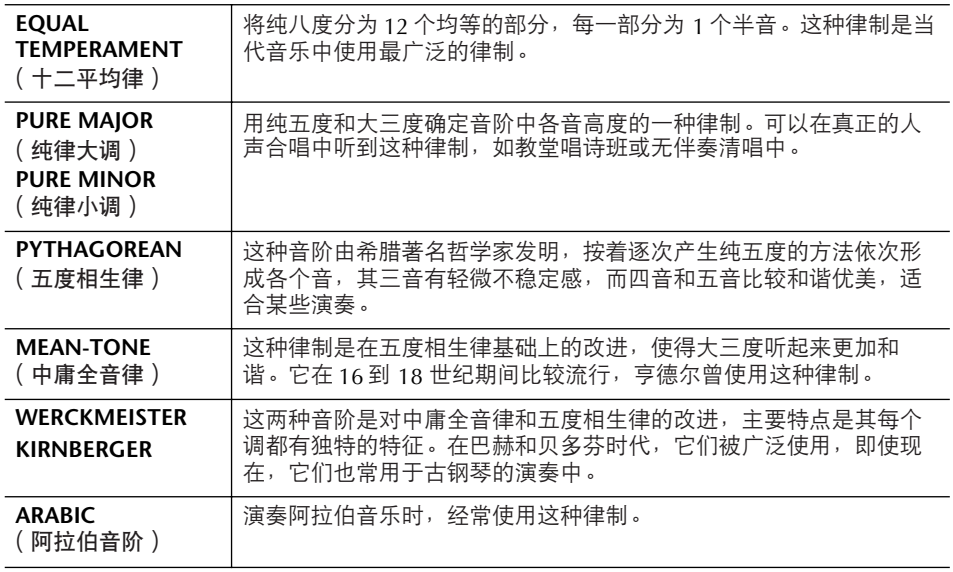

## 预置音阶的调律值 (基本音为 **C**)(单位:音分)

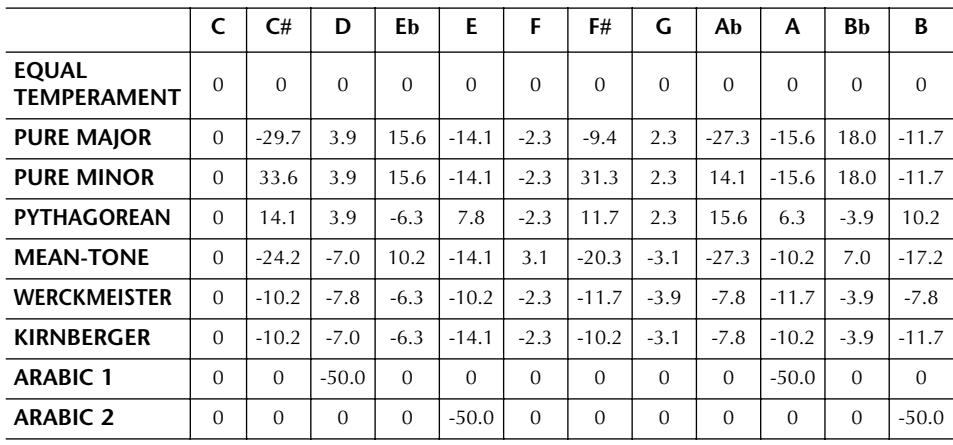

\*表中为圆整后的数值。

# 为演奏的音色添加效果

PSR-3000/1500配备了尖端的多重效果处理器系统,可以使演奏音色极富表现 力。

- 1 <sup>按</sup> **PART SELECT** 按钮中的一个,选择要添加效果的键盘声部 (**Right 1**、 **Right 2**、 **Left** 声部)。
- 2 <sup>按</sup> **[VOICE EFFECT]** 按钮调出 **VOICE EFFECT** (音色效果)设置屏幕。

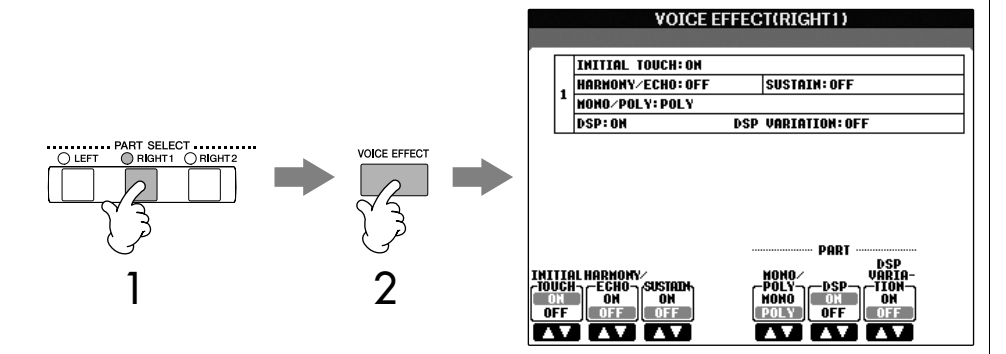

## $3$  使用屏幕下方相应的按钮打开或关闭各种效果参数。

#### 效果参数

<span id="page-82-0"></span>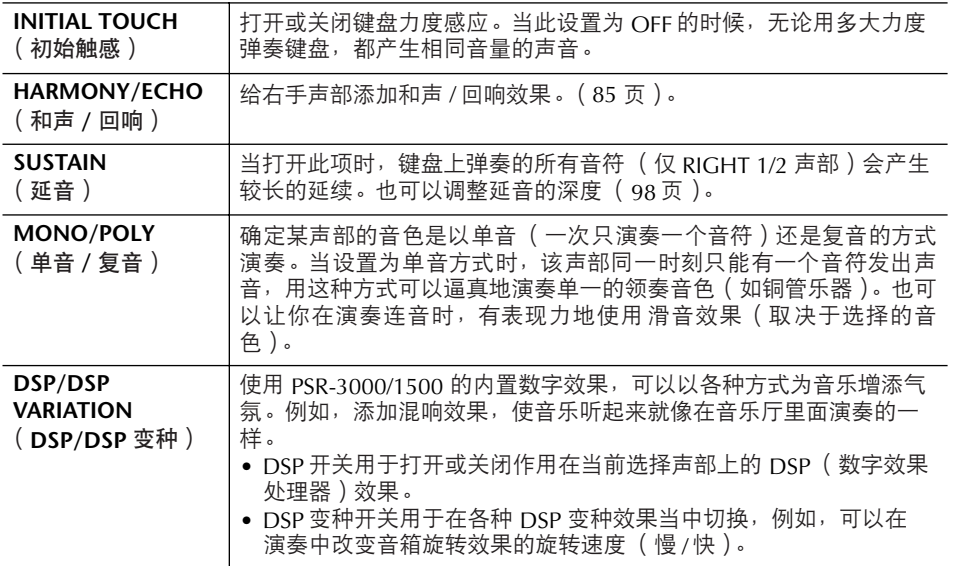

## <span id="page-82-1"></span>选择和声**/**回响类型

可以选择各种和声/回响效果的类型。 为使选择的和声/回响效果类型起作用,必须在上面的步骤2中将HARMONY/ ECHO设置为ON的状态。

## 1 调出操作屏幕。

[FUNCTION] → [F]HARMONY/ECHO

可以使用踏板控制和声 / 回响效 果的开关状态 ([191](#page-190-0) 页)。

#### 滑音:

把键盘上弹奏音符的音高平滑过 渡到下一个弹下音符的音高。滑 音的时间 (改变音高过程的时 间)可以在混音台屏幕设置([88](#page-87-0) [页](#page-87-0))。

#### **DSP**:

表示 Digital Signal Processor(数 字信号处理器或处理)。它以数 字的方式改变或增强音频信号来 产生各种效果。

- $2$  使用  $[1\blacktriangle$  **▼**]  $[3\blacktriangle$  ▼] 按钮选择和声 / 回响类型 ([85](#page-84-1)页)。
- $\bf{3}$  使用  $[4\blacktriangle\blacktriangledown] [8\blacktriangle\blacktriangledown]$  按钮选择多种和声 / 回响类型设置 ([86](#page-85-0) 页)。 根据不同的和声 / 回响类型,可供改变的参数也不相同。

<span id="page-84-1"></span>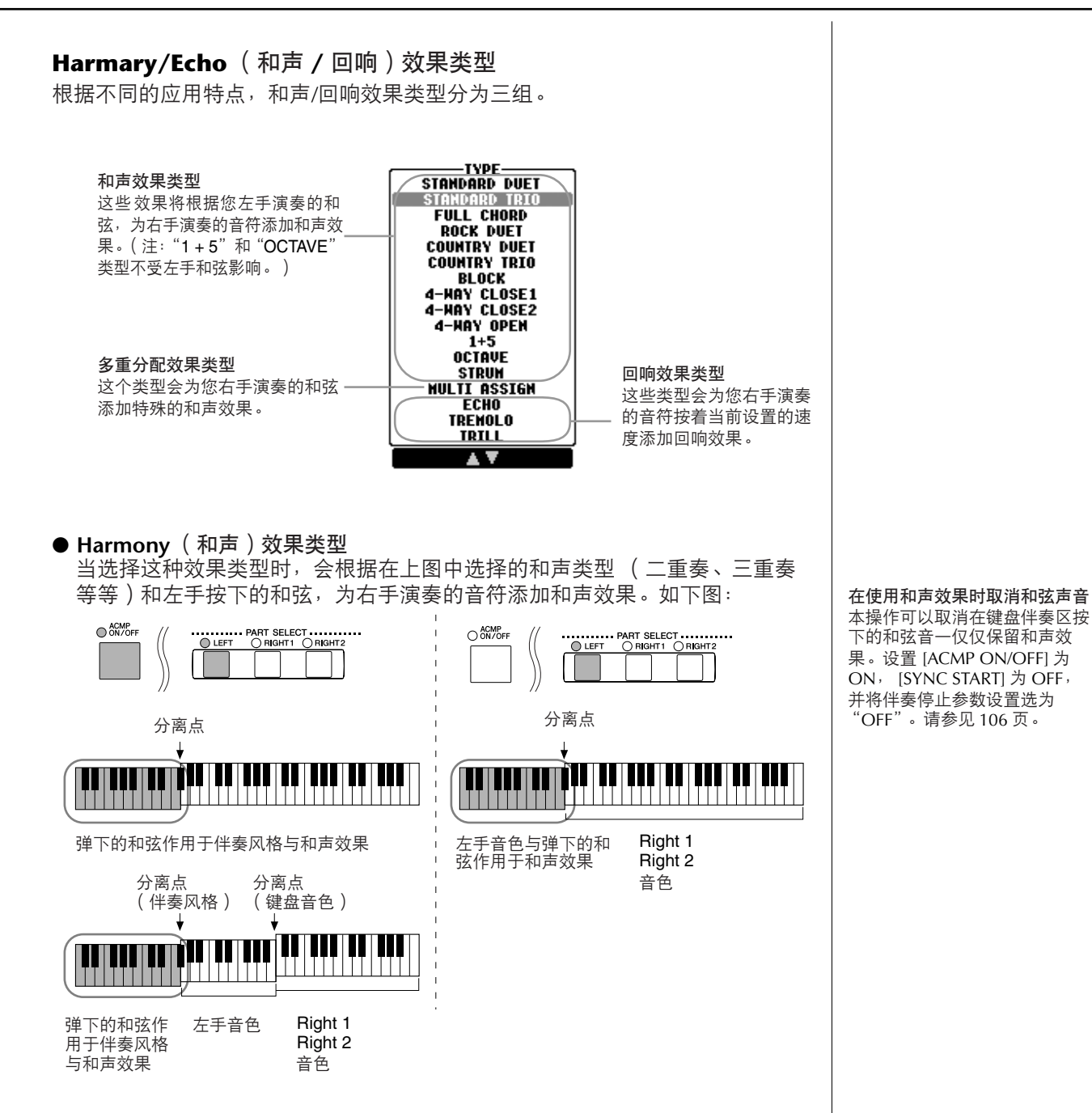

## ● Multi Assign (多重分配)效果类型

该效果自动分配用右手同时演奏的音符使用的音色。使用该效果时, [RIGHT 1] 和IRIGHT 21都要设置为ON的状态。右手弹奏的音符会按弹奏的顺序, 交替地使 用Right 1和Right 2音色。

#### <span id="page-84-0"></span>● **Echo** (回响)效果类型

当选择该类型内的效果时,相应的效果 (回响、震音、颤音)就会以当前设置的 速度添加在右手弹奏的音符上,无论[ACMP ON/OFF]和LEFT声部开关的状态是 ON还是OFF。注意,其中的颤音类型需要同时在键盘上按下两个音符才起作用 (如果同时按下音符多于2个,将根据最后两个音符发出回响)并交替演奏那些音 符。

## <span id="page-85-0"></span>和声 **/** 回响效果的参数设置

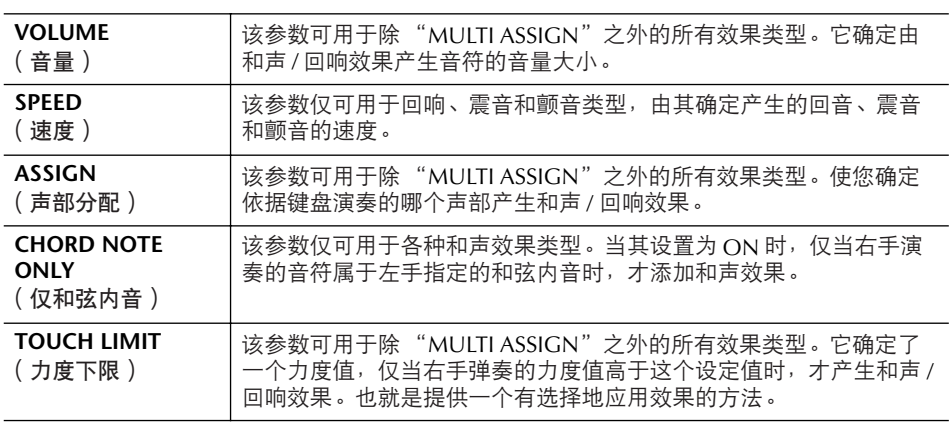

# 修改音量和音调平衡 (混音台)

利用混音台,可以用很直观的方法控制键盘各个声部与乐曲/伴奏风格的音量平衡 和音质。可以调节每个音色的音量和声相位置,获得最合适的平衡和立体声印 象。

## <span id="page-85-2"></span><span id="page-85-1"></span>基本步骤

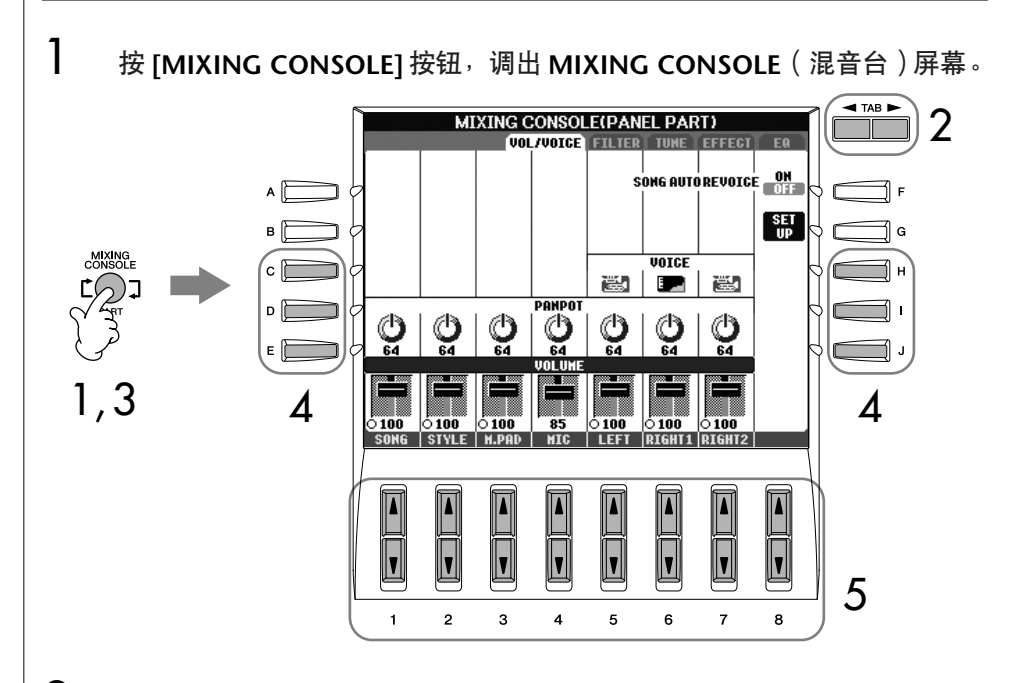

2 <sup>用</sup> **TAB[**√**]/[**®**]** 按钮调出相关的设置屏幕。 关于该屏幕的参数, [88](#page-87-1) 页 "混音台屏幕中的可调节项目 (参数)"一节。

- **3 反复按 [MIXING CONSOLE] 按钮, 可以调出相关乐部的混音台屏幕。** 混音台屏幕实际包含了针对几个不同乐部的混音设置,屏幕的最上部有文 字指示当前的屏幕是针对哪个乐部的设置。反复按 **[MIXING CONSOLE]** 按钮,可以看到当前屏幕针对的乐部按以下顺序发生变化: PANEL PART→STYLE PART→SONG CH 1-8→SONG CH 9-16
- 4 <sup>按</sup> **[A] [J]** 中的任一按钮选择需要设置的参数。
- $5$  用  $[1\blacktriangle$   $\blacktriangledown$   $]$   $\lnot$   $\lnot$   $\$
- 6 保存 **MIXING CONSOLE** (混音台)设置。
	- **•** 保存面板乐部屏幕的设置 将其保存到注册记忆中 ([129](#page-128-0) 页)。
	- **•** 保存伴奏风格乐部的设置 将其作为用户伴奏风格保存。
		- 1 按 [DIGITAL RECORDING] 按钮。
		- 2 按 [B] 按钮调出伴奏风格制作屏幕。
		- 3 按 [EXIT] 按钮退出录音屏幕。
		- 4 按 [I] (SAVE)按钮调出伴奏风格保存屏幕执行保存操作 ([67](#page-66-1) 页)。
	- **•** 保存乐曲 **1-8/9-16** 通道的设置 首先将修改的设置作为乐曲数据的一部分进行登记,然后保存乐曲。 [请参见](#page-159-0) 160 页关于乐曲制作 → 通道屏幕 → 设置项目的解释。

## 关于乐部

#### **PANEL PART** (面板乐部)

在混音台的面板乐部屏幕中可以单独调节各个键盘声部(RIGHT 1、RIGHT 2、LEFT)、乐曲、伴奏风格、多重长音和麦克 ( PSR-3000 ) 的音量, 以获 得各个部分的音量平衡。本乐部的组成成份与按 [BALANCE] 按钮出现在屏 幕上的各个成份相同。

#### **STYLE PART** (风格乐部)

伴奏风格包含 8 个单独的通道。在这里,可以单独调节每个通道的参数。本 乐部的组成成份与按 [CHANNEL ON/OFF]按钮调出的伴奏风格屏幕上的成 份相同。

#### **SONG CH 1-8/9-16** (乐曲 **1-8/9-16** 通道)

每首乐曲都包含 16 个单独的通道,可以单独调节各个通道的参数。本乐部 的组成成份与按 [CHANNEL ON/OFF] 按钮调出的乐曲屏幕上的成份相同。

关于乐部 见下文。

#### 快速设置各个部分的同一个参数 为同一个值

一旦在第 4 步选择了参数,可以 快速设置各个部分 (相同的行) 的同一参数为同一个值。方法 是:同时按住 [A] - [J] 中的一个 按钮,然后用 [1]-[8] 按钮或用 [DATA ENTRY] 数据轮设置参数 值。

<span id="page-87-2"></span><span id="page-87-1"></span>混音台屏幕中的可调节项目 (参数) 在混音台屏幕中的可调节项目 (参数)的解释如下:

## **VOL/VOICE** (音量 **/** 音色)

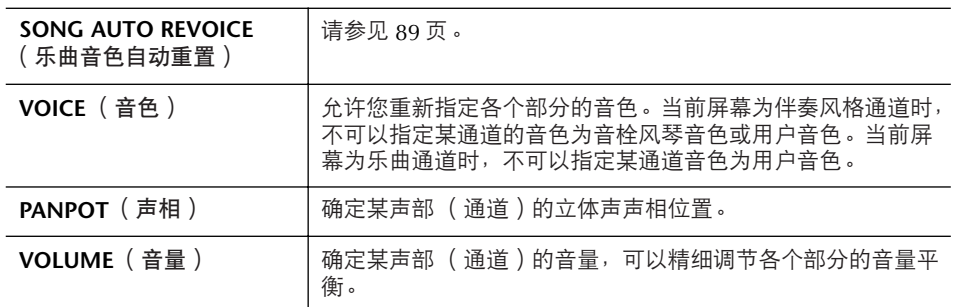

### **FILTER** (过滤器)

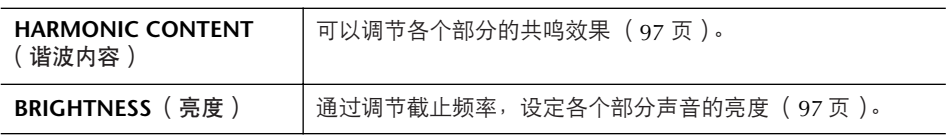

## **TUNE** (音调)

<span id="page-87-0"></span>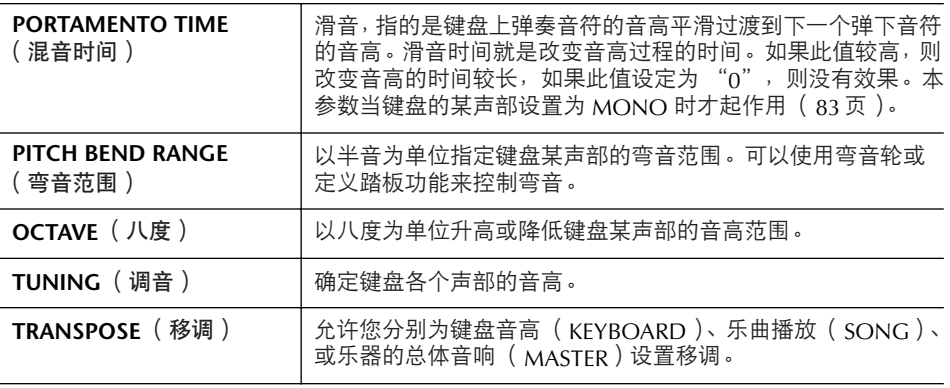

#### **EFFECT** (效果)

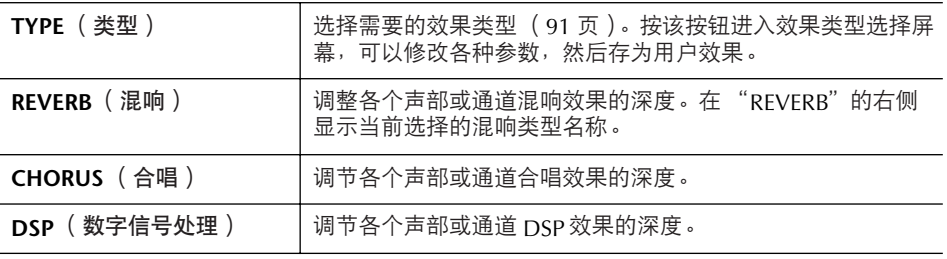

- 伴奏风格乐部屏幕的 RHY2 通 道只可以指定鼓组音色和 SFX 组特效音色。
- 当播放 GM 格式的乐曲文件 时,通道 10 (在乐曲 9-16 通 道的页面中)只可以指定鼓组 音色。
- 只可以为 RHY2 通道选择鼓组 / SFX 组。

**EQ** (均衡器)

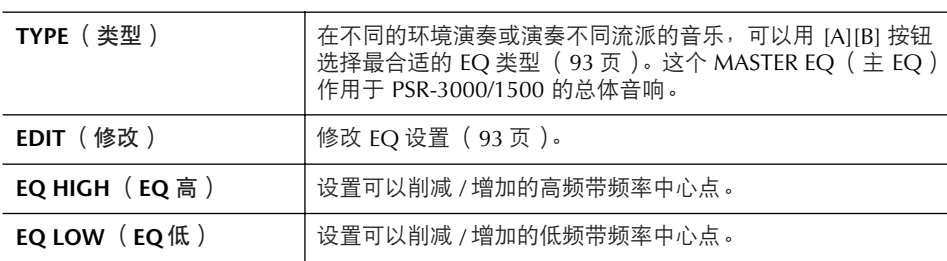

## <span id="page-88-0"></span>乐曲音色自动重置

利用本功能,可以充分利用本乐器的高品质音色,播放兼容XG格式的乐曲 ( MIDI) 文件。当在播放商业购买的、或者由其它乐器制作的XG格式乐曲时, 利 用自动重置音色功能,可以将乐曲中的常规XG音色自动替换为PSR-3000/1500中 的特制音色 (Live!音色、 Cool!音色等等)。

- 1<sup>→3</sup> 与 [86](#page-85-1) 页 "基本步骤"一节中的操作相同,只是在第 2 步,选择 VOL/ **VOICE** 标签页。
- 4 <sup>按</sup> **[G]** (**SETUP**)按钮调出 **AUTO REVOICE SETUP** (自动重置音色设置) 屏幕。
- $\overline{5}$  使用  $[1\blacktriangle$  ▼ $]$   $[3\blacktriangle$  ▼ $]$  按钮选择要被替换的音色。

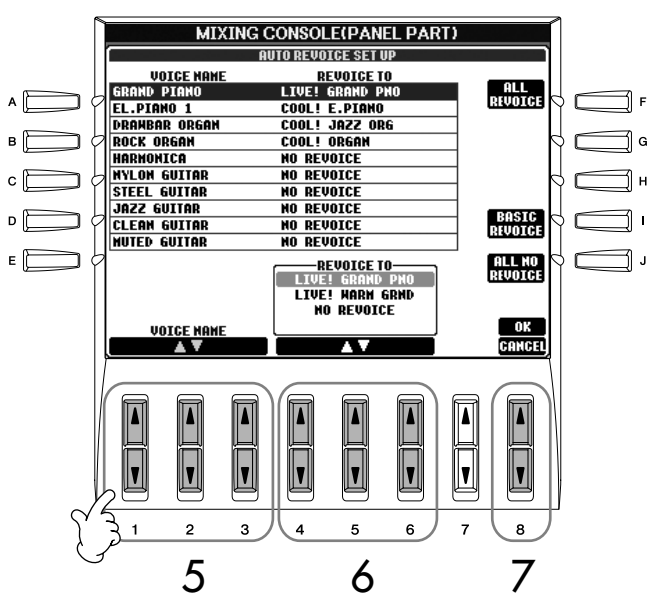

 $\mathbf{\hat{6}}$  使用 $[4\blacktriangle \blacktriangledown]$ 一 $[6\blacktriangle \blacktriangledown]$ 按钮选择音色,该音色将替换步骤5中选择的音色。 该屏幕也提供了 3 个快捷替换方案,分别用 [F]/[I]/[J] 按钮来设置,可以方 便地按一个按钮即设定好推荐的替换方案。

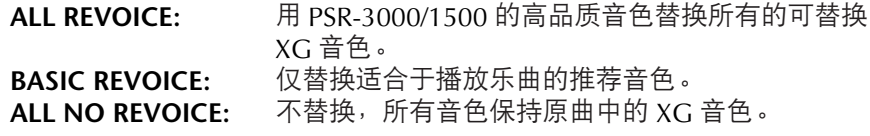

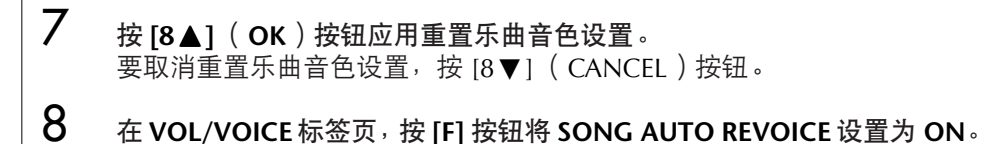

效果类型

■ 选择一个效果类型

- 1–3 <sup>与</sup> **[86](#page-85-1)** 页"基本步骤"一节中的操作相同,只是在第 **<sup>2</sup>** 步,选择 **EFFECT** 标签页。
- 4 <sup>按</sup> **[F]** (**TYPE**)按钮调出效果类型选择屏幕。

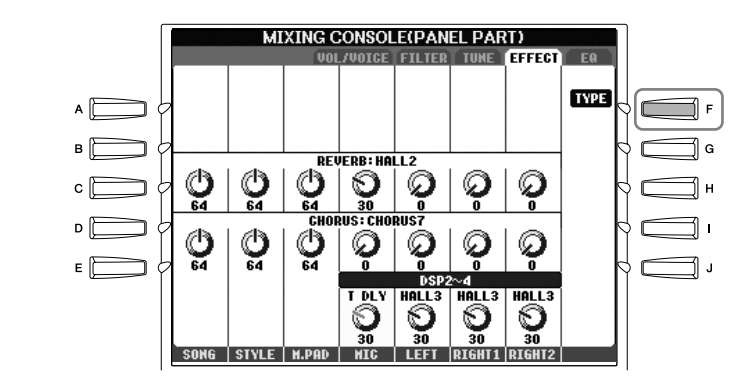

 $5$  使用  $[1\blacktriangle$  ▼ $]$  /[2 $\blacktriangle$  ▼ $]$  按钮选择效果块。

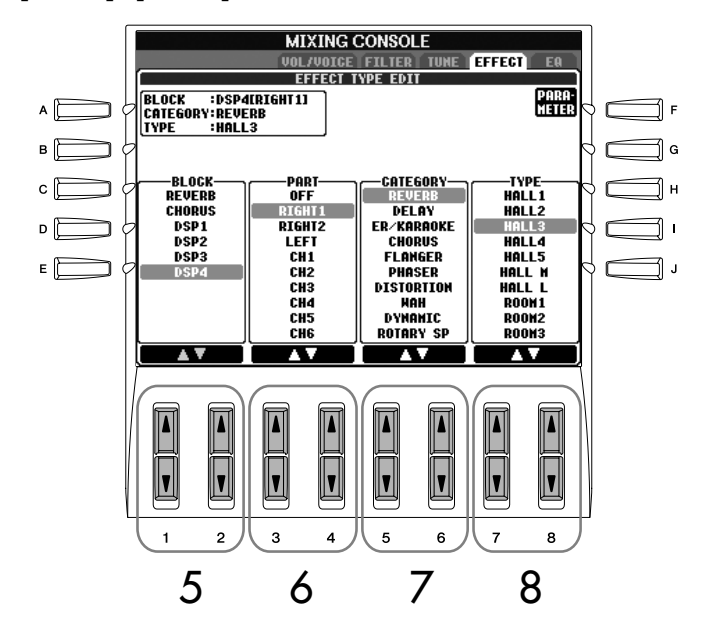

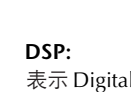

表示 Digital Signal Processor(数 字信号处理器或处理)。它以数 字的方式改变与增强音频信号来 产生各种效果。

<span id="page-90-3"></span><span id="page-90-2"></span><span id="page-90-1"></span><span id="page-90-0"></span>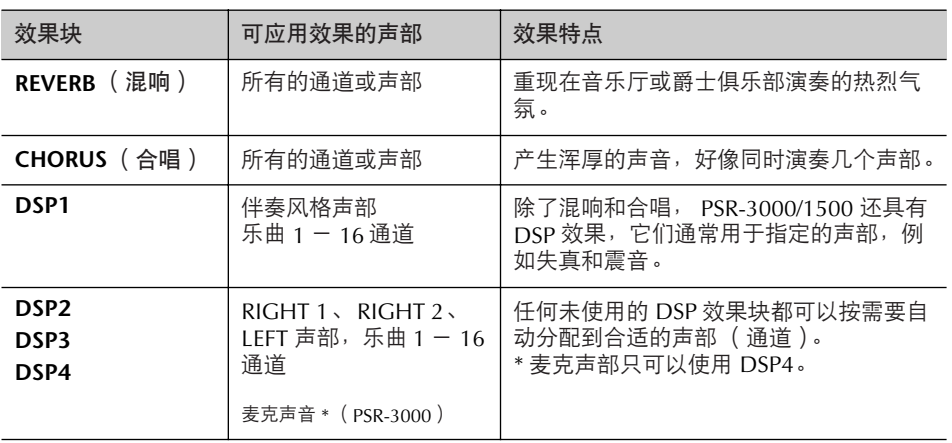

**6** 使用 **[3 A V**] /[4 A V] 按钮选择要应用效果块的声部 (或通道)。

7 使用 **[5** π†**] /[6**π†**]** 按钮选择效果 **CATEGORY** (类别)。

8 使用  $[7 \triangle \blacktriangledown] / [8 \triangle \blacktriangledown]$  按钮选择效果 TYPE (类型)。

如果想修改效果参数,请继续向下操作。

### ■ 修改和保存选择的效果

9 <sup>按</sup> **[F]** (**PARAMETER**)按钮调出效果参数修改屏幕。

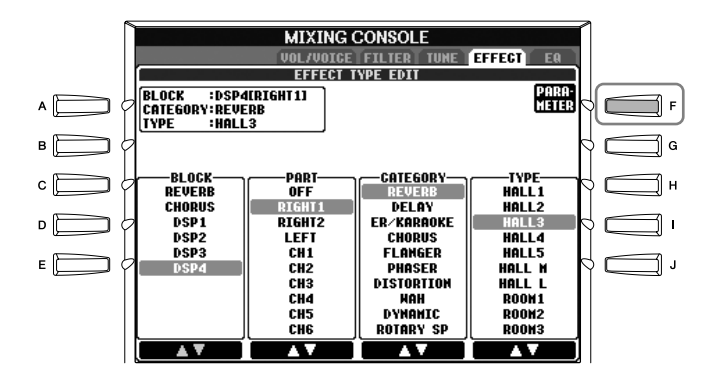

10 如果在上面第 **<sup>5</sup>** 步中,选择的效果块是 **DSP2-4** 中的一个: 可以修改它的标准参数和变种参数。 要选择标准参数,按 [B] 按钮;要选择变种参数,按 [E] 按钮。

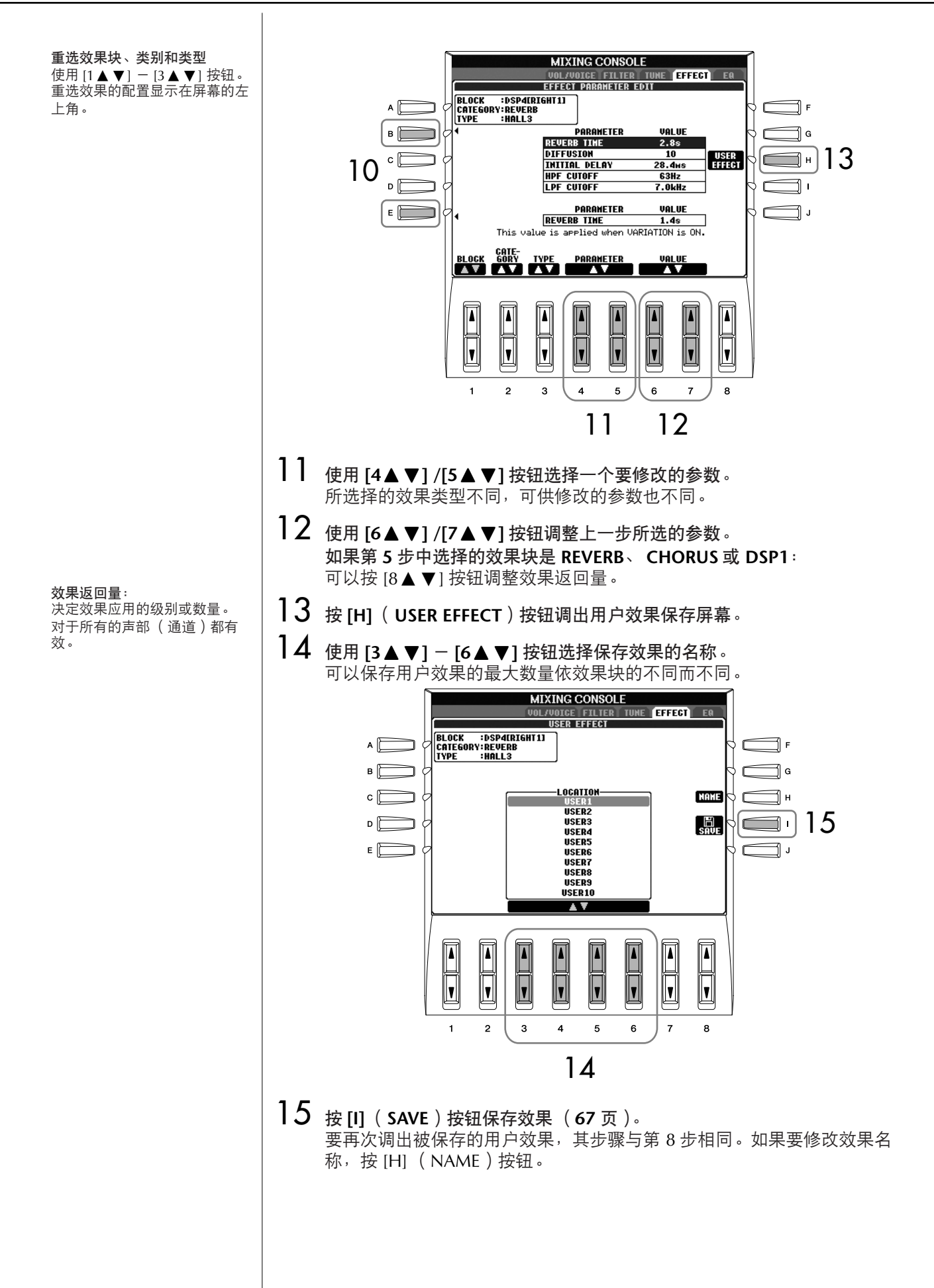

## <span id="page-92-0"></span>**EQ** (均衡器)

均衡器 (也称EQ)是一种声音处理器,它将频谱分为多个条带,以便按需要对每 个条带的声音强度分别进行增加和削减,达到适应总体频率响应的目的。通常, 均衡器用于修正扬声器发出的声音,以适应不同特点的环境。例如,在较大的空 间环境,声音听起来太 "低沉",可以削减一部分低频。而在房间内和狭小的空 间里,声音相对有些"呆板"并且有过多的回响,这时可以提升一部分高频。PSR-3000/1500具有一个高级别的5段数字均衡器。利用它,可以对本乐器的音频输出 在最终环节加上音质控制。可以在EQ设置屏幕,从5种预置EQ设置中选择一个。 通过调整频带,甚至可以自己定制EQ设置,然后保存到两个用户主EQ类型中。

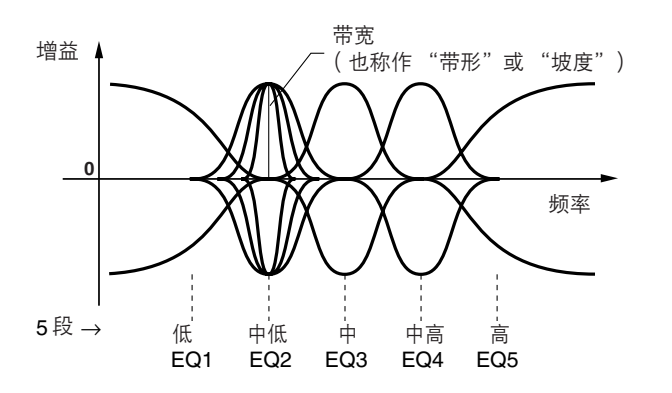

■ 选择预置的 EQ 类型

1–3<sup>与</sup> **[86](#page-85-1)** 页"基本步骤"一节中的操作相同,只是在第 **<sup>2</sup>** 步,选择 **EQ** 标签页。 4 使用 **[A]/[B]** 按钮选择适合您演奏 (音乐风格和环境)的预置 **EQ** 类型。 如果要修改EQ参数,继续下面的操作。

<span id="page-92-1"></span>■ 修改和保存选择的 EQ

5 <sup>按</sup> **[F]** (**EDIT**)按钮调出主 **EQ** 修改屏幕。

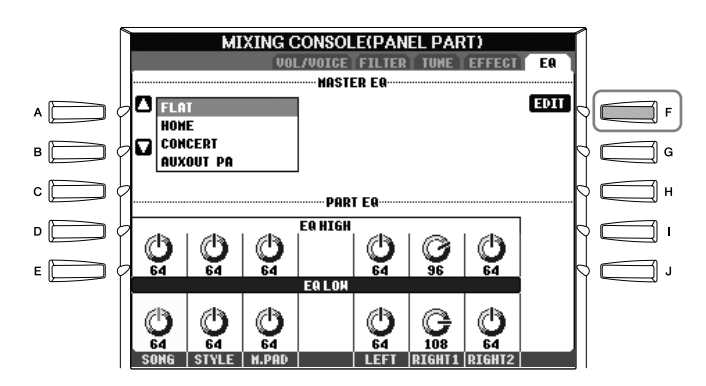

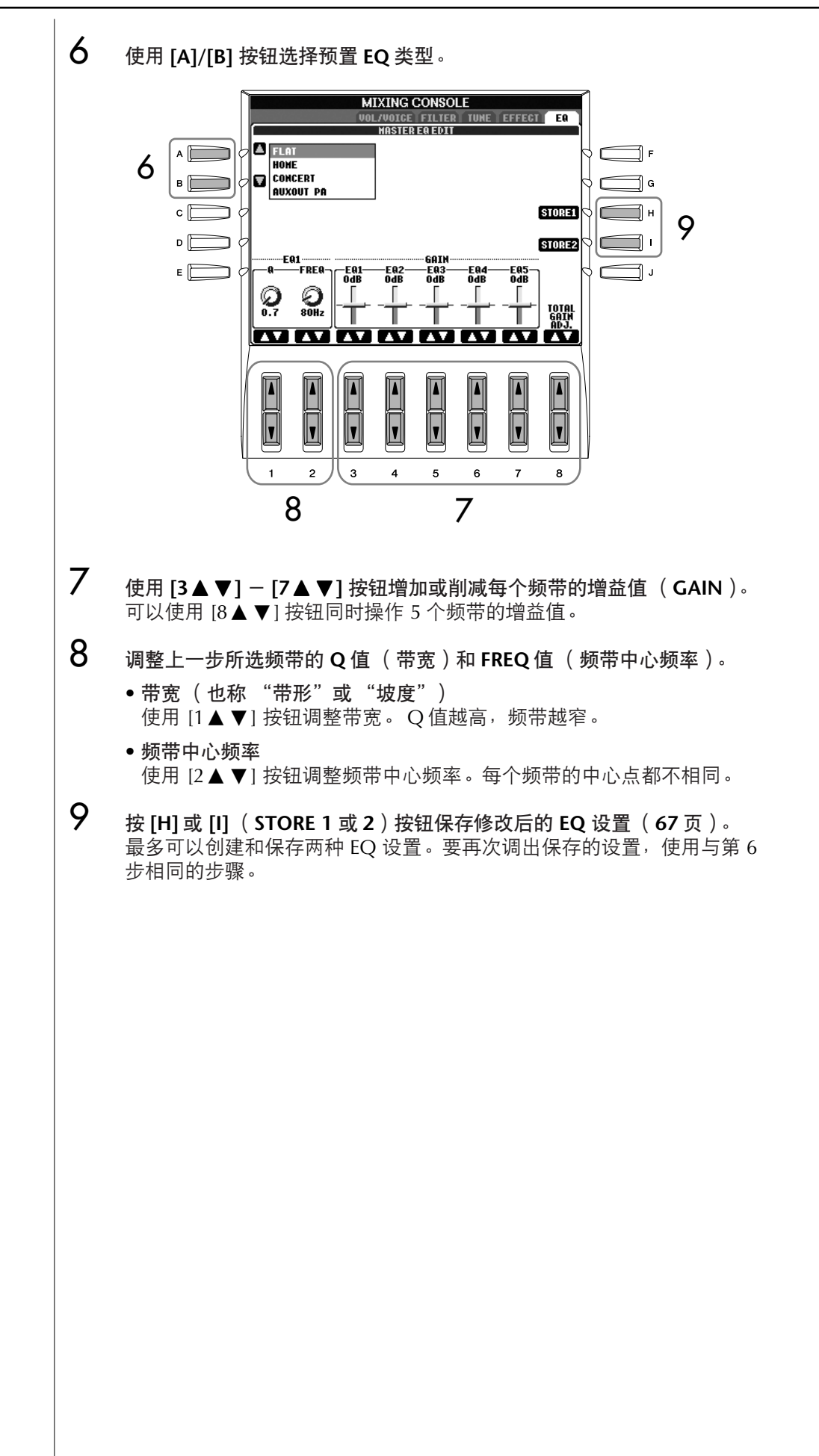

音栓风琴音色的修改方法与其它 音色的修改方法不同,有关音栓 风琴音色修改[,请参见](#page-98-0) 99 页。

修改音栓风琴音色

# 制作音色—**Sound Creator**

PSR-3000/1500具有音色制作功能,可以修改预置音色的某些参数,形成自己的 音色。一旦完成了音色制作,可以将它以用户音色的形式保存在USER/CARD/ (USB)存储区,以备将来调用。音栓风琴音色的修改方法和其它音色的修改方 法不同。

## <span id="page-94-0"></span>基本步骤

- 1 选择需要修改的音色 (除音栓风琴音色之外的音色)(**[29](#page-28-2)** 页)。
- 2 <sup>按</sup> **[SOUND CREATOR]** 按钮调出 **SOUND CREATOR** 屏幕。

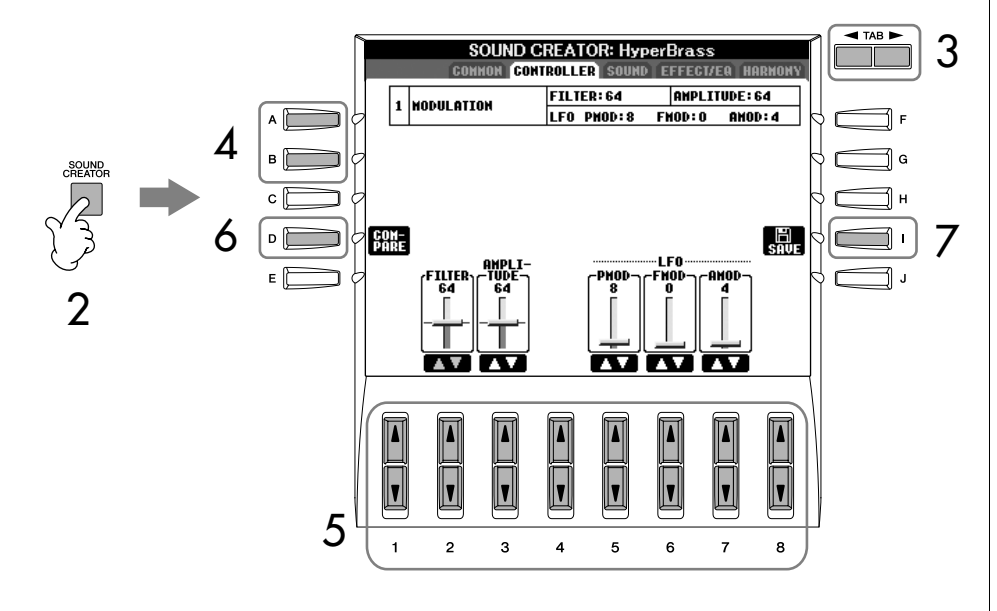

- 3 使用 **TAB[**√**]/[**®**]** 按钮切换到相关的参数页。 对于屏幕上的参数信息,请参见 96 [页](#page-95-0) "音色制作屏幕的可修改参数"一 节。
- 4 根据需要,使用 **[A]/[B]** 按钮选择要修改的项目 (参数)。
- $5$  使用  $[1 \triangle \blacktriangledown]$   $[8 \triangle \blacktriangledown]$  按钮修改音色。
- $\mathbf{\acute{O}}$  按 [D] (COMPARE)按钮比较修改后的音色和修改前的音色。
- 7 <sup>按</sup> **[I]** (**SAVE**)按钮保存修改后的音色 (**[67](#page-66-1)** 页)。

小心

在未执行保存的情况下,选择了 另外一个音色,所做的修改设置 将丢失。如果您想在这里保存设 置,请确认在选择其他音色或关 闭电源之前,将修改的音色保存 为用户音色。

<span id="page-95-0"></span>选择的音色不同,可供修改的参

数也不同。

音色制作屏幕的可修改参数

本节详细解释了在音色制作屏幕可修改的参数,这些参数可以在[95](#page-94-0)页 "基本步 骤"第3步的屏幕设置。音色制作参数按类分为5个不同的标签页,下面分别说明 每个标签页的参数。这些参数也作为音色设置参数 ([101](#page-100-0)页)的一部分,当选择 某个音色时,它们会被自动调用。

## **COMMON** (通用标签页)

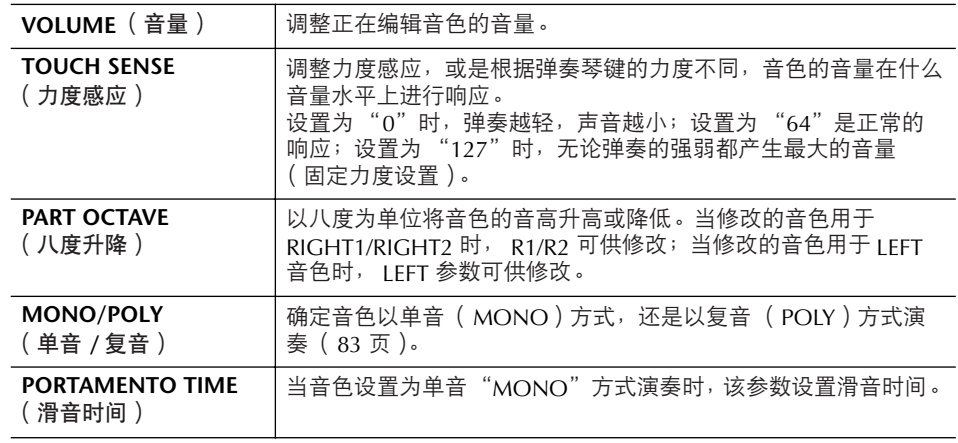

#### 滑音时间:

滑音的时间决定音高过渡的时 间。滑音的功能就是把键盘上弹 奏音符的音高平滑过渡到下一个 弹下音符的音高。

## **CONTROLLER** (控制标签页)

## **MODULATION**

调制轮(或者定义控制踏板为调制功能)可以对下列参数进行调制。这里,可以 设置踏板/调制轮对下列参数的调制程度。

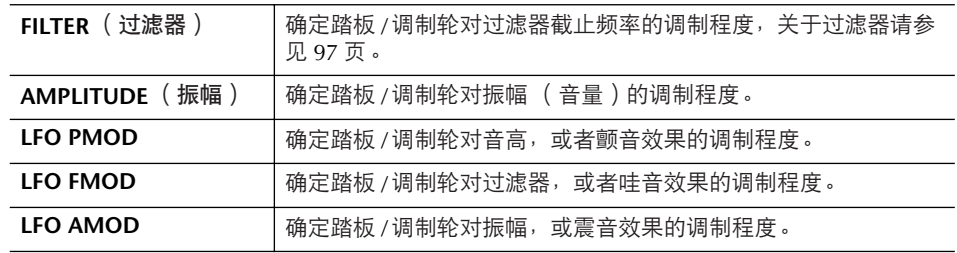

### **SOUND** (声音标签页) ● **FILTER** (过滤器)

<span id="page-96-2"></span>过滤器是一种处理器,通过放行或阻止某个频率范围来改变声音的音质和音调。 下面的参数通过削减或增强某个频段的声音,来确定声音的音质。除了使声音更

亮些或更暗些,过滤器还可以产生电子的、像合成器一样的声音。

<span id="page-96-1"></span><span id="page-96-0"></span>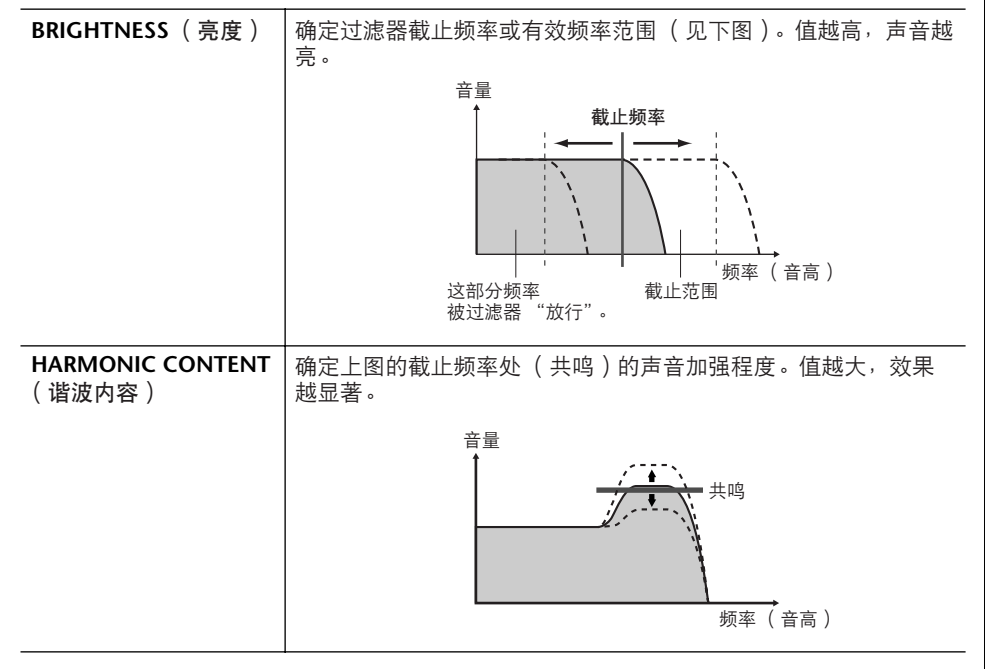

## ● **EG** (包络发生器)

EG (Envelope Generator-包络发生器)确定声音随时间发生怎样的变化。它可 以再现很多自然乐器声音的特点。例如, 打击乐器的快速起音和衰减, 或钢琴延 音的较长释放。

<span id="page-96-3"></span>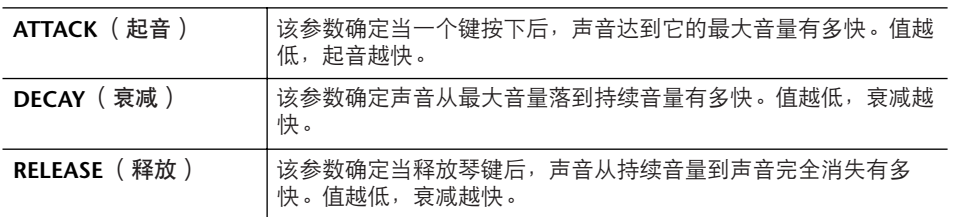

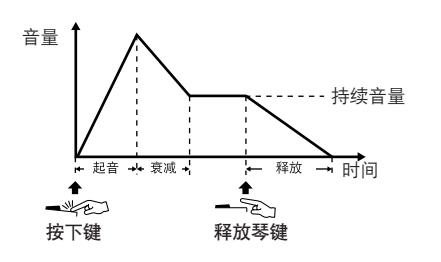

颤音: 通过有规律地调制声音的音高产 生的振颤的声音效果。

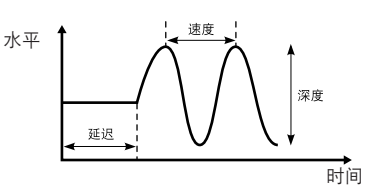

<span id="page-97-0"></span>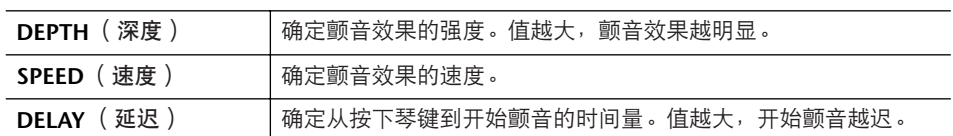

#### <span id="page-97-3"></span>**EFFECT/EQ** (效果 **/** 均衡器标签页) **1. REVERB DEPTH/CHORUS DEPTH/DSP DEPTH**

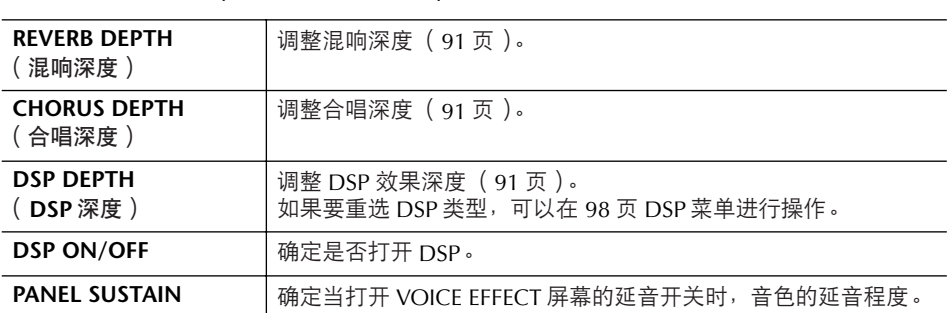

## <span id="page-97-1"></span>**2. DSP** (数字信号处理器)

● **VIBRATO** (颤音)

<span id="page-97-2"></span>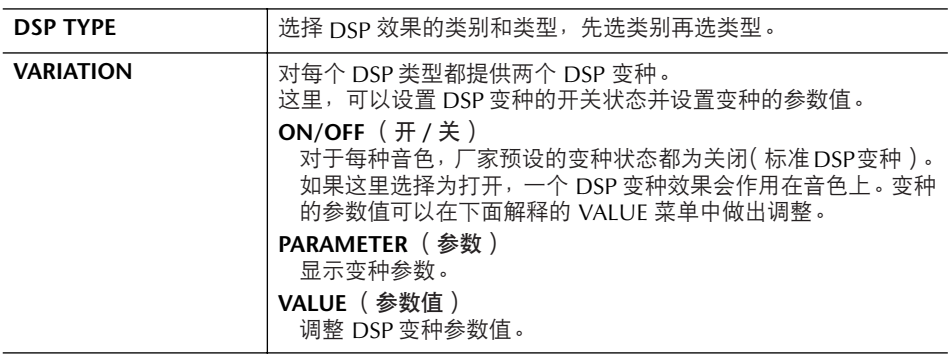

## **3. EQ** (均衡器)

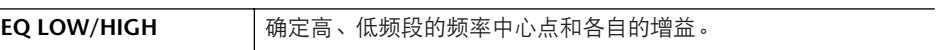

## **HARMONY** (和声标签页)

与[FUNCTION] → [F] HARMONY/ECHO调出的屏幕相同[。请参见](#page-82-1)83页。

## <span id="page-98-0"></span>制作音栓风琴音色

PSR-3000/1500配备有各种美妙动感的管风琴音色,可以用[ORGAN FLUTES]按 钮调出这些音色。通过使用音色制作功能,它还为您提供一个制作自己的音栓风 琴音色的工具。就像在传统管风琴上那样,可以通过调节各个音栓来制作自己的 音栓风琴音色。

## 基本步骤

1 选择要修改的音栓风琴音色 (**[29](#page-28-2)** 页)。

**2 在 ORGAN FLUTES** (音栓风琴)音色选择屏幕,按 **[7▲] (FOOTAGE)** 按钮调出 **SOUND CREATOR [ORGAN FLUTES]** (音栓风琴音色制作)屏 幕。

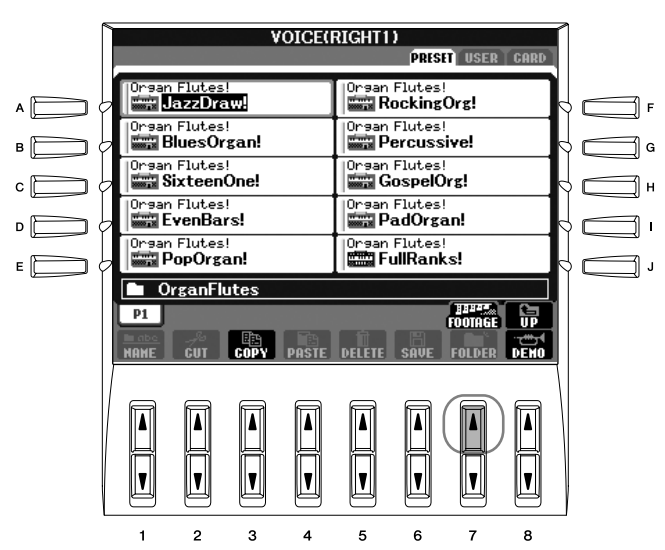

3 使用 **TAB[**√**]/[**®**]** 按钮调出相关的标签页。 关于屏幕上的参数[,请参见](#page-99-0) 100 页中的 "音栓风琴音色制作屏幕的可修改 参数"一节。

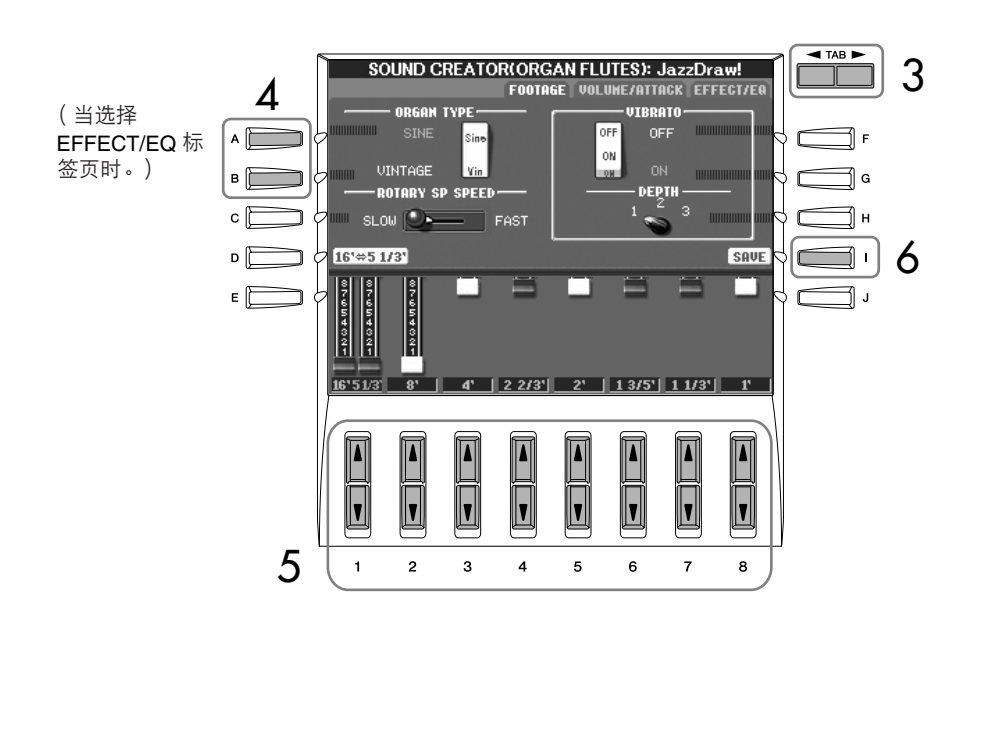

- 4 如果选择了 **EFFECT/EQ**(效果 **/** 均衡器)标签页,可以使用 **[A]/[B]** 按钮选 择要修改的参数。
- $5$  使用 [A]-[D]、 [F]-[H] 和 [1▲▼] [8▲▼] 按钮修改音色。
- 6 <sup>按</sup> **[I]** (**SAVE**)按钮保存修改后的音栓风琴音色 (**[67](#page-66-1)** 页)。

小心

如果未执行保存操作就选择了另 外一个音色,所做的修改设置将 会丢失。如果您想在这里保存设 置,请确认在选择其他音色或关 闭电源之前,将修改的音色保存 为用户音色。

## <span id="page-99-0"></span>音栓风琴音色制作屏幕的可修改参数

下面详细解释在 "基本步骤"的第3步中出现的屏幕上可修改的参数。音栓风琴 参数分为三个标签页。每个标签页上的参数在下面分别解释。这些参数也作为音 色设置参数 ([101](#page-100-0)页)的一部分处理,会在音色被选择时,被自动调用。

#### **FOOTAGE**(笛管长度)、**VOLUME/ATTACK** (音量 **/** 起音)标签页的共同参数

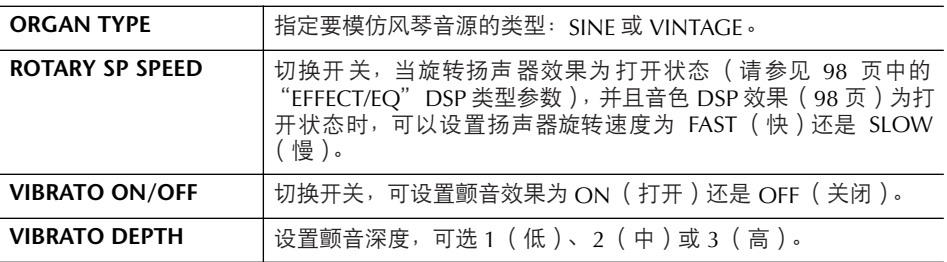

## **FOOTAGE** (笛管长度标签页)

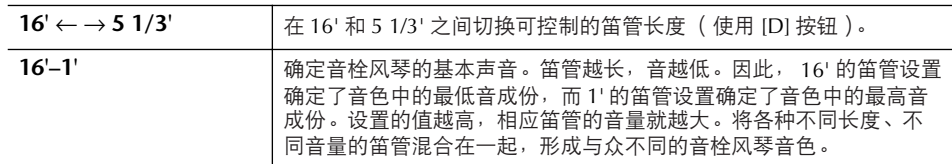

## 关于笛管长度:

术语 "笛管长度"是传统管风 琴产生声音的参考。在传统管风 琴中,声音由不同长度的笛管产 生。

## **VOLUME/ATTACK** (音量 **/** 起音标签页)

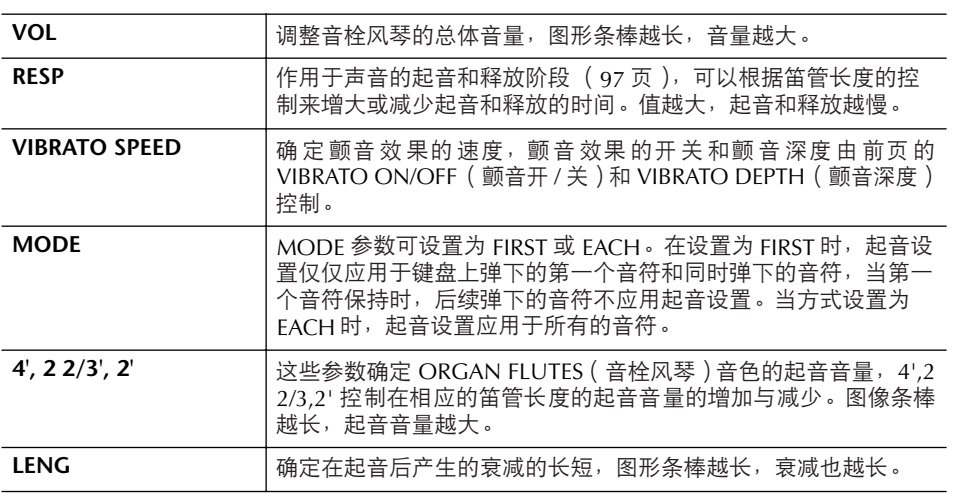

**EFFECT/EQ** (效果 **/** 均衡器标签页)

与 "音色制作"中的同名标签页具有同样的参数[,请参见](#page-97-3)98页。

<span id="page-100-0"></span>禁止音色设置 (效果等)中的自动选择 每个音色都和其相关的参数设置相联系,这些参数设置可以在音色制作屏 幕看到,包括效果和均衡器。通常,当选择一个音色时,这些参数会自动 被设置好。但是,也可以用下面相关屏幕的操作禁止这项功能。 例如,需要在换音色时,仍然保持原来的和声效果设置,就可以在下面的 屏幕中设置 HARMONY/ECHO 参数为 OFF。 可以对不同的声部和不同的参数集进行分别设置。

1 调出操作屏幕。  $[FUNCTION] \rightarrow [E] REGIST. SEQUENCE/FREEZE/VOICE SET \rightarrow TAB [ \blacktriangleright ]$ VOICE SET

2 使用 **[A]/[B]** 按钮选择键盘声部。

3 使用 [4▲▼] - [7▲▼] 按钮, 分别设置每个参数集是否允许自动设置。 关于每个参数集包含哪些参数,请参考另一本 DATA LIST 手册。

### 参考速成指南中的页面

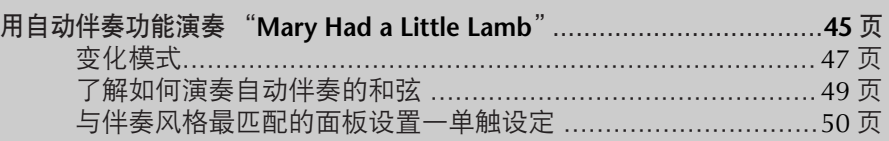

# 伴奏风格的特征

伴奏风格类型与特征以上述预置的伴奏风格名称说明。

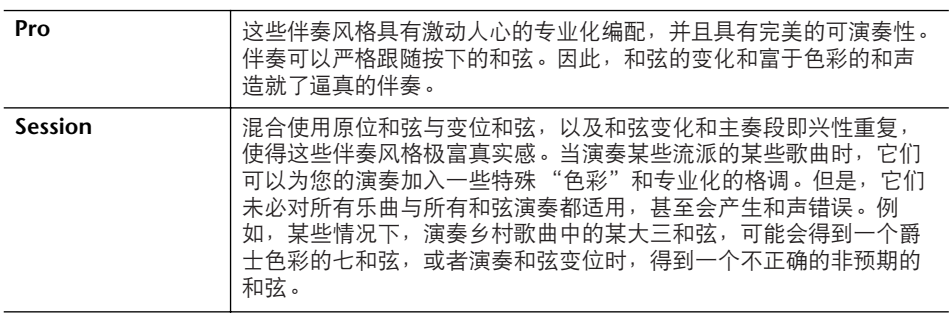

# 选择指弹和弦模式

在键盘的伴奏区弹奏的和弦可以控制伴奏风格的播放。有七种指弹和弦模式。

## 1 调出操作屏幕。

 $[FUNCTION] \rightarrow [C]$  STYLE SETTING/SPLIT POINT/CHORD FINGERING  $\rightarrow$ TAB [ $\blacktriangleright$ ] CHORD FINGERING

## 2 按 [1▲▼] - [3▲▼] 按钮选择指弹和弦模式。

 $\overline{2}$ 

 $\overline{1}$ 

 $\overline{3}$ 

 $\overline{a}$ 

 $\overline{5}$ 

 $\epsilon$ 

 $\overline{7}$ 

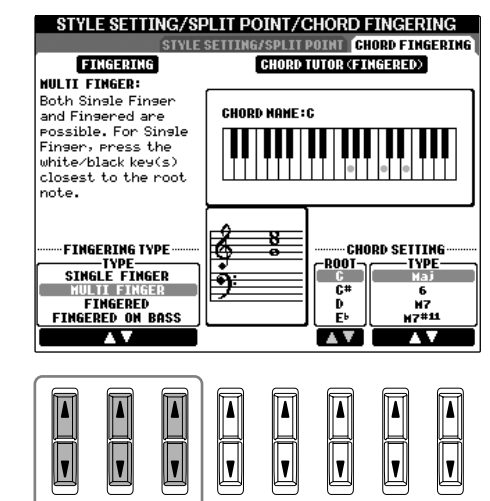

 $\mathbf{a}$ 

<span id="page-102-0"></span>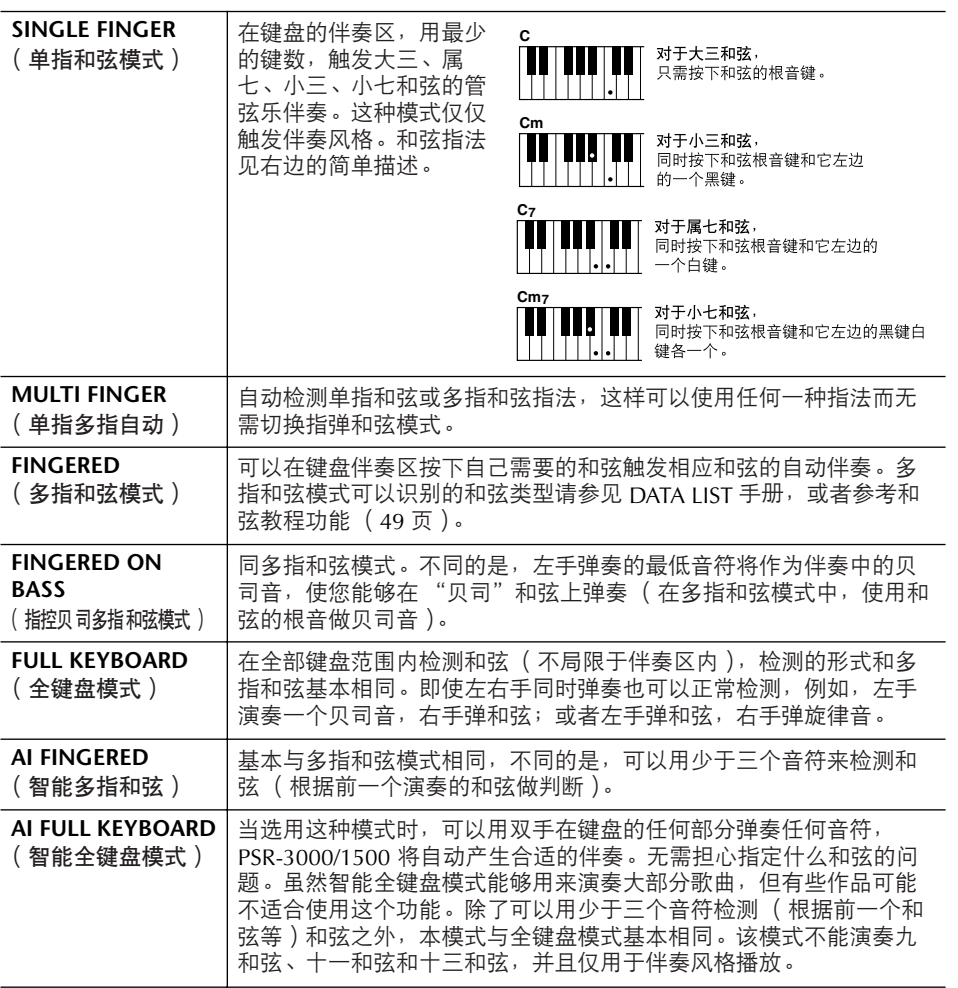

# 仅仅演奏伴奏风格中的节奏通道

节奏是伴奏风格重要的组成部分之一。尝试演奏旋律并只用节奏伴奏,可以听到 每种伴奏风格的不同节奏。切记,不是所有的伴奏风格都有节奏通道。

- 1 选择一个伴奏风格 (**[46](#page-45-0)** 页)。
- 2 <sup>按</sup> **[ACMP ON/OFF]** 按钮关闭自动伴奏。

3 <sup>按</sup> **STYLE CONTROL [START/STOP]** 按钮播放伴奏风格节奏通道。

**AI:** 人工智能

用同步开始功能开始播放节奏通 道

如果同步开始是打开的状态 (打开 [SYNC START] 按钮), 在键盘的伴奏区弹下任一个键即 开始节奏通道的播放。

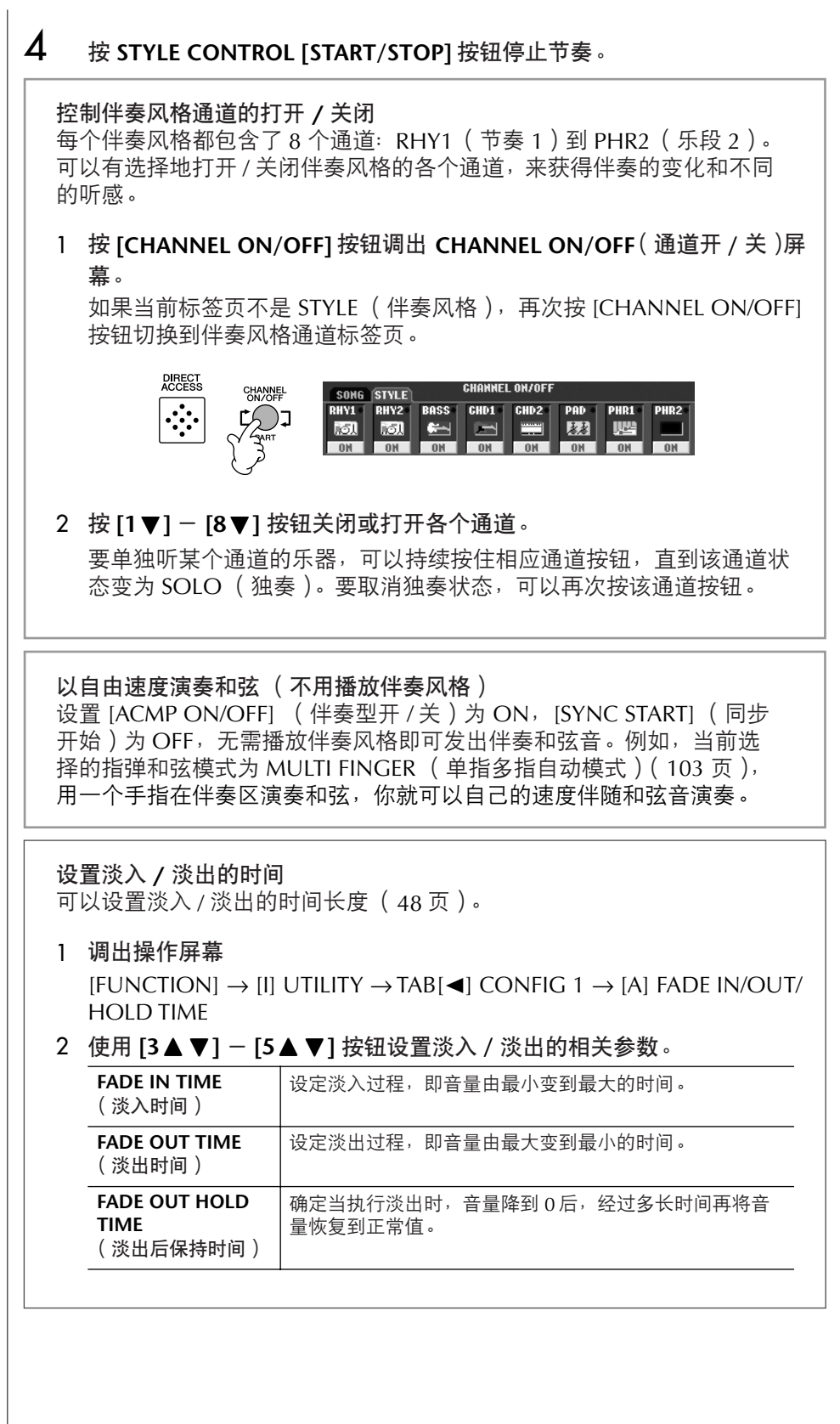

# 伴奏风格播放相关参数的设置

PSR-3000/1500 具有各种有关伴奏风格播放的设置,包括分离点和其它一些设 置。它们可以在如下的屏幕修改。

- 1 调出操作屏幕。  $[FUNCTION] \rightarrow [C]$  STYLE SETTING/SPLIT POINT/CHORD FINGERING  $\rightarrow$ TAB[√] STYLE SETTING/SPLIT POINT
- <span id="page-104-1"></span>2 使用 [F]-[H] 按钮设置分离点 (见下文), 使用 [1▲▼] - [5▲▼] 按钮设置 其它参数 (**[106](#page-105-0)** 页)。

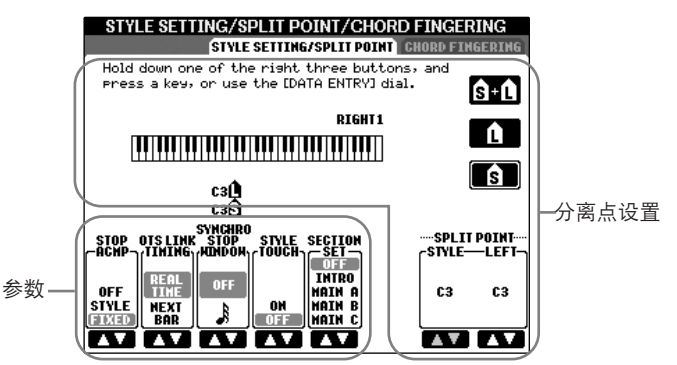

<span id="page-104-0"></span>**• SPLIT POINT** (分离点设置)

有两个分离点的设置,这两个分离点将键盘分成不同的部分:和弦区,左手声 部区和右手声部区 (包括右手 1 和右手 2 声部)。两个分离点的设置 (见下 文)都是以音符名的方式设定。

- 分离点 (s) 用于分离演奏自动伴奏的和弦区和演奏其它声部 (左 手、右手 1-2)键盘区域的界限。
- 分离点 (L) 用于分离演奏左手声部和右手 1-2 声部的键盘区域界 限。

这两个分离点可以设置为同一个音符(缺省设置就是这样),也可以按需要用 两个音符设置两个分离点。

设置分离点 (**S**)和分离点 (**L**)为同一个音符 分离点 (S+L)

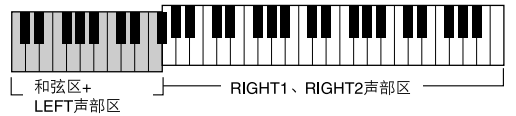

按[F](S+L)按钮,然后转动[DATA ENTRY]数据拨轮。

设置分离点 (**S**)和分离点 (**L**)到不同的音符

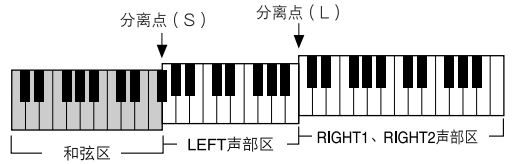

按[H](S)按钮或者[G](L)按钮, 然后转动[DATA ENTRY]数据拨轮。

分离点 (L)不能设置得比分离点 (S)低,同样分离点 (S)也不能设置得比分 离点L高。

用音符名指定分离点 按 [7▲▼] /[8▲▼] (分离点)

按钮。通过屏幕中的 STYLE 可以 指定键盘上音色和和弦的分离 点,也可以通过 LEFT 指定左右 音色的分离点。

乐曲录制时录制的数据 请注意,当设置为"STYLE"时, 和弦音与和弦数据都会被录制; 而当设置为"OFF"或"FIXED" 时,仅仅录制和弦数据。

#### <span id="page-105-0"></span>**• STOP ACMP** (伴奏停止)

当 [ACMP ON/OFF] (伴奏型开 / 关)设置为 ON, 并且 [SYNC START] (同步 开始)设置为 OFF 时, 在键盘的伴奏区弹奏和弦, 即使伴奏风格停止播放, 也 可以听到和弦伴奏声音。在这种情况下 (称作 "伴奏停止"),任何有效的指 [弹和弦模式](#page-104-1)都可以被识别,并且和弦根音 / 类型可以在屏幕上显示出来。 在 105 页的屏幕上,可以确定在伴奏停止的状态下,在键盘伴奏区弹奏的和弦 是否发出声音。

**OFF** ...........................在键盘伴奏区弹奏的和弦不发出声音。

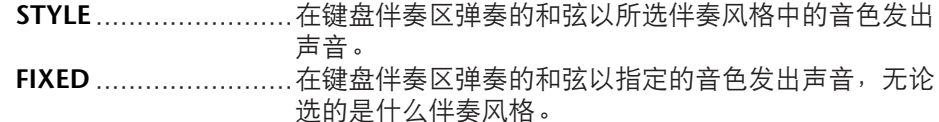

**• OTS LINK TIMING** (**OTS LINK** 触发时机)

当使用 OTS LINK 功能时 ([50](#page-49-1) 页), 该参数决定, 在什么时刻, 单触设定随主 奏段 MAIN VARIATION[A]-[D] 的切换而改变。

**Real Time** ..................当按 MAIN VARIATION 按钮时,单触设定被立即调出。 **Next Bar** ....................当按 MAIN VARIATION 按钮时,单触设定在下一小节被 调出。

**• SYNCHRO STOP WINDOW** (同步停止有效期)

该参数确定当在伴奏区按住和弦时,经过多长时间后取消同步停止状态。当 [SYNC STOP] 按钮为打开状态,并且本参数设置为 "OFF"之外的值,按住和 弦超过此处设定的时间后,同步停止状态自动变为 "OFF"。这一方便功能将 伴奏风格播放控制复位为普通状态,让您可以松开键后仍然保持伴奏风格的播 放。

**• STYLE TOUCH** (伴奏风格力度感应)

打开 / 关闭演奏伴奏风格的力度感应。当设置为 "ON"时, 伴奏风格的音量 会随您在键盘伴奏区的按键力度发生变化。

**• SECTION SET** (缺省段设置)

在风格播放停止状态下,选择另一个伴奏风格时,本参数决定将所选伴奏风格 的哪一个段设置为当前使用段。当设置为 "OFF"并且伴奏风格播放停止时, 新选伴奏风格的当前使用段不变,仍然保持为之前选用的伴奏段。 如果新选的伴奏风格不包含任何 MAIN A-D 段,将自动选择最接近的伴奏段为 缺省段。例如,设定的 MAIN D 段在新选的伴奏风格中不存在,将把 MAIN C 段作为缺省段。

## 修改伴奏风格的音量和音调的平衡 (混音 台)

可以在混音台屏幕设置伴奏风格的各种有关混音的参数。([请参见](#page-87-2)88页 "混音台 屏幕中的可调节项目 (参数)"。)调出[86](#page-85-2)页上 "修改音量平衡和音色组合 (混 音台)"中基本步骤第3步的 "STYLE PART"(伴奏风格乐部)屏幕,并按照说明 进行操作。

## 方便的音乐数据库功能

音乐数据库 ([52](#page-51-0)页)是非常方便的功能。利用它可以立即调出与要演奏的乐曲或 音乐类型最匹配的预制面板设置 (对于音色、伴奏风格等)。可以搜索与修改音 乐数据库的数据记录。

## 搜索音乐数据库中的数据记录

可以使用音乐数据库的搜索功能,用乐曲名称或关键词进行搜索。也可以将自己 喜爱的乐曲的数据记录保存到FAVORITE (收藏夹)标签页。

- 1 <sup>按</sup> **[MUSIC FINDER]** 按钮调出 **MUSIC FINDER** (音乐数据库)屏幕。
- 2 <sup>按</sup> **TAB[**√**]** 按钮选择 **ALL** 标签页。 ALL 标签页包含了全部预置乐曲的数据记录。
- 3 <sup>按</sup> **[I]** (**SEARCH 1**)按钮调出搜索屏幕。

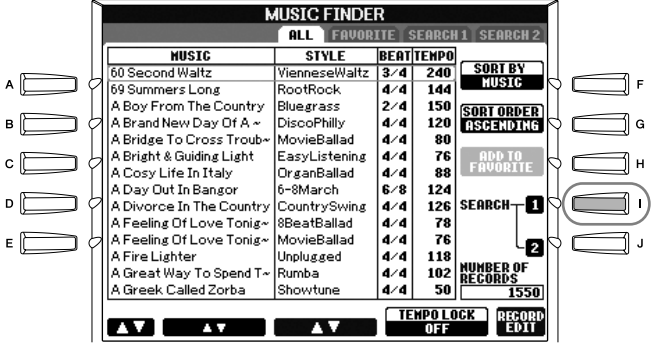

4 输入搜索的条件。

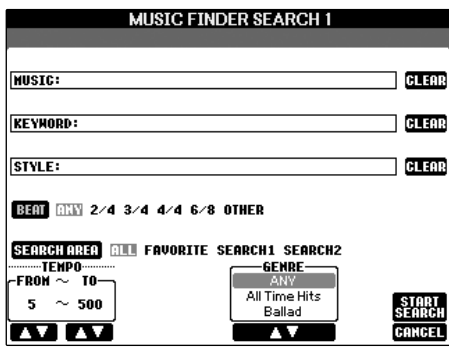

清空搜索条件 可以按 [F]/[G]/[H] (CLEAR)按 钮分别清除相应的搜索条件。

输入多个关键词 可以同时输入多个关键词进行搜 索。输入时用逗号分隔不同的关 键词。

- **•** 以乐曲名称或音乐流派 (**MUSIC**)或关键词搜索
	- 1 按 **[A]** (**MUSIC**) **/[B]** (**KEYWORD**)按钮调出字符输入屏幕。
	- 2 输入乐曲名称或音乐流派,或者输入关键词 (**[71](#page-70-0)** 页)。

#### **•** 以伴奏风格名称搜索

- 1 按 **[C]** (**STYLE**)按钮调出伴奏风格选择屏幕。
- 2 使用 **[A]-[J]** 按钮选择伴奏风格。
- 3 按 **[EXIT]** 按钮返回搜索屏幕。

## **•** 加入其它搜索条件

除了上面的乐曲名称、关键词和伴奏风格名称,还可以指定其它搜索条件。

- **BEAT**..........................按 [D] 按钮选择要用来演奏的拍型。如果选择 ANY, 则搜索中包括所有的拍型。 **SEARCH AREA**............按 [E] 按钮选择搜索范围。(可选择的搜索范围对应着 音乐数据库屏幕顶部的各个标签页。) **TEMPO**.......................使用 [1▲▼] /[2▲▼] (TEMPO)按钮设置演奏中要
- 使用的速度范围。 GENRE.........................使用 [5▲▼] /[6▲▼] (GENRE)按钮选择需要的音 乐流派。
- 5 <sup>按</sup> **[8** π**]** (**START SEARCH**)按钮开始搜索。

屏幕上会出现 SEARCH 1 界面,显示出搜索结果。要取消搜索,按 [8▼] (CANCEL)按钮。

#### 详细搜索

当要在上面搜索结果的基础上进一步搜索,或者搜索其它音乐流派,可 以在音乐数据库屏幕按 III (SEARCH 2) 按钮。其搜索结果会显示在 SEARCH 2 界面。

## 建立收藏夹的数据记录集

搜索功能可以方便地深入搜索音乐数据库中的数据记录,也可以创建一个 "文件 夹"来保存收藏夹的数据记录,这样,就可以快速调出演奏中经常用到的伴奏风 格和面板设置。

1 从音乐数据库屏幕中选择需要的数据记录。
## 2 <sup>按</sup> **[H]** (**ADD TO FAVORITE**)按钮将选择的数据记录加入到 **FAVORITE** (收藏夹)标签页。

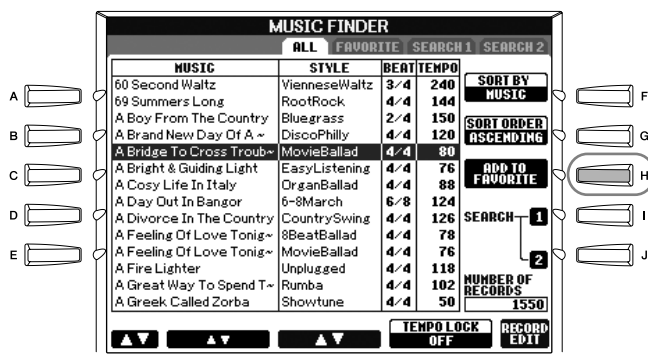

3 使用 **TAB[**√**][**®**]** 按钮调出 **FAVORITE** (收藏夹)标签页,并检查数据记录 是否已经加入进来。

从 **FAVORITE** (收藏夹)标签页中删除数据记录

- 1 <sup>在</sup> **FAVORITE** (收藏夹)标签页中选择要删除的数据记录。
- $2$  按 [H] (DELETE FROM FAVORITE)按钮删除选择的数据记录。

# 修改数据记录

通过修改当前选择的数据记录,可以创建一条新的数据记录。新建的数据记录自 动保存到内存中。

- 1 在音乐数据库屏幕选择需要修改的数据记录。
- **2 按 [8▲▼] ( RECORD EDIT ) 按钮调出修改屏幕。**

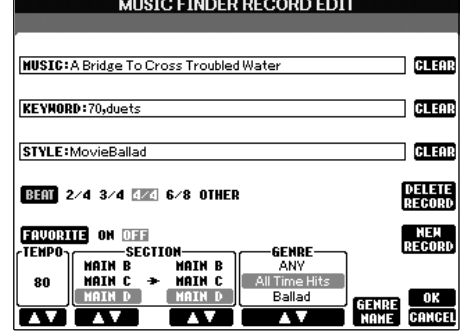

3 按需要修改数据记录。

小心

也可以修改一条预置的数据记录 来创建一条新数据记录(原始数 据记录仍然存在 ),确信在保存 时改变名称并登记为新的数据记 录 (**[110](#page-109-0)** 页步骤 **5**)。

自动伴奏风格的使用、制作和修改

**•** 修改歌曲名称 **/** 关键词 **/** 伴奏风格 各项的输入方法与搜索屏幕的输入方法相同 ([108](#page-107-0) 页)。

**•** 改变速度值 按 [1▲▼] ( TEMPO) 按钮修改速度值。

**•** 记忆伴奏段 使用 [2▲▼] /[4▲▼] 按钮选择记忆伴奏段,该伴奏段会在数据记录被选择 时,自动被选为当前使用的伴奏段。这一功能很有用,例如,当要将选择的伴 奏风格设置为自动以前奏伴奏段开始演奏时。

**•** 修改音乐流派

使用 [5▲▼] /[6▲▼] (GENRE)按钮选择需要的音乐流派。当要添加新的音 乐流派时, 按 [7▲ ▼] (GENRE NAME)按钮, 输入音乐流派的名称。([71](#page-70-0) 页) **•** 删除当前选择的数据记录

按 [I] (DELETE RECORD)按钮。

**•** 取消修改并退出该屏幕 按 [8▼] (CANCEL) 按钮。

#### 4 要将修改的数据记录加入到**FAVORITE**(收藏夹)标签页,按**[E]**(**FAVORITE**) 按钮打开 **FAVORITE**。

- <span id="page-109-0"></span> ${\mathsf 5}$  将所做的修改登录到音乐数据库中,见下文。
- **•** 创建新的数据记录

按 [J] (NEW RECORD)按钮。数据记录会加入到 ALL 标签页。如果上面的第 4 步中已经将数据记录登录到 FAVORITE (收藏夹)标签页,该数据记录将同 时加入到 ALL 和 FAVORITE (收藏夹)标签页。

#### **•** 覆盖原来的数据记录

按 [8▲]( OK)按钮。如果上面的第 4 步中将数据记录登录到 FAVORITE( 收 藏夹)标签页,该记录将加入到 FAVORITE (收藏夹)标签页。当以后修改 FAVORITE (收藏夹)标签页的该数据记录时, ALL 中的数据记录也会被覆盖。

## 保存音乐数据库数据记录

音乐数据库功能将所有的数据记录 (包括预置数据记录和添加数据记录)都作为 一个单独的文件来处理。切记,不能把某一条数据记录 (保存着面板设置)作为 单独的文件来处理。

- 1 调出保存屏幕。  $[FUNCTION] \rightarrow [I] U T ILITY \rightarrow TAB[\rightarrow] SYSTEM RESET \rightarrow [I] MUSIC$ FINDER FILES
- 2 <sup>按</sup> **TAB[**√**][**®**]** 按钮选择目标存储区 (**USER/CARD**)。
- 3 <sup>按</sup> **[6** †**]** 按钮保存文件 (**[67](#page-66-0)** 页)。 所有的数据记录都保存到一个文件中。

关于 **BEAT** (拍型) 当根据拍型搜索数据记录时,按 [D] (BEAT)按钮。 切记,此处设定的拍型数据仅仅 用于音乐数据库搜索功能,它和 数据记录中的伴奏风格使用的拍 型没有关系。

自动伴奏风格的使用、制作和修改

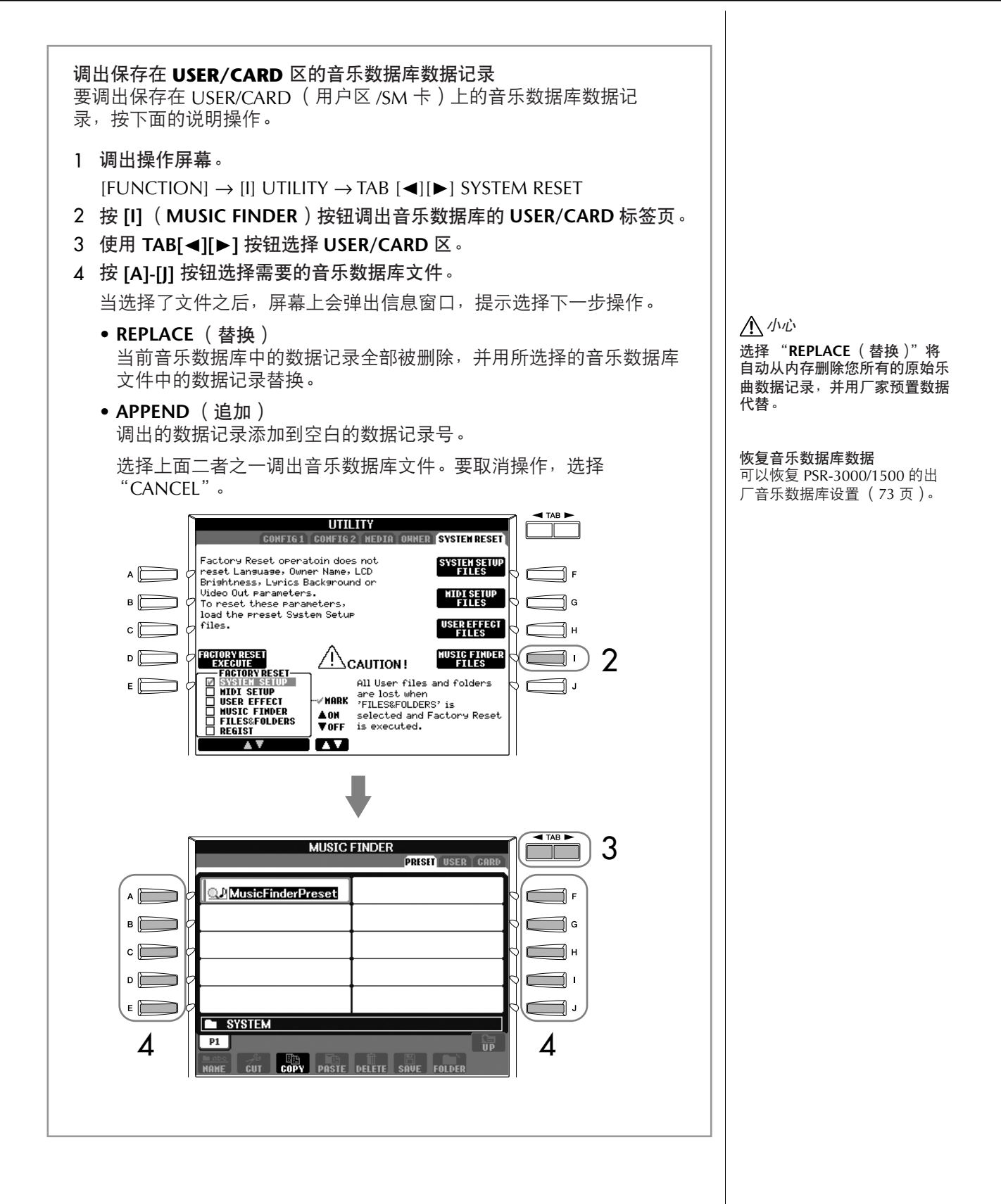

# 制作伴奏风格

通过自行录制或者组合内置的伴奏风格数据,可以制作自己的伴奏风格。自制的 伴奏风格也可以修改。

# <span id="page-111-0"></span>伴奏风格的结构

每个伴奏风格都由15个不同的伴奏段组成:分别是3个前奏、 4个主奏、 4个加 花、 1个中断和3个尾奏。每个伴奏段又由8个单独的通道组成 (分别是RHY1 (节奏1)通道、 RHY2 (节奏2)通道、 BASS (贝司)通道、 CHD1 (和弦1) 通道、 CHD2 (和弦2)通道、 PAD (长音垫)通道、 PHR1 (乐句1)通道、 PHR2 (乐句2)通道)。利用伴奏风格制作功能,可以用分别录制各个通道的方 法, 或者从其它原有的伴奏风格导入数据, 制作出自己的伴奏风格。

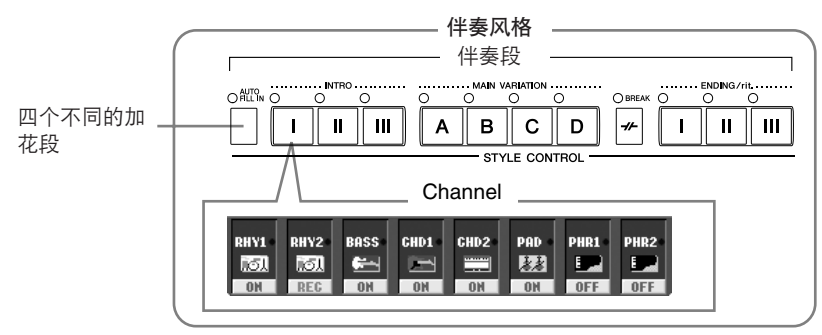

# 制作一个伴奏风格

可以用下述的三种方法制作伴奏风格。制作出的伴奏风格也可以修改 ([118](#page-117-0) [页](#page-117-0))。

#### ■ 实时录制 > [请参见](#page-112-0) 113 页

本方法让您用乐器演奏的方式录制伴奏风格。您可以在内置伴奏风格中选择一个 和设想最接近的伴奏风格,然后按需要录制需重录的部分,或者从零开始录制一 个伴奏风格。

#### ■ 分步录制 > [请参见](#page-115-0) 116 页

本方法就像在纸上写乐谱一样,允许逐个地输入音符,并指定它的时值。 这样,无需演奏键盘就可以制作伴奏风格,因为可以手工输入每个事件。

#### ■ 伴奏风格重组 > [请参见](#page-116-0) 117 页

利用本功能,可以组合内部预置的各个伴奏风格的不同伴奏段的不同通道,形成 一个全新的伴奏风格。例如,要制作自己原创的8-Beat伴奏风格,可以选取 "60's 8Beat"伴奏风格的节奏轨、"Cool8Beat"伴奏风格的贝司轨、

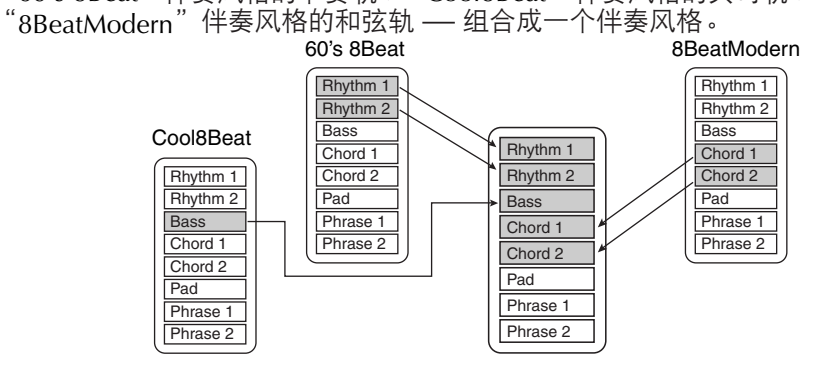

# <span id="page-112-0"></span>实时录制 (**BASIC** 标签页)

使用实时录制,一个接一个通道地录制,最后制作出一个伴奏风格。

## 实时录制的特点

**•** 循环录制

自动伴奏在一个 "循环"中反复播放几个小节的伴奏型,风格的录制也在循环 中完成。例如,如果用两小节的主奏开始录制,就会反复录制这两小节。录制 的音符将在下一次反复(循环)时开始播放,可以边听先前录制的材料,边进 行录制。

**•** 叠加录制

这种方法可以把新的材料录制到已经含有录制数据的音轨上,而不会删除原有 的数据。在伴奏风格录制中,录制的数据不会被删除,除非使用了节奏清除 ([115](#page-114-0) 页)或删除 ([114](#page-113-0) 页)功能。例如,如果使用两小节的主奏段开始录 制,则多次反复这两小节。所录制的音符将在下一次反复(循环)时开始播 放, 计您边听先前录制的材料, 边叠加录入新材料。 当以预置伴奏风格为基础制作新伴奏风格时,叠加录制仅能用于节奏轨(RHY1 和 RHY2)。除此之外的其它轨道,录制前会删除原有的数据。

当在预置风格的基础上使用实时录制时:

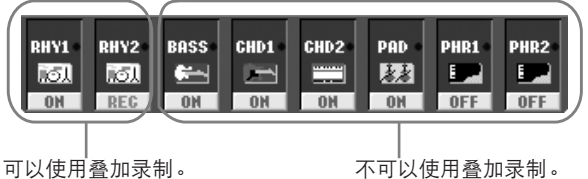

录制前删除原有数据。

- 1 选择一个伴奏风格作为录制 **/** 修改的原型 (**[46](#page-45-0)** 页)。 如果是从 0 开始制作风格,可在下面第 5 步的屏幕中按 [C] ( NEW STYLE)按钮。
- 2 <sup>按</sup> **[DIGITAL RECORDING]** 按钮。
- 3 <sup>按</sup> **[B]** 按钮调出风格制作屏幕。
- <span id="page-112-1"></span>4 <sup>按</sup> **TAB[**√**][**®**]** 按钮选择 **BASIC** 标签页。
- 5 请同时按住 **[F]** (**REC CH**)按钮,并按相应的通道号按钮 **[1** †**] [8** †**]**, 选择要录制的通道。

当在预置伴奏风格的基础上录制 BASS-PHR2 通道时,录制前删 除相应通道上原有的数据。 BASS-PHR2 通道的录制不可以 使用叠加录制 (见上文)。

当屏幕下部的通道指示消失时, 可以按 [F] (REC CH)按钮重新 显示出来。

 $\rm I\hspace{-.1em}I\hspace{-.1em}I\hspace{-.1em}I$ 

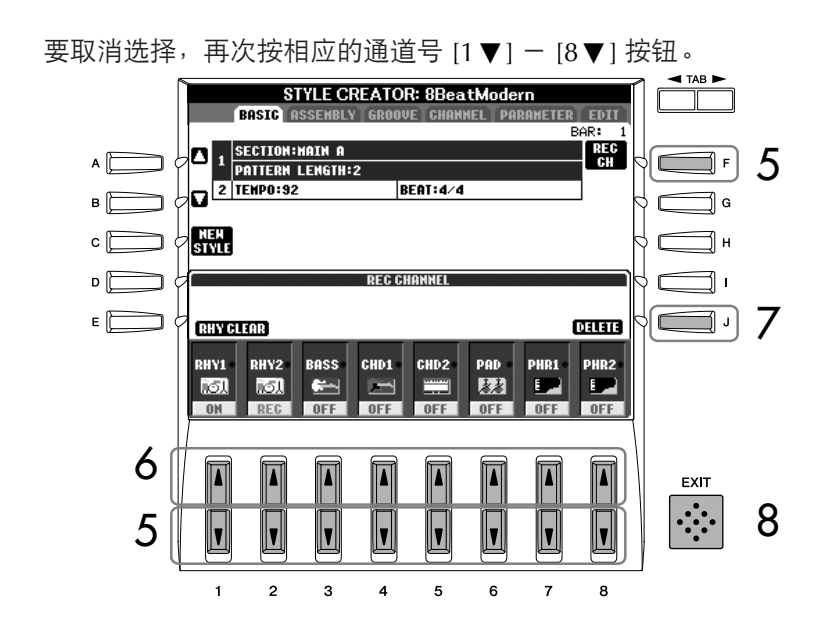

- $\mathbf{\acute{O}}$  按 **[1▲] 一 [8▲]** 按钮调出音色选择屏幕,为相应录制通道选择需要的音 色。 按 [EXIT] 按钮返回到前一屏幕。
- <span id="page-113-0"></span>7 要删除某通道,请同时按住 **[J]** (**DELETE**)按钮,并按下相应的通道号按 钮 **[1** π**]** - **[8** π**]**。 在释放 [J] 按钮之前,可以再次按该通道号按钮取消删除。
- 8 <sup>按</sup> **[EXIT]** 按钮调出伴奏段选择屏幕。

# $9$  使用  $[3\blacktriangle$  **▼**] /[4▲ ▼] 按钮选择需要录制的伴奏段 ([112](#page-111-0) 页)。

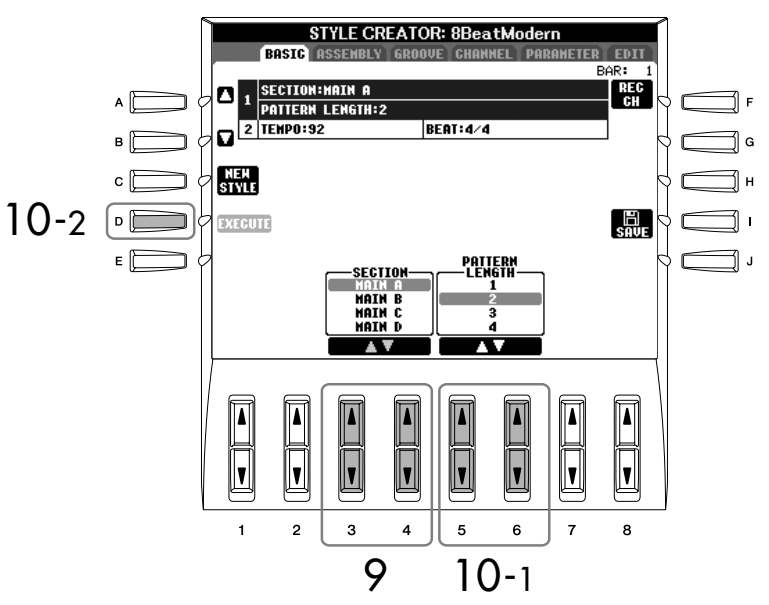

# 的通道。

可录制音色的限制 • **RHY1** 通道:

• **BASS-PHR2** 通道:

• **RHY2** 通道:

除音栓风琴之外的所有音色

仅可用鼓组和 SFX 组特效音色

除音栓风琴、鼓组和 SFX 组特 效音色之外的所有音色。 录制期间让某些通道静音 按 [1 ▼] - [8 ▼] 按钮关闭相应

用面板按钮指定段 可以使用面板上的 [INTRO]/ [MAIN]/[ENDING] 等等按钮指 定要录制的伴奏段。按其中的一 个按钮调出伴奏段选择屏幕,然 后使用 [6▲ ▼] /[7▲ ▼] 按钮改 变伴奏段, 按 [8▲] 按钮执行选 择。

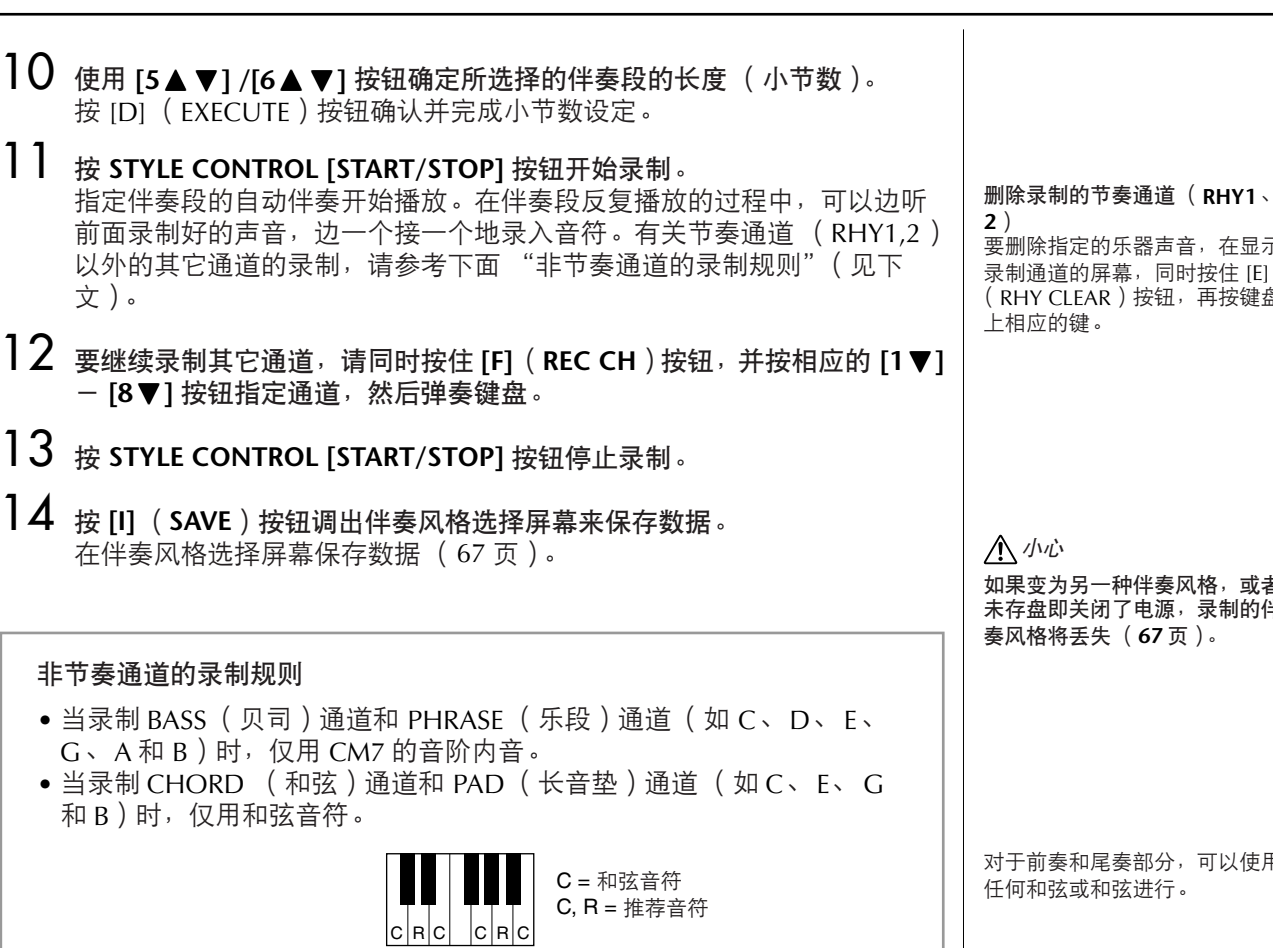

使用这些录制的数据,自动伴奏 (伴奏风格播放)会根据演奏中在键盘 伴奏部按下的和弦做适当的转换。形成这种转换基础的和弦称作原型和 弦,系统的缺省设置是 CM7 (正像上面举例说明的那样)。可以在 [122](#page-121-0) [页中](#page-121-0)的参数屏幕改变原型和弦的设置(根音和类型)。切记,当把原型和 弦由 CM7 改为其它和弦后,相应的和弦音符和推荐音符也将改变。有关 和弦音符和推荐音符的详情[,请参见](#page-122-0) 123 页。

<span id="page-114-0"></span>声音,在显示 同时按住 [E] (RHY CLEAR)按钮,再按键盘

如果变为另一种伴奏风格,或者 未存盘即关闭了电源,录制的伴 奏风格将丢失 (**[67](#page-66-0)** 页)。

分,可以使用 行。

改变和弦原型 如果不以 CM7为录制和弦原型, 录制前请在参数设置屏幕设置和 弦根音与和弦类型 ([122](#page-121-0) 页)。

自动伴奏风格的使用、制作和修改

<span id="page-115-0"></span>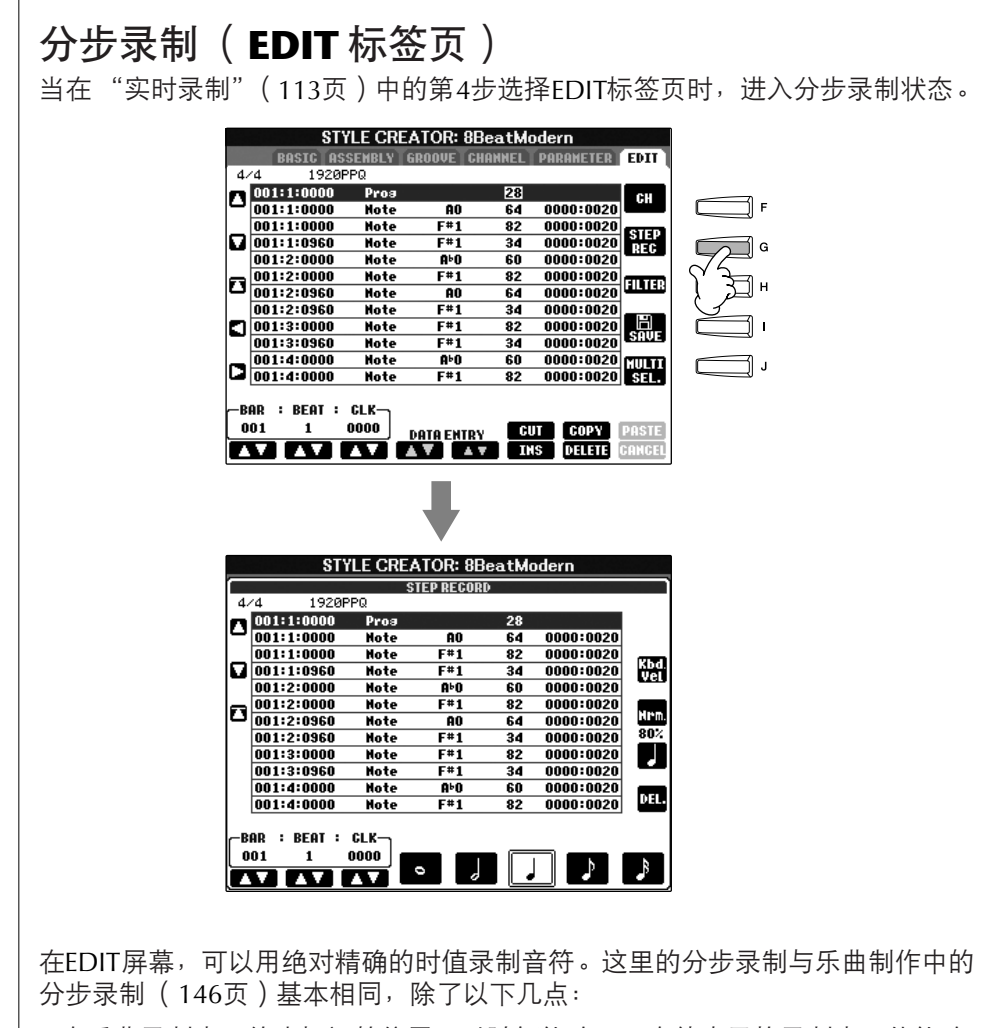

- •在乐曲录制中,终止标记的位置可以随便修改;而在伴奏风格录制中不能修改 终止标记。因为根据所选择的伴奏段,伴奏风格的长度被自动修正。例如,基 于四小节长度的伴奏段制作伴奏风格,会在第四小节的末尾自动设置终止标 记,其位置不能在分步录制屏幕修改。
- 在乐曲录制的 1-16 标签页, 可以改变录制通道; 然而, 在伴奏风格制作中, 不能修改录制通道。但可以在 BASIC 标签页选择录制通道。
- 在伴奏风格制作中,仅可以输入通道数据和系统专用信息。可以按 [H] 按钮切 换两种信息的列表。没有和弦数据和歌词数据。

# <span id="page-116-0"></span>伴奏风格重组 (**ASSEMBLY** 标签页) 伴奏风格重组允许混合预置风格的各个模式 (通道),形成一个新的伴奏风格。

- 1 选择一个原型风格,然后调出风格重组屏幕。 操作步骤与"实时录制"([113](#page-112-1)页)中 1-4 步相同。在第 4 步中,选择
- 2 ASSEMBLY 标签页。<br>2 选择要组合的伴奏段( 前奏、主奏、尾奏等等 )。 按面板上伴奏段按钮 ([INTRO]/[MAIN]/[ENGING] 等等)中的一个调出 SECTION (伴奏段)选择屏幕。按 [6▲▼] /[7▲▼] 按钮选择伴奏段, 然 后按 [8▲] (OK) 按钮确认选择。

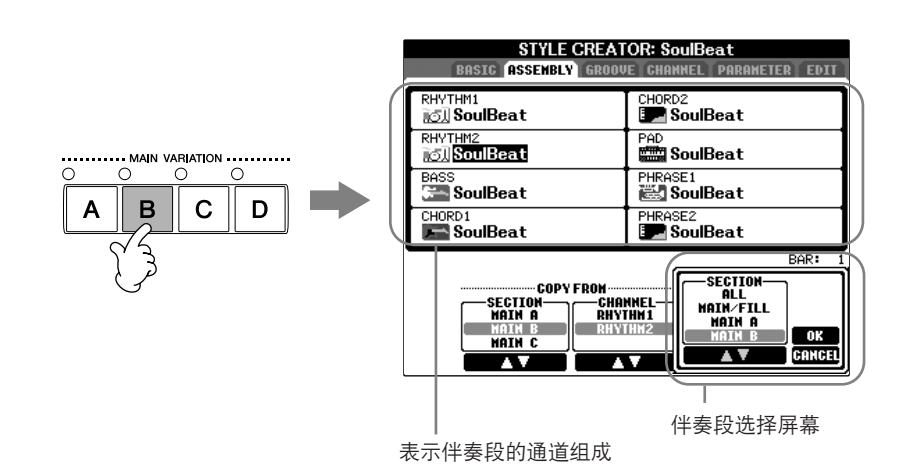

- 3 使用 **[A]-[D]** <sup>和</sup> **[F]-[I]** 按钮选择想要替换模式的通道。再次按该按钮调出伴 奏风格选择屏幕。选择含有要替换模式的伴奏风格。 若要返回到前一屏幕,选择完成后,按 [EXIT] 按钮返回。
- $\bf{4}$  使用  $[2\bf{A} \blacktriangledown] / [3\bf{A} \blacktriangledown]$  ( SECTION ) 按钮从新导入的伴奏风格 ( 在第 3 步 选择的)中选择需要的伴奏段。
- $\overline{5}$  使用  $[4\blacktriangle$  **▼**] /[5▲ ▼] ( CHANNEL ) 按钮从伴奏段 ( 在第 4 步选择的) 中选择需要的通道。
- 6 重复上面的第 **<sup>3</sup> <sup>5</sup>** 步来替换其它通道的模式。
- 7 <sup>按</sup> **[J]** (**SAVE**)按钮调出伴奏风格选择屏幕,并保存重组的伴奏风格 (**[67](#page-66-0)** [页](#page-66-0))。

小心 如果变为另一种伴奏风格,或者 未存盘即关闭了电源,录制的伴 奏风格将丢失 (**[67](#page-66-0)** 页)。

在伴奏风格重组操作中播放伴奏风格 在进行伴奏风格重组的操作过程中,可以播放伴奏风格,并选择播放的 方式。使用伴奏风格重组屏幕的 [6▲ ▼] /[7▲ ▼] (PLAY TYPE) 按钮 选择播放方式。

#### **• SOLO**

伴奏风格重组屏幕中除选择的通道外,其它通道全部静音。任何在 BASIC 标签页的录制屏幕设置为 ON 的通道同时播放。

#### **• ON**

播放伴奏风格重组屏幕中所选择的通道。任何在 BASIC 标签页的录制屏 幕设置为非 OFF 的通道同时播放。

**• OFF**

将伴奏风格重组屏幕中所选择的通道静音。

## <span id="page-117-0"></span>修改新建的伴奏风格

可以用实时录制、分步录制或伴奏风格重组的方法修改新建的伴奏风格。

#### <span id="page-117-1"></span>修改伴奏风格的基本操作

- 1 选择要修改的伴奏风格。
- 2 <sup>按</sup> **[DIGITAL RECORDING]** 按钮。
- 3 <sup>按</sup> **[B]** 按钮调出风格制作 **/** 修改屏幕。
- 4 <sup>按</sup> **TAB[**√**][**®**]** 按钮选择标签页。
	- **•** 改变节奏 (**GROOVE**)➤ [请参见](#page-118-0) **119** 页 这一强大的功能提供一个多功能的工具,可以改变制作的伴奏风格的节 奏。
	- **•** 修改每个通道的数据 (**CHANNEL**)➤ [请参见](#page-120-0) **121** 页 该功能可以按需要删除数据,并对每个通道进行量化设置。
	- **•** 设置伴奏风格文件的格式 (**PARAMETER**)➤ [请参见](#page-121-0) **122** 页 利用此功能,可以设定当在键盘伴奏部变换和弦时,音符如何转换,伴 奏如何产生等等。
- $5$  修改选择的风格。

<span id="page-118-0"></span>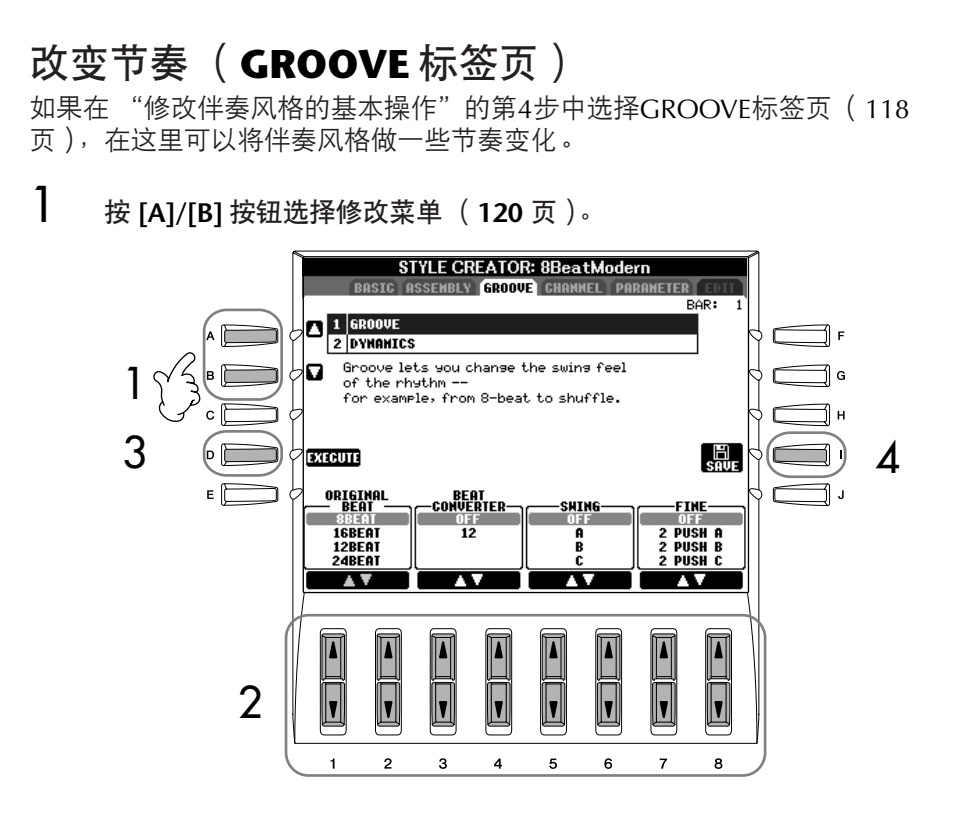

2 使用  $[1 \triangle \blacktriangledown]$  -  $[8 \triangle \blacktriangledown]$  按钮修改数据。

关于可修改参数的详情[,请参见](#page-119-0) 120 页。

- 3 对于每个编辑菜单,按 **[D]** (**EXECUTE**)按钮确认并执行修改。 操作完成后,该按钮自动变为 "UNDO (撤销)",如果对修改结果不满 意,可以按该按钮恢复原来的数据。撤销级别只有一级,也就是仅仅前一 次修改可以撤销。
- 4 按 [I] ( SAVE ) 按钮调出伴奏风格选择屏幕, 保存修改的结果。 在伴奏风格选择屏幕保存数据 ([67](#page-66-0) 页)。

小心 如果变为另一种伴奏风格,或者 未存盘即关闭了电源,录制的伴 奏风格将丢失 (**[67](#page-66-0)** 页)。

#### <span id="page-119-0"></span>■ GROOVE (移位)

利用本功能,将伴奏风格中的音符数据在时间上做细微的移动,使得音乐产生摇 摆的感觉,或者改变了节奏。

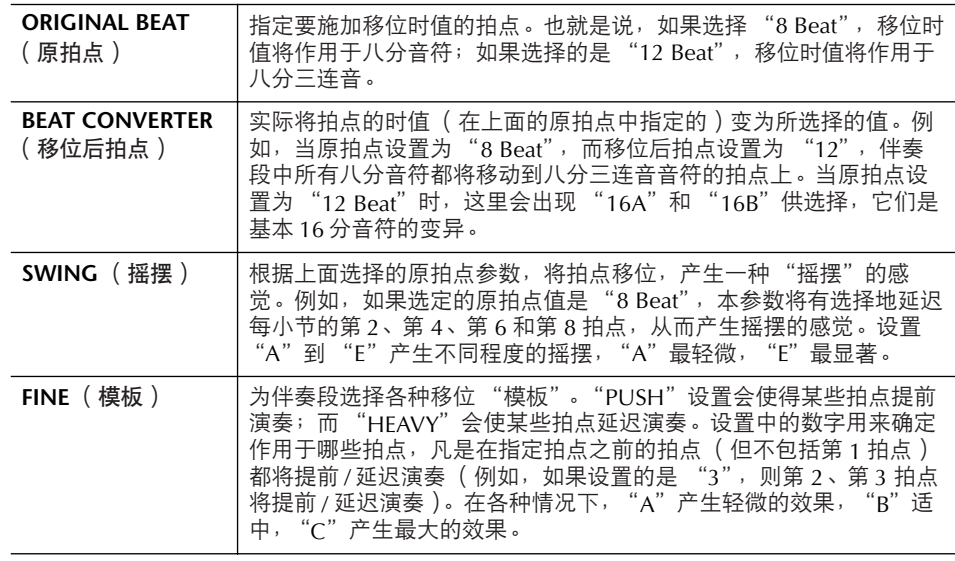

#### ■ **DYNAMICS** (动态)

本功能可以改变伴奏风格中某些音符的力度/音量 (或重音)设置。动态设置可 以单独作用于某通道,或可以作用于所有通道。

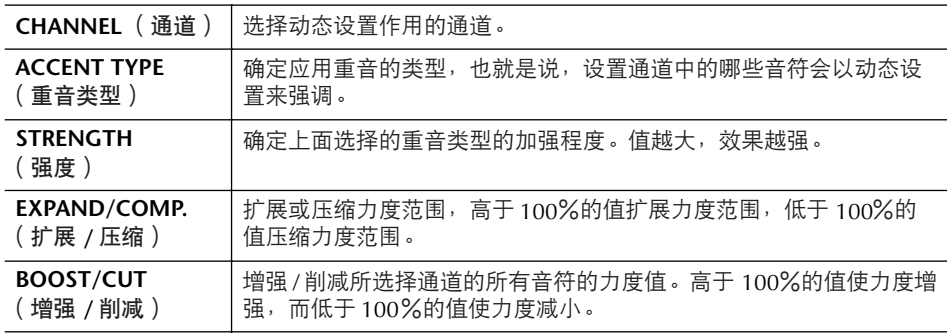

<span id="page-120-0"></span>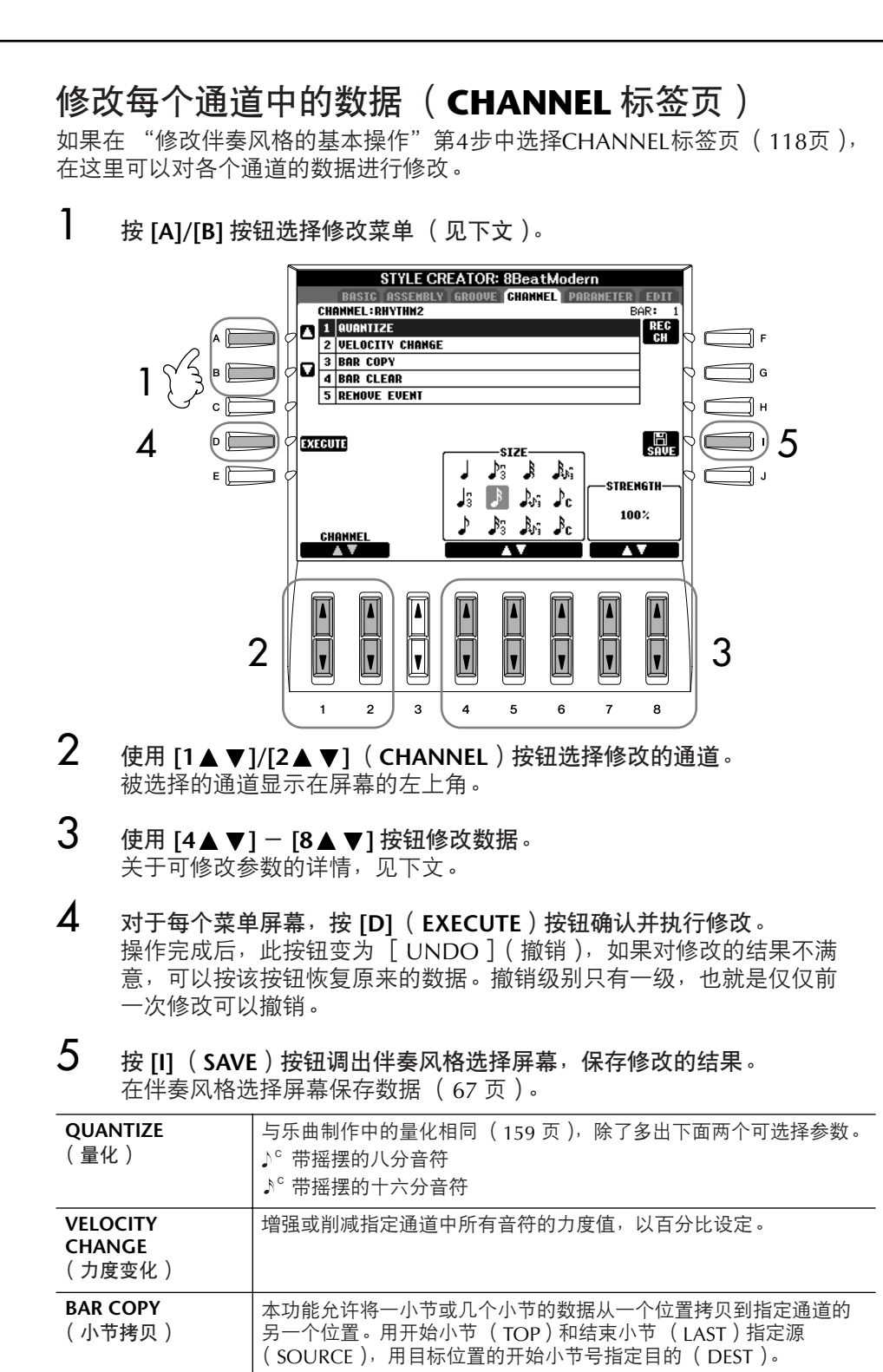

本功能将所选通道内指定小节范围的全部数据清除。

本功能可以移除所选通道内指定类型的事件。

**BAR CLEAR** (小节清除)

**REMOVE EVENT** (移除事件)

小心 如果变为另一种伴奏风格,或者 未存盘即关闭了电源,录制的伴 奏风格将丢失。

伴奏风格文件格式数据的修改仅 和音符转换相关,与修改节奏通 道无关。

# <span id="page-121-0"></span>设置伴奏风格文件的格式 (**PARAMETER** 标签页) 基于伴奏风格文件格式的特殊参数设置

伴奏风格文件格式 (SFF)将 YAMAHA 全部有关自动伴 源模板 奏 (伴奏风格播放)的诀窍统一为一个格式。通过使用 伴奏风格制作功能,您可以充分利用 SFF 格式,随意创 源和弦根音 (源模板中的和弦根音设置) 建自己的伴奏风格。 源和弦 左侧的示意图说明了伴奏风格播放的过程 (它不适用于 (源模板中的和弦类型设置) 节奏通道)。这些参数都可以借助伴奏风格制作功能来设 置。 根据键盘伴奏区和弦 **•** 源模板 产生变化 根据所选择的特定和弦根音及和弦类型,伴奏风格播放 存在各种可能性。依据您演奏中弹下的和弦,风格数据 音符转换 会做适当的转换。使用伴奏风格制作功能创建的基本伴 **NTR** 奏风格数据称作 "源模板"。 (用于和弦根音变化的音符转换规则) NTT **•** 音符转换 (用于和弦类型变化的音符转换表) 这个参数组中有两个参数,它们决定源模板中的音符将 怎样转换来响应您弹奏的和弦变化。 J **•** 其它设置 使用这一组参数,可以对自动伴奏响应所弹奏和弦的方 式进行微调。例如, NOTE LIMIT (音符限制)参数, 通 其它设置 过改变音高到合理范围,可以让风格中的音色尽可能真 HIGH KEY 实-保证音符的音高不要超出真实乐器的自然音高范围 (和弦根音变化引起音符转换的八度上 (例如过低的短笛声音)。 限) NOTE LIMIT (音符奏出的音高范围) RTR (保持音符通过和弦变化时要遵循的重触 发规则) L 输出 以下是在[118](#page-117-1)页 "修改伴奏风格的基本操作"第4步中选择PARAMETER标签页的 操作说明。 1 <sup>按</sup> **[A]/[B]** 按钮选择修改菜单 (**[123](#page-122-0)** 页)。 STYLE CREATOR: 8BeatModern **ROSTC OSSEN DODONFTED** EDIT **CHANNEL : DUVTUM2** 1 PLAY ROOT :C REC<br>CH **EXAMPLE 2**<br> **EXAMPLE 2**<br> **EXAMPLE 2**<br> **EXAMPLE 2**<br> **EXAMPLE 2**<br> **EXAMPLE 2**<br> **EXAMPLE 2**<br> **EXAMPLE 2**<br> **EXAMPLE 2**<br> **EXAMPLE 2**<br> **EXAMPLE 2**<br> **EXAMPLE 2** 1  $L0H: C-2$ **HIGH:G8**  $\left[\begin{smallmatrix} 1 \\ \frac{1}{2} \end{smallmatrix}\right]$ 4PLAY CHOR<br>Maj<br>6 PLAY ROOT  $M7$ # **CHANNEL** A

2 | 0 | 0 | 0 | 0 | 0 | 0 | 0 | 1 | 3

5

6

 $\overline{7}$ 

8

 $\overline{4}$ 

 $\overline{2}$ 

 $\overline{1}$ 

 $\overline{3}$ 

- $2$  使用  $[1 \triangle \blacktriangledown]/[2 \triangle \blacktriangledown]$  ( CHANNEL ) 按钮选择要修改的通道。 被选择的通道显示在屏幕的左上角。
- **3** 使用 [3▲▼1-18▲▼1按钮修改数据。 关于可修改的参数,见下文。
- 4 <sup>按</sup> **[I]** (**SAVE**)按钮调出伴奏风格选择屏幕,保存修改的结果。 在伴奏风格选择屏幕中保存数据 ([67](#page-66-0) 页)。

#### <span id="page-122-0"></span>■ **SOURCE ROOT/CHORD** (源根音 / 源和弦)

这些设置确定源模板的调 (例如在录制模板时使用的调)。缺省的设置是CM7 (也就是PLAY ROOT源根音为 "C", PLAY CHORD源和弦类型为 "M7"),无 论预置风格的源根音及源和弦是什么,在录制新伴奏风格之前,预置数据被删 除,设置会自动选择为CM7。当改变源根音/源和弦为其它的和弦时,和弦音符 和推荐音符也随之改变。

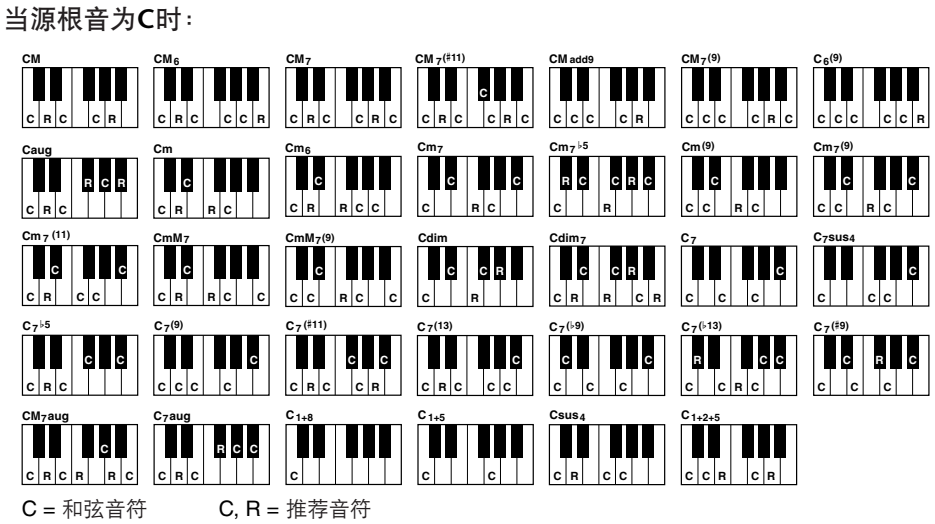

#### ■ NTR (音符变换规则)

当从源模板转换和弦根音以响应和弦变化时,这个参数确定和弦根音的相关位 置。

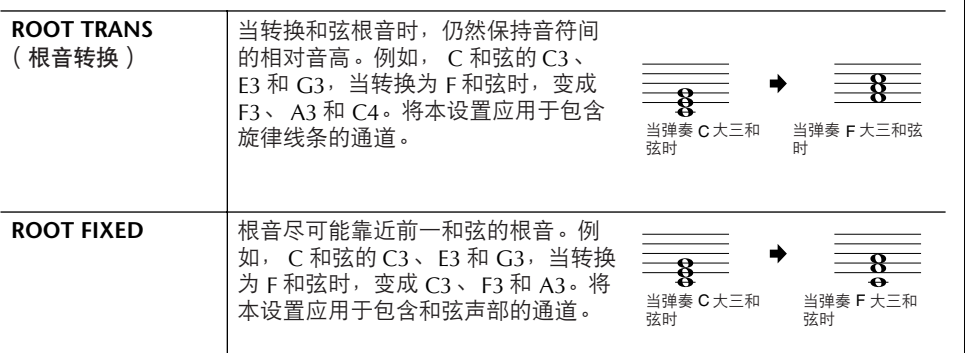

## 小心

如果选择了另外一个伴奏风格, 或者未存盘即关闭了电源,录制 的伴奏风格将丢失。

#### 用指定的和弦试听伴奏风格

通常在伴奏风格制作时,可以以 源模板的形式听到你的原创伴奏 风格。这里提供一个方法,用指 定的和弦试听你的伴奏风格。方 法是:设置 NTR 为 "ROOT FIXED", NTT 为 "BYPASS", NTT BASS 为 "OFF",然后修 改 "PLAY ROOT"和"PLAY CHORD"参数为您需要的和 弦。

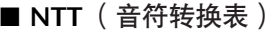

本参数为源模板设置音符转换表。

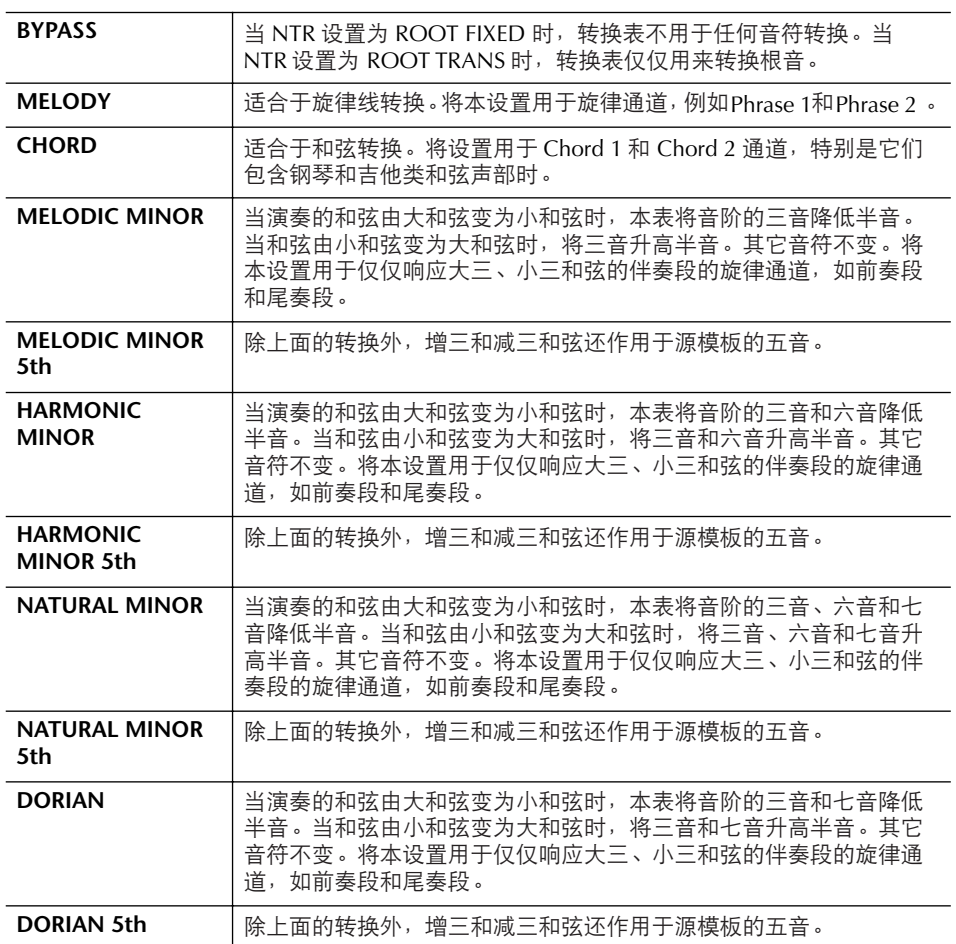

#### ■ **NTT BASS ON/OFF**

当和弦变位被乐器识别的时候,本参数设置为ON的通道将以指定的根音播放。

#### ■ **HIGH KEY**

本参数为和弦根音转换设置了一个最高限制 (八度上限)。任何和弦根音经计算 后超过此限制,将降低一个八度播放。本设置仅当NTR参数 ([123](#page-122-0)页)设置为 "ROOT TRANS"时才可用。

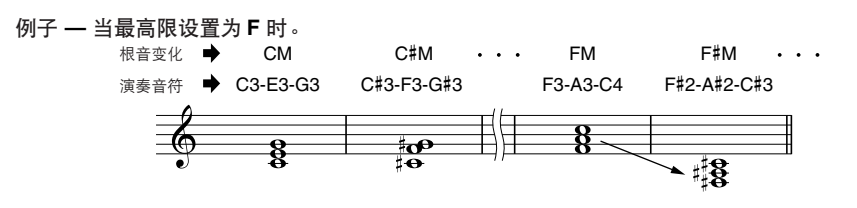

#### ■ **NOTE LIMIT**

本参数为风格通道中的音色设置音高范围 (最高音和最低音)。精心地设置这个 范围,可以保证音色的声音听起来尽可能真实可信 -- 保证音符的音高不会超出 真实乐器的自然音高范围 (例如:过高的贝司声音或过低的短笛声音)。音符会 自动调整音高到设置的范围内。

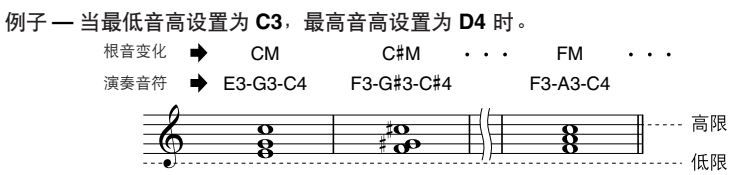

#### ■ **RTR** (重触发规则)

这些参数确定,当响应和弦变化时,音符是否停止发声及如何变化。

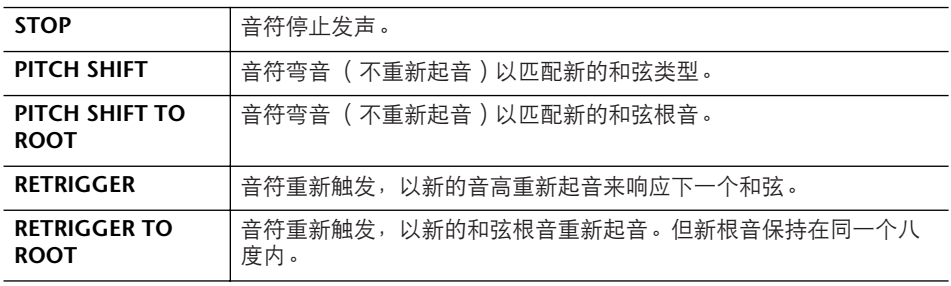

# 速成指南中的有关页 多重长音 **............................................................................................. [51](#page-50-0)** 页

# 制作多重长音

利用本功能可以制作自己原创的多重长音,或者修改已有的多重长音来创建自己 的多重长音。

# 多重长音实时录制

- 1 选择一个要修改或创建的多重长音库 (**[128](#page-127-0)** 页)。
- 2 <sup>按</sup> **[DIGITAL RECORDING]** 按钮。
- 3 <sup>按</sup> **[C]** 按钮调出多重长音制作屏幕。
- 4 <sup>按</sup> **TAB[**√**]/[**®**]** 按钮选择 **RECORD** 标签页。
- 5 <sup>按</sup> **[A]**、 **[B]**、 **[F]** <sup>和</sup> **[G]** 按钮中的一个选择一个要修改或制作的多重长音。 如果要从 0 开始制作多重长音数据, 按 [C] 按钮调出一个空库。
- 6 <sup>按</sup> **[H]** (**REC**)按钮进入录制待命状态,准备录制上步 **<sup>5</sup>** 中选择的多重长 音。

# 7 开始录制。

只要按下键盘上的任一键,录制即自动开始。 也可以按 STYLE CONTROL [START/STOP] 按钮开始录音。这样可以在多 重长音的开头录制任意长度的静音部分。 如果 CHORD MATCH (和弦匹配)设置为 ON, 应该使用 CM7 和弦的音 阶音 (C、 D、 E、 G、 A 和 B)进行录制。

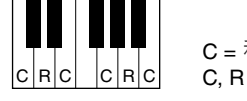

 $C = \sqrt{\text{R} \cdot \text{R}}$ C, R = 推荐音符

## 8 停止录制。

当录制完成后,按 [H] (STOP)按钮或面板上的 MULTI PAD [STOP] 按 钮,或者 STYLE CONTROL [START/STOP] 按钮停止录制。

为保证录制出的长音在播放时可 以完整地重复,一定要准确地在 长音的最后一拍 (刚好在下一 小节第一拍之前)处停止录制。 如果做到这点有困难,可以使用 EDIT 标签页的分步录制功能。

- 9 要试听刚刚录制的多重长音,按相应的 **MULTI PAD** 按钮 **[1]-[4]**。如果要重 新录制它,重复上面的第 **6-8** 步。
- $10$  使用  $[1 \triangle \blacktriangledown] [4 \triangle \blacktriangledown]$  按钮打开或关闭相应长音的反复状态设置。 如果反复状态设置为 ON, 相应的长音将反复播放直到按下 MULTI PAD [STOP] 按钮。 如果反复状态设置为 OFF,相应长音只播放一次,到终点即自动停止。 当乐曲或伴奏风格播放的时候,按下反复状态为 ON 的多重长音,长音的 播放将和乐曲或伴奏风格的节拍同步开始和反复。
- 11 使用 [5▲▼] [8▲▼] 按钮打开或关闭相应长音的和弦匹配状态。 当和弦匹配状态为 ON 时,相应长音的播放将匹配在键盘伴奏区弹下的和 弦 ([ACMP]为 ON 时), 或者在打开左手声部的情况下 ([ACMP]为 OFF 时),匹配左手声部弹奏的和弦。
- 12 <sup>按</sup> **[D]** 按钮,输入每个多重长音的名称 (**[128](#page-127-1)** 页)。
- $13$  按 [I] 按钮, 将包含四个长音的一个多重长音库, 保存到 USER (用户)或 **CARD** (**SM** 卡)存储区 (**[64](#page-63-0)** 页)。

# 多重长音的分步录制 (**EDIT** 标签页)

当在上面的第4步中选择EDIT标签页时,进入分步录制屏幕。在EDIT标签页显示 多重长音中的事件列表,可以在这里以绝对精确的时值录制音符。分步录制过程 基本和乐曲的分步录制 ([145](#page-144-0)、 [155](#page-154-0)页)相同,除了以下两点:

- 没有切换通道的菜单,因为多重长音只有一个通道。
- 在多重长音制作中,仅可以输入通道事件和系统专有信息。不可以使用和弦事 件和歌词事件。可以按 [F] 按钮切换两种类型事件的列表显示。

<span id="page-127-1"></span><span id="page-127-0"></span>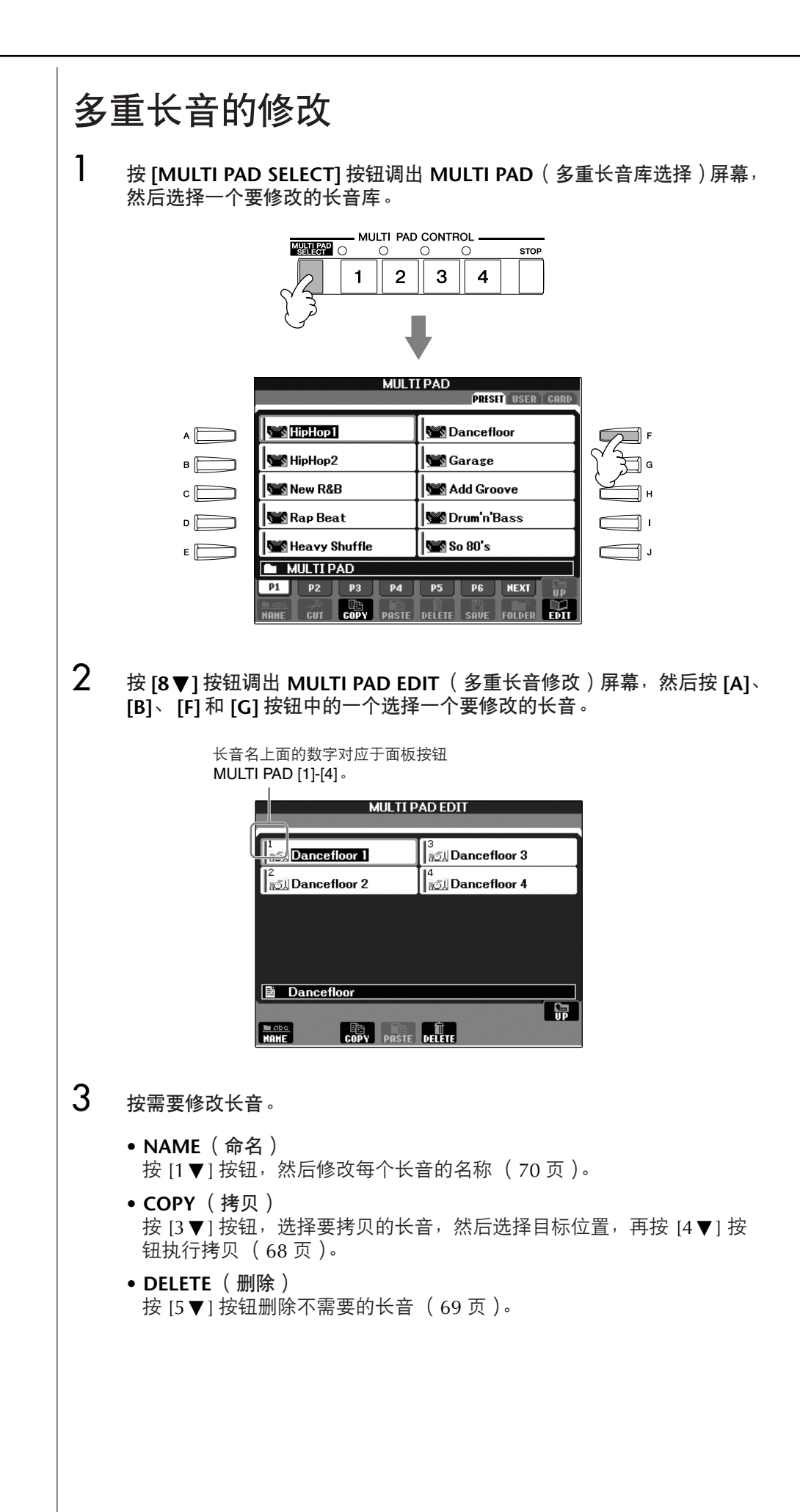

# 注册和调用定制的面板设置— 注册记忆

利用注册记忆功能,可以保存 (或 "注册")几乎所有的面板设置到一个注册记 忆按钮上,此后,可以按该按钮立即调用这些定制的面板设置。全部八个注册按 钮的设置应该作为一个注册音库 (文件)保存。

# <span id="page-128-0"></span>注册并保存定制的面板设置

## 注册定制的面板设置

- 1 根据需要设置面板各项设置 (如音色、伴奏风格、效果等等)。 关于哪些参数可以在注册记忆中保存,请参考另外一本 DATA LIST 手册。
- $2$  ver REGISTRATION MEMORY [MEMORY] 按钮。屏幕弹出对话框,询问将 哪些项目保存到注册记忆中。

只有在这里选择的项目才会被注册。

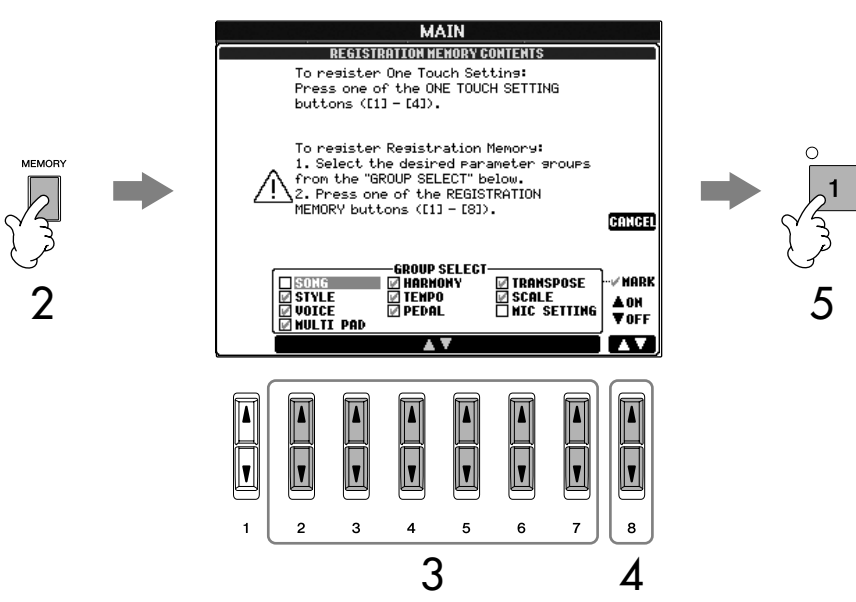

- **3** 按  $[2\blacktriangle \blacktriangledown]$   $[7\blacktriangle \blacktriangledown]$  按钮选择项目。 要取消操作,按 [I] (CANCEL)按钮。
- 4 <sup>按</sup> **[8** π†**]** 按钮,标记或移除核选框中的对号,标记为对号的项目会登记 到注册记忆中。
- $5$  **按 REGISTRATION MEMORY [1]-[8]** 按钮中的一个, 把面板设置保存到该 注册按钮中。

建议选择指示灯熄灭的注册按钮来保存设置。红色或绿色显示的注册按 钮,表示其已经含有面板设置数据。当本处选择这样的按钮时,原来保 存的内容将被新的设置覆盖。

**6** 重复 1 - 5 步,将各种需要的面板设置保存到其它注册按钮上。

当调用注册记忆时,也可以选择 哪些项目被调用,即使这个注册 按钮在保存时选择了所有的项目 ([132](#page-131-0) 页)。

#### 关于注册记忆按钮的指示灯状 态:

Off (熄灭).....表示没有注册的 数据。 On (亮绿灯)...表示有数据, 但 不是当前选择使 用的注册按钮 On (亮红灯)..表示有数据,是 当前选择使用的 注册按钮

删除不需要的注册记忆 [请参见](#page-130-0) 131 页。

删除全部八个当前的注册记忆 要删除当前全部八个注册记忆, 可以在打开电源的时候持续按住 B6 琴键(键盘上最高的 B 音)。

容。

<span id="page-129-0"></span>关于从 **SM** 卡或软驱中调用设置 当从 SM 卡或软驱中调用含有乐 曲 / 伴奏风格文件的设置时, 请 确认含有乐曲 / 伴奏风格注册文 件的 SM 卡或软盘已插入到 SM 卡插槽或软驱中。

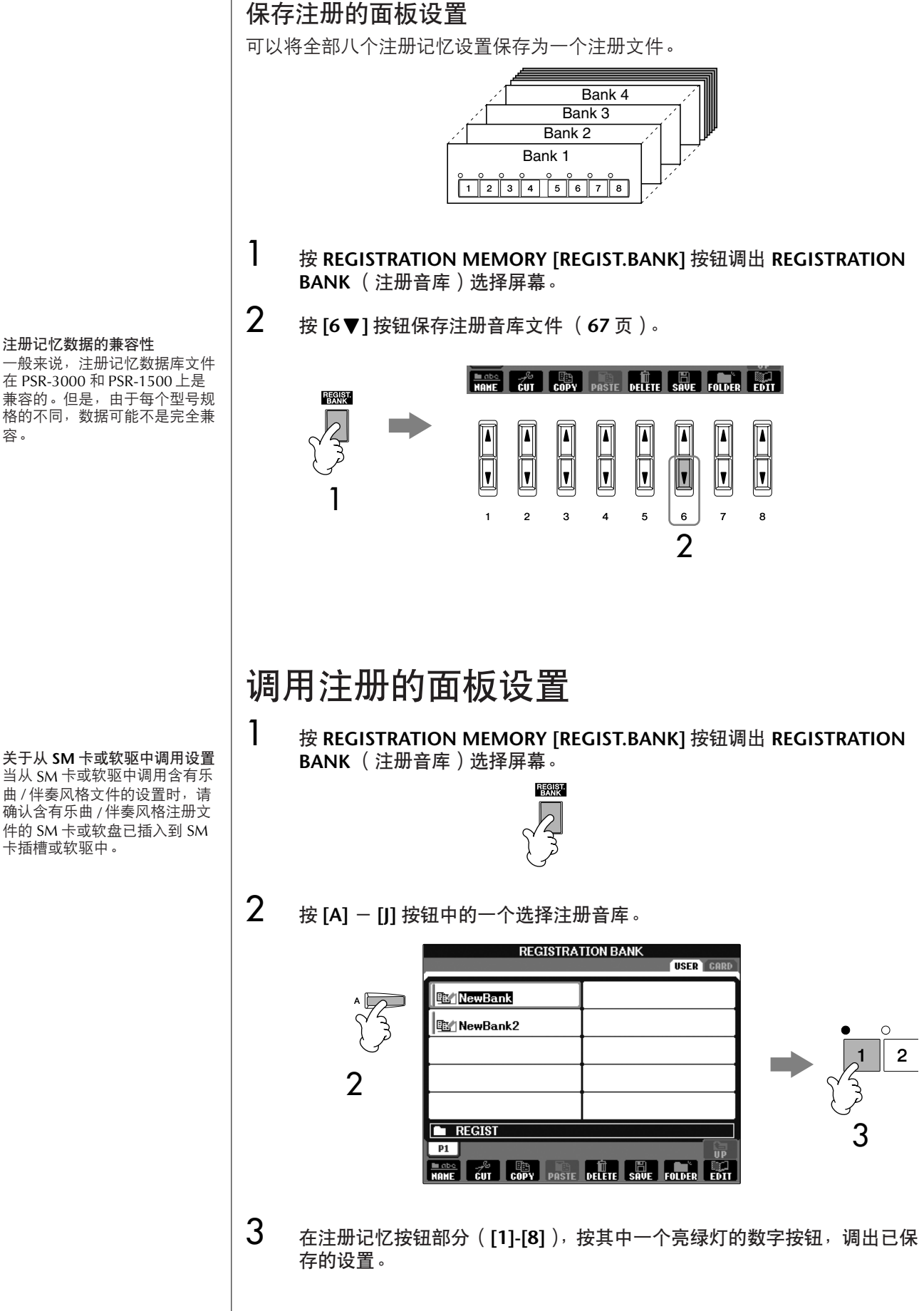

#### 参数锁定 可以锁定一些指定的参数 (如效果、分离点设置等等),使得它们只能用 面板按钮来改变,而不能用注册记忆、音乐数据库、单触设定、乐曲或接 收到的 MIDI 数据来改变。 调出参数锁定屏幕 ([FUNCTION] → [I] UTILITY → TAB [√] → CONFIG 1 → [B] 3 PARAMETER LOCK )。使用 [1 ▲ ▼] - [7 ▲ ▼] 按钮选择需要

# <span id="page-130-1"></span><span id="page-130-0"></span>删除不再需要的面板设置 **/** 命名面板设置

注册的面板设置可以按需要单独删除或命名。

锁定的参数, 然后按 [8▲] (OK)按钮。

- 1 <sup>按</sup> **REGISTRATION MEMORY [REGIST.BANK]** 按钮调出注册音库选择屏 幕。
- 2 <sup>按</sup> **[A] [J]** 按钮中的一个选择要修改的注册音库。
- 3 <sup>按</sup> **[8** †**]**(**EDIT**)按钮调出 **REGISTRATION EDIT**(注册记忆修改)屏幕。

# $4$  修改面板设置。

- **• DELETE** (删除) 按 [5▼] 按钮删除注册的面板设置 ([69](#page-68-0)页)。
- **• NAME** (命名) 按 [1▼] 按钮重命名面板设置 ([70](#page-69-0)页)。

**REGISTRATION EDIT** 文件名上方的数字 S) ———————<br>IE/\* | NewRegist **L**<br>EZNewRegist 对应注册记忆按钮 [1]-[8]**E**<sup>t</sup> NewRegist |*s*<br>|<u>|昆</u>스||NewRegist |8<br>| ∏∕∕ | NewRegist |"<br>|∏√lNewRegist **E** NewBank 高  $\overline{\text{net}}$ EIL  $\boxed{\blacksquare}$  $\frac{1}{2}$  $\bar{\bm{\mathsf{I}}}$  $\overline{2}$ <sub>3</sub>  $\overline{5}$ 

**5** 按 [8▲] (UP) 按钮返回注册音库选择屏幕。

# <span id="page-131-0"></span>禁止调用指定的项目 (冻结功能)

通过注册记忆可以只按一下按钮即可调用所有的面板设置。然而,有时候,需要 在切换注册按钮时保持某些参数不变。例如,仅改变音色或效果的设置,但伴奏 风格保持不变。这就是冻结功能的用途。它可以让您在选择了另外一个注册按钮 后,某些参数保持不变。

## 1 调出操作屏幕。

 $[FUNCTION] \rightarrow [E]$  REGIST SEQUENCE/FREEZE/VOICE SET  $\rightarrow$ TAB [◀]/[▶] FREEZE

- **2 按 [2▲▼] [7▲▼] 按钮选择项目。**
- **3** 按 **[8▲▼]** 按钮标记要冻结 (保持不变)的项目。
- $4$  **按 [EXIT] 按钮从操作屏幕返回。**
- 5 按面板上的 **[FREEZE]** 按钮打开冻结功能。

## 按顺序调出注册记忆-注册序列

尽管注册记忆功能很方便,但有时候,在演奏中,您需要快速地切换设置,又不 必让双手离开键盘。注册序列功能可以让您按预先指定的顺序调出注册记忆设 置,只需要使用TAB[◀]/[▶]按钮, 或踩一下踏板。

1 选择一个要编制序列的注册记忆库 (**[130](#page-129-0)** 页)。

# 2 调出操作屏幕。

 $[FUNCTION] \rightarrow [E]$  REGIST SEQUENCE/FREEZE/VOICE SET  $\rightarrow$ TAB [◀]/[▶] REGISTRATION SEQUENCE

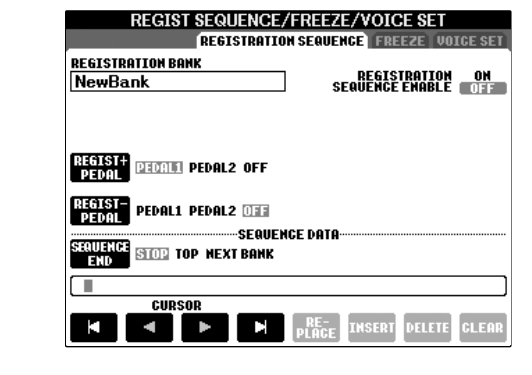

 $3$  如果您打算用踏板切换注册记忆,在这里指定如何使用踏板切换一在序列 中是向前还是向后切换。

使用 [C] 按钮选择用于向前切换的踏板。 使用 [D] 按钮选择用于向后切换的踏板。

小心

些设置将丢失。

退出注册冻结屏幕时该屏幕上的 设置会自动保存。但是,如果没 有退出该屏幕就关闭了电源,这

主册和调用定制的面板设置

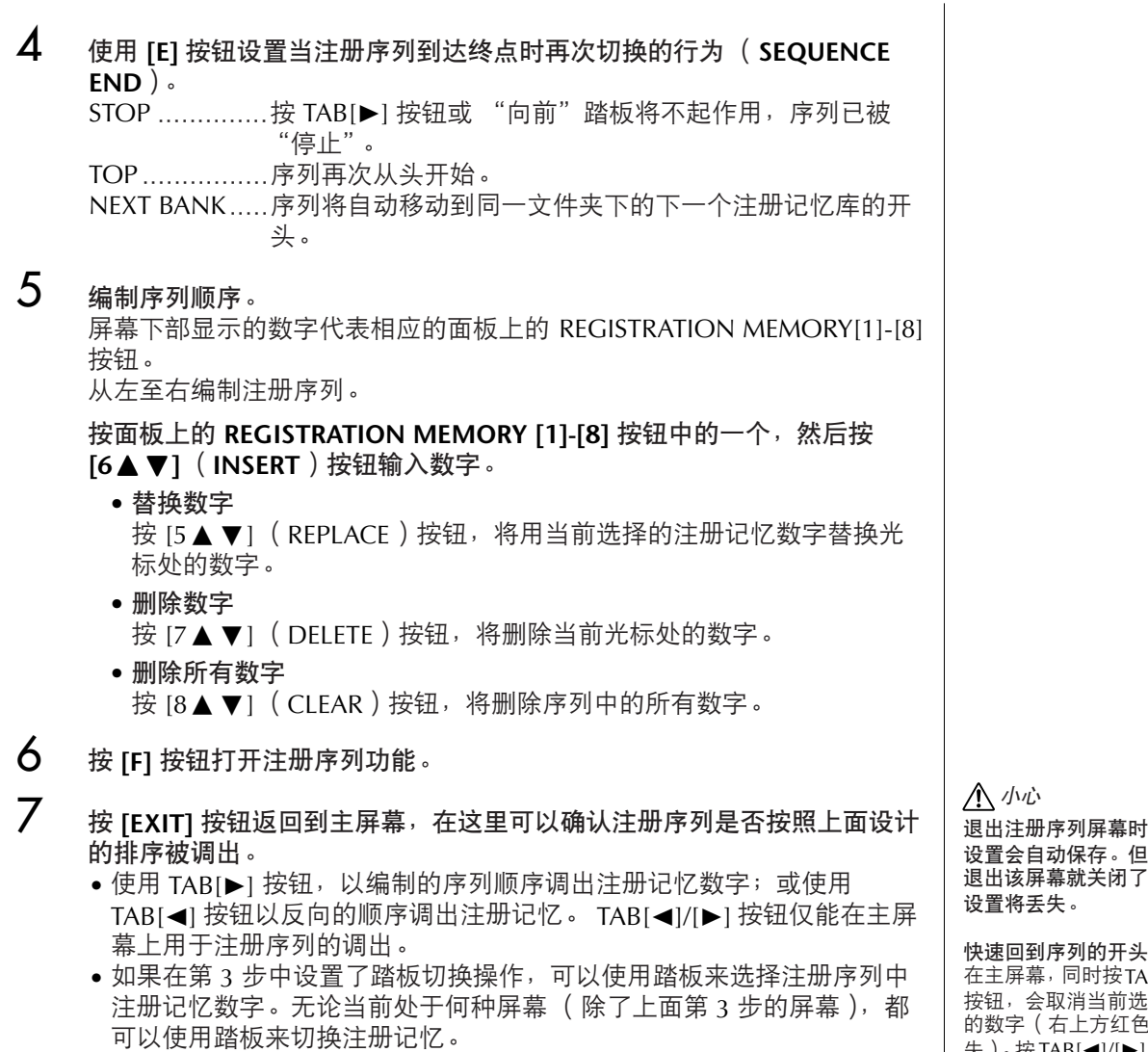

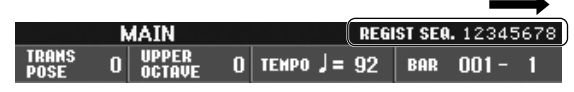

注册序列显示在主屏幕的右上角,可以观察到当前选择 的是序列中的哪一个注册记忆。

## 保存注册序列设置

注册序列设置和序列到达终点的行为设置都可以作为注册音库文件的一部分保存 到注册音库文件中。要保存新编制的注册序列,请将当前注册音库文件存盘。

1 <sup>按</sup> **REGISTRATION MEMORY [REGIST.BANK]** 按钮调出注册音库选择屏 幕。

2 <sup>按</sup> **[6** †**]** 按钮保存注册音库文件 (**[67](#page-66-0)** 页)。

退出注册序列屏幕时该屏幕上的 设置会自动保存。但是,如果未 退出该屏幕就关闭了电源,这些

在主屏幕,同时按TAB[◀]和[▶] 按钮,会取消当前选择的序列中 的数字(右上方红色方框指示消 失)。按TAB[◀]/[▶] 按钮中的一 个或踩下踏板,将选择序列的第 一个数字。

小心

如果未执行保存注册音库文件的 操作,当选择另一个注册音库文 件后,编制的序列数据将丢失。

# 乐曲的使用、制作和修改

## 速成指南中的参考页

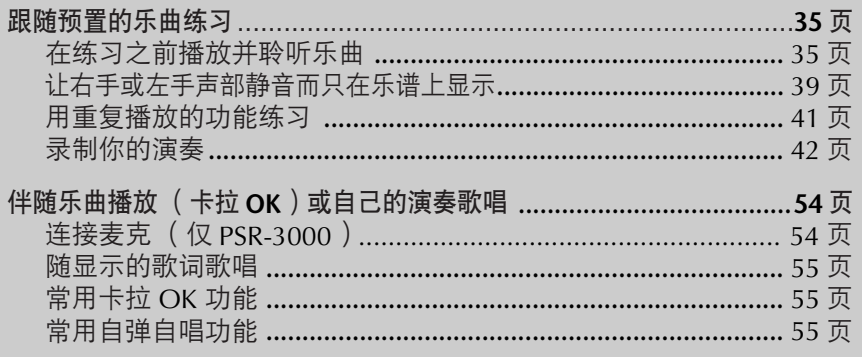

# 兼容的乐曲类型

在PSR-3000/1500上可以播放如下乐曲类型。

## 预置乐曲

乐曲选择屏幕预置区的乐曲。

# 自己录制的乐曲

由自己录制 ([42](#page-41-0)、 [141](#page-140-0)页)并保存在用户区、存储卡区和USB区 (USB区仅当您 连接了USB外接存储设备时才出现,如软驱)的乐曲。

## 市场上购买的乐曲数据文件

当一个可选的软盘驱动器连接在乐器上时,可以使用从YAMAHA网站下载的乐曲 以及市场上购买的乐曲软盘上的乐曲。 PSR-3000/1500兼容表面具有下列标记的 乐曲软盘 (软盘)。

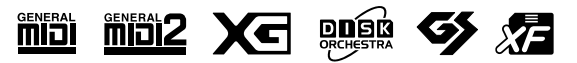

使用 SM 卡插槽和 SM 卡前, 必 须阅读[23](#page-22-0)页的"使用SmartMedia

使用软盘和软驱前,必须阅读 22 页的 "使用软盘驱动器"。 [商业乐](#page-21-0)曲数据都是受版权法保护 的。严格禁止对商业乐曲文件进 行复制,除非用于个人使用。 关于本乐器上可播放的乐曲数据 类型[,请参见](#page-199-0) 200 页。

存储卡"

# 乐曲播放操作

本节解释有关乐曲播放的详细操作和功能,这些操作和功能并未在 "速成指南" 中说明。

# ■ 开始 **/** 停止乐曲播放

按SONG [PLAY/PAUSE]按钮开始播放乐曲, 按SONG[STOP]按钮停止播放。另 外,还有一些其他便捷的方式可以开始或停止乐曲的播放。

## 开始播放

#### 同步开始

可以在开始弹奏键盘的同一时刻播放乐曲。 在播放停止的状态下,同时按下SONG [PLAY/PAUSE]和[STOP]按钮。这时只要 按下键盘上的一个琴键,即开始播放乐曲。 要取消同步开始功能,再次同时按下SONG [PLAY/PAUSE]和[STOP]按钮。

**•** 击拍定速播放功能

本功能可以让您连续点击 TEMPO [TAP] 按钮, 以点击的速度自动开始播放乐 曲。当乐器处于同步开始状态,连续点击 TEMPO [TAP] 按钮 (对于 4/4 拍型 的乐曲,需要点击 4 次), 乐曲即自动以点击的速度开始播放。

#### 淡入播放

可以使用[FADE IN/OUT]按钮, 使乐曲以一个流畅圆滑的淡入过程开始播放。要 实现这一过程,在乐曲停止播放的状态下,先按[FADE IN/OUT]按钮,再按 SONG [PLAY/PAUSE]按钮开始播放。

## 停止播放

#### 淡出并停止播放

[FADE IN/OUT]按钮可以使乐曲以一个圆滑的淡出过程停止播放。方法是,播放 过程中在要停止的地方,按一下[FADE IN/OUT]按钮。

设置淡入 **/** 淡出时间

可以分别设置淡入与淡出的时间。

- 1 调出操作屏幕。  $[FUNCTION] \rightarrow [I] UTLITY \rightarrow TAB [\blacktriangleleft] CONFIG1 \rightarrow [A] FADE IN/OUT/$ HOLD TIME
- 2 使用 [3▲▼] [5▲▼] 按钮设置淡入 / 淡出的相关参数。

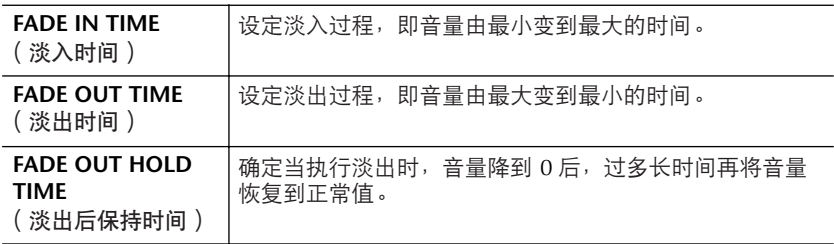

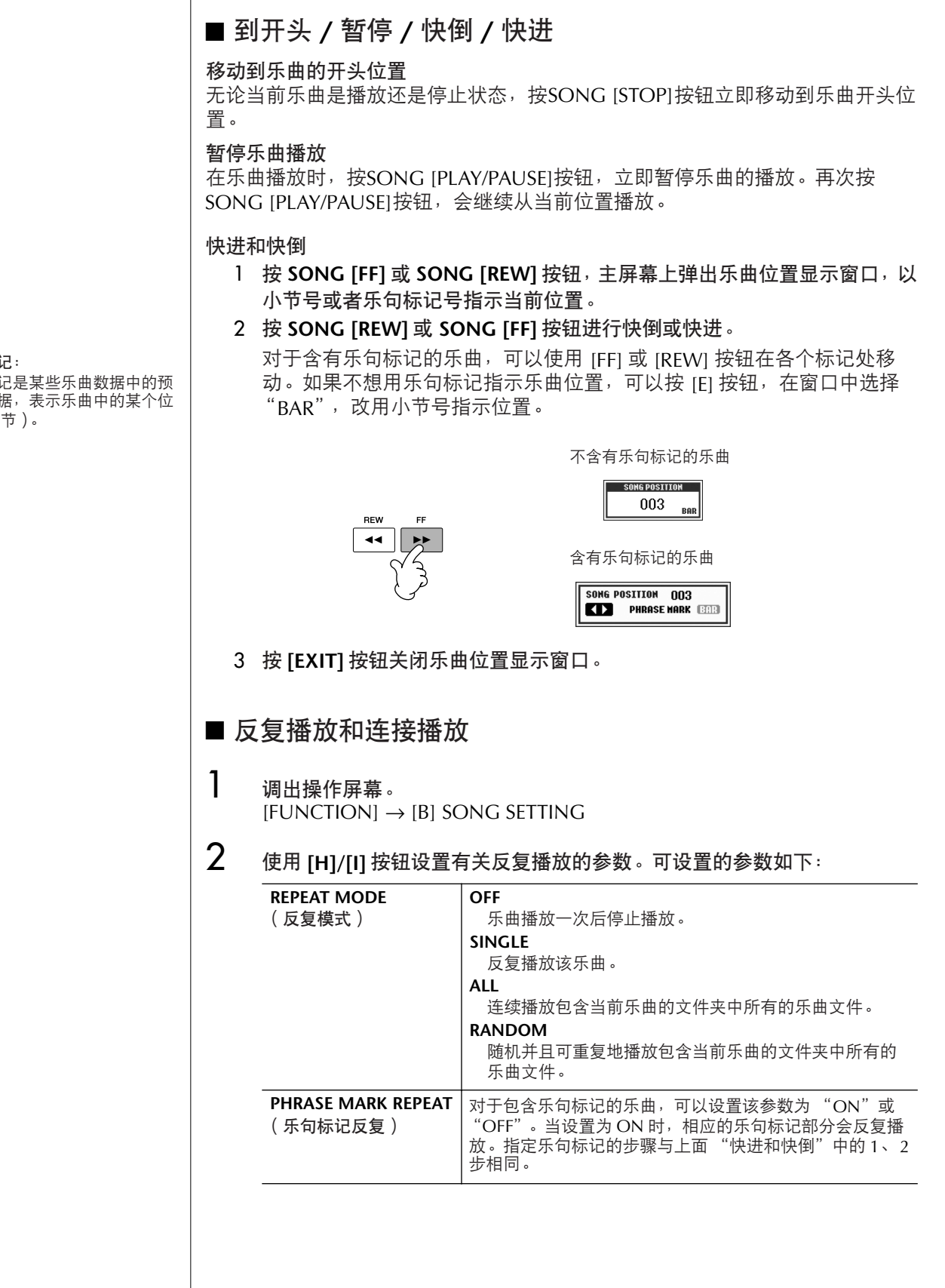

乐句标记: 乐句标记是某些乐曲数据中的预 编制数据,表示乐曲中的某个位 置 (小节)。

## ■ 排队播放下一首乐曲

当一首乐曲正在播放时,可以指定下一首要播放的乐曲。在舞台上演奏期间,利 用这一功能,可以方便地指定随后要播放的乐曲。操作方法是,在一首乐曲正在 播放时,从乐曲选择屏幕选择下一首要播放的乐曲。 被排队的乐曲名称的右上角出现 "NEXT"字样。要取消排队, 按[8▼] (CANCEL)按钮。

## ■ 在乐曲播放时使用自动伴奏功能

在播放乐曲并且同时使用自动伴奏时,乐曲中9-16通道的数据将被自动伴奏通 道代替—这样可以自己为乐曲演奏伴奏。参考下面的说明,尝试为播放的乐曲演 奏和弦伴奏。

- 1 选择一首乐曲 (**[35](#page-34-2)** 页)。
- 2 选择一个伴奏风格 (**[46](#page-45-0)** 页)。
- 3 <sup>按</sup> **STYLE CONTROL [ACMP ON/OFF]** 按钮打开自动伴奏功能。
- 4 <sup>按</sup> **STYLE CONTROL [SYNC START]** 按钮进入同步开始状态—这时只要按 下琴键即开始自动伴奏。
- 5 <sup>按</sup> **SONG [PLAY/PAUSE]** 按钮开始播放乐曲。

# $6$  随着乐曲弹奏和弦。

您所弹下的和弦名称会在主屏幕上显示。要返回到主屏幕,可以先按 [DIRECT ACCESS] 按钮然后再按 [EXIT] 按钮。

当乐曲播放停止时,自动伴奏也会自动停止。

**•** 同时播放乐曲和自动伴奏时的速度 当同时播放乐曲和自动伴奏时,自动使用乐曲中设定的速度。

#### 用快速播放功能播放乐曲

在缺省情况下, QUICK START (快速播放)功能是打开的状态。在商业 提供的乐曲文件中,某些设置 (如音色、音量等等)信息被录制在有效 音符之前的第 1 小节。当快速播放设置为 "ON"时, 乐器会尽可能快 地读取所有这些非音符数据的初始化信息,然后在第一个音符处自动降 低速度。这样可以用最少的暂停来读取数据,尽可能快地开始播放乐 曲。当快速播放设置为 "ON"时, 乐曲直接从第一个音符(可能在一 个小节的中间)开始播放。如果打算从第一小节 (第 1 个音符之前有休 止)的开始处开始播放,将快速播放设置为 "OFF"。

1 调出操作屏幕。

 $[FUNCTION] \rightarrow [B]$  SONG SETTING

2 按 **[7** †**] /[8**†**]** (**QUICK START**)按钮将快速播放设置为 "**OFF**"。

参数锁定 可以 "锁定"某些参数, 使得 它们仅能用面板按钮改变 ([131](#page-130-1)

[页](#page-130-1))。

当插入 **SM** 卡时自动读取乐曲数据

可以设置乐器,使得一旦 SM 卡插入到插槽后,立即将根目录下的第一首 乐曲 (不包含在文件夹中)自动调出。本设置对其它外接存储器一样有 效。

#### 1 调出操作屏幕。

 $[FUNCTION] \rightarrow [I] UTLITY \rightarrow TAB [\blacktriangle] / [\blacktriangleright] MEDIA$ 

2 按 **[3** π**] /[4**π**]** 按钮将 "**SONG AUTO OPEN**"设置为 **ON**。

# 调整乐曲各通道的音量平衡和音色搭配 (混音台)

可以在混音台设置乐曲有关混音的参数[。请参见](#page-87-0)88页 "混音台屏幕中的可调节 项目 (参数)"一节。在[86](#page-85-0)页 "修改音量和音调平衡 (混音台)"一节 "基本 步骤"的第3步, 调出 "SONG CH 1-8"或 "SONG CH 9-16"屏幕进行操作。 下面是两个操作例子。

## <span id="page-137-0"></span>调节各个通道的音量平衡

- 1 选择一首乐曲 (**[35](#page-34-2)** 页)。
- 2 <sup>按</sup> **[MIXING CONSOLE]** 按钮调出混音台屏幕。
- 3 <sup>按</sup> **TAB[**√**][**®**]** 按钮选择 **[VOL/VOICE]** 标签页。
- $\boldsymbol{A}$  重复按 [MIXING CONSOLE] 按钮<sup>,</sup>直到出现 "SONG CH 1-8"或 "**SONG CH 9-16**"屏幕。
- 5 <sup>按</sup> **[J]** 按钮选择 "**VOLUME**"(音量)。
- **6** 使用 **[1▲▼**] [8▲▼] 按钮调节每个通道的音量平衡。
- 7 可以将这些音量设置存回乐曲数据文件。方法是使用**SETUP**菜单中的**Setup** 操作 (**[160](#page-159-0)** 页)。 确信在 SETUP 菜单操作的第 2 步中核选了 "VOICE"这一项。

关于 **[SONG CH 1-8]** 或 **[SONG CH 9-16]** 屏幕

一首乐曲有 16 个通道。在混音台 屏幕,可以对每个通道单独进行 相关的设置。可以在SONG CH 1- 8 或 SONG CH 9-16 屏幕分别调 整参数设置。通常情况下, CH 1 通道分配给了面板按钮 [TRACK 1], CH 2 通道分配给了面板按钮 [TRACK 2],而CH 3-16 通道分配 给了面板按钮 [EXTRA TRACKS]。

## 改变音色

- 1–4 操作步骤与 "调节各个通道的音量平衡"的前 **<sup>4</sup>** 步相同。[\(请参见](#page-137-0) **<sup>138</sup>** [页](#page-137-0))。
- 5 <sup>按</sup> **[H]** 按钮选择 "**VOICE**"(音色)。
- **6** 按 **[1▲▼] [8▲▼]** 按钮调出相应通道的音色选择屏幕。
- 7 <sup>按</sup> **[A] [J]** 按钮中的一个选择一个音色。
- 8 可以将这些音色设置存回乐曲数据文件。方法是使用 **SETUP** 菜单操作 (**[160](#page-159-0)** 页)。 确信在 SETUP 菜单操作的第 2 步中核选了 "VOICE"这一项。

# 用向导功能跟随乐曲练习

向导功能提供了一个方便的学习和练习工具,它可以帮助您掌握乐器的演奏。按 [SCORE]按钮,可以将乐曲的乐谱在屏幕上显示出来,用屏幕上的乐谱指示您弹 什么音符、什么时候弹。 PSR-3000还具有人声练习工具,它可以自动调节乐曲的 播放速度,以匹配演唱 (利用连接的麦克演唱时)。

#### 在 **SONG SETTING** 屏幕保存向 导设置

可以将向导设置作为乐曲数据的 一部分保存 ([160](#page-159-0) 页)。对于存 有向导设置的乐曲,当选择了该 乐曲时,会自动打开向导功能, 并调出相关的设置。

# 选择向导功能类型

- 1 调出设置屏幕。  $[FUNCTION] \rightarrow [B]$  SONG SETTING
- 2 使用 **[A]/[B]** 按钮选择需要的向导功能类型。可选择的类型见下面的说明。

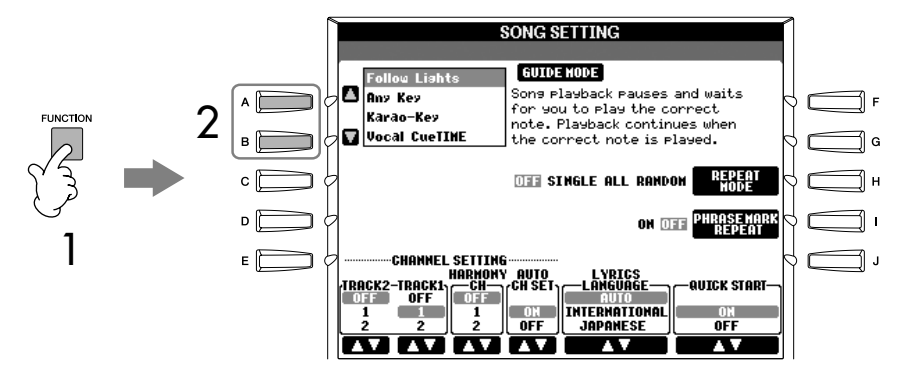

3 选择乐曲,按 [SCORE] 按钮调出乐谱显示屏幕,然后弹奏键盘。

#### 关于键盘演奏

#### **Follow Lights**

当选择了这种向导功能时,乐曲的播放会暂停,等待弹下正确的音符。直到弹出 正确的音符,播放才继续下去。 FOLLOW LIGHTS功能是为YAMAHA Clavinova 系列电钢琴开发的,可以按照Clavinova琴键的指示灯的指示弹奏。尽管PSR-3000/1500的琴键没有指示灯,但借助于屏幕显示乐谱功能,一样可以使用这个 功能。

#### **Any Key**

利用这个功能,可以跟随着乐曲播放节奏,只用一个琴键(任何键都可以)就能 演奏出乐曲的旋律。乐曲播放暂停,等待您弹琴键,只要按着旋律的节拍弹下任 一个琴键,乐曲就继续播放。

#### 关于歌唱

#### **Karao-key**

跟随乐曲歌唱时,本功能可以让您用一根手指控制乐曲的播放。这个功能对于自 弹自唱是很有帮助的。

乐曲播放暂停, 等待您唱出来, 在唱的同时按任一琴键, 乐曲继续播放。

#### **Vocal CueTIME (PSR-3000)**

本功能可以帮您练习唱准音高。

乐曲播放暂停,等待您唱出来,直到唱出与旋律相同的音高,乐曲播放才继续。

#### 在播放时调节乐曲各个通道的开 **/** 关状态

一首乐曲有16个独立的通道。可以单独调节播放时各个通道的开关状态。 通常情况下, CH 1 通道分配给了面板按钮 [TRACK 1], CH 2 通道分配给 了面板按钮 [TRACK 2], 而 CH 3-16 通道分配给了面板按钮 [EXTRA TRACKS]。

1 按**[CHANNEL ON/OFF]**按钮调出**CHANNEL ON/OFF**(乐曲通道开**/** 关) 屏幕。

如果下面的屏幕没有出现,请再次按 [CHANNEL ON/OFF] 按钮。

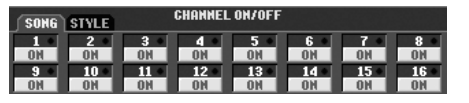

2 使用 **[1▲ ▼1 - [8▲ ▼**] 按钮打开或关闭相应的通道。被关闭的通道会被 静音。

如果想让某个通道独奏( 其它通道静音 ),持续按住相应的 [1 ▲ ▼] -[8▲▼] 按钮, 该通道即变成独奏状态。要取消独奏状态, 请再次按该通 道按钮。

# <span id="page-140-0"></span>录制你的演奏

可以将自己的演奏录制下来,保存在用户存储区或外接存储器上,例如SM卡。 有三种录制方法:

快速录制可以让您方便而快速地录制自己的演奏;多轨录制可以将几个不同的声 部录制到多个通道中;分步录制可以让您一个一个地输入音符。录制的乐曲文件 也可以再次修改。

#### 麦克的输入信号不能被录制。

#### 琴内用户区的容量

内部用户区的容量大约是 1.5MB (PSR-3000) /650KB (PSR-1500)。用于所有文件类型的存 储,包括音色、伴奏风格、乐曲 和注册音库文件等等。

# 录制方法

有下述三种录制方法。

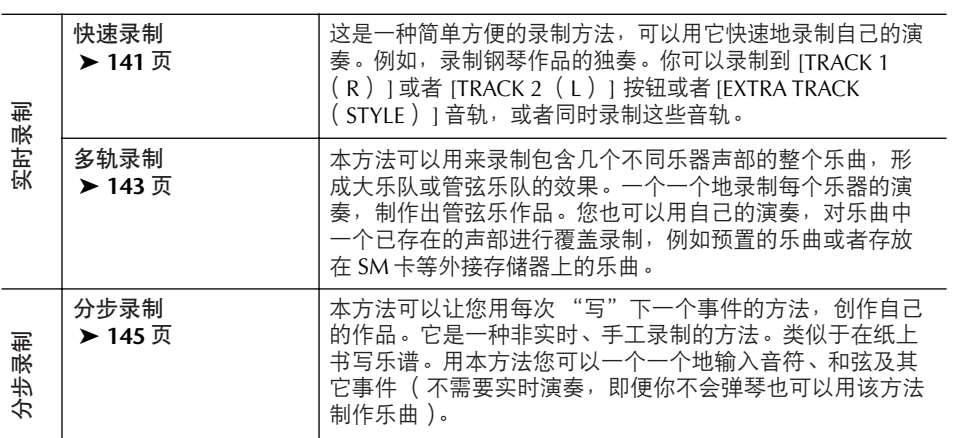

可以再次修改录制出的乐曲 ([156](#page-155-0)页)。

例如,您可以一个一个地修改音符,或者您可以用Punch In/Out功能重录指定的 部分。

# <span id="page-140-1"></span>快速录制

本功能可以用来快速方便地录制你的演奏。

1 同时按 **SONG [REC]** <sup>和</sup> **SONG [STOP]** 按钮。

调出一个空白的乐曲 ("New Song")准备用于录制。

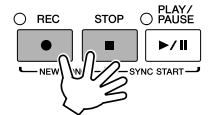

RIGHT 2 和 / 或 LEFT 声部会被 录制到不同的轨道。

- 2 按需要做适当的面板设置,准备演奏。 下面是一些你可能会用到的范例设置。
	- **•** 要录制 **RIGHT 2** 和 **/** 或 **LEFT** 声部 应该将 [RIGHT 2] 和 / 或 [LEFT] 声部打开。调出音色选择屏幕, 为每个 声部选择音色。([78](#page-77-0) 页、 [80](#page-79-0) 页)。
	- **•** 录制伴奏风格
		- 1 选择一个伴奏风格 ([46](#page-45-0) 页)。
		- 2 按需要,按 TEMPO [-][+] 按钮设置速度。
	- **•** 使用注册记忆的面板设置 按 REGISTRATION MEMORY [1-8] 按钮中的一个 ([129](#page-128-0) 页)。
- 3 持续按住 **SONG [REC]** 按钮的同时,再按一个要录制乐曲轨道的按钮 (见 下文)。

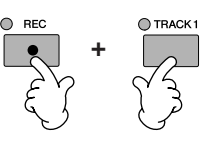

- **•** 录制您的演奏 要录制右手声部, 按 SONG [TRACK 1] 按钮; 要录制左手声部, 按 SONG [TRACK 2] 按钮。
- **•** 录制伴奏风格 **/** 多重长音 按 SONG [EXTRA TRACK (STYLE) ] 按钮。
- **•** 同时录制你的演奏和伴奏风格 **/** 多重长音 按 SONG [TRACK 1]/[TRACK 2] 按钮和 SONG [EXTRA TRACKS (STYLE) ] 按钮。

<span id="page-142-1"></span>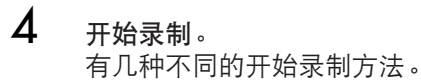

- **•** 弹奏键盘即开始录制 如果在第 3 步中选择了 SONG [TRACK 1]/[TRACK 2] 按钮, 只要弹下右 手区的琴键即自动开始录制 ([77](#page-76-0) 页)。如果在第 3 步中选择了 SONG [EXTRA TRACKS (STYLES) ] 按钮, 只要弹下键盘的左手伴奏区琴键即 自动开始录制 ([105](#page-104-0) 页)。
- **•** 按 **SONG [PLAY/PAUSE]** 按钮开始录制 如果使用这种方式开始录制,在实际弹下琴键之前,会有一些 "空白" 数据被录制。这对于录制开头有一两拍休止或前奏的乐曲非常有用。
- **•** 按 **STYLE CONTROL [START/STOP]** 按钮开始录制 这种情况下,伴奏声部的节奏通道开始播放,录制也同时开始。
- 5 <sup>按</sup> **SONG [STOP]** 按钮结束录制。

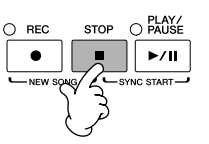

录制完成后,屏幕上会弹出消息,提示你保存录制的乐曲。要关闭这个消 息窗口,按 [EXIT] 按钮。要保存录制的乐曲,请参见步骤 7。

**6** 按 SONG [PLAY/PAUSE] 按钮回放你刚刚录制的乐曲, 试听你的演奏。

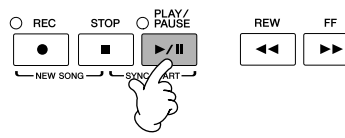

7 要保存录制的乐曲,按 **[SONG SELECT]** 按钮调出乐曲选择屏幕,在该屏幕 执行保存乐曲操作 (**[67](#page-66-0)** 页)。

# <span id="page-142-0"></span>多轨录制

每首乐曲包含16个通道,用多轨录制的方法,你可以逐个地单独录制每个通道。 键盘声部和自动伴奏声部都可以录制。

1 同时按 **SONG [REC]** <sup>和</sup> **SONG [STOP]** <sup>按</sup> 例子:钮。 把 **RIGHT 2** 声部录制到乐曲通道 **2** 调出一个空白的乐曲 ("New Song") 按 PART SELECT [RIGHT 2] 按钮调出 准备用于录制。 音色选择屏幕,为 RIGHT 2 声部选择 为各个键盘声部 (RIGHT 1, RIGHT 2 音色。按 PART ON/OFF [RIGHT 2] 按钮打开 RIGHT 2 声部。 和 / 或 LEFT 声部)选择音色 ([29](#page-28-0)、 [78](#page-77-0)、 80 [页\)](#page-79-1)。并按需要选择录制中要使用的 伴奏风格和多重长音库 ([46](#page-45-0) 页)。 STOP O PLAY/  $\cap$  REC  $\sqrt{\frac{1}{\sqrt{2}} \cdot \frac{1}{\sqrt{2}} \cdot \frac$  $\bullet$ 

使用节拍器 在录制时,可以使用节拍器 ([33](#page-32-0) 页)。不用担心,节拍器的 声音不会被录制。

<span id="page-142-2"></span>录制过程中的暂停和恢复 要暂停录制,按 SONG [PLAY/ PAUSE] 按钮。要恢复录制,按 下面的说明操作。

- 要录制 [TRACK 1]/[TRACK 2] 轨道, 按 SONG [PLAY/ PAUSE] 按钮。
- 要录制 [EXTRA TRACKS] 轨 道,按 STYLE CONTROL [SYNC START] 按钮, 然后在 键盘伴奏区按下琴键即恢复录 制。

#### 小心

在没有保存录制乐曲的情况下, 选择了另一乐曲,或者关闭了电 源,录制的乐曲数据将丢失(**[67](#page-66-0)** [页](#page-66-0))。

关于通道 [请参见](#page-144-2) 145 页。

同时将 5 − 16 通道设置为 "**REC**"状态 持续按住 SONG [REC] 按钮, 再 按 SONG [EXTRA TRACKS] 按 钮。

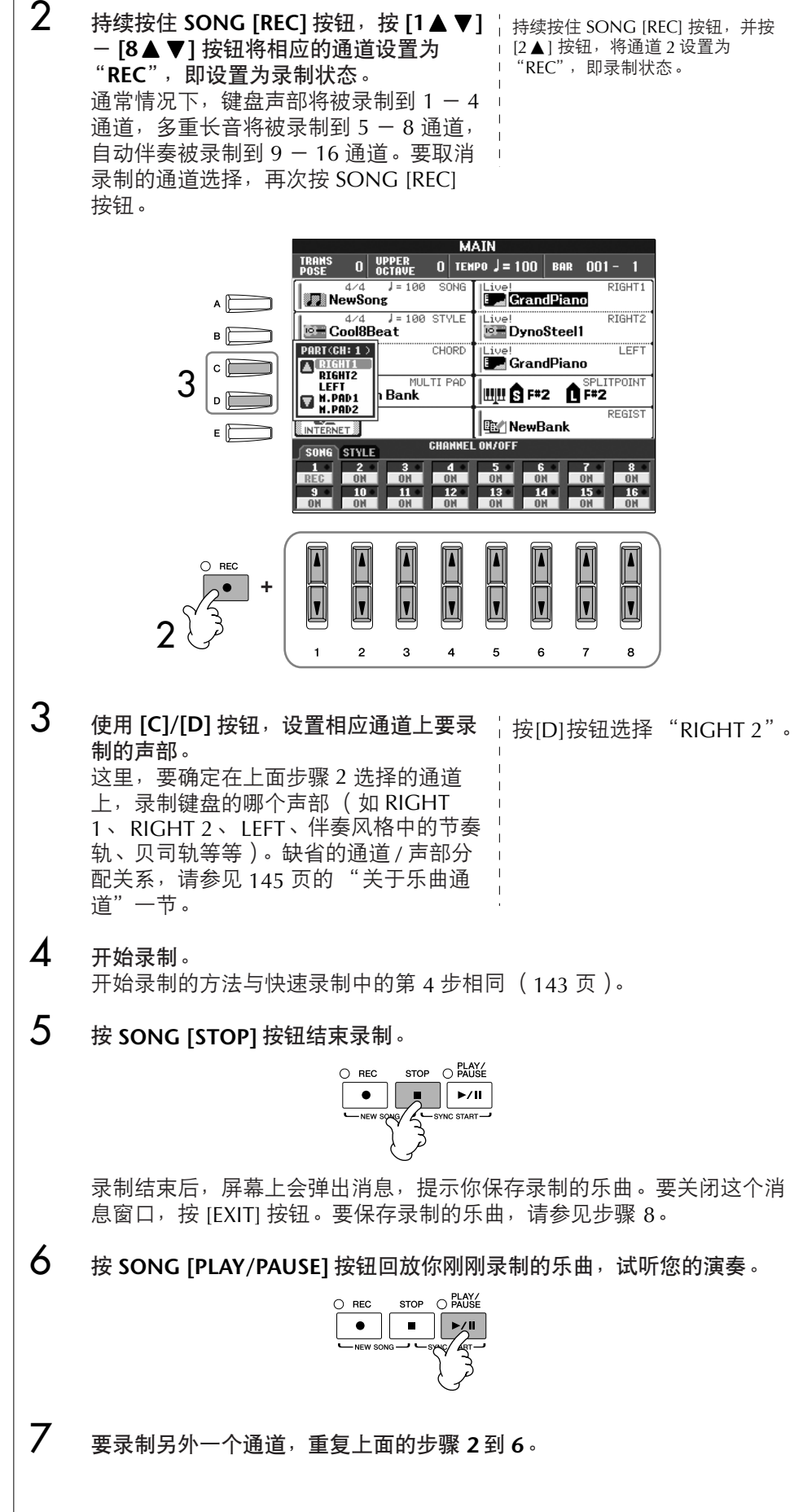

当选择 **MIDI** 声部时

- 当仅有一个通道选择为 MIDI 时
	- 所有的 MIDI 通道 1 16 接 收到的数据都将被录制。当录 制时使用了外接 MIDI 键盘或 控制器时,该功能可以让您无 需设置外接设备的 MIDI 传输 通道, 就可以进行录制。
- 当多个通道选择为 MIDI 时 当录制时使用了外接 MIDI 键 盘或控制器时,仅仅设置了的 MIDI 传输通道才会被录制, 也就意味着在外接设备上,必 须设置相同的传输通道。

用同样的速度录制每个通道 录制时使用节拍器 ([33](#page-32-0) 页)。 记住,节拍器的声音不会被录 制。

暂停和恢复录制 [请参见](#page-142-2) 143 页。
## 8 要保存录制的乐曲,按 **[SONG SELECT]** 按钮调出乐曲选择屏幕,在该屏幕 执行保存乐曲操作 (**[67](#page-66-0)** 页)。

### 关于乐曲通道

缺省的通道 / 声部分配关系如下。

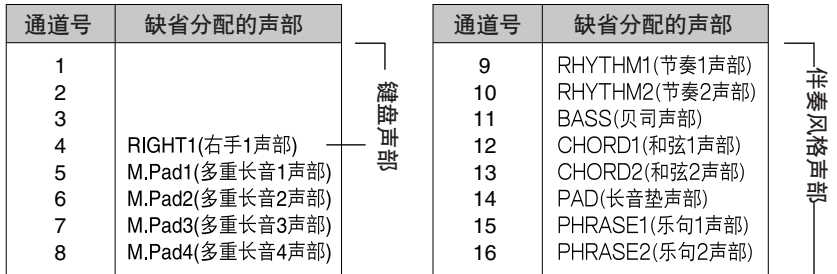

### 关于键盘声部

有三个键盘声部, RIGHT1、RIGHT2 和 LEFT 声部。 缺省情况下, RIGHT 1声部被分配到1-4通道。通常情况下,键盘声部应被录制到1-4通道。 关于伴奏风格声部 缺省情况下,每个伴奏风格的声部被分配到 9 - 16 通道, 如上表所示。 通常情况下,伴奏风格被录制到 9 - 16 通道。 RHYTHM ........伴奏风格的基本部分,包含鼓和打击乐节奏乐句。通常 使用一个鼓组。 BASS............... 贝司声部使用各种和风格相匹配的乐器音色。 CHORD .......... 节奏性的伴奏和弦, 通常使用钢琴或吉他音色。 PAD................ 这个声部一般使用延续性音色如弦乐、管风琴、人声等 等。 PHRASE ..........这个声部一般使用铿锵的铜管音色, 配以和弦琶音或其 它材料,使得伴奏风格更加生动。

关于多重长音

缺省情况下,每个多重长音声部被分配到 5 - 8 通道,如上表所示。

# 分步录制

本方法可以用来录制有规律的音乐数据,如旋律或和弦。

小心

在没有保存录制乐曲的情况下, ——<br>选择了另一乐曲,或者关闭了电 源,录制的乐曲数据将丢失(**[67](#page-66-0)** [页](#page-66-0))。

<span id="page-145-1"></span><span id="page-145-0"></span>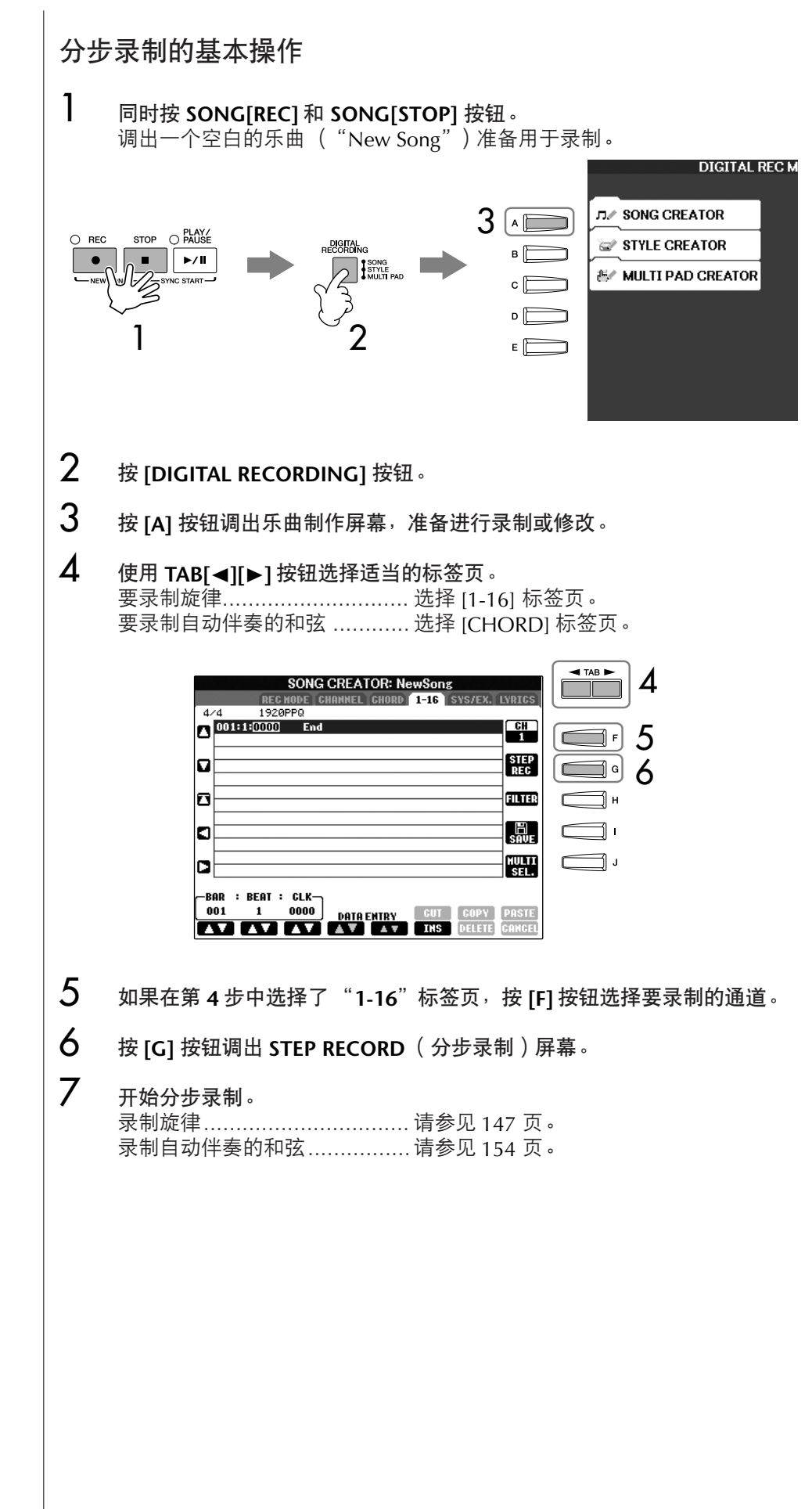

## <span id="page-146-0"></span>录制旋律

本节用三个乐谱例子,解释如何分步录制音符。

## 例 **1**

下面的解释是针对[146](#page-145-0)页 "分步录制的基本操作"中的第7步操作。

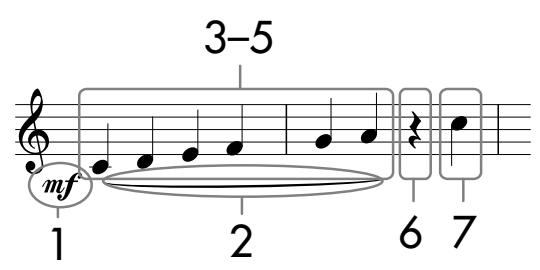

\* 图中的数字对应于下面叙述的操作步骤。

调出分步录制屏幕后,请选择要用来录制的音色。

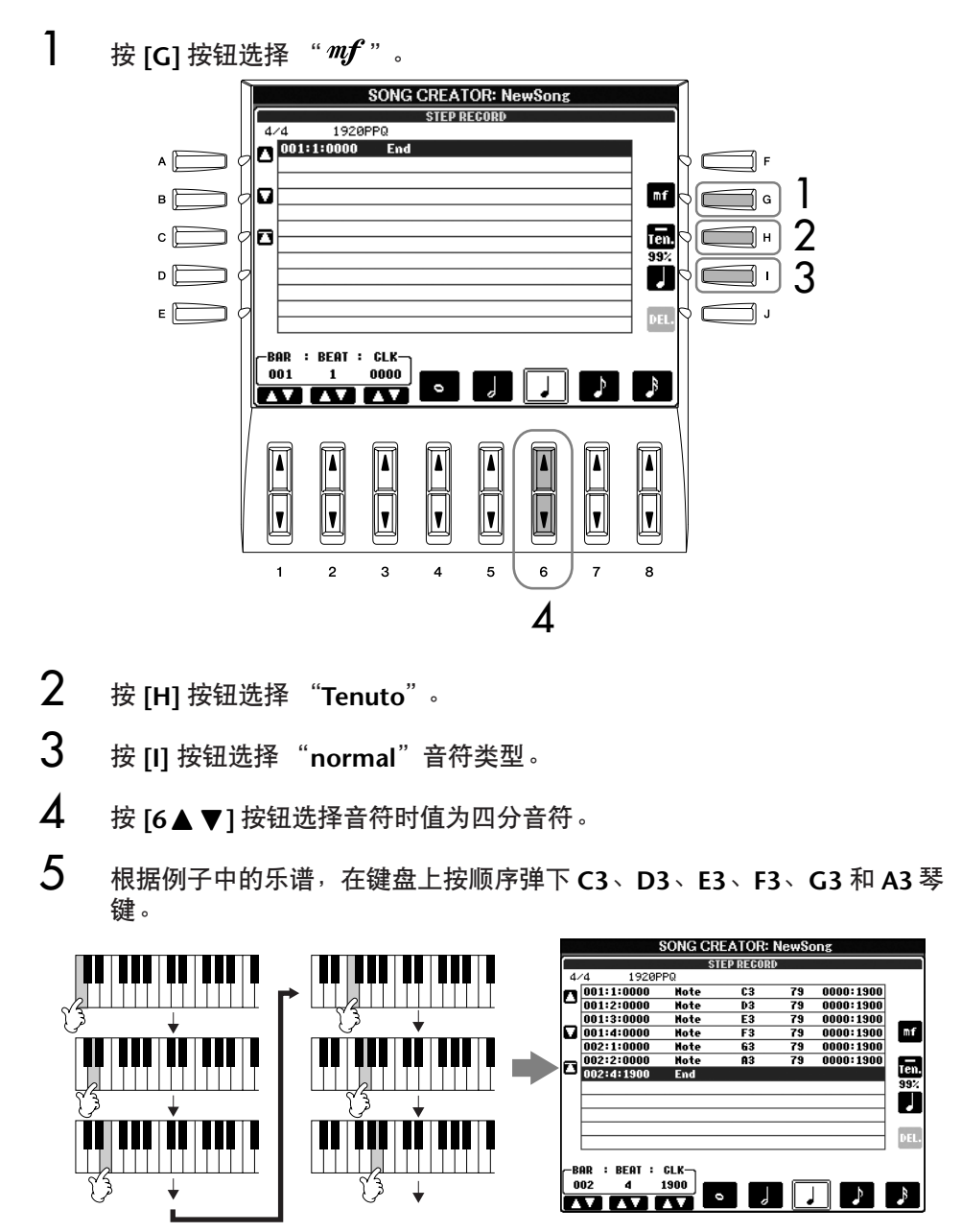

乐器上显示的乐谱是从 MIDI 乐 曲数据产生的,因此,它未必和 本页上的乐谱完全一样。

关于用 **[G][H][I]** 按钮选择的项

目

[请参见](#page-148-0) 149 页。

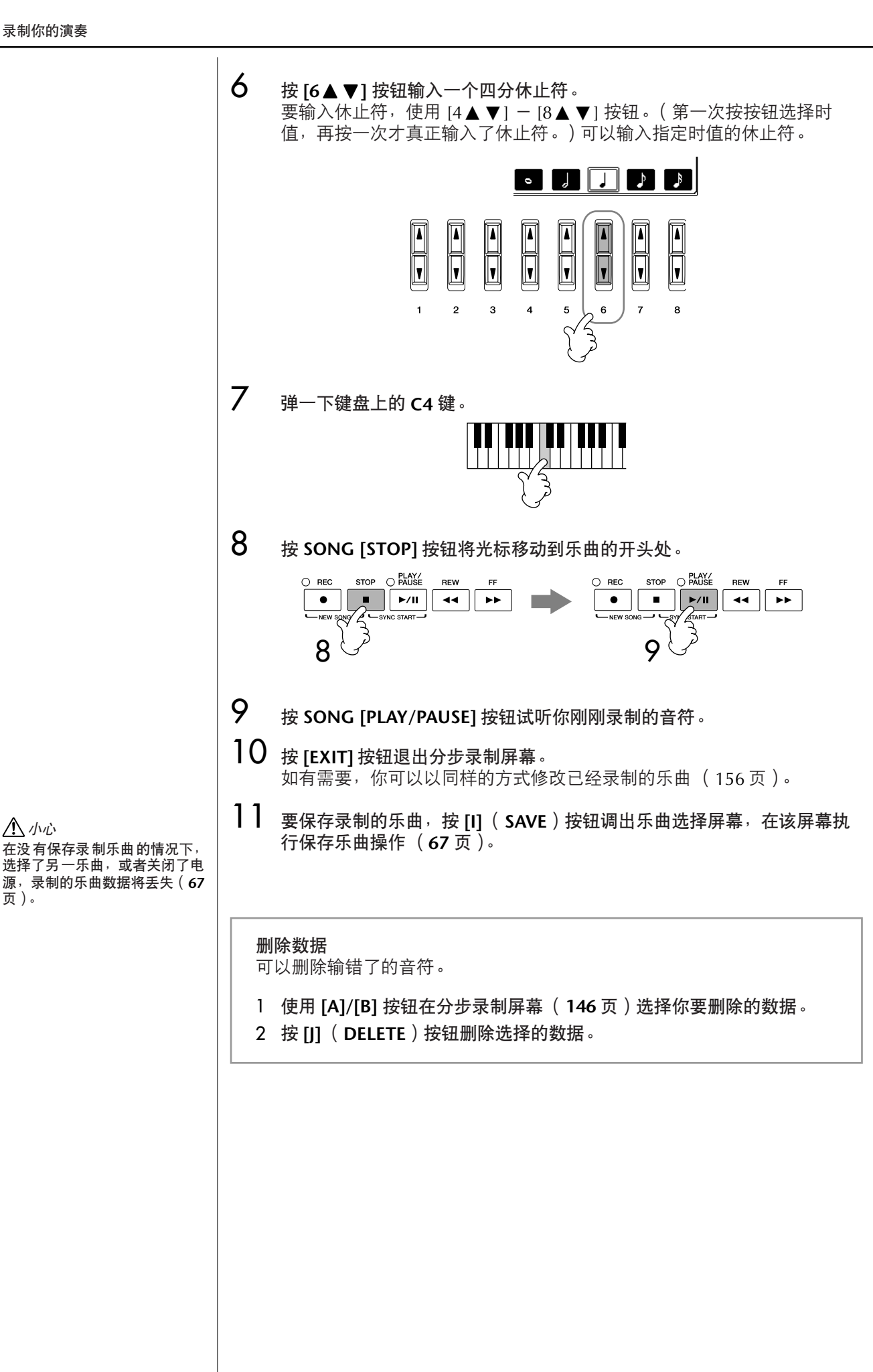

曲的使用、制作和修改

氏

小心

<span id="page-147-0"></span>[页](#page-66-0))。

<span id="page-148-0"></span>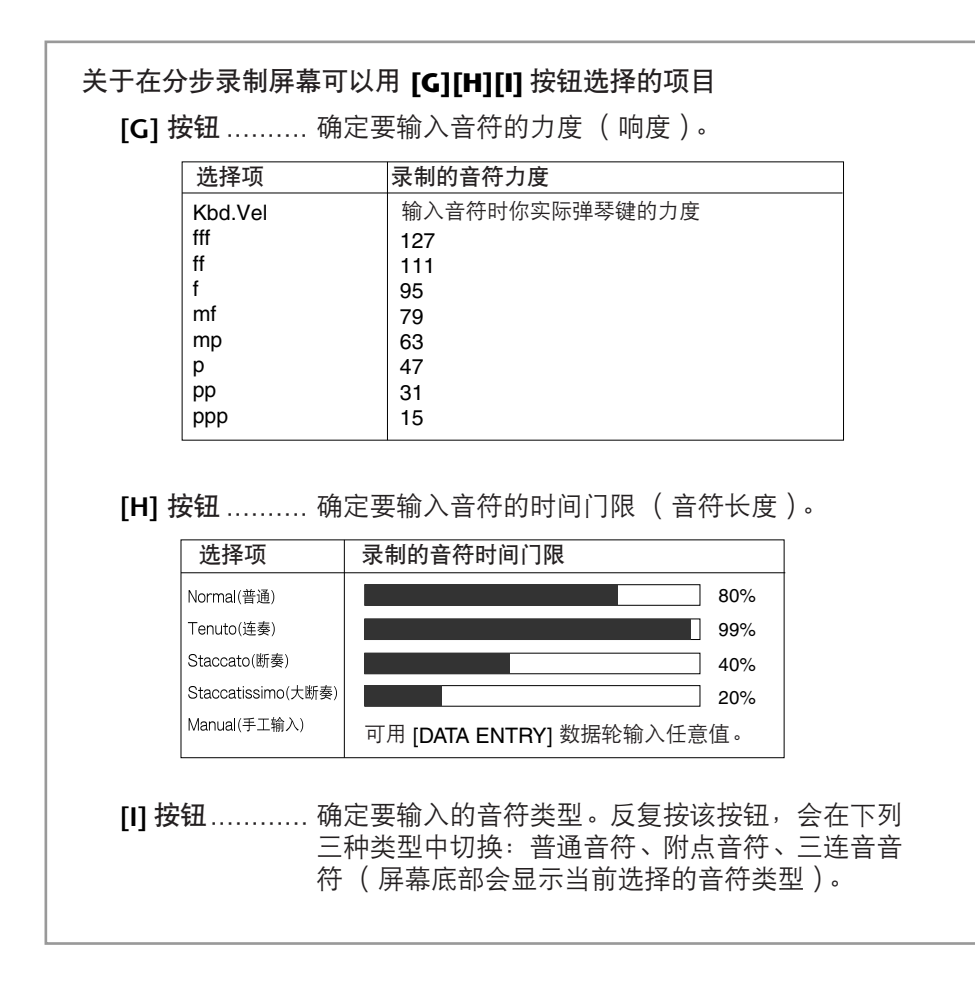

#### 关于力度

力度由你在键盘上按键强度决 定。弹奏琴键的力量越大,力度 值越高,声音也越响。力度值的 可指定范围为 1 到 127。在这个 范围内,值越大,音量就越大。

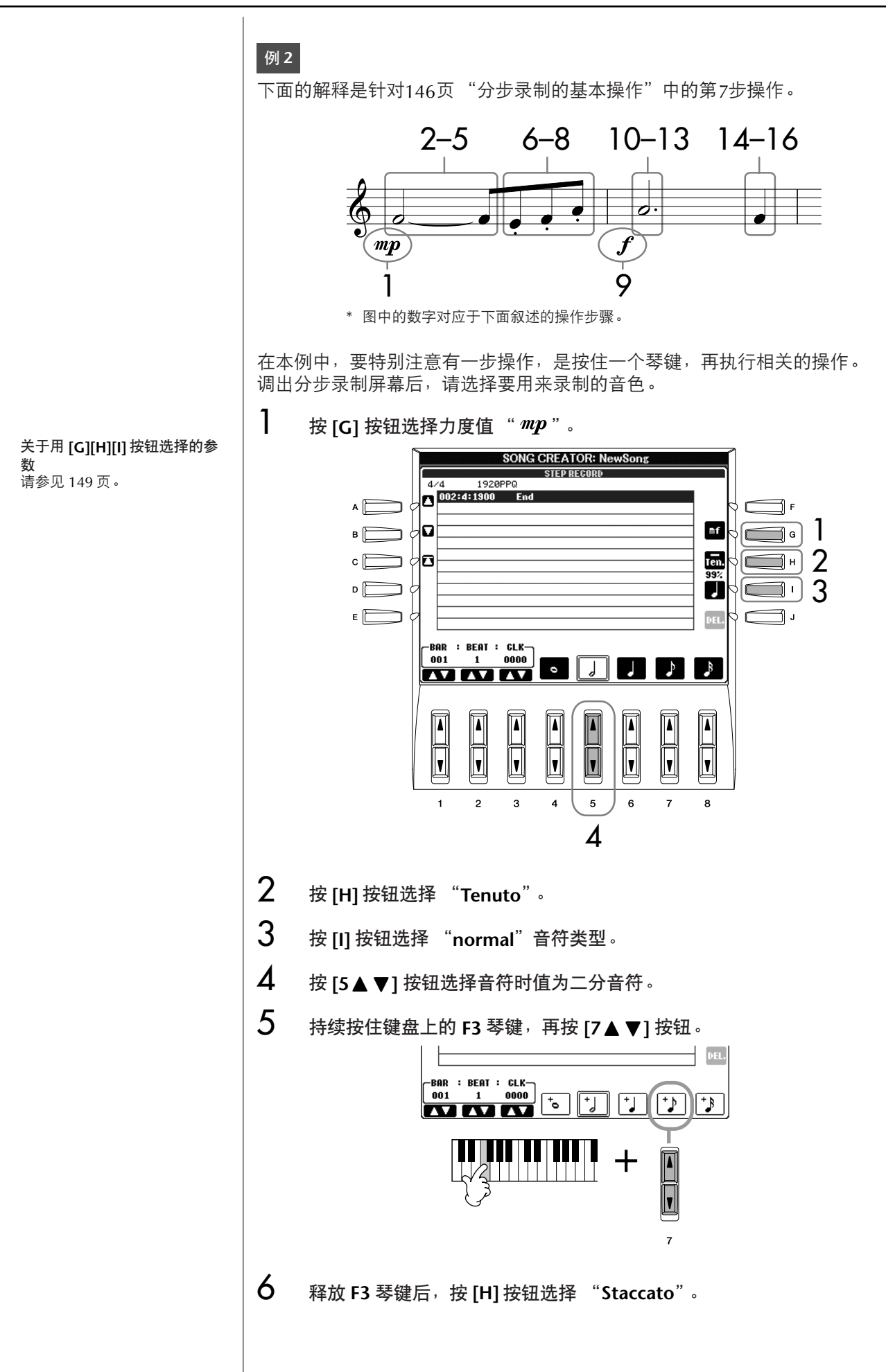

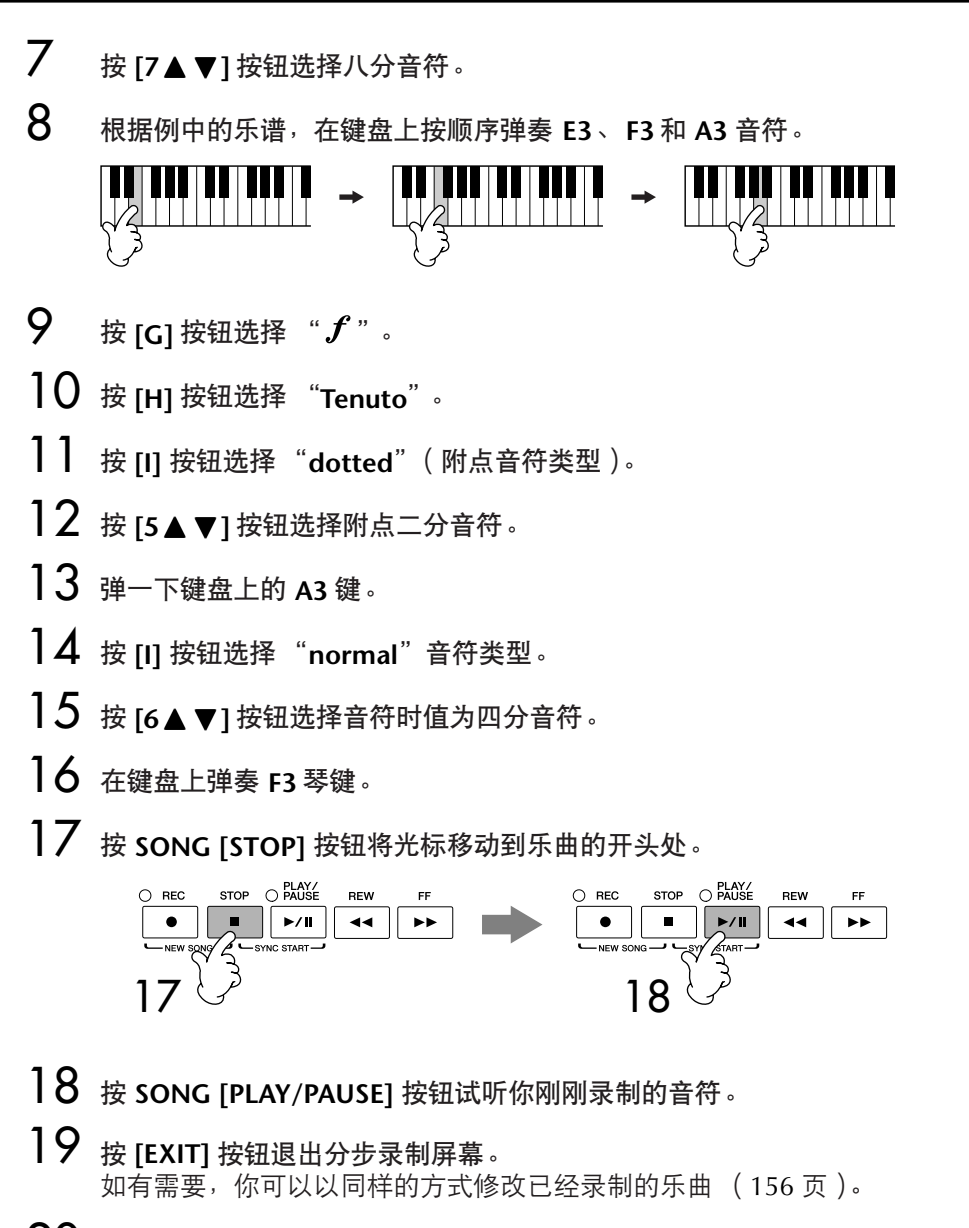

20 要保存录制的乐曲,按 [I] ( SAVE )按钮调出乐曲选择屏幕, 在该屏幕执 行保存乐曲操作 (**[67](#page-66-0)** 页)。

小心 在没有保存录制乐曲的情况下, 选择了另一乐曲,或者关闭了电 源,录制的乐曲数据将丢失(**[67](#page-66-0)** [页](#page-66-0))。

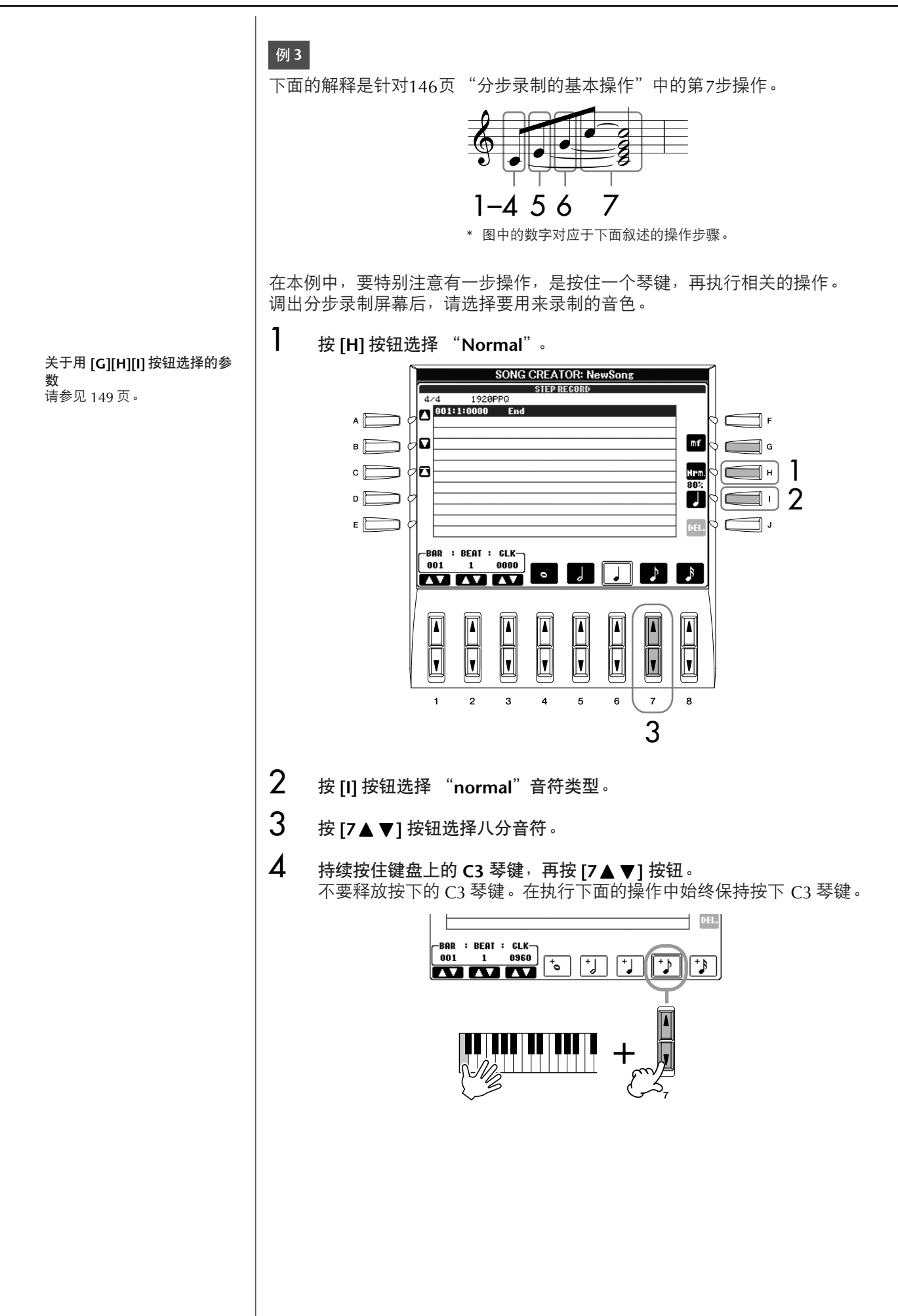

 $5$  当按住 C3 与 E3 琴键时,按 [7▲▼1按钮。 不要释放按下的 C3 和 E3 琴键。在执行下面的操作中始终保持按住这两个 琴键。

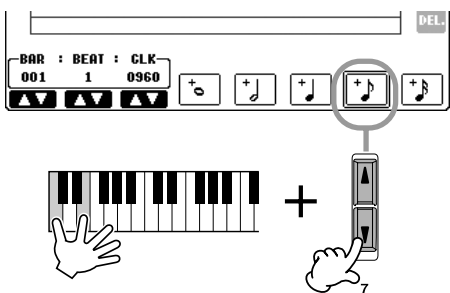

 $\overline{6}$  当按住 C3、 E3 与 G3 琴键时<sup>,</sup>按 [7 ▲ ▼] 按钮。 不要释放按下的 C3、 E3 和 G3 琴键。在执行下面的操作中始终保持按住 这三个琴键。

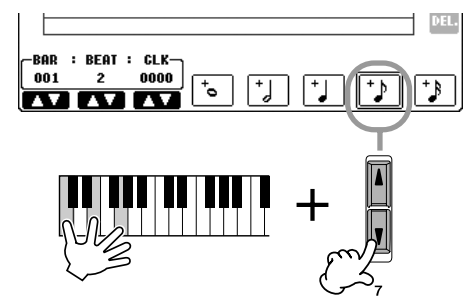

 $\overline{7}$  当按住 C3、E3、G3 与 C4 琴键时,按 [7▲▼] 按钮,接着再按 [5▲▼] 按 钮。

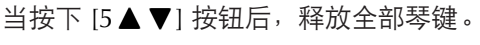

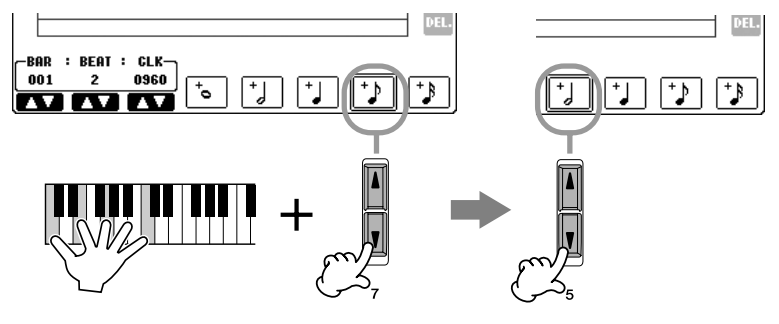

- 8 <sup>按</sup> **SONG [STOP]** 按钮将光标移动到乐曲的开头处。
- 9 <sup>按</sup> **SONG [PLAY/PAUSE]** 按钮试听你刚刚录制的音符。
- 10 <sup>按</sup> **[EXIT]** 按钮退出分步录制屏幕。 如有需要,也可以以同样的方式修改已经录制的乐曲 ([156](#page-155-0) 页)。
- 11 要保存录制的乐曲,按 **[I]** (**SAVE**)按钮调出乐曲选择屏幕,在该屏幕执 行保存乐曲操作 (**[67](#page-66-0)** 页)。

小心 ——<br>在没有保存录制乐曲的情况下<sup>,</sup> 选择了另一乐曲,或者关闭了电 源,录制的乐曲数据将丢失(**[67](#page-66-0)** [页](#page-66-0))。

## <span id="page-153-0"></span>录制自动伴奏和弦

你可以以精确的时值、逐个地录制自动伴奏的和弦与伴奏段 (前奏、主奏、尾奏 等等)。本例说明如何用分步录制功能录制自动伴奏的和弦变化。 下面的解释是针对[146](#page-145-0)页 "分步录制的基本操作"中的第7步操作。

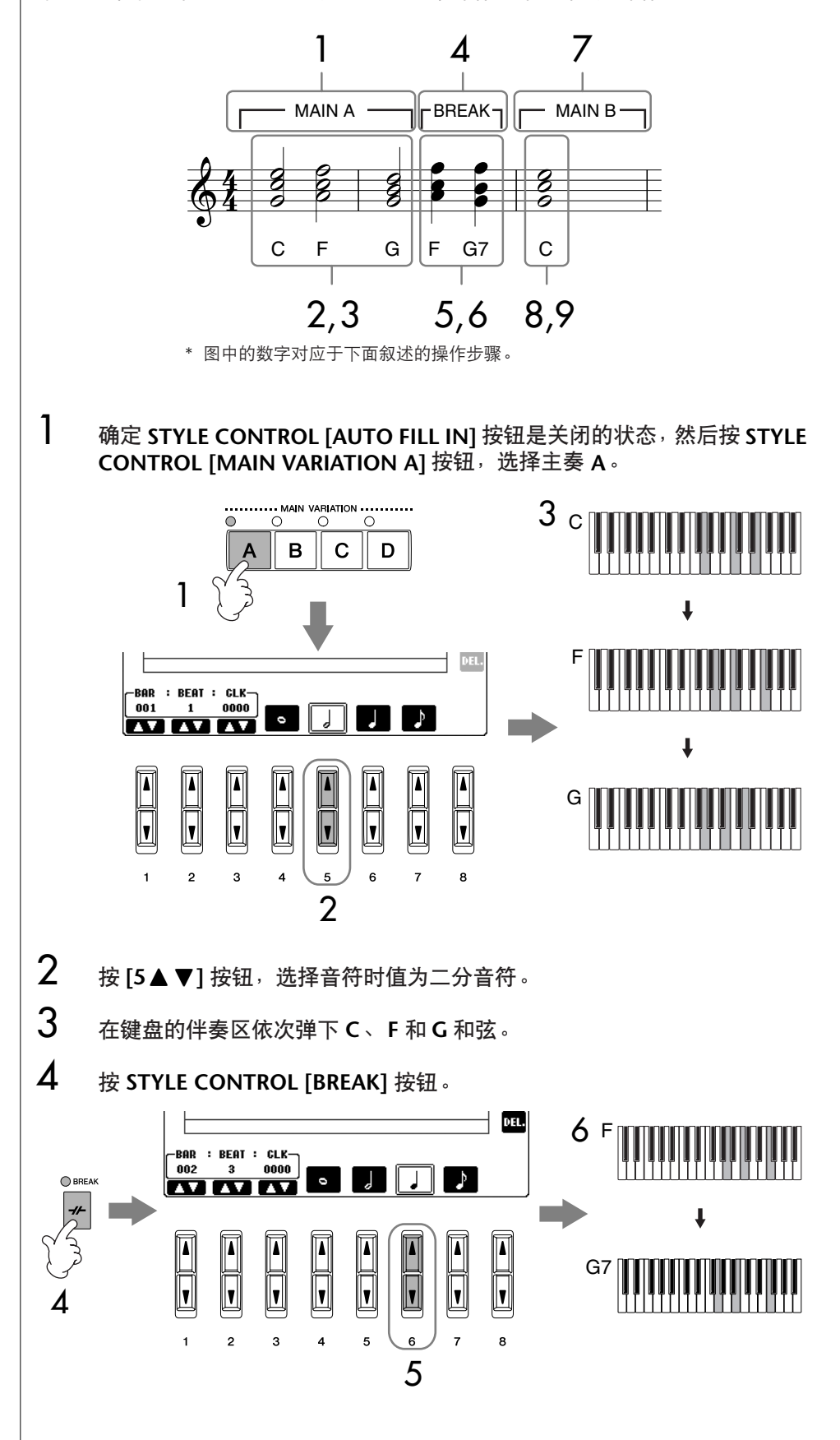

- 5 按 **[6▲ ▼**] 按钮选择音符时值为四分音符。
- 6 在键盘的伴奏区依次弹下 **<sup>F</sup>** <sup>和</sup> **G7** 和弦。
- 7 <sup>按</sup> **STYLE CONTROL [MAIN VARIATION B]** 按钮,选择主奏 **<sup>B</sup>**。

9  $\mathcal{C}$ 

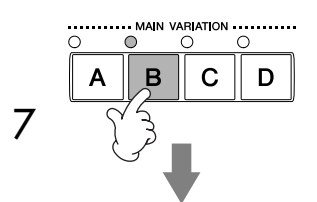

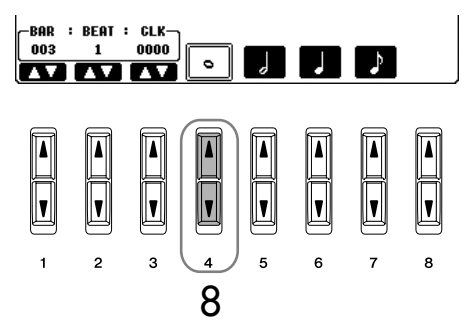

- **8** 按 [4▲▼] 按钮选择音符时值为全音符。
- 9 在键盘的伴奏区弹下 **<sup>C</sup>** 和弦。
- $10$  按 SONG [STOP] 按钮将光标移动到乐曲的开头处。
- 11 <sup>按</sup> **SONG [PLAY/PAUSE]** 按钮试听你刚刚录制的音符。
- 12 <sup>按</sup> **[EXIT]** 按钮退出分步录制屏幕。 如有需要,你可以以同样的方式修改已经录制的乐曲 ([156](#page-155-0) 页)。
- $13$  按 [F] (EXPAND)按钮, 将输入的和弦数据转换成乐曲数据。
- 14 要保存录制的乐曲,按 [I] ( SAVE )按钮调出乐曲选择屏幕, 在该屏幕执 行保存乐曲操作 (**[67](#page-66-0)** 页)。

小心 在没有保存录制乐曲的情况下, 选择了另一乐曲,或者关闭了电 源,录制的乐曲数据将丢失(**[67](#page-66-0)** [页](#page-66-0))。

删除数据 可以删除错误输入的音符 ([148](#page-147-0) [页](#page-147-0))。

## 输入加花段 (**FILL IN**)

打开 STYLE CONTROL [AUTO FILL IN] 按钮,然后按某个 STYLE CONTROL [MAIN VARIATION (A,B,C,D) | 按 钮。(相应的加花段播放后自动 转入选择的主奏段。)

<span id="page-155-0"></span>修改录制的乐曲

可以修改录制的乐曲,无论它是以何种方式录制的 — 快速录制、多轨录制或分 步录制。

<span id="page-155-1"></span>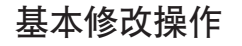

1 选择要修改的乐曲。

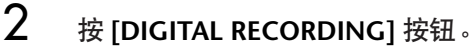

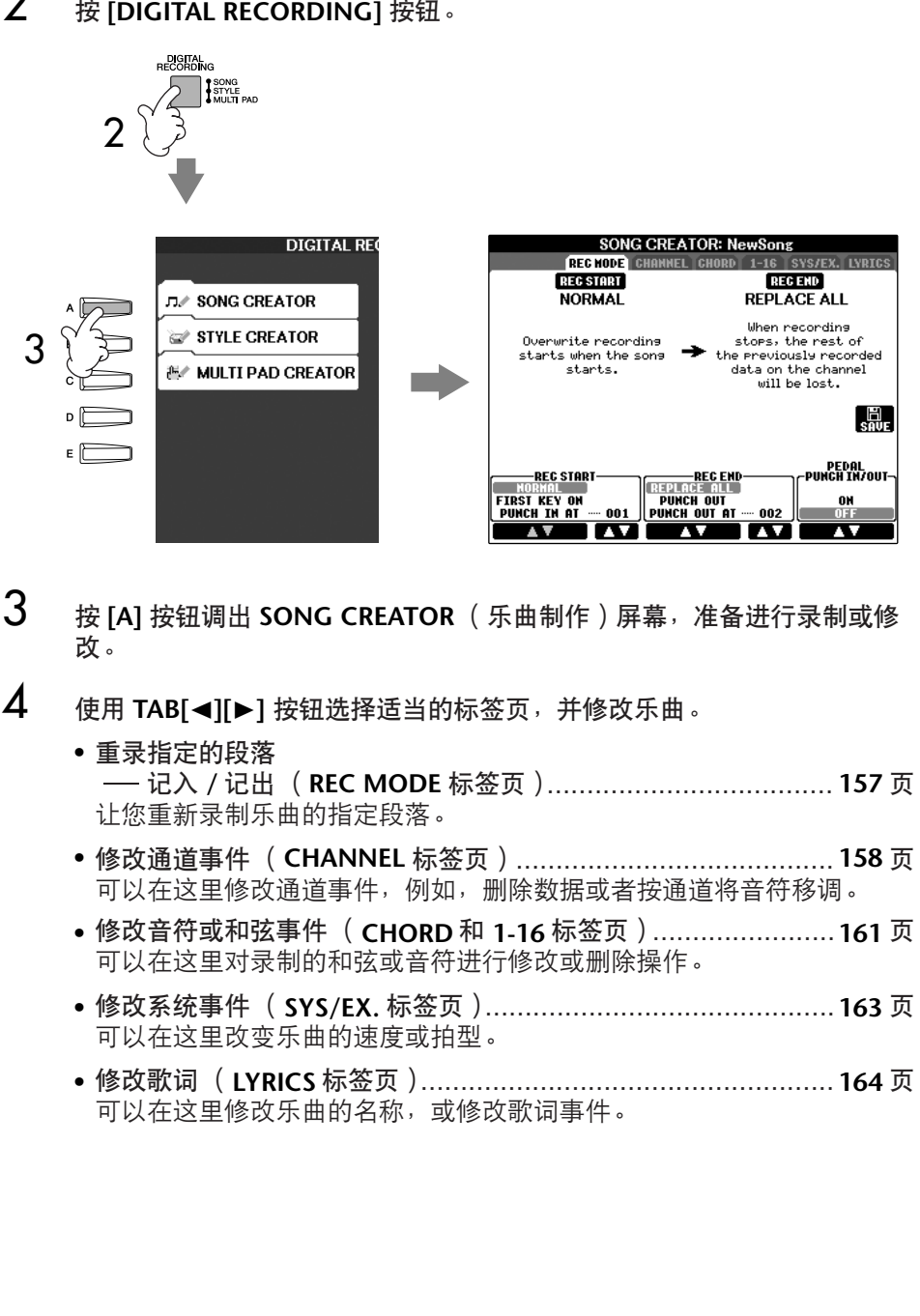

# <span id="page-156-0"></span>重录指定的段落-记入**/**记出(**REC MODE**标签页)

可以用记入/记出功能,将已经录制好的乐曲中的某个段落重新录制。这种方法, 仅仅将记入点和记出点之间的数据用新录制的数据覆盖。记住,记入点之前和记 出点之后的数据不会被写入,虽然可以听到它们,但这是为了能够顺利过渡记入/ 记出点。可以事先指定记入/记出点让其自动操作,也可以用踏板或者键盘操作, 手动执行记入/记出录制。

下面的解释是针对[156](#page-155-1)页 "基本修改操作"第4步操作中的REC MODE标签页。

1 使用 **[1** π†**]** - **[6** π†**]** 按钮确定重录的有关设置 (见下文)。

2 当按住 **SONG [REC]** 按钮时,再按要重新录制的轨道按钮。

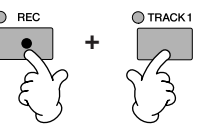

- 3 按 SONG [PLAY/PAUSE] 按钮播放乐曲, 在记入点处开始弹奏键盘, 在记 出点处停止录制。
- $\boldsymbol{A}$  要保存录制的乐曲,按 [I] ( SAVE ) 按钮调出乐曲选择屏幕, 在该屏幕执 行保存乐曲操作 (**[67](#page-66-0)** 页)。

■ 记入点设置

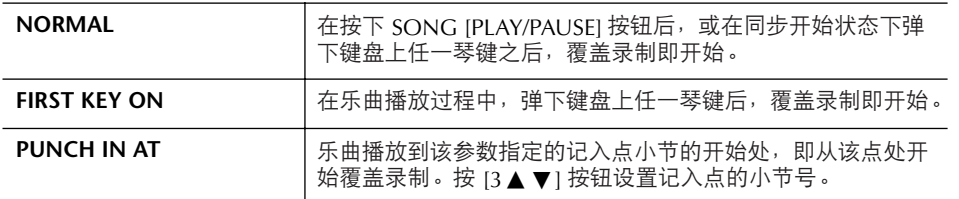

■ 记出点设置

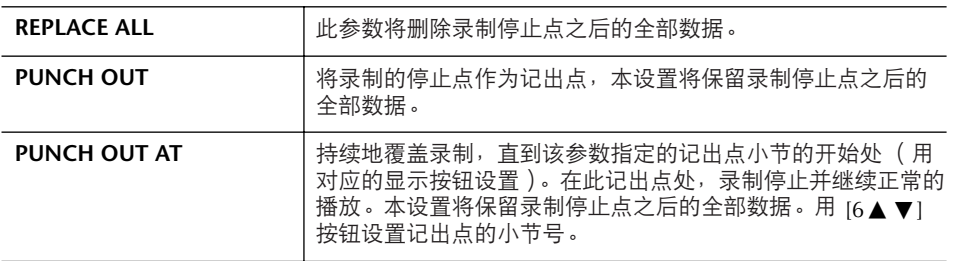

小心

在没有保存录制乐曲的情况下, 选择了另一乐曲,或者关闭了电 源,录制的乐曲数据将丢失(**[67](#page-66-0)** [页](#page-66-0))。

### 以各种记入 **/** 记出组合设置进行重录的例子

本乐器提供多种方式用来进行记入/记出录制。下面的图解说明了各种情况下,在 一个八小节的乐段内进行重录的情形。

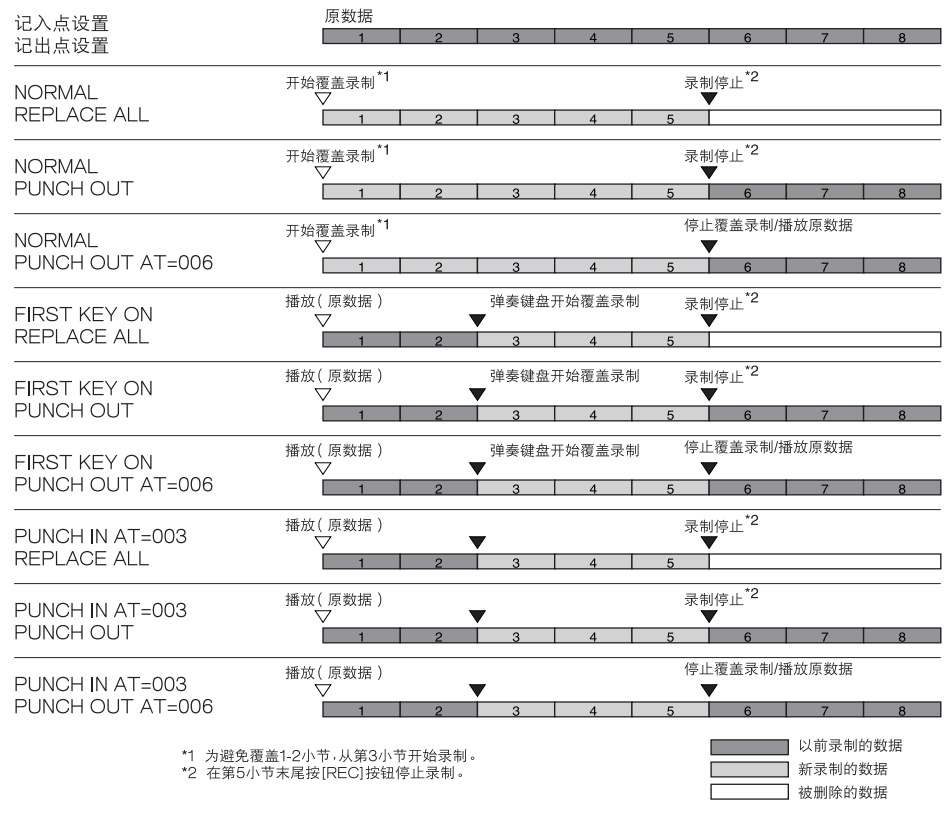

### ■ **PEDAL PUNCH IN/OUT** 设置

当此参数设置为ON时,可以使用踏板2来控制记入/记出点。在乐曲播放时, 踩 下 ( 并保持 ) 踏板2,立即开始记入点录制,而当释放踏板2时,即停止录制 (记出点)。可以按需要反复踩下/释放踏板2,进行记入/记出覆盖录制。注意, 当PEDAL PUNCH IN/OUT参数设置为ON时,当前定义的踏板2的功能自动失 效。

# <span id="page-157-0"></span>修改通道事件 (**CHANNEL** 标签页)

下面的解释是针对[156](#page-155-1)页 "基本修改操作"第4步操作中的CHANNEL标签页。

- 1 使用 **[A]/[B]** 按钮选择修改菜单 (**[159](#page-158-0)** 页)。
- **2** 使用  $[1\blacktriangle$  ▼ ]  $[8\blacktriangle$  ▼ ] 按钮修改数据。 有关可修改参数[,请参见](#page-158-0) 159 页。
- 3 <sup>按</sup> **[D]** (**EXECUTE**)按钮执行所做的修改。 操作 (SETUP 菜单屏幕除外)完成后,该按钮变为 "UNDO (撤销)", 如对操作结果不满意,可以按该按钮恢复原来的数据。撤销级别只有一层, 即仅可恢复上一次的修改。

## 4 要保存录制的乐曲,按 **[I]** (**SAVE**)按钮调出乐曲选择屏幕,在该屏幕执 行保存乐曲操作 (**[67](#page-66-0)** 页)。

## <span id="page-158-0"></span>■ **QUANTIZE** (量化)菜单

量化功能允许将通道中的所有音符准确地 排列起来。例如,如果录制右边的音乐乐 段,演奏未必会绝对的精确,可能会比节 拍稍稍提前或滞后。量化就是解决这个问 题的快捷方式。

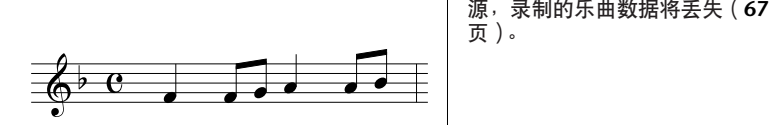

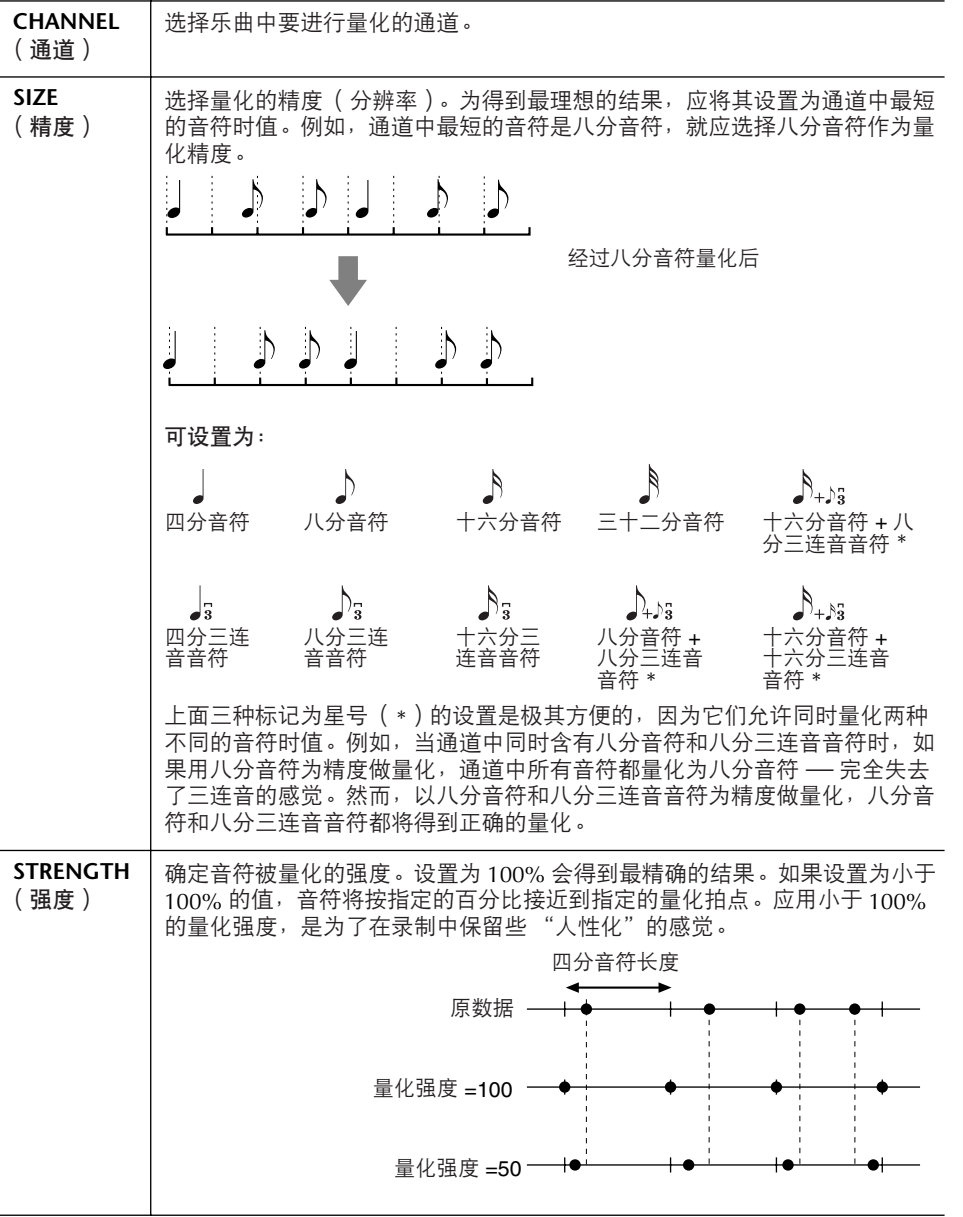

#### 关于量化精度 (分辨率) 量化精度或分辨率为每四分音符 的时钟数。

在没有保存录制乐曲的情况下, 选择了另一乐曲,或者关闭了电

小心

## ■ 删除指定通道中的数据 (**DELETE** 菜单)

可以删除乐曲中指定通道的数据。使用[1▲▼]-[8▲▼]按钮选择通道,然后按 [D] (EXECUTE)按钮执行删除操作。

■ 混合 (合并)指定的两个通道中的数据 ( MIX 菜单)

本功能可以将两个通道的数据混合并将结果放到另一个通道中。也可以将一个通 道的数据拷贝到另一个通道。

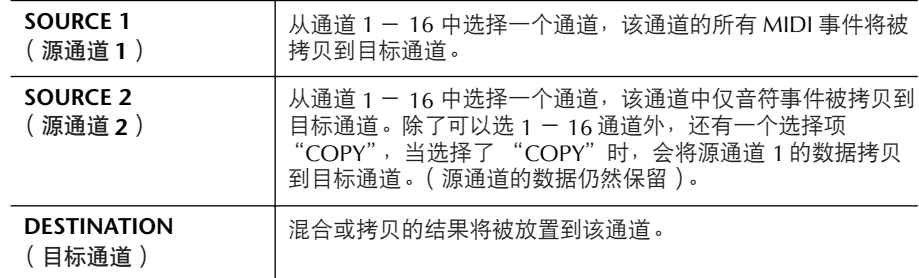

### ■ CHANNEL TRANSPOSE (通道移调)菜单

可以单独对各个通道的录制数据以半音为单位向上或向下移调,移调的最大范围 为两个八度。

## 要显示通道 9 - 16

按[F]按钮可以在两个通道屏幕之间切换-通道1-8和通道9-16。

### 同时将所有通道移调至相同的值

当按住[G] (ALL CH)按钮时, 按[1▲▼]-[8▲▼]按钮中的一个。

### **SETUP** (设置)菜单

可以将当前混音台 ([86](#page-85-0)页)屏幕的设置和面板设置作为设置数据录制到乐曲的 开头处。当乐曲播放时,此处录制的混音台设置和面板设置会被自动调出。

### ■ 设置的录制过程

### 1 调出操作屏幕。  $[DIGITAL RECORDING] \rightarrow [A] SONG CREATOR \rightarrow TAB [\blacktriangle]$  $CHANNEL \rightarrow [B] SET UP$

### 2 使用 [1▲▼1- [7▲▼1按钮选择当乐曲开始时,哪些设置将被自动调出。

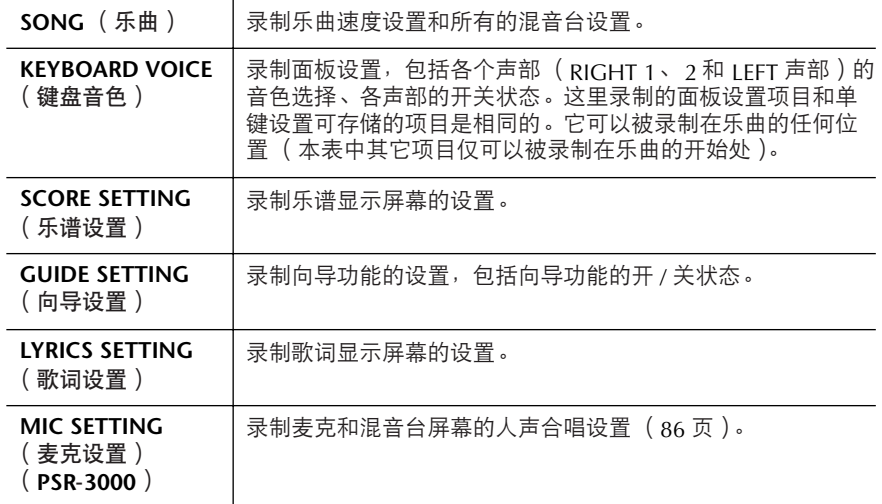

3 按 **[8▲]** 按钮核选选择的项目。

- 4 按 **[D]** (**EXECUTE**)按钮执行设置录制操作。
- 5 要保存录制的乐曲, 按 III ( SAVE ) 按钮调出乐曲选择屏幕, 在该屏幕执行保 存乐曲操作 (**[67](#page-66-0)** 页)。

# <span id="page-160-0"></span>修改音符或和弦事件 (**CHORD** 和 **1-16** 标签页)

下面的解释是针对[156](#page-155-1)页 "基本修改操作"第4步操作中的CHORD和1-16标签 页。

1 当选择的标签页为 **<sup>1</sup>** - **<sup>16</sup>** 时,按 **[F]** 按钮选择要修改的通道。

- $2$  移动光标到需要修改的数据。 光标上移或下移 ....................................使用 [A]/[B] 按钮。 光标移到数据的开头 ..............................按 [C] 按钮。 以小节 / 节拍 / 时钟单位移动光标.............使用 [1▲▼] - [3▲▼] 按钮。
- 3 修改数据

一行一行地修改数据 使用  $[6 \triangle \blacktriangledown]$  -  $[8 \triangle]$  按钮进行剪切 / 拷贝 / 粘贴 / 插入 / 删除事件。 修改数据的每个参数

- 1 使用 [D]/[E] 按钮选择要修改的参数。
- 2 使用 [4 ▲ ▼] /[5 ▲ ▼] 按钮修改参数值, 也可以使用 [DATA ENTRY] 数据轮。光标从参数值位置移开后,参数才真正被修改。

要恢复参数的原值,在移开光标之前,按 [8▼] (CANCEL)按钮。

- $\mathbf{A}$  当选择的是 CHORD 标签页时, 按 [F] (EXPAND)按钮, 将输入的和弦数 据转换成乐曲数据。
- ${\bf 5}$  要保存录制的乐曲,按 [I] (SAVE)按钮调出乐曲选择屏幕,在该屏幕执 行保存乐曲操作 (**[67](#page-66-0)** 页)。

小心 在没有保存录制乐曲的情况下, 选择了另一乐曲,或者关闭了电 源,录制的乐曲数据将丢失(**[67](#page-66-0)** [页](#page-66-0))。

选择多行数据 当按住 [J] (MULTI SELECT)按 钮时,按 [A]/[B] 按钮。

显示指定的事件类型 (**FILTER**) 在[CHORD]和[1-16]标签页, 可以选择要显示的事件类型。例 如,当希望仅显示音符事件时 ([163](#page-162-1) 页)。

小心

在没有保存录制乐曲的情况下, 选择了另一乐曲,或者关闭了电 源,录制的乐曲数据将丢失(**[67](#page-66-0)** [页](#page-66-0))。

实时录制的和弦和伴奏段数据, 不能在此屏幕显示和修改。

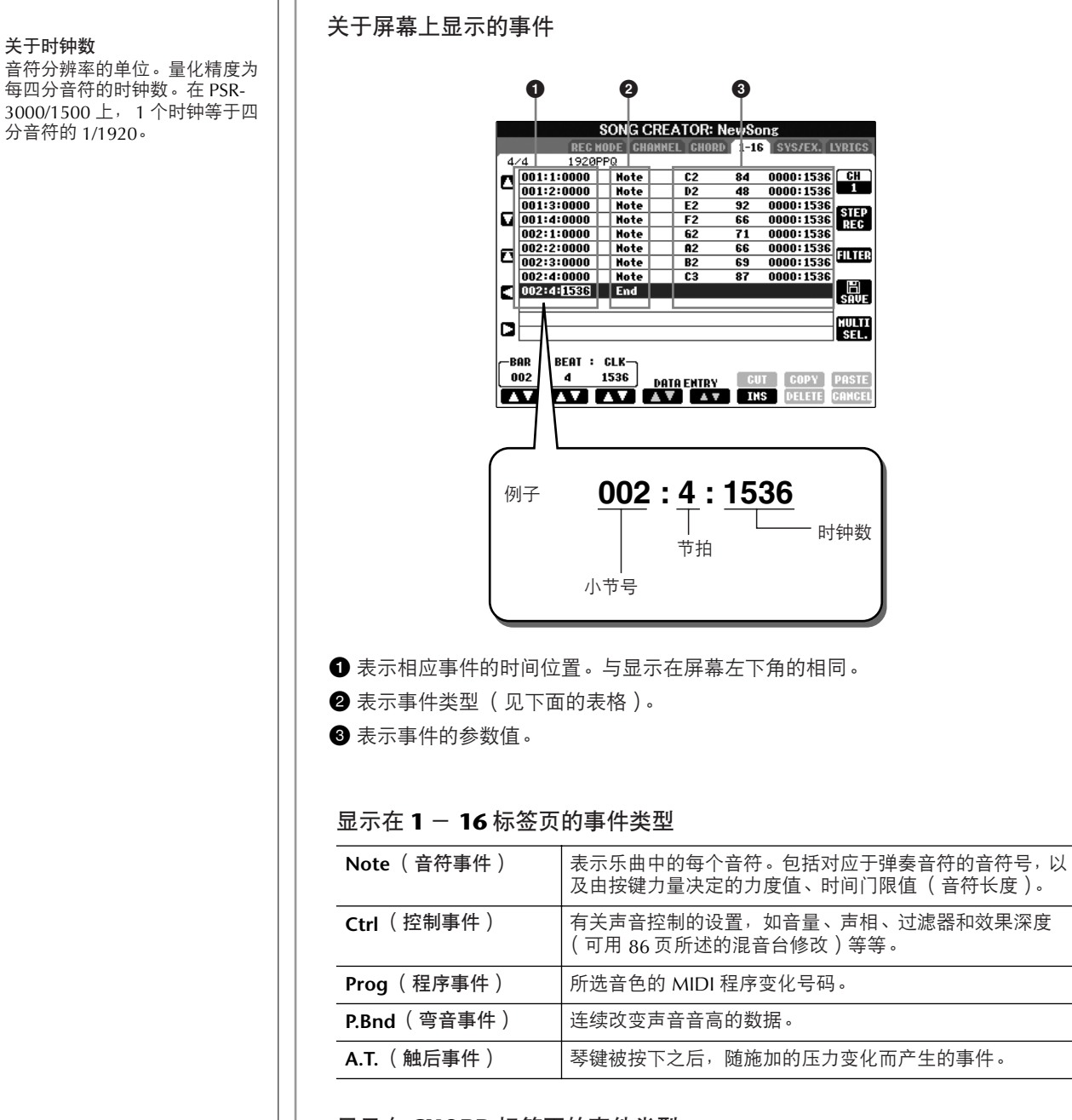

### 显示在 **CHORD** 标签页的事件类型

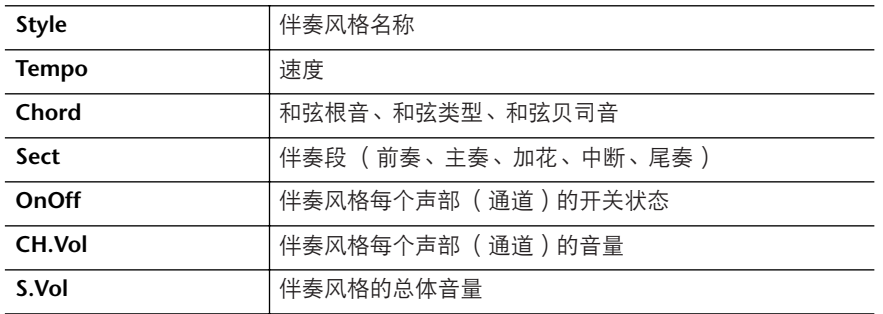

## <span id="page-162-1"></span>显示指定类型的事件 (**FILTER**)

在修改屏幕显示了很多类型的事件,有时候可能很难找到要修改的事件。这时候 过滤功能就派上用场了。它可以确定将什么类型的事件在修改屏幕显示出来。

- 1 在修改屏幕按 **[H]** (**FILTER**)按钮。
- 2 使用 [2▲▼1-[5▲▼] 按钮选择事件类型。

3 使用 [6▲▼] /[7▲▼] 按钮在各个项目上打上对号或去掉对号。 [H] (ALL ON)按钮 ...............核选所有的事件类型。 [I] (NOTE/CHORD)按钮 .......仅选择音符 / 和弦数据。 [J] (INVERT)按钮 ................反选,也就是将打对号的项目去掉对号, 将无对号的项目打上对号。

## $\mathcal A$  **b** the post  $\mathcal A$  is the set  $\mathcal A$  is the set  $\mathcal A$

按[C]-[E]按钮调出下面相应的过滤屏幕。

MAIN............................调出主过滤屏幕。 CTRL CHG ....................调出控制事件的过滤屏幕。 STYLE ...........................调出伴奏风格过滤屏幕。

# <span id="page-162-0"></span>修改系统专有事件 (**SYS/EX.** 标签页)

下面的解释是针对[156](#page-155-1)页 "基本修改操作"第4步操作中的[SYS/EX]标签页。 在本屏幕,可以修改录制的系统专有事件,这类事件不属于某个通道,如速度和 拍型设置。这里的操作与[161](#page-160-0)页 "修改音符或和弦事件"一节的介绍基本相同。

### 系统事件

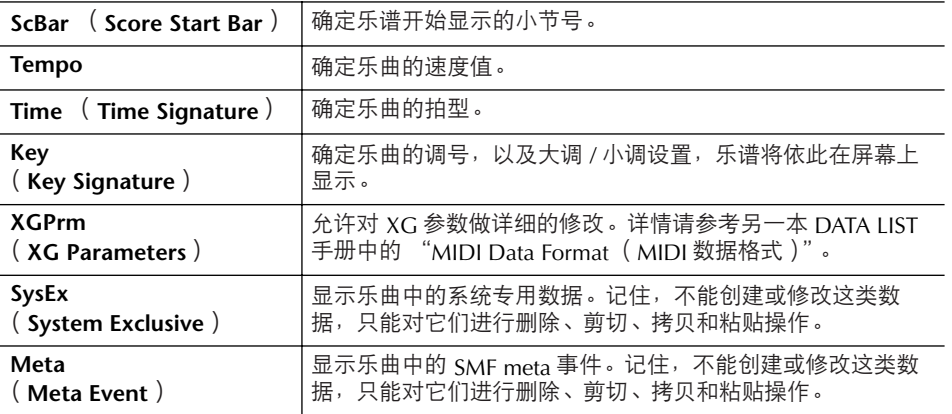

要保存录制的乐曲, 按[I] (SAVE)按钮调出乐曲选择屏幕, 在该屏幕执行保存 乐曲操作 ([67](#page-66-0)页)。

小心 在没有保存录制乐曲的情况下, 选择了另一乐曲,或者关闭了电 源,录制的乐曲数据将丢失 (**[67](#page-66-0)** 页)。

# <span id="page-163-0"></span>修改歌词 (**LYRICS** 标签页)

下面的解释是针对[156](#page-155-1)页 "基本修改操作"第4步操作中的LYRICS标签页。 在这个屏幕,可以修改录制的歌词事件。这里的操作与[161](#page-160-0)页 "修改音符或和弦 事件"一节的介绍基本相同。

## 歌词事件

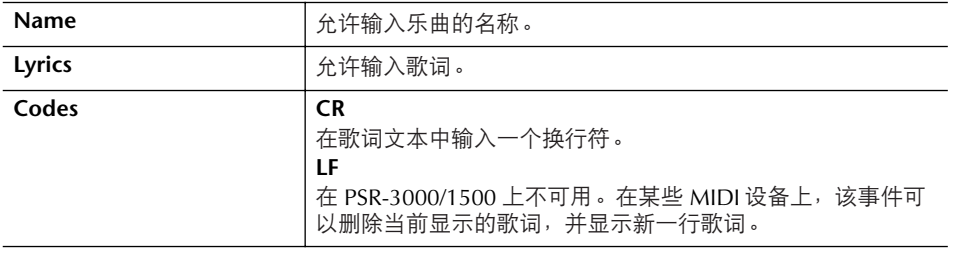

### 输入和修改歌词

- 1 使用  $[4\blacktriangle$  **▼**] /[5▲ ▼] (DATA ENTRY)按钮调出歌词修改屏幕。 本处的操作与 "输入字符"([71](#page-70-0) 页)相同。
- 2 要保存录制的乐曲,按 [I] ( SAVE ) 按钮调出乐曲选择屏幕, 在该屏幕执 行保存乐曲操作 (**[67](#page-66-0)** 页)。

小心 在没有保存录制乐曲的情况下, 选择了另一乐曲<sup>,</sup>或者关闭了电 源,录制的乐曲数据将丢失 (**[67](#page-66-0)** 页)。

# 把 PSR-3000/1500 直接连接到 INTERNET

通过直接连接INTERNET,可以从一些专用的网站购买并下载乐曲数据和其它类 型的数据。本章包含有计算机和联机通讯的有关术语,如果有一些术语您不是很 熟悉,请参考INTERNET术语表 ([179](#page-178-0)页)。

# 把乐器连接到 **INTERNET**

经由路由器或者带路由的调制解调器,可以把乐器连接到一个全时线路 (例如 ADSL、光纤、电缆等)。具体的连接说明 (以及兼容的网络适配器、路由器等 信息),请参考YAMAHA网站 (http://www.yamahapkclub.com/)。

因为乐器本身没有可以设置的调制解调器和路由器,在接入乐器之前, 先用一台计算机和 INTERNET 连接起来并保持在线。

使用INTERNET之前,首先需要办理INTERNET接入手续。

### 连接示例1:

电缆连接 (使用不带路由的调制解调器)

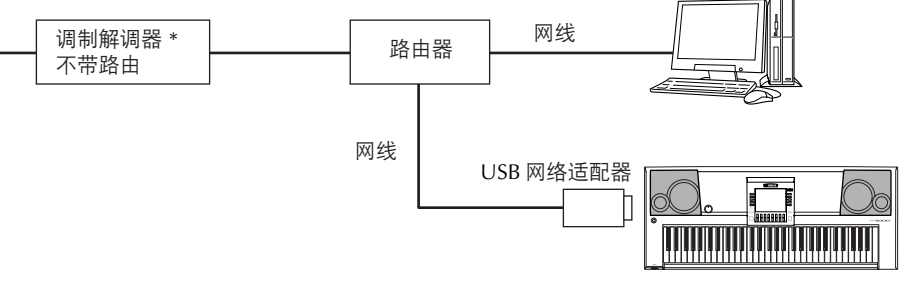

\* 这里 "调制解调器"是指 ADSL 调制解调器,一种光纤网络设备 (ONU)或线缆调制解调器。

## 连接示例2:

### 电缆连接 (使用带路由的调制解调器)

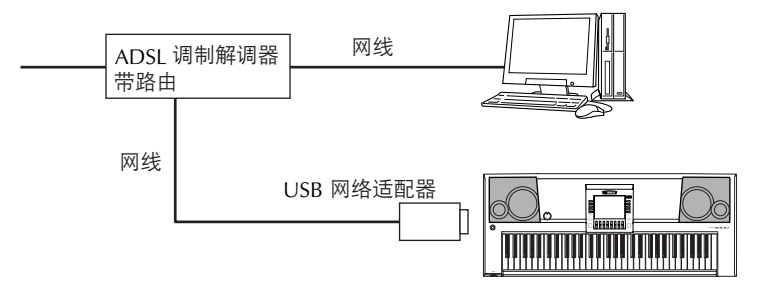

连接示例3:无线连接

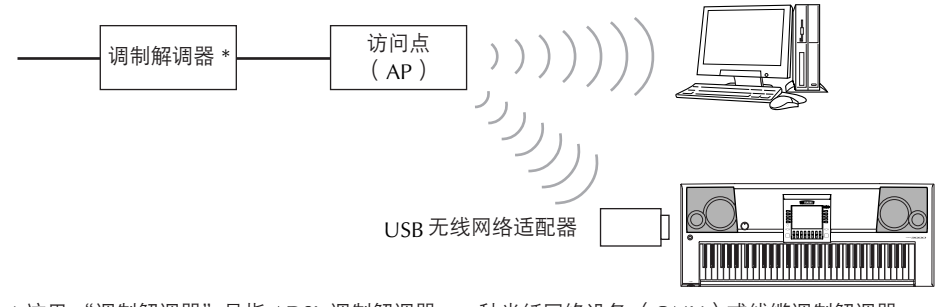

\* 这里 "调制解调器"是指 ADSL 调制解调器, 一种光纤网络设备 ( ONU ) 或线缆调制解调器。

当连接 INTERNET 时,能打开专 用的网站。

受 INTERNET 连接因素制约, 也 许不能连接两个或更多设备到 INTERNET (例如;一台计算机 和乐器),这取决于您和 INTERNET 供应商的合同。这种 情况意味着不能用 PSR-3000/ 1500 连接 INTERNET。如果有 疑问,检查您的合同或者与您的 供应商联系。

有些类型的调制解调器为了能把 几个设备连接起来 (例如计算 机、乐器等等)需要一个可选的 网络集线器。

#### 返回到主屏幕

按 IDIRECT ACCESSI 按钮,然 …<br>后按 [EXIT] 按钮,就能方便地从 其它屏幕返回到主屏幕。

#### 字符输入

在网站里输入字符的方法[,请参](#page-166-0) 见 [167](#page-166-0) 页。

# 访问专用的网站

从专用的网站里,可以试听和购买乐曲数据,也可做其它事情。当乐器被连接到 INTERNET的时候,在主屏幕按[E] (INTERNET)按钮,即可访问网站。

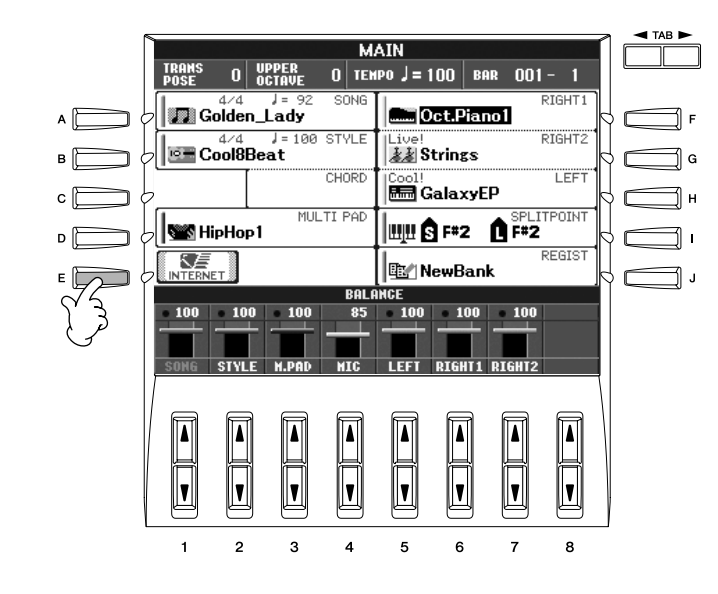

退出站点并返回到乐器操作屏幕,按[EXIT]按钮。

# 专用网站中的操作

# 滚屏显示

当网页的页面太长不能同时显示时,就会在显示屏右侧出现一个滚动条。转动 [DATA ENTRY]数据轮可从头到尾查看未被显示的页面。

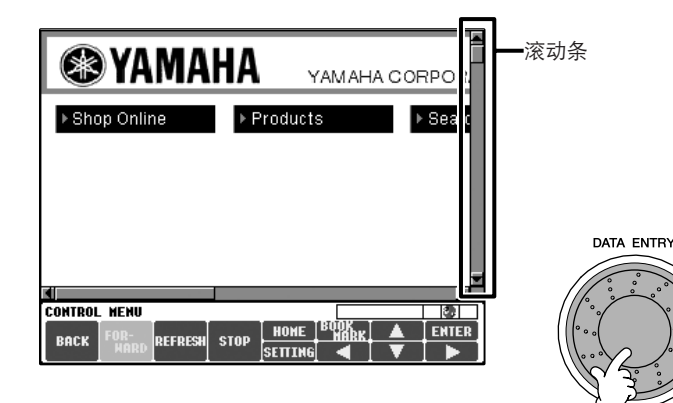

# 跟踪链接

当页面里有链接的时候,链接被显示成一个按钮或者有色文字等等。按[6▼]/  $[7\blacktriangle$  ▼  $1/18$  ▼  $1$ 按钮选择链接。按 $[8\blacktriangle]$  ( ENTER ) 按钮, 就能调出链接所指的页 面。

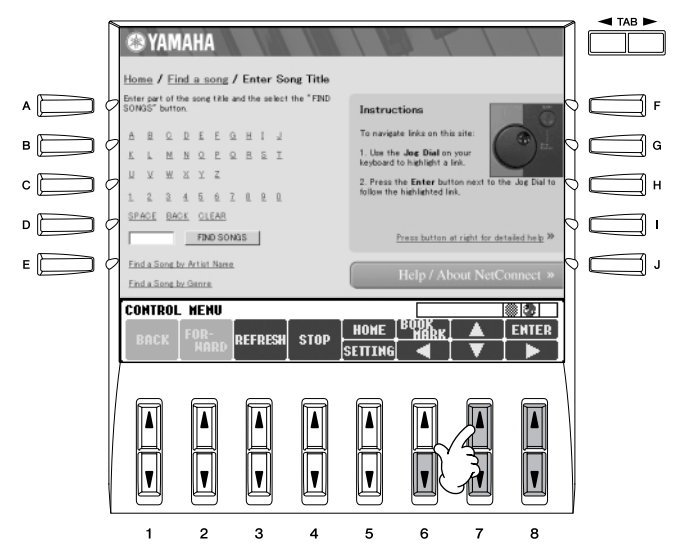

也可以使用[DATA ENTRY]数据轮和[ENTER]按钮来选择和调出链接。

# <span id="page-166-0"></span>字符输入

本节介绍如何在网站里输入字符,如输入一个密码或者搜索数据等。

<sub>1</sub><br>1 当光标位于字符输入字段( 例如一个密码框或者其它字段; 请参见上面的 "跟踪链接"), 按 [ENTER] 按钮调出字符输入屏幕。

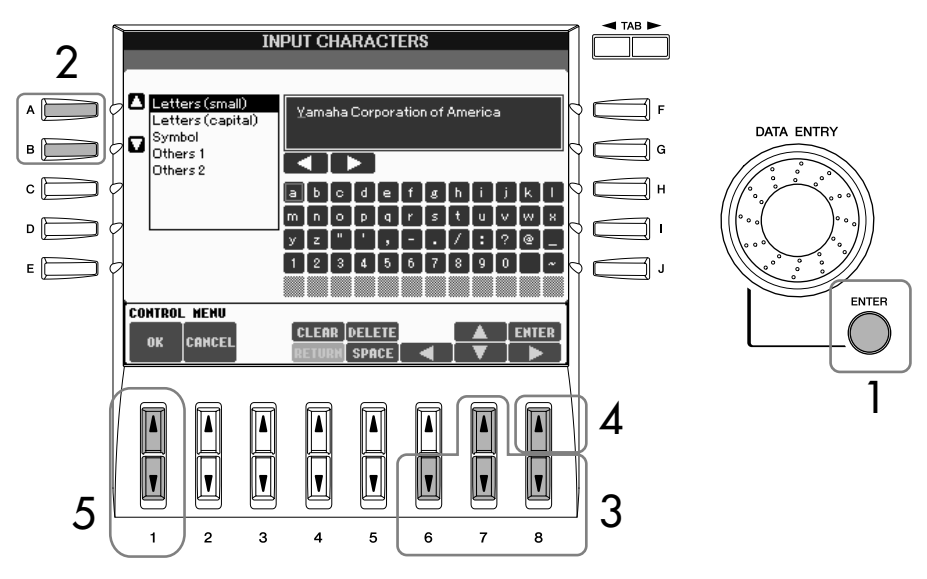

2 <sup>按</sup> **[A]/[B]** 按钮选择需要的字符类型。

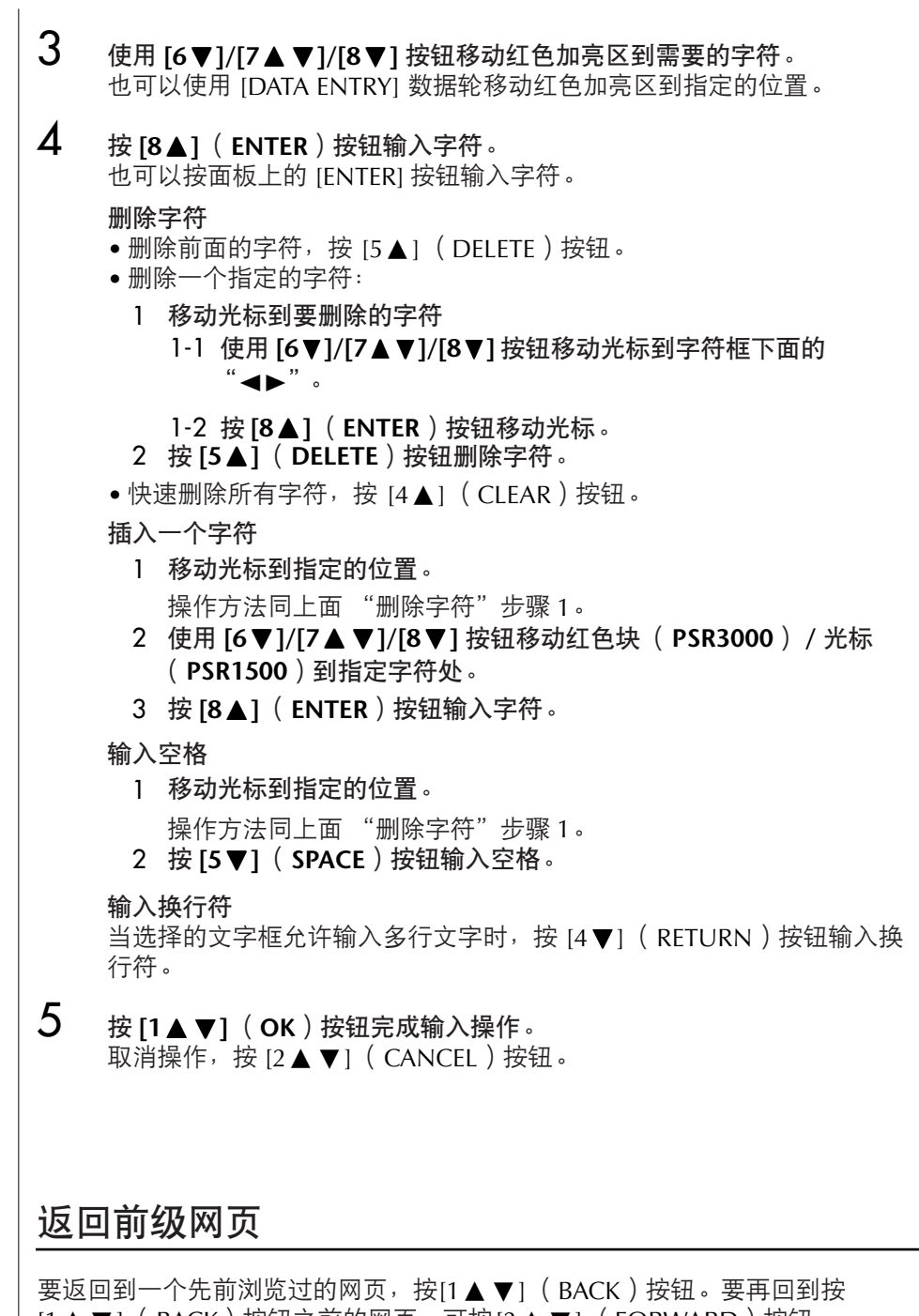

[1 ▲ ▼]( BACK ) 按钮之前的网页,可按[2 ▲ ▼]( FORWARD ) 按钮。

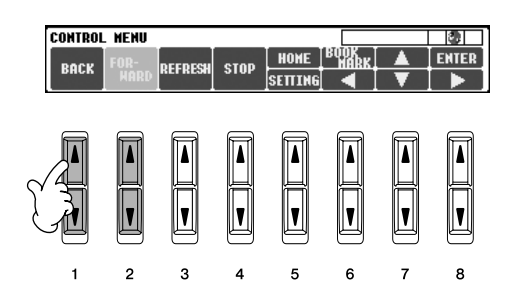

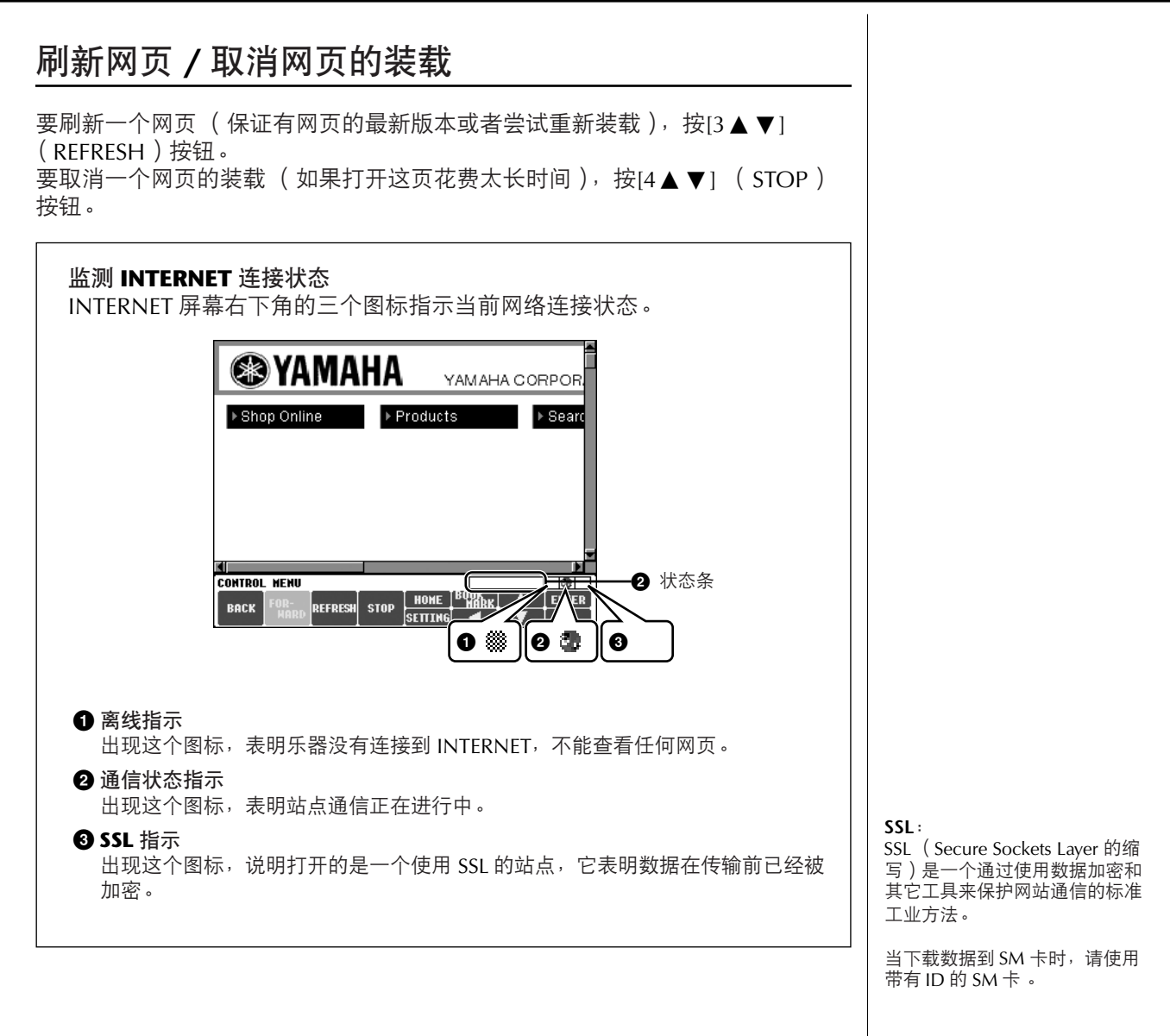

# 购买和下载数据

可以从专门的PSR3000/1500站点购买并下载乐曲数据 ( 为了在乐器上重放 ) 和 其它类型的数据。欲知有关购买和下载数据的详情,请参见网站上的说明。

### 购买和下载后的操作

当下载完成,会有一条提示信息询问是否打开文件选择屏幕。选择 "YES"则调 出文件选择屏幕,可以在该屏幕选择下载的数据。选择 "NO", 则返回到 INTERNET屏幕。当打开文件选择屏幕后,按[8▲] (UP) 按钮, 调出上层文件 夹。

小心 如果在下载进行中关闭了电源, 购买的数据将丢失。

下载文件的目标存储区

下载文件的目标存储区,取决于所使用的存储媒体,说明如下:

- 当购买时有 SM 卡插入乐器时: 下载的数据被保存在 SM 卡的 "MyDownloads"文件夹下。要关闭该 屏幕并调出上层文件夹, 在文件选择屏幕按 [8▲] (UP)按钮。
- 当购买时没有 SM 卡插入乐器时: 下载数据被保存在用户存储区的 "MyDownloads"文件夹下。要关闭 该屏幕并调出上层文件夹, 在文件选择屏幕按 [8▲] (UP)按钮。

## <span id="page-169-0"></span>将喜爱的网页保存到书签

可以把正在浏览的网页做上 "书签",并建立一个专门的链接以便日后快捷方便 地访问。

- 1 要把当前页做成书签,按 [6▲] (**BOOKMARK**)按钮,调出书签屏幕, 会 显示一个目前所存书签的列表。 当前网页的标题会被登记显示在列表下面。
- 2 按 **[3▲▼]** (ADD)按钮调出登记书签的屏幕。

 $\mathbf{1}$  $\overline{2}$   $\mathbf{3}$  $\overline{4}$ 

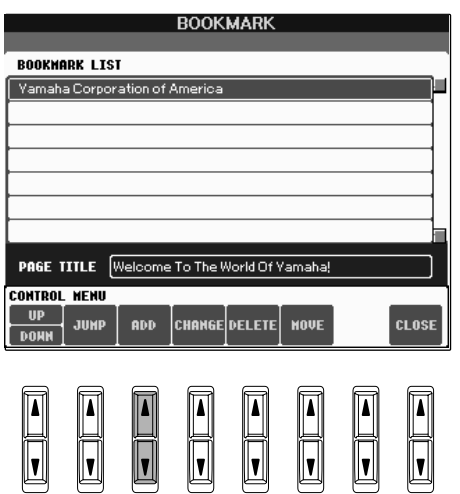

 $5<sup>1</sup>$ 6  $\overline{7}$ 

 $\mathbf{a}$ 

 $3$  按  $[1 \triangle \blacktriangledown]$  ( UP/DOWN ) 按钮选择新书签的位置。

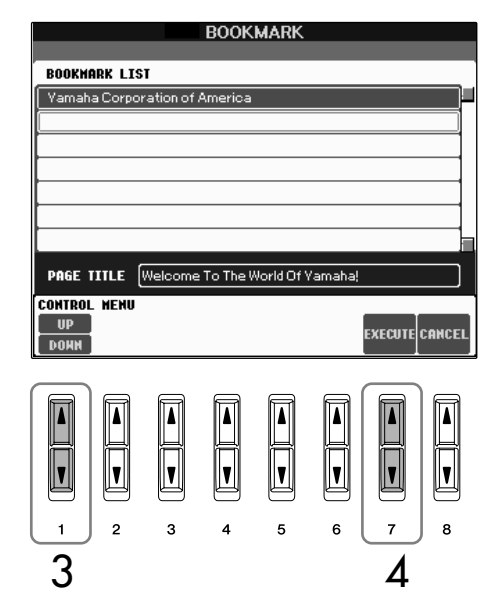

- $\bf{4}$  按  $[7\bf{A}$   $\bf{v}]$  ( EXECUTE ) 按钮保存书签, 或者按  $[8\bf{A}$   $\bf{v}]$  ( CANCEL ) 按 钮取消操作。
- 5 按 [8▲▼] ( CLOSE ) 按钮返回到浏览器。

打开一个书签网页

- **1** 按 **[6▲]** ( BOOKMARK ) 按钮, 调出书签屏幕。
- 2 按  $[1\blacktriangle$  ▼] ( UP/DOWN ) 按钮, 选择想要打开的书签。

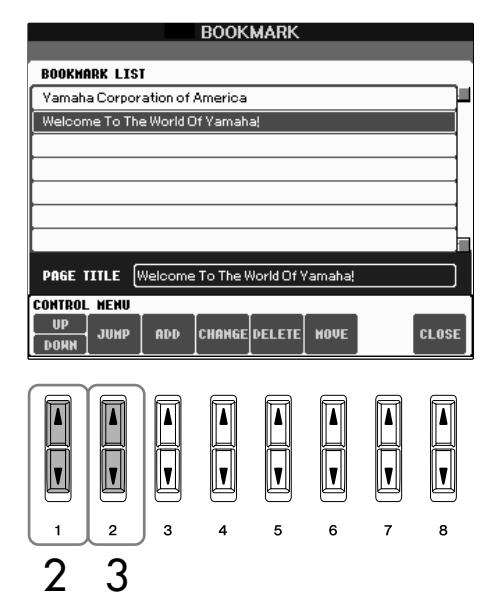

 $3$  按  $[2\blacktriangle$  ▼] ( JUMP ) 按钮打开所选书签的网页。

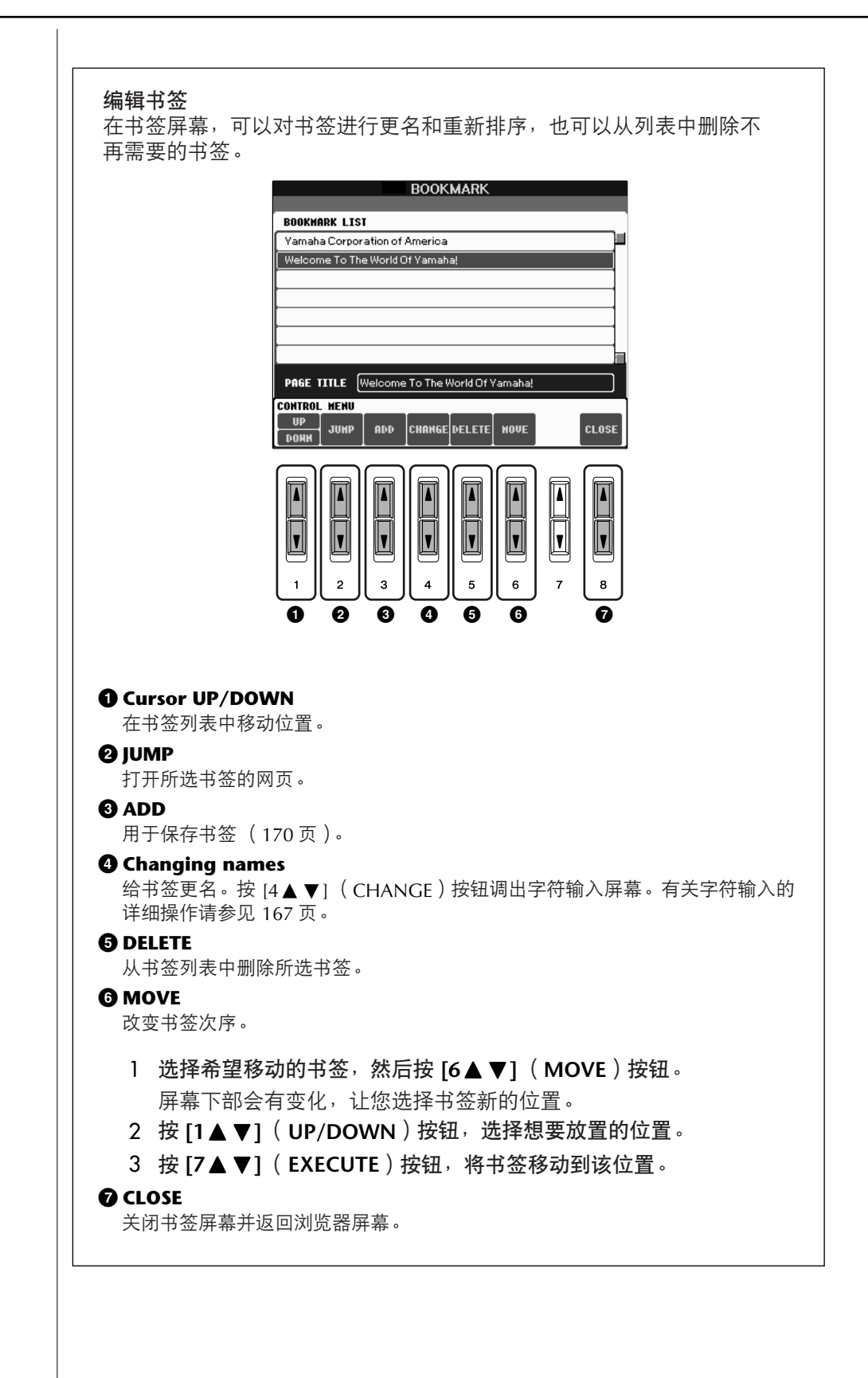

# <span id="page-172-0"></span>更改主页

在默认情形下,专用网站的首页自动设置成浏览器的主页。然而,也可以指定站 点的任何页作为主页。

- 1 打开希望设置成新主页的页面。
- 2 <sup>按</sup> **[5** †**]** (**SETTING**)按钮调出 **INTERNET** 设置屏幕。
- 3 <sup>按</sup> **TAB[**√**]** 按钮选择 "**BROWSER**"标签页。

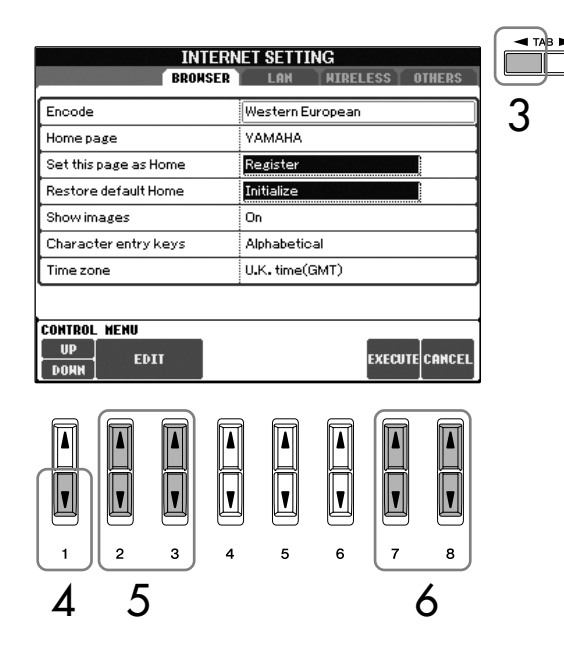

- 4 <sup>按</sup> **[1** †**]** (**DOWN**)按钮选择设置 "**Set this page as Home**"。
- $5$  使用  $[2\blacktriangle$  **▼** ]/[3  $\blacktriangle$  ▼ ] ( EDIT ) 按钮确认将所选页设置为新的主页。
- **6** 若要返回浏览器,按 [7▲▼] (EXECUTE)按钮。 若要取消操作,按 **[8**π†**]** (**CANCEL**)按钮。

# 关于 **INTERNET** 设置屏幕

在INTERNET设置屏幕里,可以进行各种有关INTERNET连接的设置,包括菜单和 屏幕的参数设置。它有四个子屏幕:BROWSER (浏览器)、 LAN (局域网)、 WIRELESS LAN (无线局域网)和OTHERS (其它)。

## 基本操作

- 1 <sup>按</sup> **[5** †**]** (**SETTING**)按钮调出 **INTERNET** 设置屏幕。
- 2 <sup>按</sup> **TAB[**√**]/[**®**]** 按钮,选择不同的标签页。
- **3** 使用  $[1 \triangle \blacktriangledown]$  ( UP/DOWN ) 按钮选择要修改的项目。

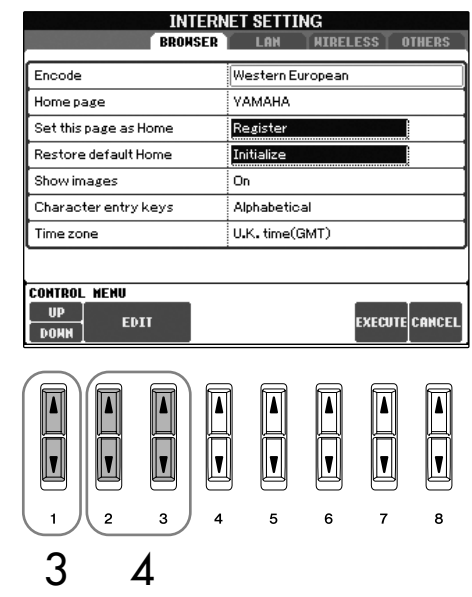

 $\overline{4}$  按 [2▲▼]/[3▲▼] (EDIT)按钮调出相关的修改屏幕。 对于某些项目,可能不会调出修改屏幕,但可以直接设置或修改。

把PSR-3000/1500直接连接到INTERNET

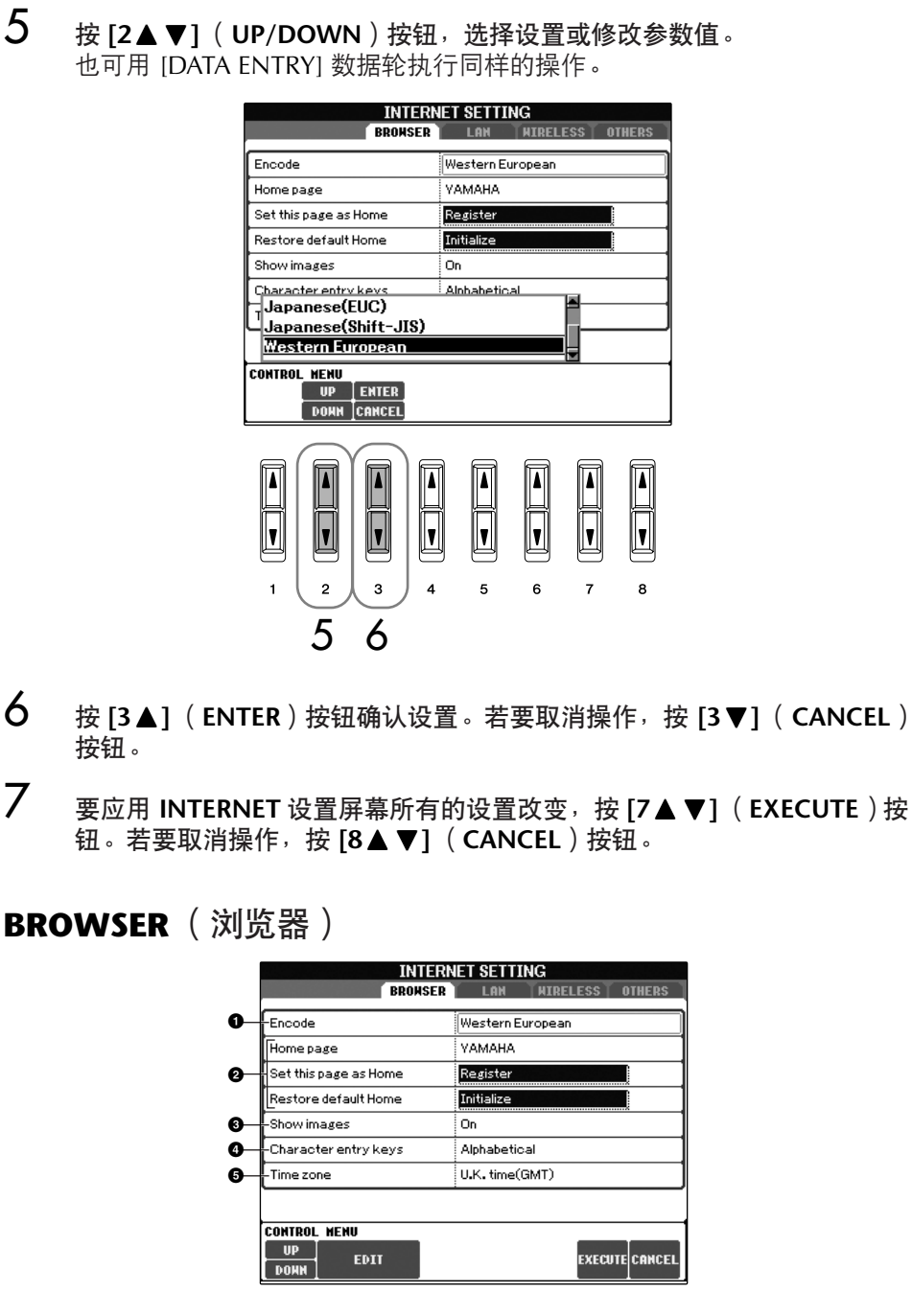

**1 Encode** (编码)

- 为浏览器选择字符代码的编码方式。
- **2 Home page/Set this page as Home/Restore default Home** (主页 **/** 设置新主页 **/** 恢复默认主页) 详情[请参见](#page-172-0) 173 页 "更改主页"。
- **3 Show images** (显示图像) 设置是否在浏览器中显示网页中的图像和图片,设置为 "On"为显示;设置为 "Off"为不显示。
- **4 Character entry keys** (虚拟键盘字母排列方式) 选择用于字符输入的虚拟键盘的字符排列位置。当设置成 "Alphabetical"时, 则以字母顺序排列;当设置成 "ASCII"时, 则以常规的 "QWERTY"方式排 列。
- **6** Time zone (时区) 为浏览器设定时区设置。

字符输入

当打开字符输入屏幕时,可以输 入字符。(请参见第 167 [页 "字](#page-166-0) [符输入"](#page-166-0)。)

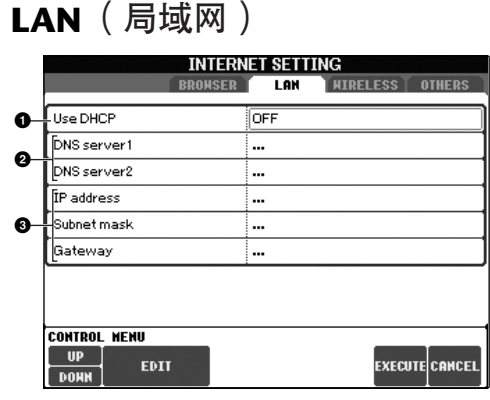

### 将设置记录下来,以备再次输入。

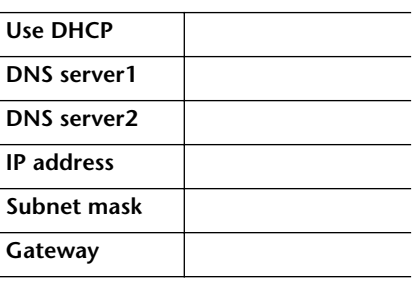

### **1 Use DHCP**

确定是否使用 DHCP。

### **2 DNS server1/ DNS server2**

用于设置主从 DNS 服务器的 IP 地址。当 "Use DHCP"设置为 "ON (set DNS manually)"或 "OFF"时,必须设置这两个参数。

J

**3 IP address/Subnet mask/Gateway** (**IP** 地址 **/** 子网掩码 **/** 网关) 仅当 DHCP 设置为 "OFF"时,才可以设置这些参数。用于设置 IP 地址、子网 掩码、网关服务器地址。当 DHCP 设置为 "OFF"时, 必须设置这些参数。

## **Wireless LAN** (无线局域网)

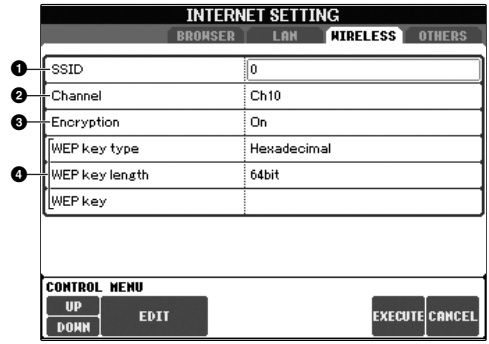

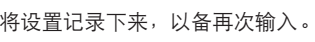

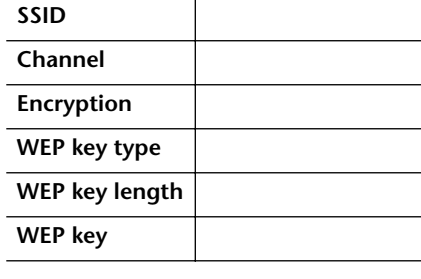

### **0** SSID

确定 SSID 设置。

- **2 Channel** (通道) 确定通道号。
- **3 Encryption** (加密) 确定是否将数据加密。
- **4 WEP key type/WEP key length/WEP key** (密钥类型 **/** 密钥长度 **/** 密钥) 仅当 Encryption 设置为 "On"时,才可以设置这些参数。用于设置密钥类型、 密钥长度、密钥。

<span id="page-176-0"></span>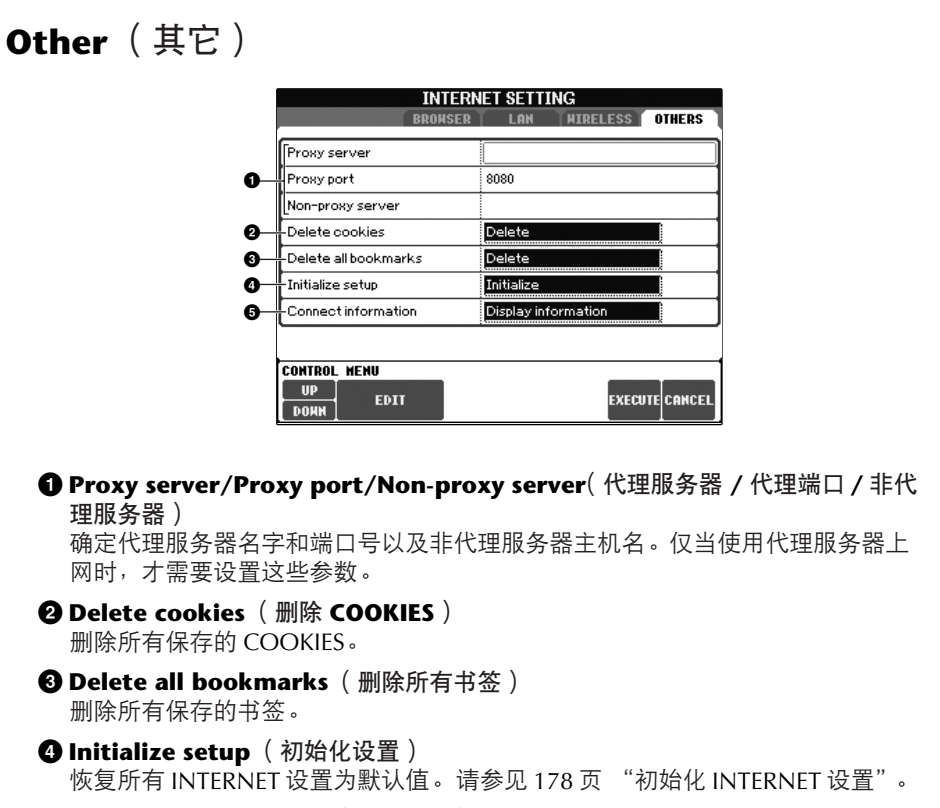

**5 Connect information** (连接信息) 显示当前连接的详细信息。

# <span id="page-177-0"></span>初始化 **INTERNET** 设置

当使用PSR-3000/1500的初始化操作时,并不对INTERNET设置进行初始化; INTERNET设置必须按下述操作单独进行初始化。初始化操作不仅会将浏览器设 置恢复成默认值,而且也会把在INTERNET设置屏幕所做的设置恢复成默认值 (除了Cookies 和书签 ),包括有关的INTERNET连接设置。

- 1 <sup>按</sup> **[5** †**]** (**SETTING**)按钮调出 **INTERNET** 设置屏幕。
- 2 <sup>按</sup> **TAB[**®**]** 按钮选择 **OTHERS** 标签页。

# **3** 按  $[1\blacktriangle$  ▼] ( UP/DOWN ) 按钮选择 "Initialize"项。

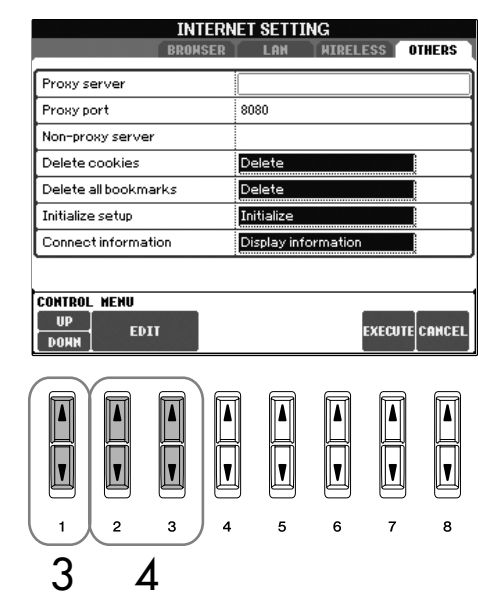

 $\mathbf{4}$  使用 [2▲▼]/[3▲▼](EDIT)按钮初始化 INTERNET 设置。

### 删除 **cookies/** 书签

cookies 和书签在执行过上面的初始化操作以后仍然会被保留。 要删除 cookies 或者书签, 使用 OTHERS 标签页中的相关操作 ([177](#page-176-0) [页](#page-176-0))。

Cookies 中包含个人信息。

# <span id="page-178-0"></span>**INTERNET** 术语表

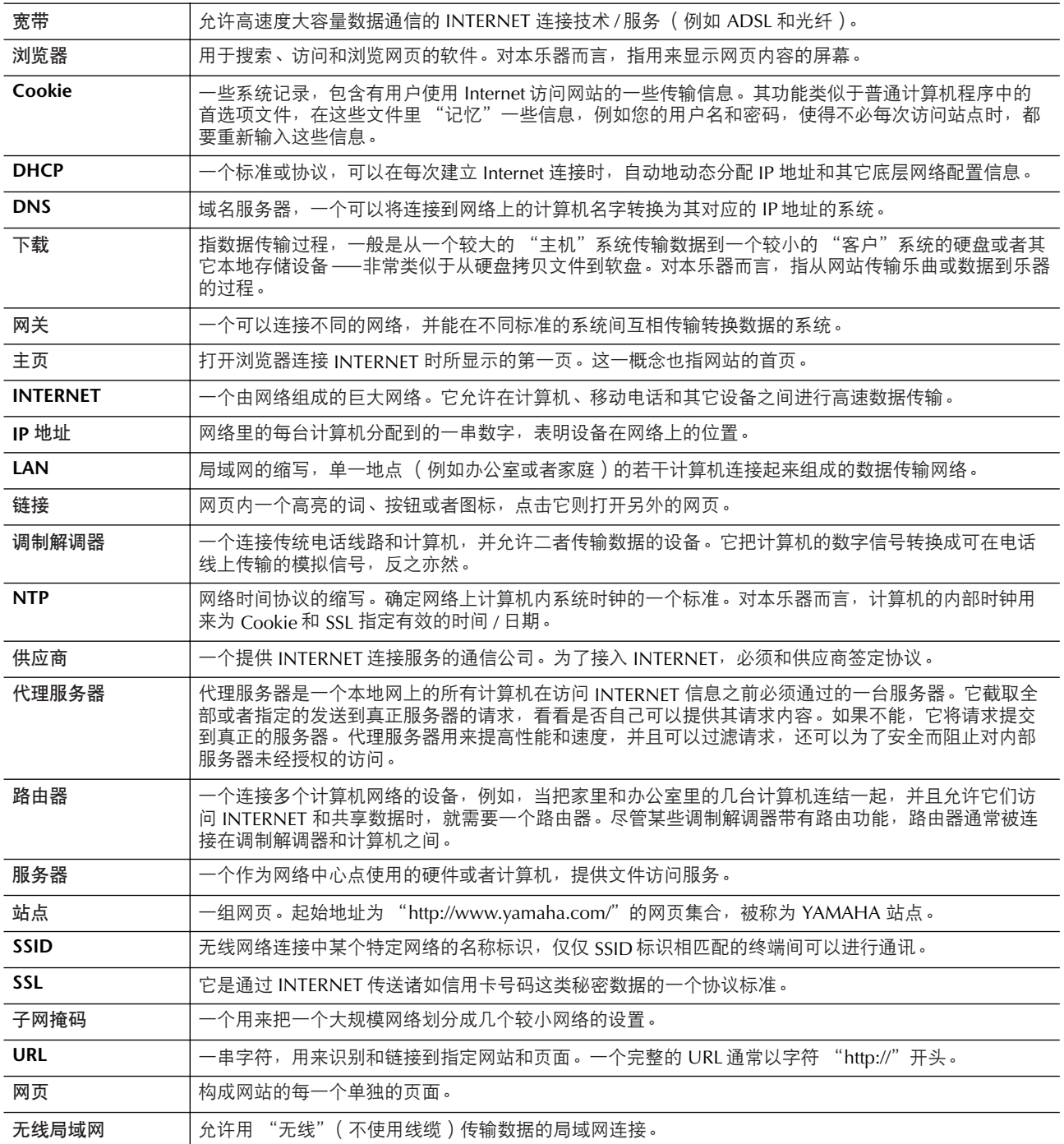

## 速成指南中的参考页

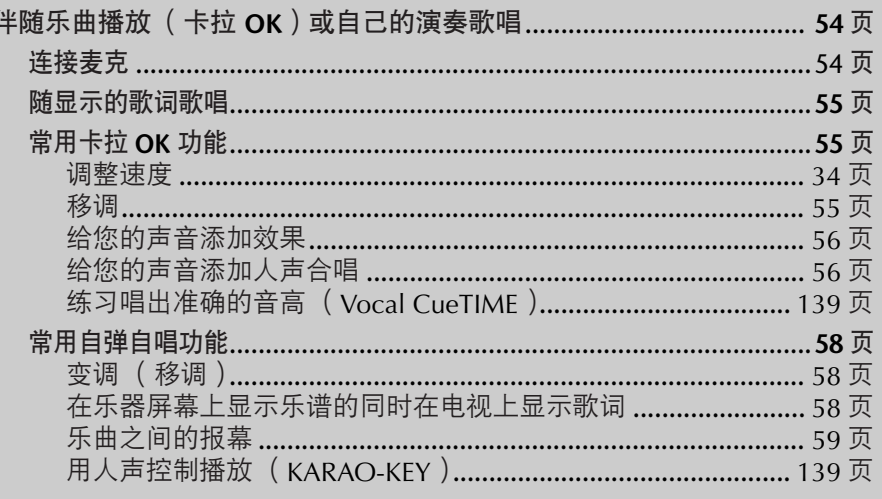

# 修改人声合唱参数

本节简单解释如何建立自己的人声合唱类型 (56页), 并列出详细的可修改参 数。最多可建立并保存10种人声合唱类型。

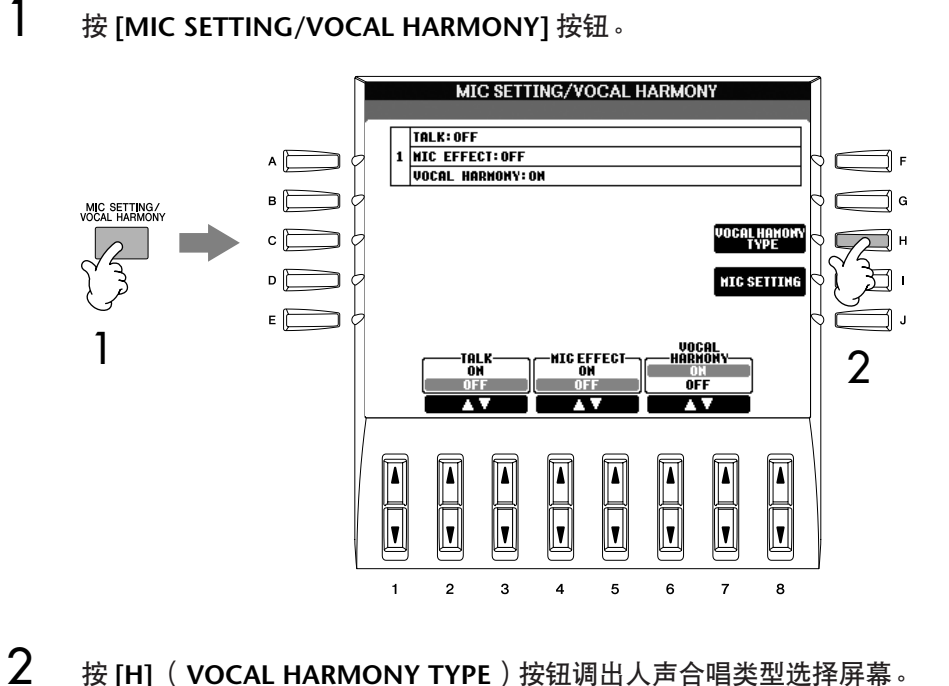

## 按 [H] (VOCAL HARMONY TYPE)按钮调出人声合唱类型选择屏幕。
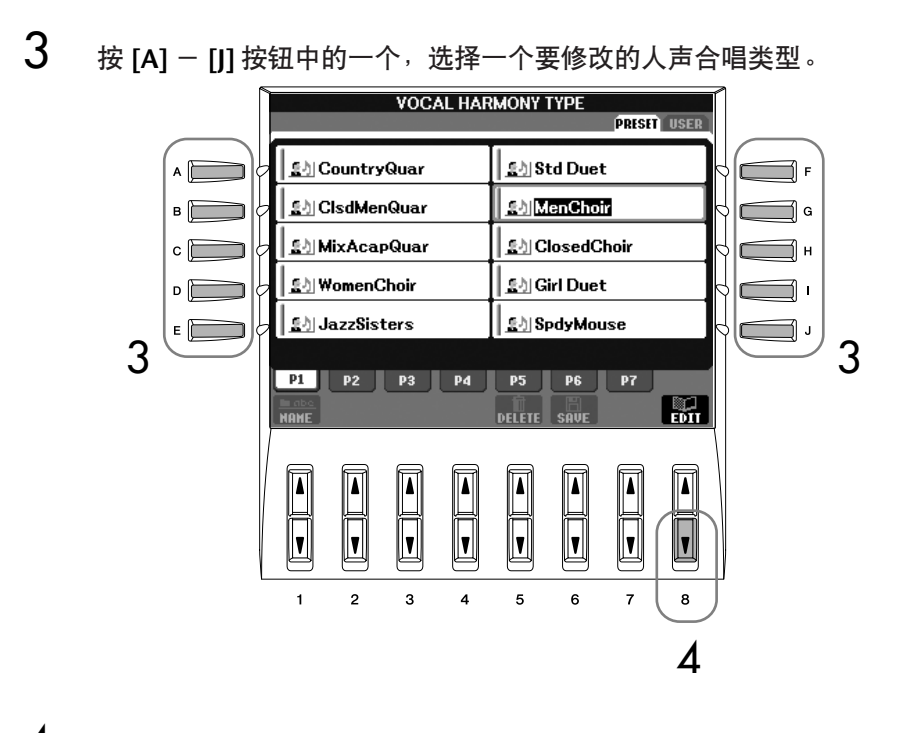

- **4** 按 **[8** ▼] ( EDIT ) 按钮调出人声合唱修改屏幕。
- 5 如果要重新选择人声合唱类型, 按 [1▲▼] /[2▲▼] 按钮。 或者,可以按 [8▲▼] (RETURN)按钮返回人声合唱类型选择屏幕, 重 新选择另外一个人声合唱类型。

<span id="page-180-0"></span>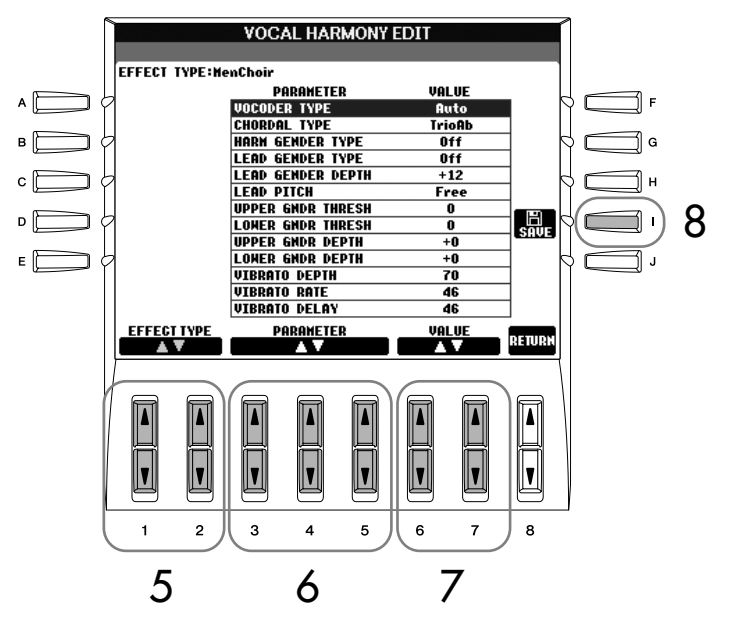

**6** 使用  $[3\blacktriangle$  **v** ] -  $[5\blacktriangle$  **v** ] 按钮选择要修改的参数 ( [182](#page-181-0) 页 )。

小心 如果未执行保存操作就选择了另 外一个人声合唱类型,或者关闭 了电源,这里所做的设置将丢 失。

7 为选择的参数设置参数值。

8 <sup>按</sup> **[I]** (**SAVE**)按钮保存修改的人声合唱类型 (**[67](#page-66-0)** 页)。

<span id="page-181-1"></span><span id="page-181-0"></span>人声合唱修改屏幕可修改的参数

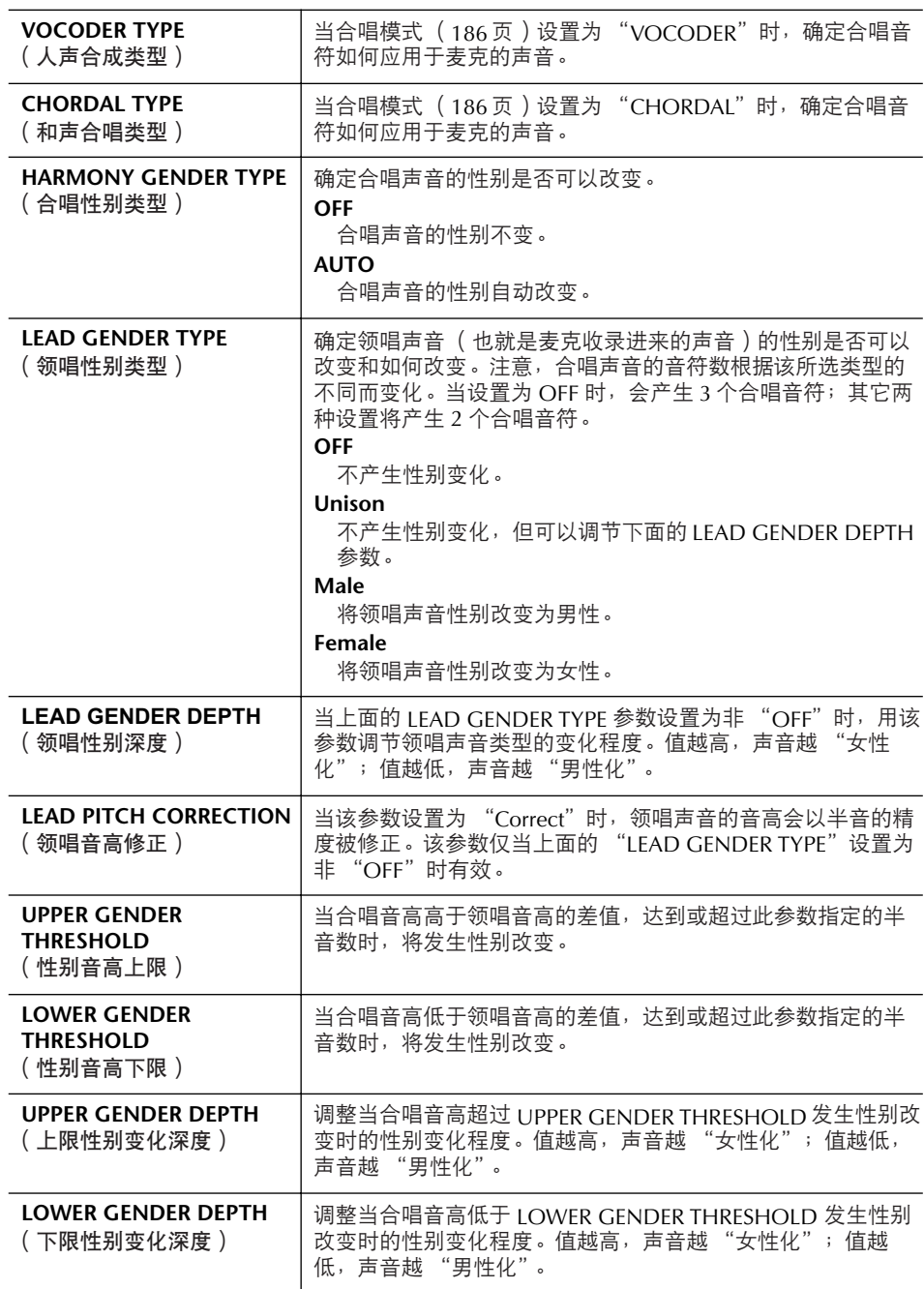

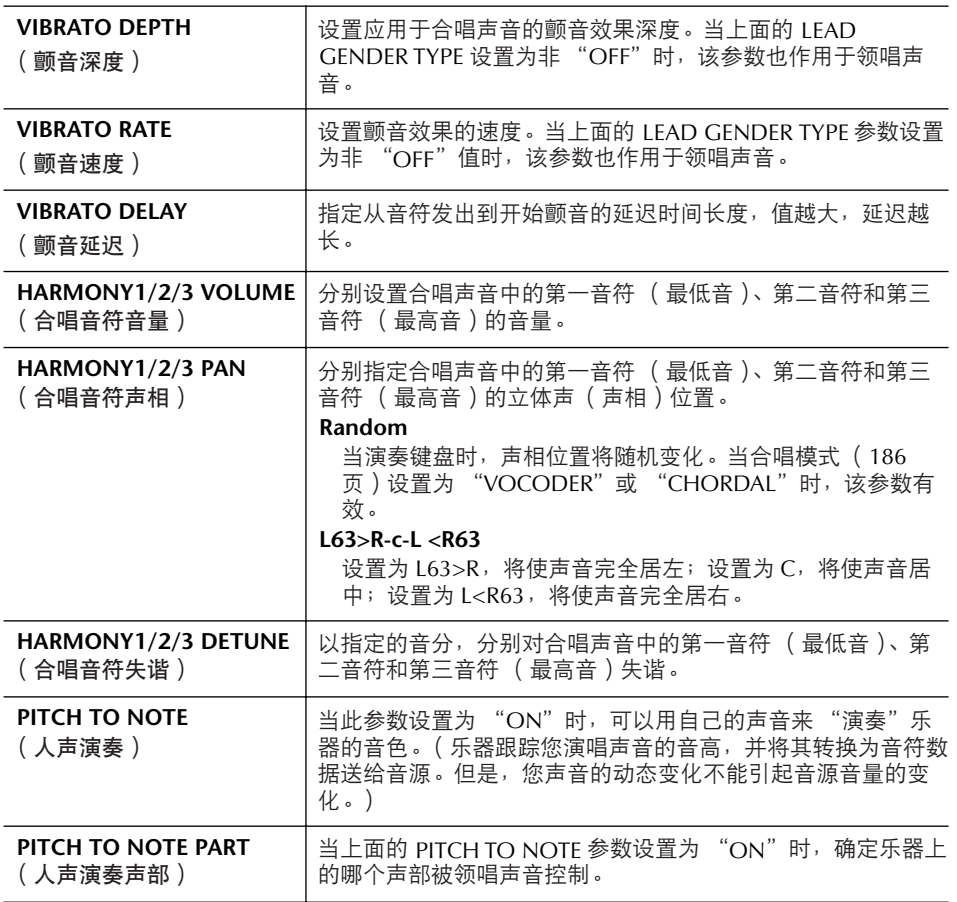

# 调整麦克和合唱声音

1 <sup>按</sup> **[MIC SETTING/VOCAL HARMONY]** 按钮。

- <span id="page-182-0"></span>**MIC SETTING/VOCAL HARMONY** TALK: OFF NER: UPP<br>NIC EFFECT: OFF<br>VOCAL HARNONY: ON MIC SETTING/<br>VOCAL HARMON OCAL HAN<br>TYPE **MIG SETTING** 1 $E$ MIC EFFECT IALI<br>ON 2 0F III  $\begin{bmatrix} \blacksquare \ \blacksquare \ \blacksquare \end{bmatrix}$  $\sqrt{2}$  $\frac{|\mathbf{v}|}{|\mathbf{v}|}$  $\overline{\P}$  $\overline{1}$  $\overline{2}$  $\overline{3}$  $\overline{a}$  $\overline{5}$  $\epsilon$  $\overline{z}$  $\overline{8}$
- 2 <sup>按</sup> **[I]** (**MIC SETTING**)按钮调出麦克设置屏幕。

<span id="page-183-0"></span>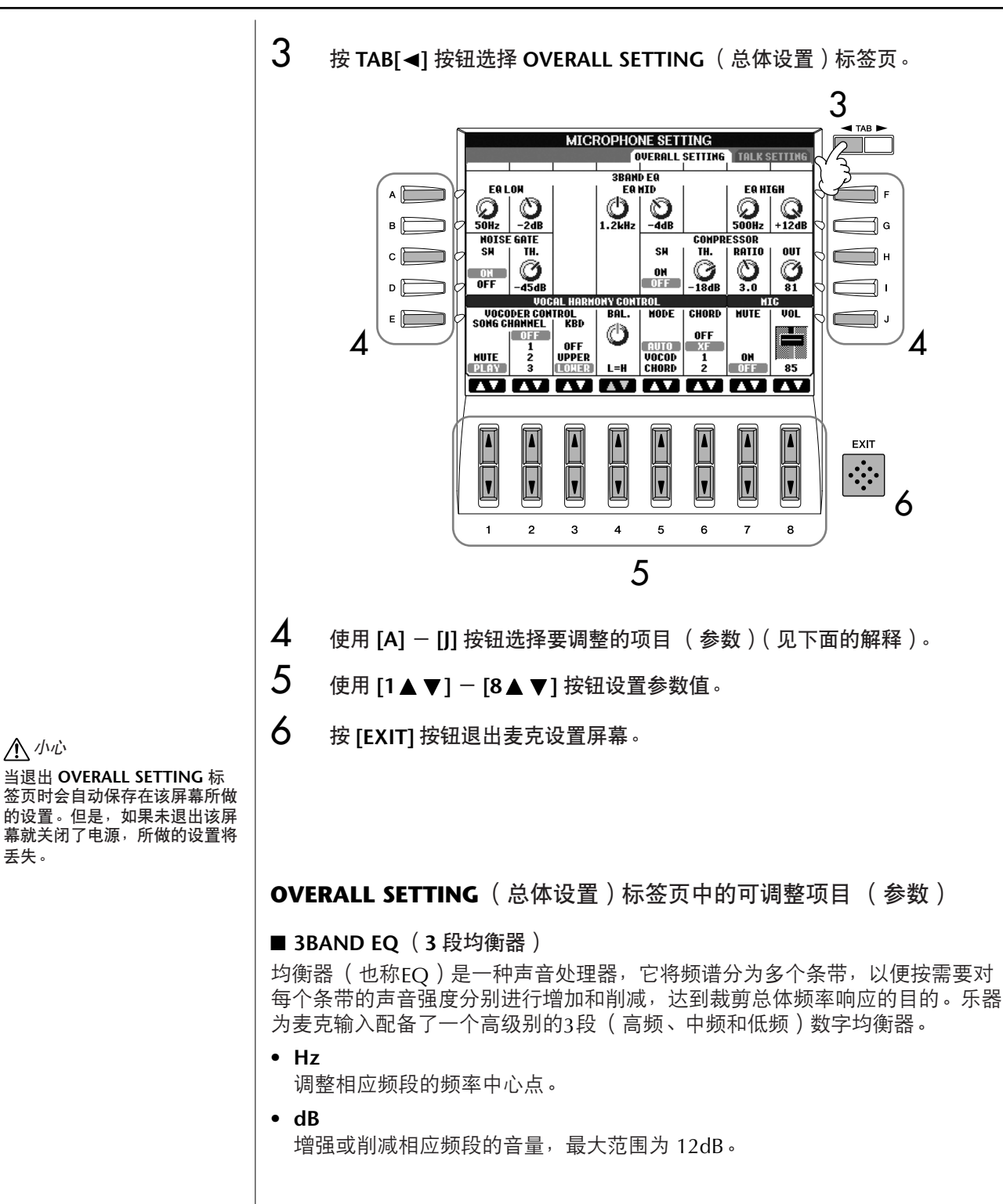

#### ■ **NOISE GATE** (噪音门)

当麦克输入信号的音量小于该设定值时,则将其静音。这可以有效地消除外部的 噪音,仅允许需要的信号 (如人声等等)通过。

- **• SW** (开关) 打开或关闭噪音门功能。
- **• TH.** (界限) 设置噪音门开始打开时的输入信号音量界限。

用麦克 (PSR-3000)

也

- <span id="page-184-1"></span>■ **COMPRESSOR** (压限器) 本效果器在麦克输入信号的音量超过指定值时,将其压低至合适的输出音量。利 用它,可以将较大动态范围的人声输入平坦地输出。它可以有效地 "压缩"信 号,使过弱的声音变强一些,使过强的声音变弱一些。
- **• SW** (开关) 打开或关闭压限器。
- **• TH.** (界限) 设置压限器开始起作用时的输入信号音量。
- **• RATIO** (比率) 调整压限器的压缩比。
- **• OUT** (输出) 调整输出信号的音量。

#### ■ **VOCAL HARMONY CONTROL** ( 人声合唱控制 )

下面的参数确定如何控制人声合唱。

<span id="page-184-0"></span>**• VOCODER CONTROL** (人声合成控制) Vocoder 模式 ([186](#page-185-1)页)的人声合唱效果是由音符数据控制的,音符数据可以 是演奏键盘的音符和 / 或乐曲数据中的音符。本参数确定由哪部分音符数据控 制人声合唱。

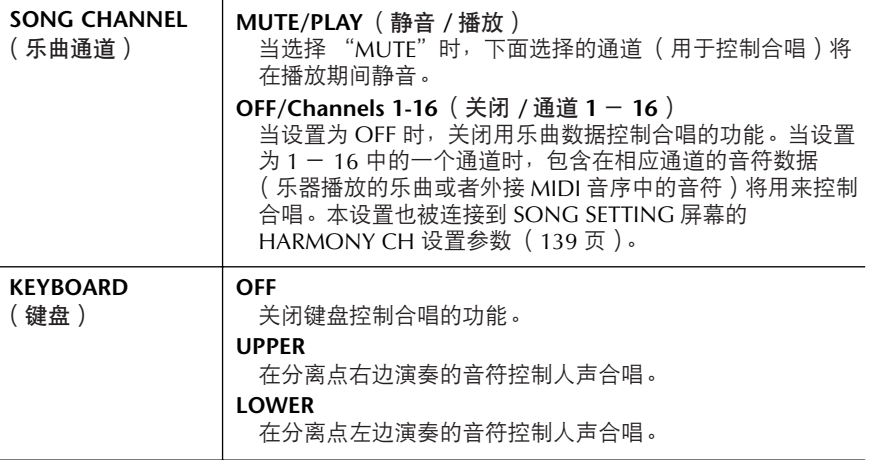

**• BAL.**

用本参数调节领唱 (自己的声音)和人声合唱的音量平衡。增大了人声合唱 的音量 , 同时就会降低领唱的音量。 当设置为 L<H63 时 (L: 领唱, H: 人声合唱), 仅输出人声合唱; 当设置为 L63>H 时,仅输出领唱。

#### <span id="page-185-2"></span>**• MODE** (模式)

所有人声合唱类型分为三个模式,它们以不同方式产生人声合唱。合唱效果取 决于所设置的人声合唱模式。本参数确定合唱如何作用于您的声音。三种模式 如下所述。

<span id="page-185-1"></span><span id="page-185-0"></span>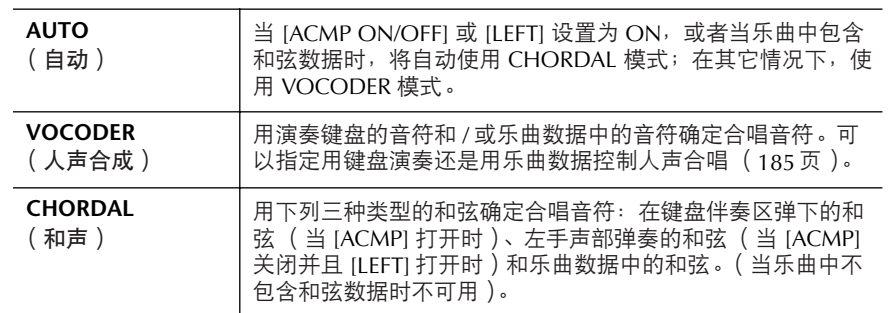

#### **• CHORD** (和弦)

下面的参数确定用乐曲中的哪些数据来进行和弦检测。

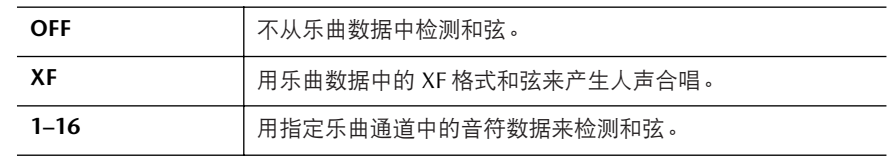

#### ■ **MIC** (麦克)

下面的参数确定如何控制麦克的声音。

- **• MUTE** (静音) 当设置为 ON 时,关闭麦克的声音。
- **• VOLUME** (音量) 调整麦克的输出音量。

# 讲话设置

本功能提供一个用于乐曲间报幕的专用麦克设置,以区别于演唱的麦克设置。

### 1 <sup>按</sup> **[MIC SETTING/VOCAL HARMONY]** 按钮调出 **MIC SETTING/VOCAL HARMONY** (麦克设置 **/** 人声合唱)屏幕。

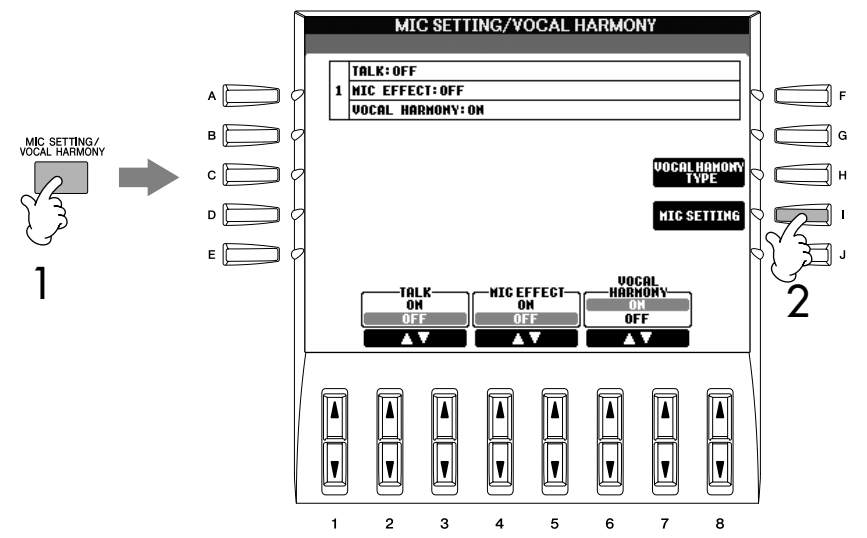

- 2 <sup>按</sup> **[I]** (**MIC SETTING**)按钮调出 **MICROPHONE SETTING** 屏幕。
- 3 <sup>按</sup> **TAB [**®**]** 按钮选择 **TALK SETTING** 标签页。

<span id="page-186-0"></span>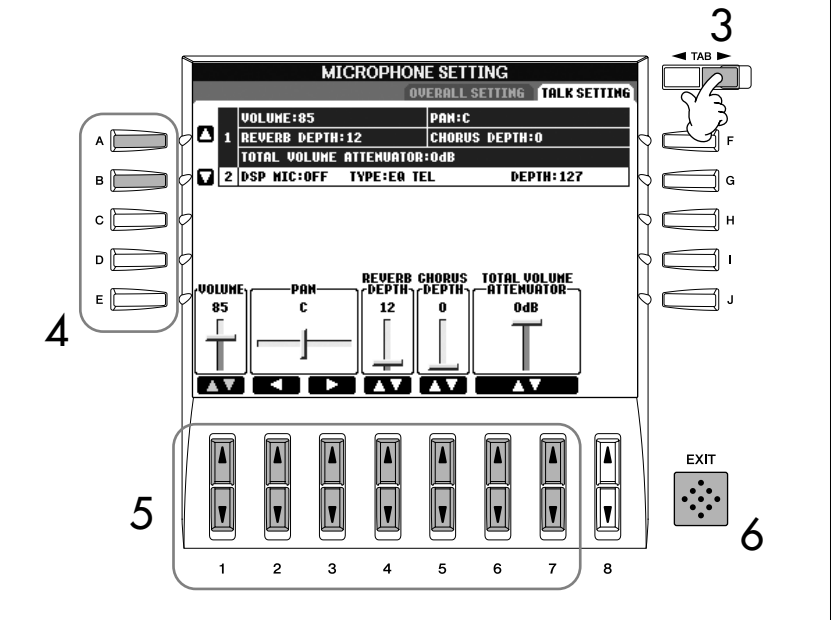

- 4 使用 **[A]/[B]** 按钮选择要设置的项目 (参数)(**[188](#page-187-0)** 页)。
- 5 使用  $[1\blacktriangle$   $\blacktriangledown$  ]  $-[7\blacktriangle$   $\blacktriangledown$  ] 按钮设置参数值。
- 6 <sup>按</sup> **[EXIT]** 按钮退出 **MICROPHONE SETTING** 屏幕。

小心 当退出 TALK SETTING 标签页时 会自动保存在该屏幕所做的设 置。但是,如果未退出该屏幕就 关闭了电源,所做的设置将丢 失。

<span id="page-187-1"></span><span id="page-187-0"></span>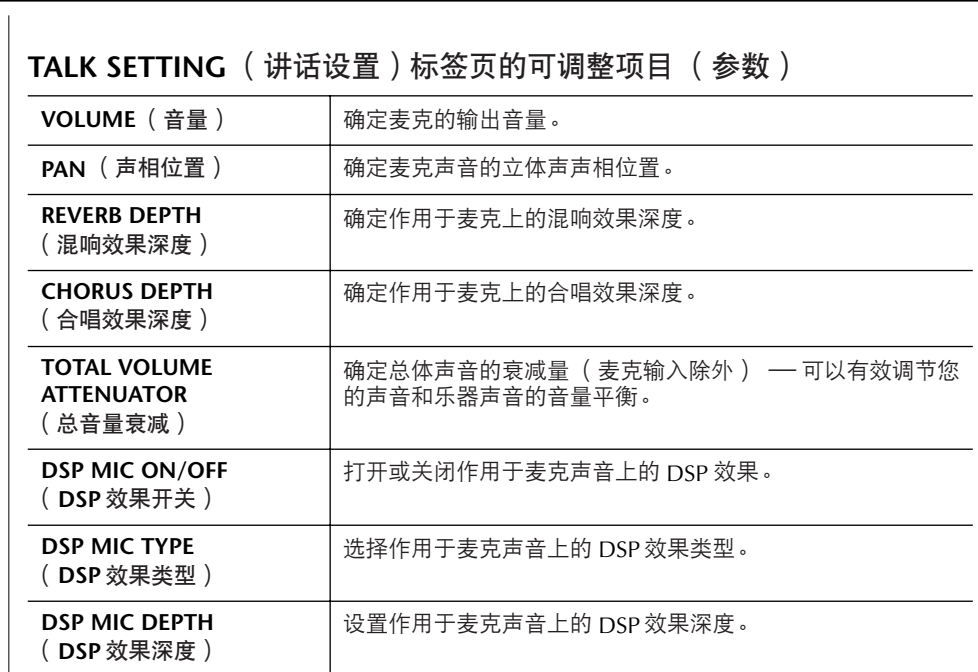

# 与其它设备一起使用本乐器

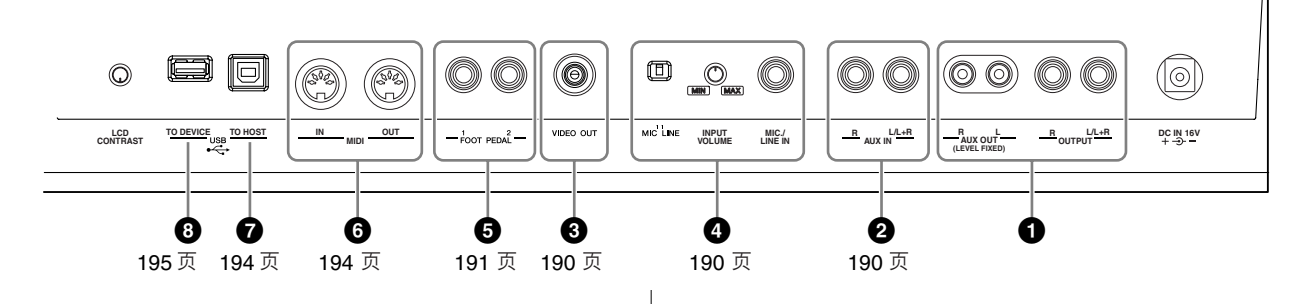

#### 小心

在连接其它设备之前,请先关闭所有设备的电源。同时,在打 开设备的电源之前,确定将各个部分的音量调到最小值 (0)。否则,可能会对设备造成电击或损坏。

# 连接音频或视频设备

#### 同注目

请使用无阻抗的音频线或插头。

### **1**用外接音频设备播放或录音 (**[OUTPUT]** 插孔、 **[AUX OUT** (**LEVEL FIXED**) **]** 插 孔、 **[OPTICAL OUT]** 插孔)

可以用这些插孔连接立体声音响系统来放大乐器的声 音,也可以连接盒式录音机或其它音频设备来录制演 奏。可以将麦克或者吉他连接到[MIC./LINE IN]插孔, 它们的声音可以和乐器声音一起输出。请参考下面的 示意图用音频线连接设备。上述插孔位于乐器的后面 板上。

小心

当把乐器的声音输出到外接设备时,请先打开乐器的电源,然 后再打开外接设备的电源。当关闭电源,按相反的顺序操作。 不要把音频输出插孔 **[OUTPUT] [AUX OUT** (**LEVEL FIXED**) **]** 和辅助输入插孔 **[AUX IN]** 连接起来。如果这样连接了,辅 助输入端的输入信号将再从音频输出端输出,这样就会导致循 环回馈,无法进行正常演奏,并且可能损坏乐器的两个端口。

### **[OUTPUT]** (音频输出)插孔

(标准耳机插孔[L/L+R]和[R]) 当外接设备连接到该插孔时,可以用乐器上的 [MASTER VOLUME]主音量旋钮控制和调整输出到外接 设备上的音量。用合适的线缆将乐器的音频输出插孔 OUTPUT [L/L+R]/[R]和有源音箱的一对音频输入插孔 连接起来。当使用非立体声设备时, 仅用[L/L+R]一个 插孔来连接。

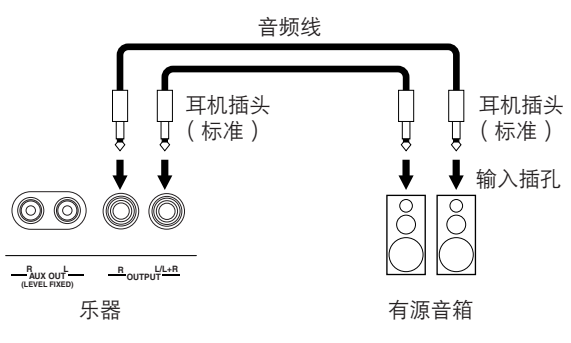

### **[AUX OUT** (**LEVEL FIXED**) **]** (辅助输出)插孔 (RCA针式插孔[L]和[R])

当连接到这对插孔时 (使用RCA针式插头),声音以 固定的音量输出到外接设备上,无论[MASTER VOLUME] 主音量旋钮在什么位置。当可以用外接音频 系统控制音量,或者在外接音频系统上录制乐器的声 音时使用这种连接。用合适的线缆将乐器的辅助输出 插孔AUX OUT [L]/[R] ( LEVEL FIXED ) 和外接音频系 统的辅助输入插孔AUX IN连接起来。

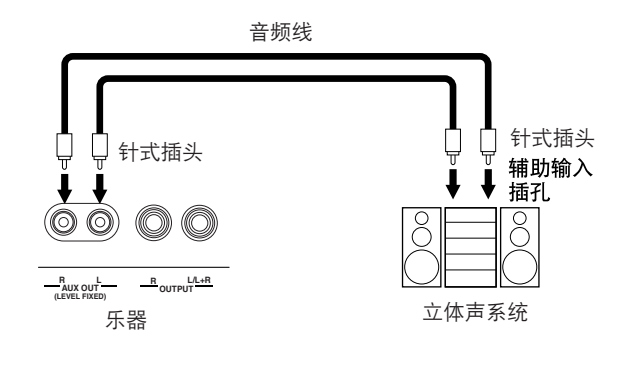

心使 其用 .<br>初长 设乐 备器 陆

<span id="page-189-1"></span>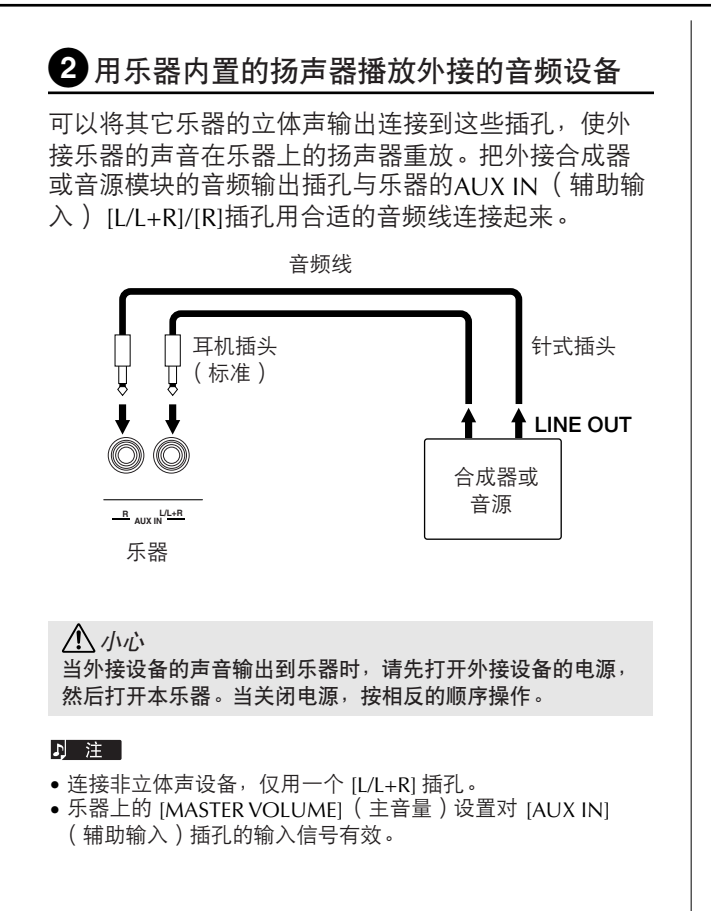

### <span id="page-189-3"></span><span id="page-189-0"></span>**3**在电视监视器上显示乐器屏幕上的内容 (**PSR-3000**)

把本乐器和外接电视监视器连接起来,可以让当前屏 幕的显示内容或歌词 (为方便大家跟唱)显示在电视 上。连接方[法请参见](#page-54-0)55页。

#### 1 井 1

- 设置好视频输出的制式 (NTSC 或 PAL)以满足视频设备 的制式标准。
- 当选择歌词作为视频输出信号的内容时,仅仅将乐曲的歌 词输出,而不影响乐器的调出屏幕。 • 避免长时间注视电视或视频监视器,这样做会损害您的视
- 力。时常休息一下并将视线转移到远处的物体,可以避免 眼睛疲劳。

#### 视频输出设置

- 1 调出操作屏幕。 [FUNCTION]→[G] VIDEO OUT
- **2** 使用 [1▲▼] 按钮选择视频设备的制式标准 "NTSC" 或 "PAL" 。使用 [3▲▼] /[4▲▼] 按钮选择视频输出信号的内容-当前屏幕的内容 (**LCD**)或歌词 (**LYRICS**)。

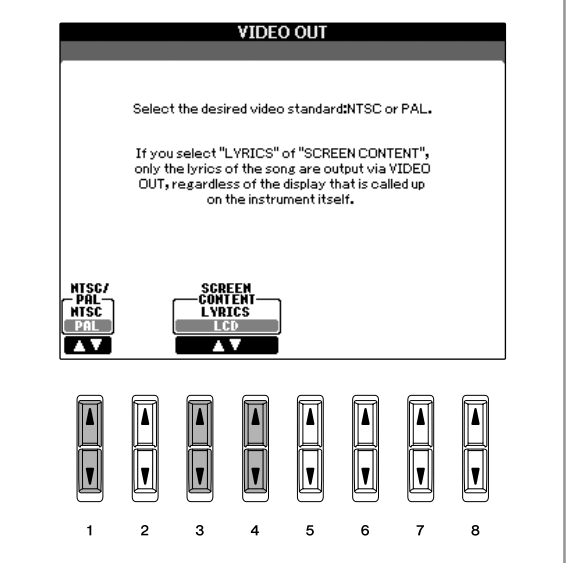

# <span id="page-189-2"></span>**4**连接麦克或吉他 (**[MIC./LINE IN]** 插孔)(**PSR-3000**)

把麦克连接到乐器左下侧的[MIC./LINE IN]插孔 (标准 1/4"耳机插孔),可以伴随乐曲播放 (卡拉OK)或您 的演奏歌唱。乐器将您的歌声或吉他声在乐器上的内 置扬声器重放出来。关于连接说明[,请参见](#page-53-0)54页。注 意, 当连接高电平输出设备时, 请确定将[MIC. LINE] 开关拨到 "LINE"侧。

# <span id="page-190-0"></span>**5**使用开关踏板或控制器踏板 (**[FOOT PEDAL]** 插孔)

在初始设置 (出厂设置)的情况下,两个踏板的功能 如下:

#### **• FOOT PEDAL 1** (踏板 **1**)插孔

在此插孔插入一个可选的YAMAHA FC4或FC5开关踏 板,可以用开关踏板来切换延音的开和关。开关踏板 的功能类似于钢琴上的制音踏板 - 踩下为延音, 释 放为普通声音。

#### **• FOOT PEDAL 2** (踏板 **2**)插孔

在此插孔插入一个可选的YAMAHA FC7控制器踏板, 可以在演奏PSR-3000/1500时用控制器踏板改变音量 (表情功能)。

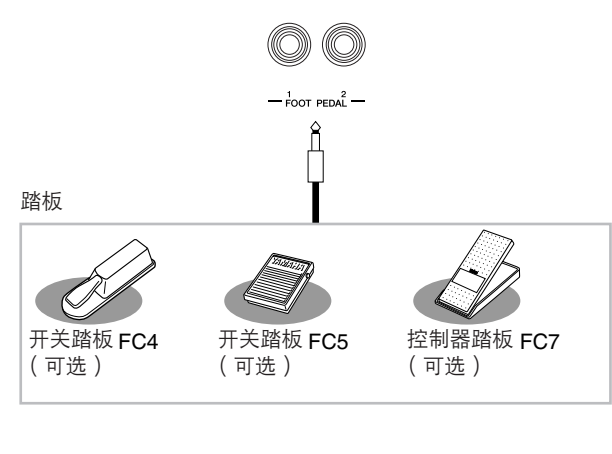

## 小心

务必在关闭电源的情况下插、拔踏板。

### 给踏板分配指定的功能

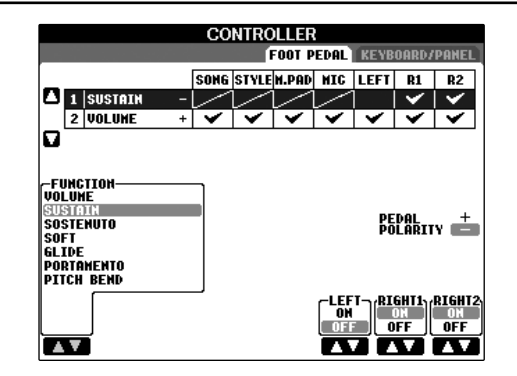

可以重新定义踏板的缺省功能。例如,可以用开关踏 板控制伴奏风格的开始/停止,或者用控制器踏板产生 弯音。

- <span id="page-190-1"></span>1 调出操作屏幕。  $[FUNCTION] \rightarrow [D] CONTROLLER \rightarrow TAB [\blacktriangleleft]$ FOOT PEDAL
- 2 使用 **[A]/[B]** 按钮选择两个踏板中要重新定义功能 的踏板。
- 3 使用 **[1** π†**]** 按钮选择功能,该功能将指定给步骤 **2** 中选择的踏板。 有关踏板功能的详情,请参见下面的说明。
- $\mathbf{4}$  使用 [2▲▼] 一 [8▲▼] 按钮<sup>,</sup>设置所选功能的详 细参数。 可供设置的参数,依步骤 3 所选的功能不同而不 同。有关参数的详情,请参见下面的说明。
- 5 踩下踏板,检查设置的功能是否可用踏板控制。

#### <span id="page-190-3"></span><span id="page-190-2"></span>设置踏板的极性

根据连接到乐器上的踏板种类的不同,踏板的开 / 关 操作也可能不同。例如,踩下踏板会将选择的功能打 开,但某些厂家 / 品牌的踏板,踩下踏板会关闭选择 的功能。如必要,使用这个设置可将其反过来。按 [I] (PEDAL POLARITY)按钮切换极性即可。

踏板的详细功能列表如下, 有 "\*"标记的功能, 仅 能用于控制器踏板,不能用于开关踏板。

可分配的踏板功能

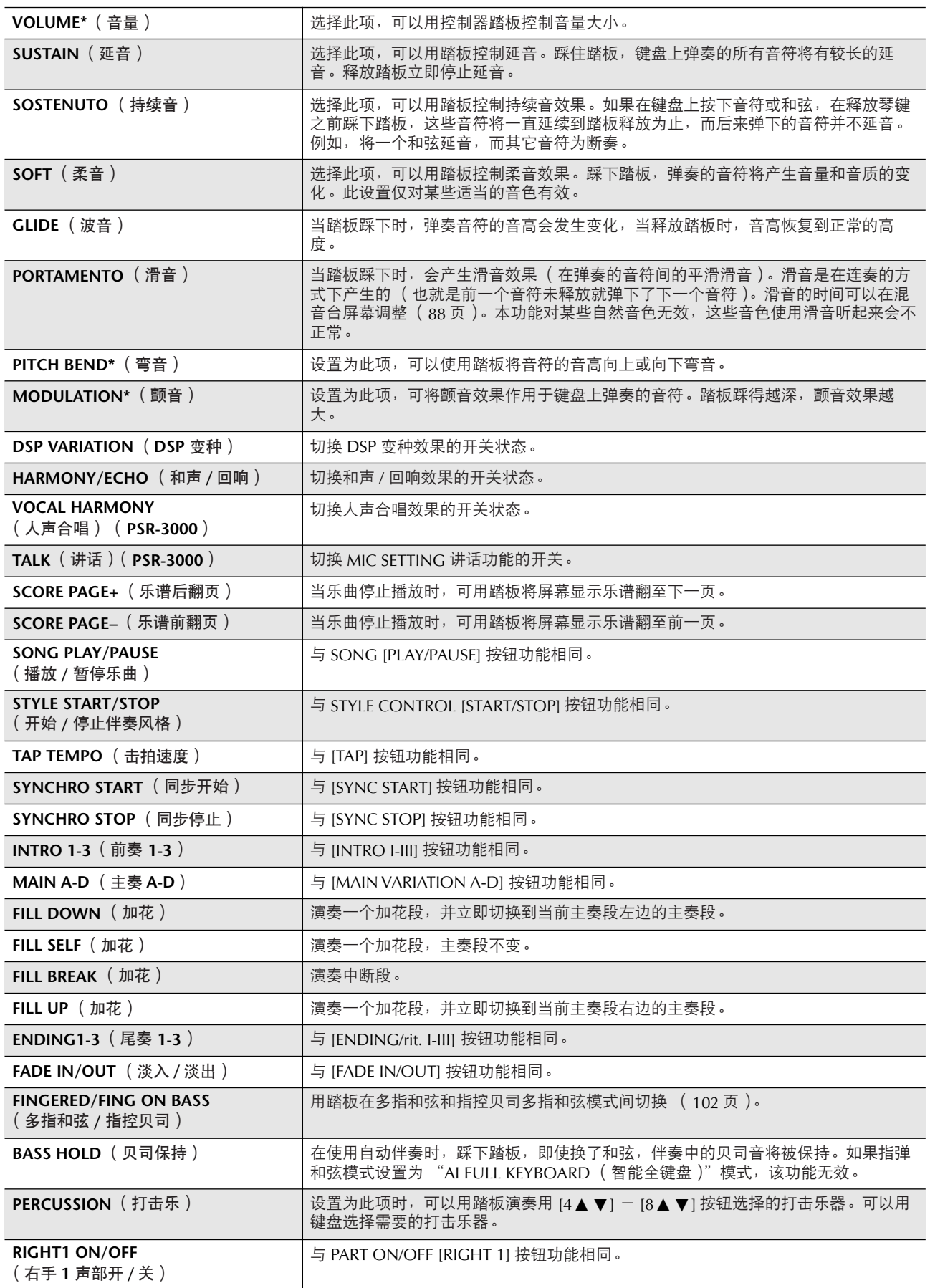

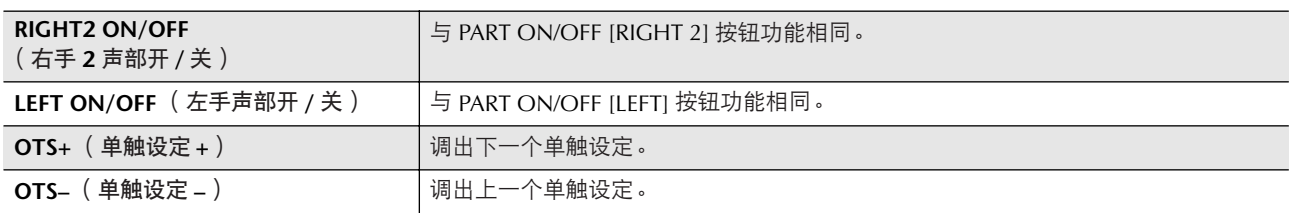

 $\blacksquare$ 主 持续音 (Sostenuto)和滑音 (Portamento)功能不能用于音栓风琴乐器音色, 即使将它们定义为踏板功能。

### 每种踏板功能的可调节参数

下面的参数可以用相应的[2 ▲ ▼]一[8 ▲ ▼]按钮调节,它们是否可用取决于所选的踏板功能。例如,选择了 SUSTAIN( 延音 )作为踏板功能,参数 "HALF PEDAL POINT"、"RIGHT 1"、"RIGHT 2"和 "LEFT"会自动出 现在屏幕上。

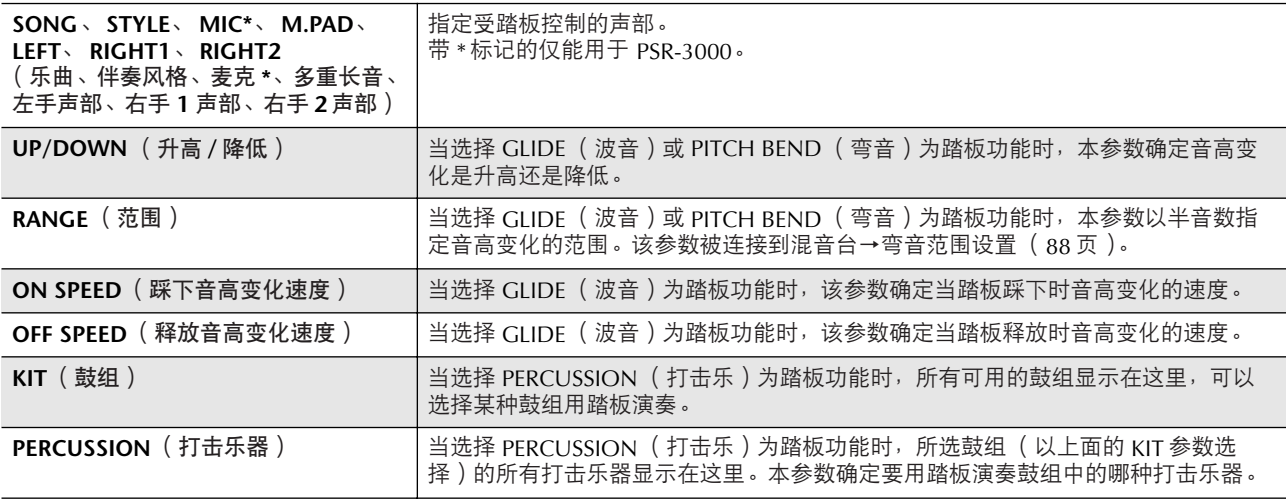

# <span id="page-193-1"></span>**6**连接外接 **MIDI** 设备(**[MIDI]** 端 口)

使用内置的MIDI端口和标准MIDI线连接外接MIDI设 备。

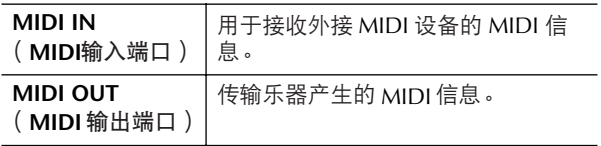

要了解MIDI的概况和如何有效地使用MIDI,请参考下 面的章节:

- 什么是 MIDI? …………………………………[197](#page-196-0) 页
- 能用 MIDI 做什么 ...................................[200](#page-199-0) 页
- MIDI 设置 ..............................................[201](#page-200-0) 页

# 连接计算机或 **USB** 设备

### <span id="page-193-0"></span>**67** 连接计算机 (**[USB TO HOST]** <sup>和</sup> **[MIDI]** 端口)

将计算机连接到IUSB TO HOSTI或[MIDI]端口,可以借 助于MIDI,在乐器和计算机间传输数据,并充分利用 强大的计算机音乐程序。记住,需要在计算机上安装 合适的USB MIDI驱动程序。

下面的说明解释了如何连接并使用这些端口。

#### 2 注

如果您的计算机具有 USB 接口, 我们推荐使用它连接计算机和 乐器,而不用 MIDI 端口。

#### 7 注 1

驱动程序

驱动程序是一个软件,它提供了在计算机操作系统和所连硬件设 备之间传输数据的界面。连接计算机和本乐器,需要安装一个 USB MIDI 驱动程序。

(本部分的说明分为两部分,分别针对两种连接:连接 到[USB TO HOST]端口和连接到[MIDI]端口。)

**•** 连接到 **[USB TO HOST]** 端口

当用 USB 端口把乐器连接到计算机时,请使用标准 的 USB 线缆 (带有 USB 标识)连接乐器上的 [USB TO HOSTI 端口和计算机的 USB 端口, 然后安装 USB MIDI 驱动程序。

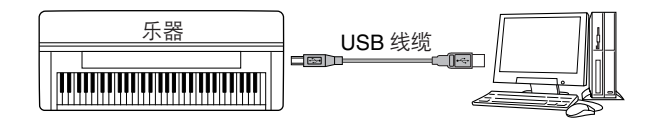

#### り注

#### 关于 **[USB TO HOST]** 端口和 **[USB TO DEVICE]** 端口

本乐器有两种不同类型的 USB 端口: [USB TO HOST] 端口和 [USB TO DEVICE] 端口。注意不要把这两个端口对应的连线接头 搞混淆了。

……………<br>连接插头时要注意插头的方向。 关于 [USB TO DEVICE] 端口的解释请见下一节。

#### 小心

#### 使用 **[USB TO HOST]** 端口时请注意

当连接计算机到 [USB TO HOST] 端口时,确定观察下面的几 点。否则会有死机或数据损毁的危险。一旦发生计算机或乐器 死机,请关闭乐器并重新启动计算机。

- 将计算机连接到 [USB TO HOST] 端口之前, 请将计算机从 任何的节能模式退出 (如暂停、休眠、待机等等),并关闭 任何打开的应用程序软件。同时也要关闭乐器的电源。
- 在关闭乐器的电源, 或者从乐器上拔下 USB 插头之前, 请 执行下面的操作。
- 关闭计算机上任何打开的应用软件。
- 确定当前和乐器没有数据传输 (数据传输仅仅在弹奏键盘 或播放乐曲时发生)。
- 当把 USB 设备连接到乐器时,下面这些操作之间应等待大 约 6 秒钟: 关闭乐器然后再打开, 或者交替地插 / 拔 USB 线缆。

#### り注

- 当 USB 连接建立之后,乐器会开始一个短暂的传输过程。
- 当使用 USB 线缆连接乐器和计算机时,请直接连接,不要经过 USB 集线器 (USB HUB)。
- 关于如何设置音序器软件,请参考相应软件的使用说明书。

#### **•** 连接到 **[MIDI]** 端口

用两种方式可以通过乐器的 MIDI 端口把乐器连接到 计算机。如果计算机有内置的 MIDI 接口,将计算机 的 MIDI OUT 端口连接到乐器的 [MIDI IN] 端口, 并 把乐器的 [MIDI OUT] 端口连接到计算机的 MIDI IN 端口。

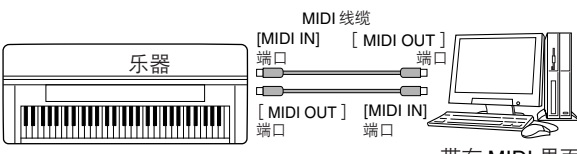

带有 MIDI 界面 的计算机

第二种连接需要一个外接的 MIDI 接口,它可以连接 到计算机的 USB 端口或串行口 (调制解调器端口或 打印机端口)。使用标准 MIDI 线缆, 将外接接口的 MIDI OUT 端口连接到乐器的 [MIDI IN] 端口,并把 乐器的 [MIDI OUT] 端口连接到接口的 MIDI IN 端 口。

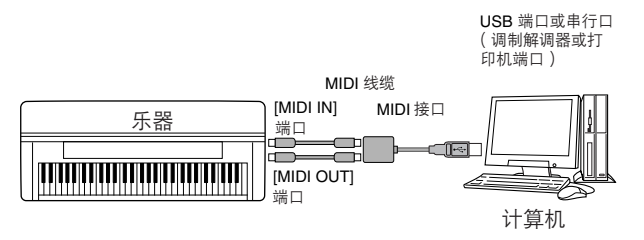

#### 回 注

确定在计算机上使用合适的 MIDI 接口。

#### <span id="page-194-0"></span>**8**连接到 **USB** 网络适配器与 **USB** 存储设备 (用 **[USB TO DEVICE]** 端口)

有两种方式使用乐器底部面板的[USB TO DEVICE]端 口。(PSR-3000/1500有两个端口。)

- 连接 USB 网络适配器, 可以直接访问专用 INTERNET 站点,并下载音乐数据 ([165](#page-164-0) 页)。
- 连接一个 USB 存储设备, 可以将自己制作的数据保 存在连接的设备上,并可从中读取数据。

#### り注

面的说明。

关于 **[USB TO HOST]** 和 **[USB TO DEVICE]** 端口 乐器上有两种不同的 USB 端口: [USB TO HOST] 和 [USB TO DEVICE]。当心,不要搞混两种端口和对应的连接插头。并注意 以正确的方向插入插头。有关 [USB TO HOST] 端口的解释见前

# 使用**USB**存储设备

这种类型的连接用来把USB存储设备连接到乐器上, 可以将自己制作的数据保存在连接的设备上,并可从 中读取数据。下面的说明大致解释了如何连接并使用 它们。

#### **• USB** 存储设备的兼容性

最多可以将两个 USB 存储设备连接到 [USB TO DEVICEI 端口 ( 必要时可以使用 USB 集线器 ), 如 软盘驱动器、硬盘驱动器、 CD-ROM 驱动器、闪存 读写器等等。不能连接使用其它 USB 设备, 如计算 机键盘、鼠标等。本乐器未必支持市场上所有的 USB 存储设备。YAMAHA 不能保证您购买的 USB 存 储设备能在乐器上正常使用,在购买 USB 存储设备 之前, 请接洽 YAMAHA 的经销商或授权的代理商 (见本说明书末页的列表)并听取建议,或者访问下 面的网页:

http://www.yamahapkclub.com/

#### 7 注

#### **CD-ROM** 驱动器

虽然本乐器可读取 CD-R/RW 驱动器上的数据,但不能保存数据 到 CD-R/RW 驱动器。

- 1 用标准 **USB** 线缆将 **USB** 存储设备连接到 **[USB TO DEVICE]** 端口。
- $2$  之后, 屏幕会退出一次并立即返回 (或者在选 择屏幕同时按下 **TAB[**√**][**®**]** 按钮)。自动调 出 **USB** 存储区屏幕 (**USB1**、 **USB2** 等等), 可以在该存储区保存文件,播放该区的乐曲数 据等等。

#### 7 注 **USB** 集线器

如果要同时连接 2 个或 3 个设备 (如两个 USB 存储设备和一个 USB 网络适配器), 可以使用一个 USB 集线器, 所用的 USB 集 线器必须是自供电的 (自己带有电源),并且事先打开了电源。 仅可以使用一个 USB 集线器。如果在使用 USB 集线器期间出现 错误信息,请断开 USB 集线器的连接,然后打开乐器的电源, 重新连接 USB 集线器。

#### 可注

#### 关于 **USB** 标签页

对于每个 USB 设备或分区,指示 USB 存储器的标签页 (如 USB1、USB2 等等)可显示最多达 USB20。号码并不固定,可 能会根据设备插入和断开的顺序产生变化。

#### **D** 注

检查 **USB** 存储设备上的剩余空间 在以下操作调出的屏幕上,可以检查剩余空间大小。

 $[FUNCTION] \rightarrow [I] \text{ UTILITY} \rightarrow \text{TAB} \rightarrow \text{TME} \rightarrow \text{NEDIA}$ 使用 [A]/[B] 按钮选择设备, 然后按 [F] ( PROPERTY ) 按钮。

#### 格式化 **USB** 存储介质

当 USB 存储设备连接到乐器上, 或插入了介质时, 屏 幕上会出现信息,提示格式化设备 / 介质。如果需要, 选择执行格式化操作 ([66](#page-65-0) 页)。

#### 小心

格式化操作将覆盖以前存在的任何数据,请小心从事。

#### 小心

避免频繁开闭 USB 存储设备的电源,或者频繁地插拔连接线 缆。这样做会导致乐器的 "死机"或挂起。当乐器正在访问 数据时 (例如保存、拷贝和删除等操作),不要拔下 USB 线 缆,不要将介质从驱动器中取出,也不要关闭存储设备的电 源。这样做会造成二者中数据的损毁,或设备的损坏。

#### 保护您的数据 (写保护):

为防止重要的数据被误删除,请使用由设备或介质提 供的写保护功能。当向 USB 存储设备保存数据的时 候,确定已停用了写保护。

#### **D** 注

即便将计算机连接到了 [USB TO HOST] 端口,并且将 USB 存储 设备连接到了 [USB TO DEVICE] 端口,也不能经由乐器, 从计算 机上访问 USB 存储设备。

#### り 注

虽然本乐器支持 USB1.1 标准,但可以在本乐器上连接使用 USB2.0 的存储设备。不过,传输速率依然是 USB1.1 的。

#### 将数据备份到计算机

<span id="page-195-1"></span><span id="page-195-0"></span>■ 将乐器的数据备份到计算机 一旦将数据保存到了 SM 卡或者 USB 存储设备 上,就可以将数据拷贝到计算机硬盘上,然后按 需要将它们整理归档。设备连接如下图。

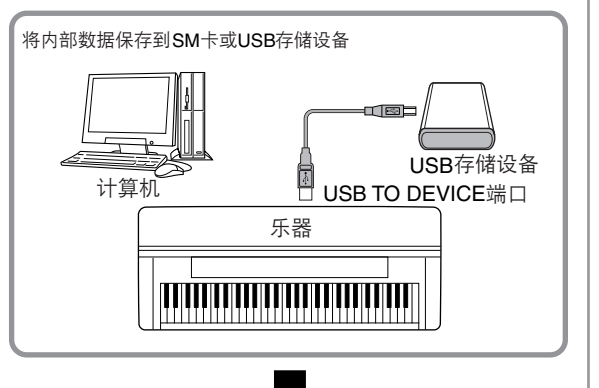

从乐器上断开USB存储设备,并将其连接到计算机。 ,,,<br>将数据备份到计算机,并整理文件/文件夹。

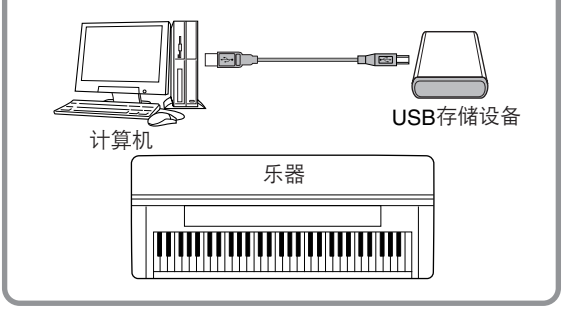

#### 7 井

虽然本例说明的是 USB 存储设备的使用,也可以备份保存到 SM 卡上的数据。

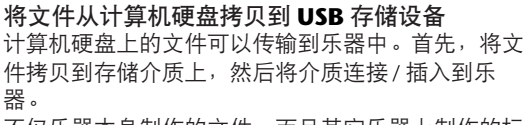

不仅乐器本身制作的文件,而且其它乐器上制作的标 准 MIDI 文件和伴奏风格文件,也可以从计算机硬盘 拷贝到 SM 卡或 USB 存储设备。一旦拷贝了这些文 件,将 SM 卡插入乐器的卡槽,或者将设备连接到乐 器的 [USB TO DEVICE] 端口, 就可以在乐器上播放这 些数据。

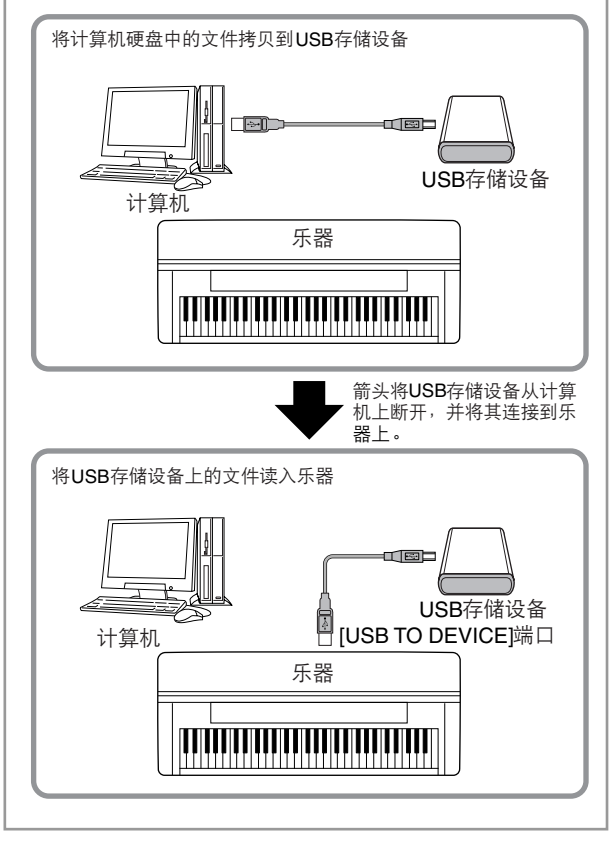

# <span id="page-196-1"></span><span id="page-196-0"></span>什么是 **MIDI?**

简单说, MIDI是一种数据传输标准,它可以在电子/数 字乐器和其它设备之间实现便捷而全面的控制。要更 了解MIDI, 我们先来看看声学乐器, 例如钢琴和古典 吉它。对于钢琴,弹下一个琴键,内部的琴锤敲击琴 弦并演奏出一个音符。对于吉它,直接拨弦发出音符 的声音。但是数字乐器是怎么演奏音符的呢?

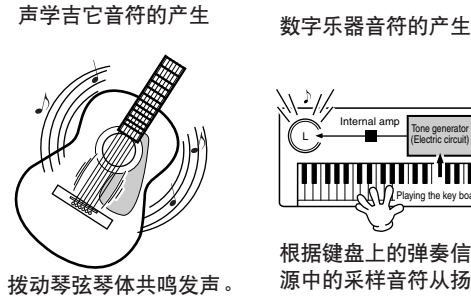

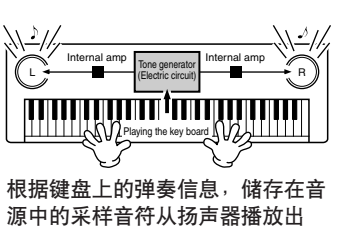

如上图所示,在电子乐器上,根据从键盘上接收到的 信息,保存在音源部分 (电子电路)的采样音符 (预 先录制的音符)被播放出来。

来。

现在,我们来看看当播放录音的时候发生了什么。当 播放一张音乐CD (例如钢琴独奏的录音),听到的实 际是声学乐器的声音 (空气中的振动)。这称作音频 数据, 和MIDI数据完全不同。

声学乐器演奏的录音和播放 (音频数据) 录音 きょうしゃ 播放 かいかん かいしゃ  $\circ$  $\circ$ 

在上面的例子中,钢琴家演奏的真实声音,作为音频 数据被捕获到录音中,这里是录制成CD。当在音频系 统中播放这张CD时,可以听到实际的钢琴演奏。钢琴 本身已经不再需要了,因为录音中包含了钢琴真实的 声音, 由扬声器把它们重放出来。

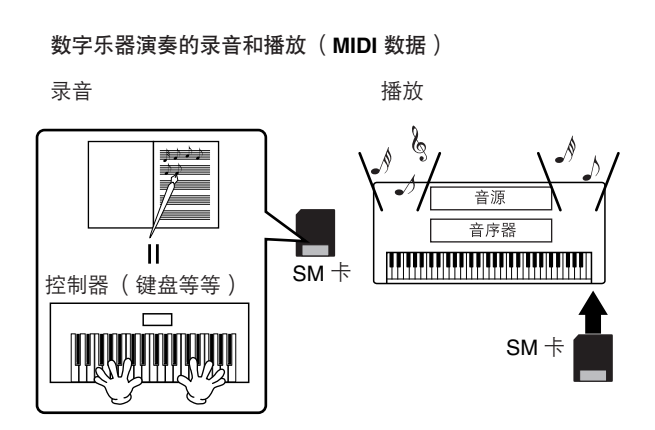

#### 1 注

在数字乐器的情况下,音频信号通过乐器的输出端口 (例如 [AUX OUT])发送出来。

上图中的 "控制器"和 "音源"就相当于我们在声学 乐器举例中的钢琴。这里,演奏者在键盘上的演奏作 为MIDI乐曲数据被捕获 (见下面的示意图)。为了录 制声学乐器的演奏音频,需要特殊的录音设备。但是, PSR-3000/1500具备内置的音序器,可以用它记录演奏 数据,而不需要特殊的录音设备。用数字乐器 - PSR-3000/1500 - 取代这些特殊设备, 它即可以录音又能 播放。

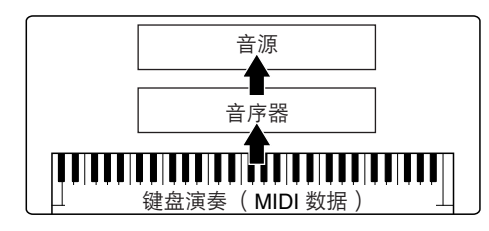

然而,我们仍然需要产生声音的来源,最后让它们从 扬声器发出来。 PSR-3000/1500的音源具备了这个功 能。录制的演奏由音序器重新生成,通过音源播放乐 曲数据。而音源具有精确产生各种乐器声音的能力- 包括钢琴的声音。从另一个角度看,音序器和音源的 关系类似于钢琴家和钢琴 — 一个演奏另外一个。因 为数字乐器可以分别处理播放数据和真实的声音,使 得我们可以把钢琴演奏用另外的乐器声音听听看,如 吉它或小提琴。

#### 7 注 1

虽然 PSR-3000/1500 是一件乐器, 但我们可以把它看做由几个电 子单元组成:一个控制器,一个音源,一个音序器。

最后,我们来看看录制的作为播放声音依据的实际数 据。例如,在PSR-3000/1500的键盘上用钢琴音色弹奏 了一个四分音符 "C"。与声学乐器发出一个共鸣的音 符不同,电子乐器从键盘发出一些信息,诸如 "用的 是什么音色"、 "弹的哪个键"、"大约多强"、"什 么时候按下的"和 "什么时候释放的"。然后将每条 信息转换成数字值,并发送给音源。音源使用这些数 据作为产生声音的依据,把储存的采样音符播放出来。

#### 键盘数据举例

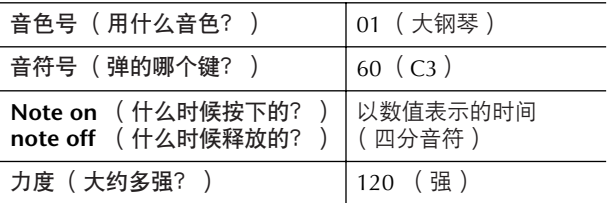

PSR-3000/1500上的面板操作,如弹奏琴键和选择音 色,都作为MIDI数据处理和存储。自动伴奏风格和乐 曲也都由MIDI数据组成。

MIDI是Musical Instrument Digital Interface (乐器数字 界面)的简称,它允许电子乐器间互相通讯、发送和 接收兼容的音符、控制变化、程序变化和各种其它类 型的MIDI数据或信息。

PSR-3000/1500可以通过传输音符相关数据和各种类型 的控制数据来控制外接的MIDI设备。 PSR-3000/1500 也可以被接收的MIDI信息控制,然后自动确定音源模 式,选择MIDI通道、音色和效果,改变参数值,演奏 各个声部指定的音色。

#### り注

和音频数据相比, MIDI 数据具有以下优势:

• 数据量小得多。 • 可以被快速有效地修改,甚至达到改变音色和转换数据的程 度。

MIDI信息可以分成两类:通道信息和系统信息。

#### 通道信息

PSR-3000/1500是一个可以处理16个MIDI通道的电子 乐器 (当用[USB]端口接收MIDI数据时可同时接收32 个通道的信息)。通俗地说 "它可以同时演奏16个乐 器"。通道信息对于16个通道的每一个,传输的都是诸 如音符的开/关、程序变化这样的信息。

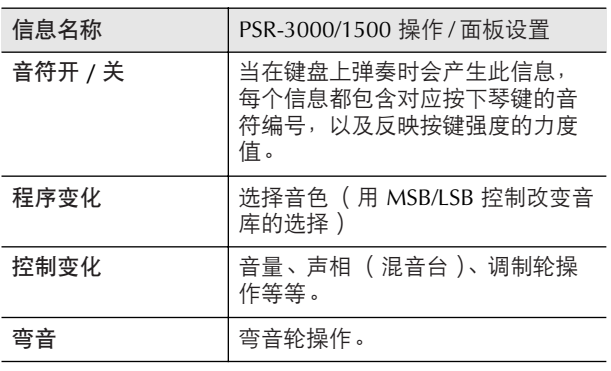

#### り 注

所有乐曲和伴奏风格的演奏数据都作为 MIDI 数据处理。

#### **MIDI** 通道

MIDI演奏数据被分配到16个通道的每个通道。使用这 些通道, 1-16, 16个不同乐器声部的演奏数据可以在 一根MIDI线上同时发送。

将MIDI通道看作电视频道。每个电视台都用指定的频 道传送广播节目。您家中的电视机可同时接收几个电 视台的许多不同节目,可以选择合适的频道看想看的 节目。

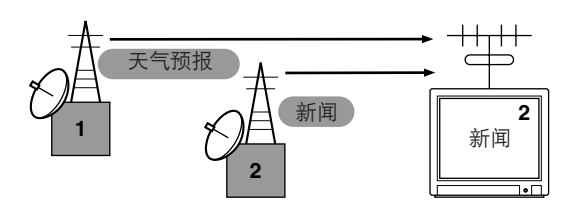

MIDI操作也是同样的基本原理。传输乐器在指定的通 道 (MIDI传输通道)用一根MIDI线缆发送MIDI数据 到接收乐器。如果接收乐器的MIDI通道 (MIDI接收通 道)匹配传输通道,接收乐器将根据传输乐器发送的 数据发出声音。

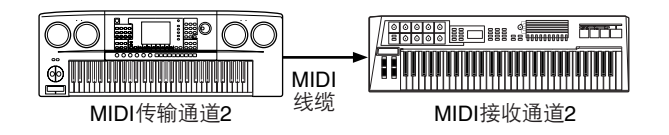

#### り注

本乐器的键盘和音源也是用 MIDI 连接。 → LOCAL CONTROL ([203](#page-202-0) 页)

例如,几个声部或通道可以被同时传输,包括伴奏风格数据(见 下文)

例子:在外接音序器上录制 **PSR-3000/1500** 上带有自动伴奏的 演奏。

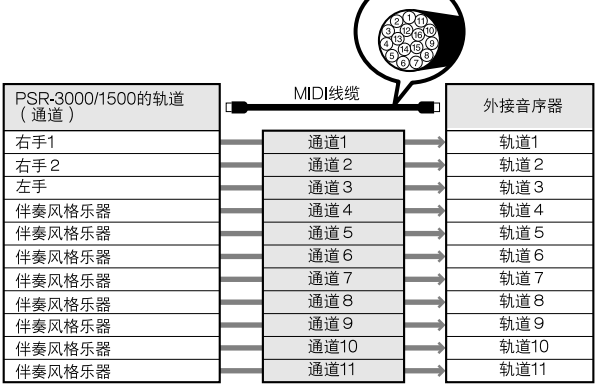

正像您所见到的,当传输MIDI数据时,确定什么数据 在哪个通道上传输是必要的 ([203](#page-202-1)页)。 PSR-3000/1500也允许确定如何播放接收的数据 ([204](#page-203-0) [页](#page-203-0))

#### 系统信息

系统信息是整个MIDI系统公用的数据。包括用于转换 每个乐器制造商专用数据的系统专用信息,和用于控 制MIDI设备的实时信息。

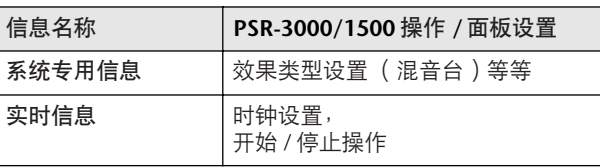

关于PSR-3000/1500的可传输/接收MIDI信息,请参阅 另一本DATA LIST手册中MIDI数据格式和MIDI指令图。

#### <span id="page-199-0"></span>可以用**MIDI**做什么?

■ 在外接音序器上 ( 或具有音序器软件的计算机中 ) 录制用自动伴奏功能演奏的数据 (1-16 通道)。 录制后, 用音序器修改数据, 再用 PSR-3000/1500 播放。

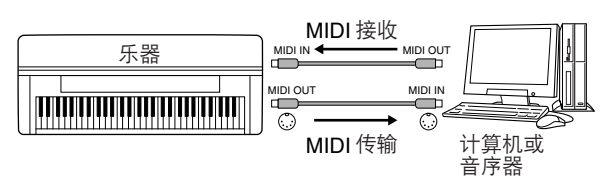

如果要把PSR-3000/1500当做XG兼容的多音色音源使 用,请在MIDI Receive屏幕将MIDI/USB 1接口1-16通 道的接收声部设置为 "SONG"([204](#page-203-0)页)。

■ 用外接的 MIDI 键盘控制本乐器

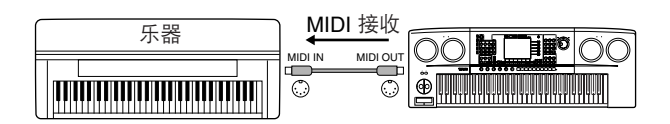

#### **MIDI**数据的兼容性

本节介绍有关数据兼容性的基本信息:其它MIDI设备 是否能播放在PSR-3000/1500上录制的数据, PSR-3000/1500是否能播放商家提供的乐曲数据, 或者为其 它乐器制作的乐曲数据,或者计算机上的乐曲文件。 根据MIDI设备或数据特点的不同,可能会顺利播放这 些乐曲,也可能需要进行特别的操作才能播放。如果 在乐曲播放方面遇到问题,请参考下面的信息。

#### 音序格式

乐曲数据被录制和存储的系统不同,其数据格式也不 一样。

当乐曲数据的音序格式和MIDI设备匹配时,才有可能 正常播放。 PSR-3000/1500与下面的格式兼容。

#### <span id="page-199-7"></span>● SMF (标准 MIDI 文件)

这是最通用的音序格式。标准MIDI文件可有两种类 型: 格式0或格式1。许多MIDI设备都兼容格式0, 并 且大多数商业软件也以格式0录制。

- PSR-3000/1500 兼容格式 0 和格式 1。
- PSR-3000/1500 上录制的乐曲数据自动保存为 SMF 格式 0。

#### <span id="page-199-3"></span>● **ESEQ**

这种音序格式与很多YAMAHA的MIDI设备兼容,包括 PSR-3000/1500系列乐器。这也是各种YAMAHA软件 的通用格式。

<span id="page-199-8"></span>• PSR-3000/1500 兼容 ESEQ 格式。

#### ● **XF**

YAMAHA的XF格式极大地增强了SMF格式 (标准MIDI 文件格式)的功能性和未来的可扩展性。当含有歌词 的XF格式文件在PSR-3000/1500上播放时,可以将歌词 显示出来。(SMF是MIDI音序文件最常用的格式, PSR-3000/1500兼容SMF的格式0和格式1,并将 "乐曲" 数据录制成SMF格式0)。

#### <span id="page-199-1"></span>●伴奏风格文件

伴奏风格文件格式将YAMAHA全部有关自动伴奏的诀 窍汇集到一个统一风格格式中。

#### 音色分配格式

对于MIDI文件,分配音色时用以指定音色的号码称作 "程序号"。编号的标准 (音色分配的顺序)叫作 "音色分配格式"。

如果乐曲数据的音色分配格式和播放它的兼容MIDI设 备不匹配,音色可能听起来不正常。 PSR-3000/1500兼 容下面的音色分配格式。

#### り注

即使设备和数据满足以上条件,数据仍然可能不完全兼容,这取 决于设备的规格和录制数据的具体方法。

#### <span id="page-199-4"></span>● **GM System Level 1**

这是最常用音色分配格式之一。 许多MIDI设备兼容GM System Level 1, 大多的商业软 件也是这样。

#### <span id="page-199-5"></span>● **GM System Level 2**

"GM System Level 2"是一个标准规范,它增强了原 "GM System Level 1", 改善了乐曲数据的兼容 性。它提供了更多的复音数和更多的音色选择,扩展 了音色参数,并集成了效果处理。

#### <span id="page-199-9"></span>● **XG**

XG是对GM System Level 1格式的增强。它是由 YAMAHA提出的。该格式提供了更多的音色和变化, 更具表现力的音色控制和效果控制,并保证对未来数 据的良好兼容性。

在PSR-3000/1500上用XG音色录制的乐曲数据与XG格 式兼容。

#### <span id="page-199-2"></span>● **DOC** (软盘管弦乐曲集)

这种音色分配格式与许多YAMAHA的MIDI设备兼容, 包括PSR-3000/1500系列乐器。

#### <span id="page-199-6"></span>● **GS**

GS格式是由Roland公司提出的。与YAMAHA的XG类 似, GS格式是对GM格式的增强,提供了更多的音色 和鼓组及它们的变化,还有更具表现力的音色和效果 控制。

### <span id="page-200-3"></span><span id="page-200-0"></span>**MIDI** 设置

在本节,可以对乐器进行MIDI的有关设置。 PSR-3000/ 1500提供一套10个预编制的模板,利用它们可以立即 方便地配置好乐器,以满足具体的MIDI应用或外接设 备。也可以修改预编制的模板,并将其作为原始数据保 存在用户区,最多可以保存10个用户模板。以后可以 将所有原始模板作为一个文件保存到SM卡或其它USB 外接存储设备,具体操作在MIDI SETUP (MIDI设置) 屏幕中完成(用[FUNCTION] → [I] UTILITY→TAB [F] SYSTEM RESET调出)。

#### <span id="page-200-1"></span>基本操作

1 调出操作屏幕 (**MIDI** 模板选择屏幕)。 Function  $\rightarrow$  [H] MIDI

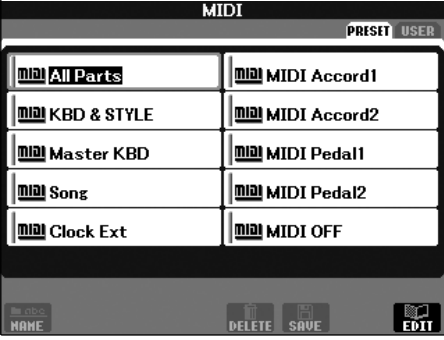

2 要使用预编制的模板或修改它们

按 TAB[◀] 按钮选择 PRESET (预置)区, 按 [A]-[J] 按钮中的一个选择 MIDI 模板。

要使用已经保存到用户区的模板或者修改它们 按 TAB[▶] 按钮选择用户区, 按 [A]-[J] 按钮中的一 个选择 MIDI 模板。

3 要修改模板,按 **[8** †**]** (**EDIT**)按钮调出 **MIDI** <sup>屏</sup> 幕。

> 所选模板的各个参数设置显示在屏幕上,可以在这 里修改各个参数。

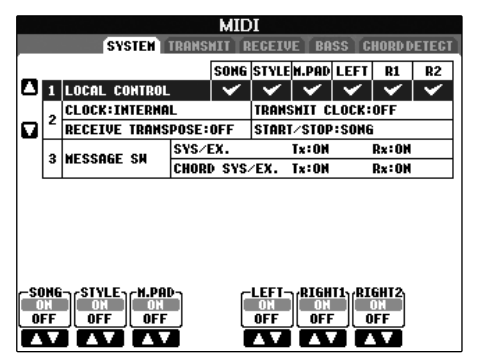

### 4 使用 **TAB[**√**]/[**®**]** 按钮调出相关的设置屏幕。

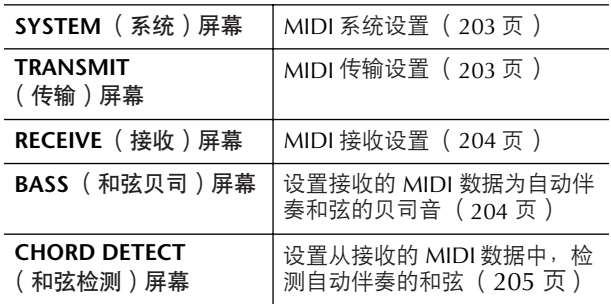

- 5 当完成修改后,按**[EXIT]** 按钮返回**MIDI** 模板选择屏 幕 (**PRESET** 或 **USER**)。
- 6 使用 **TAB[**√**]/[**®**]** 按钮选择用户存储区来保存数据 (**[67](#page-66-0)** 页)。

#### <span id="page-200-2"></span>预编制的 **MIDI** 模板

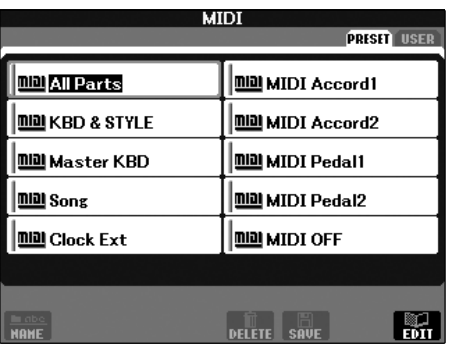

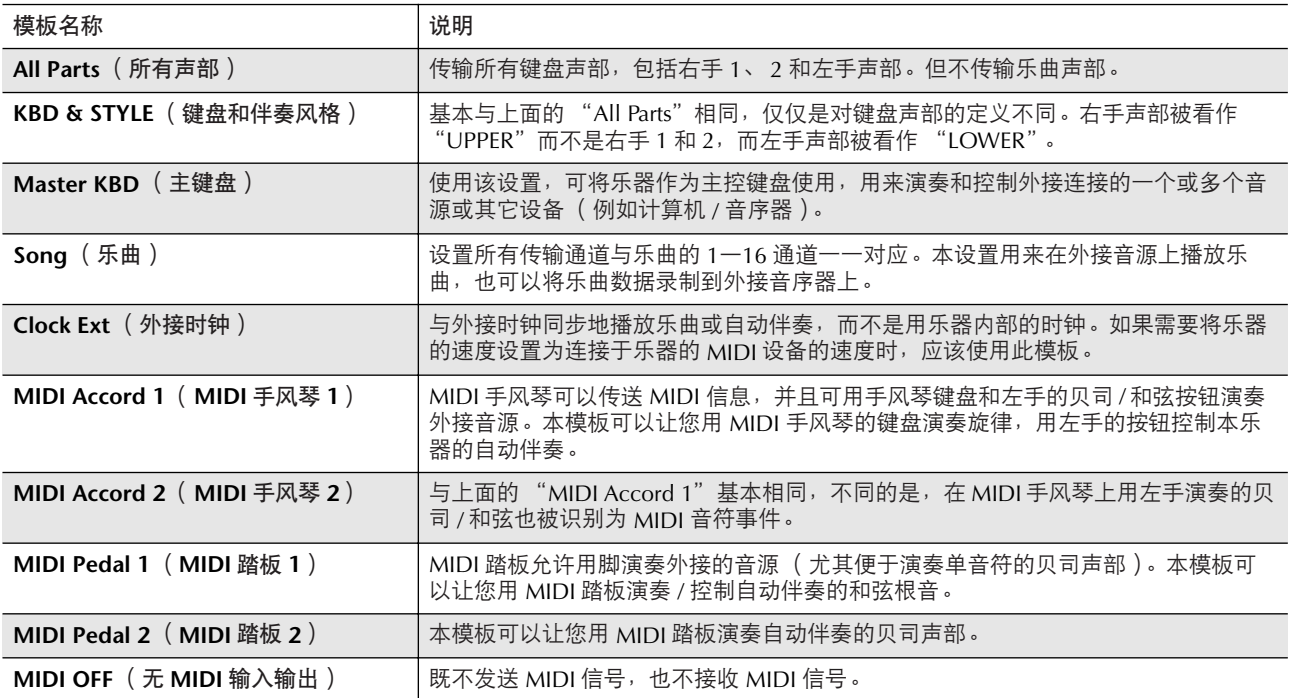

#### <span id="page-202-6"></span>SYSTEM 标签页

<span id="page-202-2"></span>**MIDI** 系统设置

这里的说明适用于SYSTEM标签页,它可以在[201](#page-200-1)页 -<br>"基本操作"中的第4步调出。

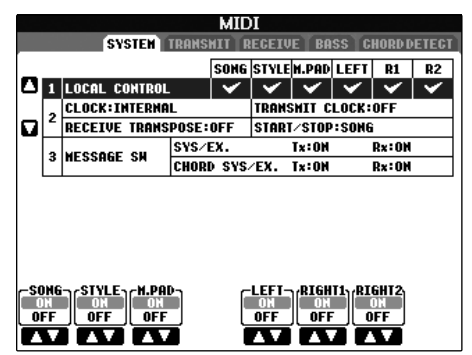

#### <span id="page-202-3"></span><span id="page-202-0"></span>■ LOCAL CONTROL (本机控制)

打开或关闭各个声部本机控制的状态。当LOCAL CONTROL设置为 "ON"时,乐器的键盘将控制乐器 本身的内部音源,从而用键盘直接演奏内部的音色。 如果设置为 "OFF", 键盘及控制器就和乐器内部的音 源部分切断了连接。这样,当使用键盘或控制器演奏 时,乐器不会发出声音。例如,可以用这种方式,让 外接的MIDI音序器来演奏乐器的内部音色,并且将键 盘演奏的音符录制到外接的音序器上,或者用键盘演 奏外接的音源。

#### <span id="page-202-4"></span>■ 时钟设置等

#### ● **CLOCK** (时钟)

确定PSR-3000/1500是由其本身的内部时钟控制,还是 由从外接设备接收到的MIDI时钟信号控制。当独立使 用PSR-3000/1500, 或者将其作为主键盘控制外接设备 时,通常设置为 "INTERNAL"。当把PSR-3000/1500 和外接音序器、 MIDI计算机或其它MIDI设备一起使用 时,并且要和这些设备同步,请将此参数设置为适当 的设置: MIDI、 USB 1或USB 2。这种情况下, 请确定 正确地连接了外接设备 (例如PSR-3000/1500的MIDI IN端口),并且能正常传输MIDI时钟信号。当设置为 外接设置 (MIDI、USB 1或USB 2)时, 主屏幕上的 速度指示为 "Ext."。

#### ● **TRANSMIT CLOCK** ( 时钟传输 )

打开或关闭MIDI时钟 (F8)传输。当此参数设置为 OFF时,不传输MIDI时钟或开始/停止数据,即使正在 播放乐曲或自动伴奏。

● **RECEIVE TRANSPOSE** ( 移调接收 )

确定是否将乐器的移调设置 ([58](#page-57-0)页)作用于由MIDI端 口接收到的音符事件。

● **START/STOP** (开始 **/** 停止) 确定接收到的开始 (FA)和停止 (FC)信息是否作用 于乐曲或自动伴奏的播放。

#### ■ **MESSAGE SW** (信息开关)

#### ● **SYS/EX.** (系统专用信息)

"Tx"参数设置可以打开或关闭MIDI系统专用信息的 传输。"Rx"参数设置可以打开或关闭由外接设备产生 的MIDI系统专用信息的接收和识别。

● CHORD SYS/EX. (和弦系统专用信息) "Tx"参数设置可以打开或关闭MIDI和弦专用数据 (和弦检测、根音和和弦类型)的传输。"Rx"参数设 置可以打开或关闭由外接设备产生的MIDI和弦专用数 据的接收和识别。

<span id="page-202-5"></span>TRANSMIT 标签页

#### <span id="page-202-1"></span>**MIDI** 传输设置

这里的说明适用于TRANSMIT标签页,它可以在[201](#page-200-1)页 "基本操作"中的第4步调出。在本屏幕设置哪些声部 以MIDI数据发送,以及通过哪些MIDI通道发送数据。

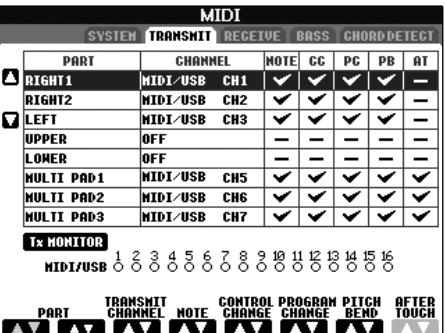

#### 操作

选择要传输的声部以及该声部在哪个通道传输。也可 以确定被传输数据的类型。

● 除了下面的两个声部,其它声部的概念已经在本 说明书解释过了。

#### **• UPPER**

在音色分离点 (RIGHT 1和/或2)右侧演奏的键盘声 部。

#### **• LOWER**

在音色分离点左侧演奏的键盘声部。它不受[ACMP ON/OFF]按钮的开关状态的影响。

#### ● **Tx MONITOR** (传输指示)

对应于每个通道,都有一个小圆点。每当通道的数据 正在传输时,相应的圆点就会闪烁。

#### 고 부

#### 当不同的声部分配到一个传输通道时

如果用一个通道传输几个不同声部的 MIDI 信息,被传输的 MIDI 信息将合并为一个通道—可能会出现意外的声音,并有可能导致 外接连接设备的短暂停顿。

#### 1 井

关于被保护的乐曲

即使正确地设置了传输通道,写保护的乐曲也不能被传输。

#### ■ 可以被传输或接收 (识别)的 MIDI 信息

在TRANSMIT/RECEIVE (传输/接收)屏幕,可以设置 下列的MIDI信息。

- Note (音符事件)......................................[162](#page-161-0) 页
- CC (控制变化)........................................[162](#page-161-0) 页
- PC (程序变化).........................................[162](#page-161-0) 页
- PB (弯音)................................................[162](#page-161-0) 页
- AT (触后)................................................[162](#page-161-0) 页

<span id="page-203-3"></span>RECEIVE 标签页

<span id="page-203-0"></span>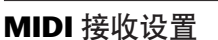

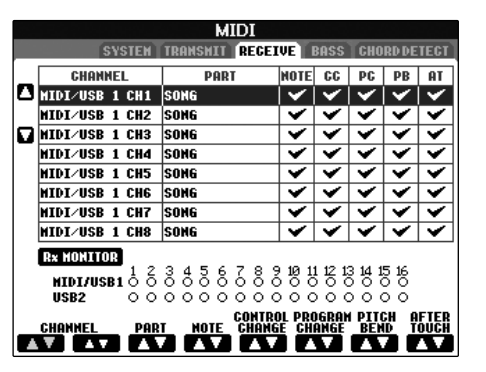

这里的说明适用于RECEIVE标签页,它可以在[201](#page-200-1)页 "基本操作"中的第4步调出。在本屏幕设置哪些声部 接收MIDI数据以及通过哪些MIDI通道接收数据。

#### 操作

选择要接收的通道,和接收该通道的声部。也可以确 定接收数据的类型。

- 通过 **USB**端口,**PSR-3000/1500** 可以接收**32**个通道 的 **MIDI** 信息 (**16** 通道 **x 2** 端口)。
- 除了下面的两个声部, 其它声部的概念已经在本说 明书解释过了。

#### **• KEYBOARD**

接收的音符信息将控制 PSR-3000/1500 的键盘演 奏。

#### **• EXTRA PART 1-5**

这五个声部专门保留用于接收并播放 MIDI 数据。 一般情况下,这些声部不能被乐器本身使用。使 用这五个连同其它一般性的声部 (麦克声部除 外),可以将 PSR-3000/1500 当作 32 通道的多音 色音源使用。

#### ● Rx MONITOR (接收指示)

对应于每个通道,都有一个小圆点。每当通道正在接 收数据时,相应的圆点就会闪烁。

#### り 注 参数锁定

可以 "锁定"一些参数 (如效果、分离点等),使得它们仅能用 控制面板改变 ([131](#page-130-0) 页)。

#### ■ 用 **USB** 端口和 **MIDI** 端口传输 **/** 接收 **MIDI**

结合使用[MIDI]端口和[USB]端口,可以传输/接收32个 通道 (16个通道×2个端口)的MIDI信息,参见下 图:

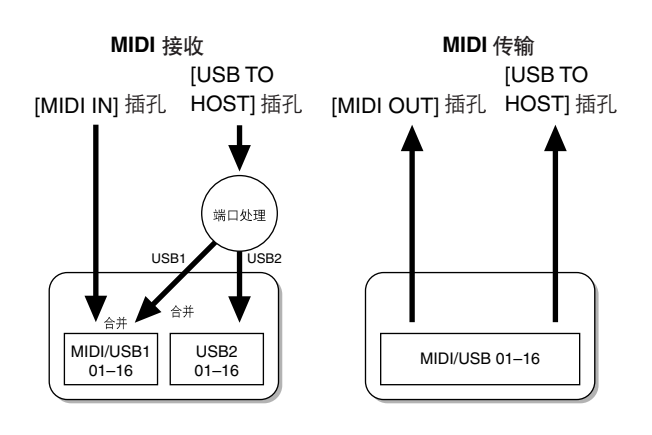

<span id="page-203-2"></span>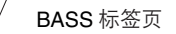

#### <span id="page-203-1"></span>利用 **MIDI** 接收设置自动伴奏的贝司音符

这里的说明适用于BASS标签页,它可以在[201](#page-200-1)页 "基 本操作"中的第4步调出。

这里的设置,可以根据MID接收到的音符信息,确定 自动伴奏的贝司音符。设置为 "ON"的通道接收到的 音符开关信息,将作为自动伴奏的贝司音符识别。无 论[ACMP ON/OFF]的状态如何,也无论分离点设置在 何处,都将检测贝司音。当多个通道同时设置为 "ON"时,则将这些通道接收的MIDI数据合并,从合 并的结果中检测贝司音符。

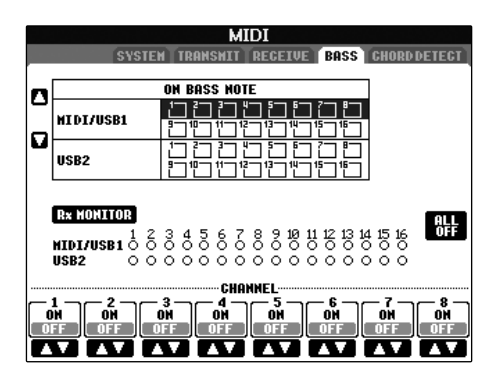

#### 操作

选择通道,并设置该通道的 "ON"或 "OFF"状态。 使用ALL OFF 项将所有通道设置为OFF。

<span id="page-204-1"></span>CHORD DETECT 标签页

<span id="page-204-0"></span>从接收的 **MIDI** 信息中检测用于自动伴奏的和 弦类型

这里的说明适用于CHORD DETECT标签页,它可以在 [201](#page-200-1)页 "基本操作"中的第4步调出。

这里的设置,可以根据MIDI接收到的音符信息,确定 自动伴奏的和弦类型。设置为 "ON"的通道接收到的 音符开关信息将作为自动伴奏的和弦检测音符识别。 要被检测的和弦取决于指弹和弦类型。无论[ACMP ON/OFF|的状态如何,也无论分离点设置在何处,都 将检测和弦类型。当多个通道同时设置为"ON"时, 则将这些通道接收的MIDI数据合并,从合并的结果中 检测和弦类型。

操作过程与上述BASS标签页的操作基本相同。

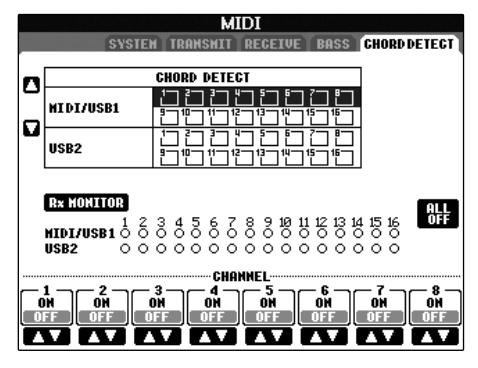

<span id="page-204-3"></span><span id="page-204-2"></span>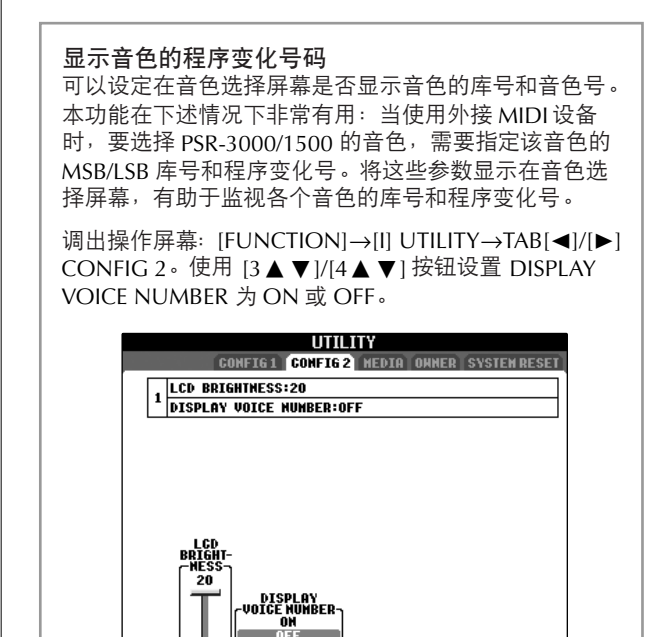

#### **D** 注

● 屏幕显示的号是从 "1"开始的,因此,实际的 MIDI 程序 变化号应该是该值减 1,因为后者是从 "0"开始的。 • 对于 GS 音色,本功能无效 (不显示音色的程序变化号)。

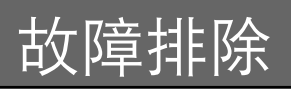

#### 一般故障

#### 不能打开 **PSR-3000/1500** 的电源。

• 安全地将内插头插入到 PSR-3000/1500 的插座上, 将 外插头插入到合适的交流电源插座。

#### 当打开或关闭电源时能听到卡嗒声或砰砰声。

• 电流作用于乐器,这是正常现象。

#### 能听到 **PSR-3000/1500** 扬声器中的噪音。

● 当在 PSR-3000/1500 附近使用移动电话, 或者电话正 响铃时,可能会听到噪音。关闭移动电话,或者使用移 动电话时远离 PSR-3000/1500。

#### 无法看清屏幕上的字符,因为屏幕太亮 (或太暗)。

- 使用 [LCD CONTRAST] 旋钮调整最佳可见性。
- 调整屏幕的亮度 ([20](#page-19-0) 页)。

#### 总体音量太低,或者听不见声音。

- 可能主音量设置得太低,用 [MASTER VOLUME] 旋钮设 置合适的音量。
- 所有的键盘声部都关闭了。使用 PART ON/OFF [RIGHT 1]/[RIGHT 2]/[LEFT] 按钮打开声部。
- 各个声部的音量可能设置的太低,在 BALANCE 屏幕提 高音量 ([40](#page-39-0) 页)。
- 确定需要的通道设置为 ON ([104](#page-103-0) 页)。
- 连接了耳机,使扬声器输出无效。将耳机拔下。
- 确定打开了扬声器 ([18](#page-17-0) 页)。
- [FADE IN/OUT] (淡入 / 淡出)按钮点亮,将声音静音 了。按 [FADE IN/OUT] 按钮关闭该功能。
- 确定 Local Control (本机控制)功能设置为 ON ([203](#page-202-3) [页](#page-202-3))。

#### 不能听到同时弹奏的所有音符。

• 可能超出了 PSR-3000/1500 的最大复音数限制 ([210](#page-209-0) [页](#page-209-0))。当超过最大复音数时,最早弹下的音符将停止发 声,让最后弹奏的音符发声。

#### 键盘弹奏的音量低于乐曲 **/** 自动伴奏的音量。

• 键盘声部的音量可能设置得太低,在 BALANCE 屏幕提 高键盘声部的音量 ([40](#page-39-0) 页)。

#### 某些音高的琴键不响。

• 确定 [PERFORMANCE ASSISTANT] 按钮设置为 OFF。

#### 某些音符音高不对。

可能音阶参数设置为非十二平均律了。改变律制 音阶的设置,确定在律制音阶屏幕选择 "Equal"  $(81$ [页](#page-80-0))。

- **–** 在键盘上演奏的不同音符,在音质上有细微的不同。
- **–** 某些音色有重复的声音。
- **–** 高音区的某些噪音或颤音比较明显,取决于不同的音 色。
- PSR-3000/1500 的采样系统引起的,是正常现象。

#### 当在高音域或低音域弹奏时,某些音色会发生八度跳跃。

• 这是正常的。某些音色有音高限制,当超限时,会引起 音高变换。

#### 打开电源未出现主屏幕。

• 当连接了一个 USB 存储设备时可能出现这种情况。安 装某些 USB 存储设备,可能使开机到出现主屏幕需要 较长的时间。为避免这种情况,请拔下 USB 存储设备, 再打开电源。

#### 文件 **/** 文件夹

#### 某些文件 **/** 文件夹出现乱码。

• 语种设置被改变了。为文件 / 文件夹名称设置合适的语 种 ([19](#page-18-0) 页)。

#### 某个存在的文件没有显示出来。

• 文件的扩展名 (例如 .MID 等等)可能被修改或删除 了。在计算机上修改文件名称,添加合适的扩展名。

外接存储介质 (如 **SM** 卡等等)上的文件不能在乐器上 显示出来。

• 本乐器无法处理超过 50 个字符的文件名称。在计算机 上重命名文件为少于 50 个字符的文件名。

从一个介质 (如 **SM** 卡)上拷贝或剪切的文件 **/** 文件夹 不能直接拷贝或粘贴到另一个介质上。

• 这是正常的。因为不能直接拷贝数据。先拷贝或粘贴数 据到用户区,更换介质后再拷贝或粘贴到 Card/USB 存 储区。

#### 演示

#### 如何停止演示?

• 按 [EXIT] 按钮。

#### 帮助

如何退出帮助功能?

• 按 [EXIT] 按钮。

#### 从音色选择屏幕选择的音色没有声音。

- 检查是否打开了选择的声部 ([77](#page-76-0) 页)。
- 要为右手区选择音色,按 PART SELECT [RIGHT 1] 按 钮。要选择右手的重叠音色,按 PART SELECT [RIGHT 2] 按钮,要选择左手音色,按 PART SELECT [LEFT] 按 钮。

#### 当在混音台改变伴奏风格或乐曲的节奏音色 (鼓组等等) 时,声音听起来奇怪或与预期不同。

• 当修改了风格或乐曲中节奏 / 打击乐音色的参数时,有 关鼓音色的详细设置会被重置。在某些情况下,可能无 法恢复原来的音色。在播放乐曲的情况下,回到乐曲开 头重新播放乐曲即可恢复原音色。在自动伴奏的情况 下,重新选择一次该风格即可恢复原音色。

#### 震音 **/** 颤音无法用于音栓风琴音色。

• 这是正常的。和声 / 回响设置屏幕的震音和颤音设置对 音栓风琴音色无效。

和声功能不起作用。

• 和声效果不能在全键盘和智能全键盘指弹和弦模式下使 用。选择一个合适的指弹和弦模式 ([102](#page-101-0) 页)。

当改变音色时,以前选择的效果也变了。

• 每个音色都有其适当的预置效果设置,当相应的音色设 置参数设置为 ON 时, 它们会被自动调出 ([101](#page-100-0) 页)。

音色产生过多的噪音。

• 某些音色可能产生噪音,取决于在混音台屏幕的过滤器 页面的谐波内容和 / 或亮度设置 ([88](#page-87-2) 页)。

#### 声音失真或噪音。

- 音量可能调的太高。确定所有相关音量都设置在适当的 音量大小。
- 这可能是某些效果引起的。尝试取消所有不需要的效 果,特别是失真类型的效果 ([90](#page-89-0) 页)。
- 音色制作屏幕的过滤器共鸣设置 ([97](#page-96-0) 页)会导致声音 失真,按需要调整这些设置。
- 噪音可能因混音台过滤器屏幕的设置引起。请在过滤器 屏幕调整谐波内容和亮度控制 ([88](#page-87-2) 页)。

使用乐曲自动音色重置功能替换音色时,声音没有变化。

• 这取决于具体的乐曲数据,有些情况下音色重置功能无 效,即使替换了音色。

#### 即使修改了音色,声音也没变化。

• 记住,参数的修改可能不会引起实际声音太大的变化, 这取决于音色原来的设置。

#### 分步录制时无法选择预置音色之外的音色。

• 这是正常的。

#### 音色 しょうしょう きょうしょう しゅうしょう おおとこ しゅうしょう 伴奏风格

#### 不能开启自动伴奏。

- 确定按了 STYLE CONTROL [START/STOP] 按钮。
- MIDI 时钟可能设置为 "EXTERNAL"了,确定将其设 置为 "INTERNAL"([203](#page-202-4) 页)。

#### 仅仅演奏节奏通道。

- 确定打开了自动伴奏功能,按 [ACMP ON/OFF] 按钮。
- 可能是仅在键盘的右手区弹奏。确定在键盘的伴奏区弹 和弦。

#### 不能选择伴奏风格。

● 如果伴奏风格数据过大( 120 KB 或更大 ),就不能被 选择。因为过大的数据无法载入乐器。

#### 预期的和弦不能被识别或没有在自动伴奏中输出。

- 可能没有弹下正确的琴键来指定和弦。请参考另一本 DATA LIST 手册中的 "Chord Types Recognized in the Fingered Mode"。
- 可能用了与当前模式不同的指弹和弦模式的指法来弹奏 和弦。检查伴奏模式,根据选择的模式弹奏和弦 ([103](#page-102-0) [页\)](#page-102-0)。

#### 不能打开同步停止。

• 当指弹和弦模式设置为 "全键盘"或 "智能全键盘", 或者自动伴奏没有打开时,不能打开同步停止功能。确 定指弹和弦模式设置为 "全键盘"和 "智能全键盘" 之外的模式,并打开自动伴奏。

#### 无论分离点设置何处或无论弹奏键盘的哪个区域,都识别 自动伴奏和弦。

• 如果指弹和弦模式设置为 "全键盘"或者 "智能全键 盘",这是正常的。选择二者中的任一个,都会在整个 键盘上识别和弦,无论分离点在何处。如果需要,选择 另一种指弹和弦模式 ([103](#page-102-0) 页)。

#### 当播放伴奏风格时选择了另外一个伴奏风格,新选择的伴 奏风格并没有以合适的速度播放。

• 这是正常的。改变伴奏风格时速度保持恒定。

#### 当播放伴奏风格时开始播放乐曲,伴奏风格停止了。

这是因为乐曲播放有优先权。下面两种方法可以让乐曲和 伴奏风格同时播放。

- •设置乐曲同步开始,然后开始伴奏风格播放。
- •乐曲播放开始之后再开始播放伴奏风格。

#### 选择一个乐曲后,再选择伴奏风格或音色,各个声部的平 衡变得不正常了或者出现了意外的声音。

• 因为作用于各通道效果的更改,各声部的平衡可能会变 化,并可能出现不正常的声音。

#### 在风格重组 (伴奏风格制作)功能中,屏幕上 **PLAY TYPE** 参数未出现 "**Off**"选项。

• 所选的伴奏段处于录制状态。在录制通道屏幕 (TAB [√] 按钮→ BASIC 标签页→ [F] REC CH)用相应的  $[1\blacktriangledown]$  -  $[8\blacktriangledown]$  按钮释放录音状态。

#### 在通道修改屏幕下 **BASS-PHR2** 通道不能被修改。

• 这是正常的。预置伴奏风格的 BASS-PHR2 通道不能被 修改。

#### 注册记忆

#### 保存到注册记忆中的乐曲 **/** 伴奏风格不能被调出。

• 如果注册的乐曲 / 伴奏风格保存在外接存储器上 (如 SM 卡)并且存储介质没有插入或连接到乐器,乐曲和 伴奏风格就不能被调出。插入或连接含有乐曲 / 伴奏风 格数据的适当介质。

用于调出注册记忆的注册序列没有显示在注册序列设置屏 幕。

• 没有选择含有注册序列的注册音库。请选择相应的注册 音库 ([130](#page-129-0) 页)。

当使用注册记忆冻结功能时,即使切换了注册记忆设置, 左手声部的开关设置也不变化。

• 左手声部的开关状态设置是包含在 STYLE 组的。请在冻 结功能设置屏幕去掉 "STYLE"的选择 ([132](#page-131-0) 页)。

即使选择了含有用户区 **/SM** 卡区音色的注册记忆,文件 选择屏幕显示的是预置音色。

• 这是正常的。虽然显示的是预置音色,实际的声音是选 择的用户区 /SM 卡区的音色。当一个用户音色保存到用 户区 /SM 卡区时, 实际保存的数据分为两种: 1)它的 原型预置音色和 2)在音色制作屏幕所设定的参数设 置。当调出含有用户区 /SM 卡区音色的注册记忆时, PSR-3000/1500 选择预置音色 (用户音色的原型), 然 后将相关的参数设置作用于它,所以发出来的仍然是原 创音色。

#### 乐曲

#### 无法选择乐曲。

- 这可能是因为语种设置已经改变。请选择与乐曲文件名 相适应的语种。
- 如果乐曲文件较大 (300 KB 或更大),不能选择该乐 曲。因为文件超大无法加载。

#### 无法播放乐曲。

- 选择的是 "New Song" (空乐曲)。确定在乐曲选择 屏幕选择了合适的乐曲 ([35](#page-34-0) 页)。
- 确定按下了 SONG [PLAY/PAUSE] 按钮。
- 乐曲已经在乐曲数据的终点处停止。按 [STOP] 按钮返 回到乐曲的开始。
- 在乐曲为写保护的情况下 ("Prot. 2 Edit"字样会出现 在乐曲名的左上角),其原文件不在同一文件夹下。这 类乐曲当原文件 ( "Prot.2 Orig"字样出现在文件名的 左上角)不在同一文件夹下时不能被播放。
- 在乐曲为写保护的情况下 ("Prot. 2 Edit"字样会出现 在乐曲名的左上角),其原文件可能被改名了。用原来 的文件名重命名 ("Prot.2 Orig"字样出现在文件名的 左上角)。
- 在乐曲为写保护的情况下 ("Prot. 2 Edit"字样会出现 在乐曲名的左上角),文件图标可能被更改了。原文件 被更改图标后,受保护乐曲不能播放。
- MIDI 时钟可能设置 "EXTERNAL"。确定将其设置为  $"$ INTERNAL" $(203 \overline{\pi})$  $(203 \overline{\pi})$  $(203 \overline{\pi})$ 。

#### 乐曲播放未完成即停止了。

• 打开了向导功能 (这种情况下,播放在等待弹下正确 的琴键)。按 [GUIDE] 按钮关闭向导功能。

关闭电源前最后选择的乐曲不见了。

• 如果关闭电源前最后选择的乐曲是保存在外接介质上, 如 SM 卡等, 需要重新插入 / 连接介质, 调出乐曲。

按 **[REW]/[FF]** 按钮显示的小节号与乐谱显示的小节号不 相同。

• 当乐曲数据中含有指定固定速度设置时会发生这种情 况。

使用 **AB** 反复功能时,不能设置 **B** 点。

• A 点还没有设置。 B 点必须在设置 A 点之后设置。

#### 乐曲播放时,有些通道没有播放。

• 这些通道可能设置为 "OFF"了。将设置为 "OFF"的 通道改为设置 ON ([140](#page-139-0) 页)。

写保护的乐曲 ("**Prot. 2 Edit**"字样会出现在乐曲名的 左上角)不能移动到带有 **ID** 的 **SM** 卡。

• 如果使用的是外接的读卡器,写保护乐曲不能移动到带 有 ID 的 SM 卡上。请使用乐器上的卡槽。

#### 向导

即便指定了 **Track 1** 声部静音以便单手练习,旋律仍然播 放出来。

• 非旋律声部分配到了 Track 1。重新分配含有旋律的通 道到 Track 1 ([139](#page-138-1) 页)。

#### 乐谱

在显示乐谱时,已经输入的长音符显示得不正确,如带连 线的全音符。

• 长音符, 如带连线的全音符, 可能不能在乐谱屏幕显 示,即使确实输入了它们。要让这些音符准确显示出 来, 在分步录制屏幕, 输入音符之前, 按 [H] 按钮选择 "Tenuto"([145](#page-144-0) 页)。

#### 速度、节拍、小节和乐谱不能正确显示。

• PSR-3000/1500 的某些乐曲数据是以 "自由速度"设 置录制的,对于这些乐曲数据,速度、节拍、小节和乐 谱不能正确显示。

#### 屏幕显示的音符名有些模糊。

• 当几个音符互相靠得很近时,音符左侧的音符名会有模 糊现象。

#### 右手声部 **/** 左手声部的乐谱没有显示。

• 没有将适当的通道分配给右手声部 / 左手声部。将 Track 1 和 Track 2 通道设置为 "AUTO"([139](#page-138-0) 页)。

#### 屏幕上的乐谱被切断,下一行从一小节的中间开始显示。

• 当一小节的全部音符不能在一行内显示时, 其余的音符 将被 "挤"到下一行显示。

#### 附点音符被显示成了休止符。

• 这是正常的。有时候附点音符会被显示成休止符。

和弦没有显示出来。

• 如果选择的乐曲不包含和弦数据,不会显示出和弦。

#### 歌词 (卡拉 **OK**)

#### 歌词没有显示出来

• 如果选择的乐曲不包含歌词数据,不会显示出歌词。

#### 有些歌词互相重叠在一起。

• 乐曲含有过多的歌词会出现这种情况。

#### 歌词背景设置无法改变。

● 当乐曲数据中指定了背景颜色时, 歌词背景设置无法更 改。

#### 演奏助手功能

#### 演奏助手功能不能正常工作。

• 按 SONG [STOP] 按钮停止乐曲播放。然后关闭 [ACMP ON/OFF] 和 PART ON/OFF [LEFT] 按钮。最后,再重新 播放乐曲。

#### 视频输出 (**PSR-3000**)

#### **PSR-3000** 的屏幕内容不能输出到外接监视器上。

• 确定选择的 NTSC 或 PAL 制式与使用的视频设备制式标 准相一致 ([190](#page-189-3) 页)。

#### 电视或视频监视器上出现闪动的水平线。

• 有时候, 电视或视频监视器上会出现闪动的水平线。这 未必说明监视器有故障,尝试调整监视器本身的色彩设 置以获得最佳的效果。

#### 监视器上未出现期望的乐器屏幕的显示内容。

• 记住, 即便已经按照推荐设置了所有参数, 使用的监视 器也未必能按要求显示乐器的屏幕内容 (例如屏幕上 看不到全部显示区域,字符不清晰,颜色失真等等)。

#### 麦克 **/** 人声合唱 (**PSR-3000**)

#### 不能录制麦克输入信号。

• 麦克输入信号不能录制到本乐器。但是,可以连接一个 录音机到乐器的音频输出端口 [AUX OUT、 AUX OUT (LEVEL FIXED) ] 并录制麦克的信号。

#### 除麦克声音之外,还听到了合唱声。

• 人声合唱设置为 "ON"。将它关闭 ([57](#page-56-0) 页)。

#### 人声合唱效果听起来失真或跑调。

人声麦克可能拾取到了无关的声音,例如乐曲自动伴奏的 声音。特别是,伴奏中的贝司音会引起人声合唱功能的误 判。为解决这个问题:

- 尽可能靠近麦克演唱。
- 使用带有指向性的麦克。
- 把乐曲主音量、伴奏风格音量或乐曲音量调低 ([40](#page-39-0) [页\)](#page-39-0)。
- 尽可能将麦克和外接扬声器分离。
- 在 MICROPHONE SETTING (麦克设置)屏幕, 用 3 段均衡器功能削减低频分量 ([188](#page-187-1) 页)。
- 在麦克设置屏幕, 提高压限器的麦克输入信号电平限 制 (TH)([185](#page-184-1) 页)。

#### 使用人声合唱功能时,没有产生合适的和声音符。

• 确定在当前使用的人声合唱模式中,使用了正确的方法 指定和声音符 ([186](#page-185-2) 页)。

<span id="page-209-0"></span>规格

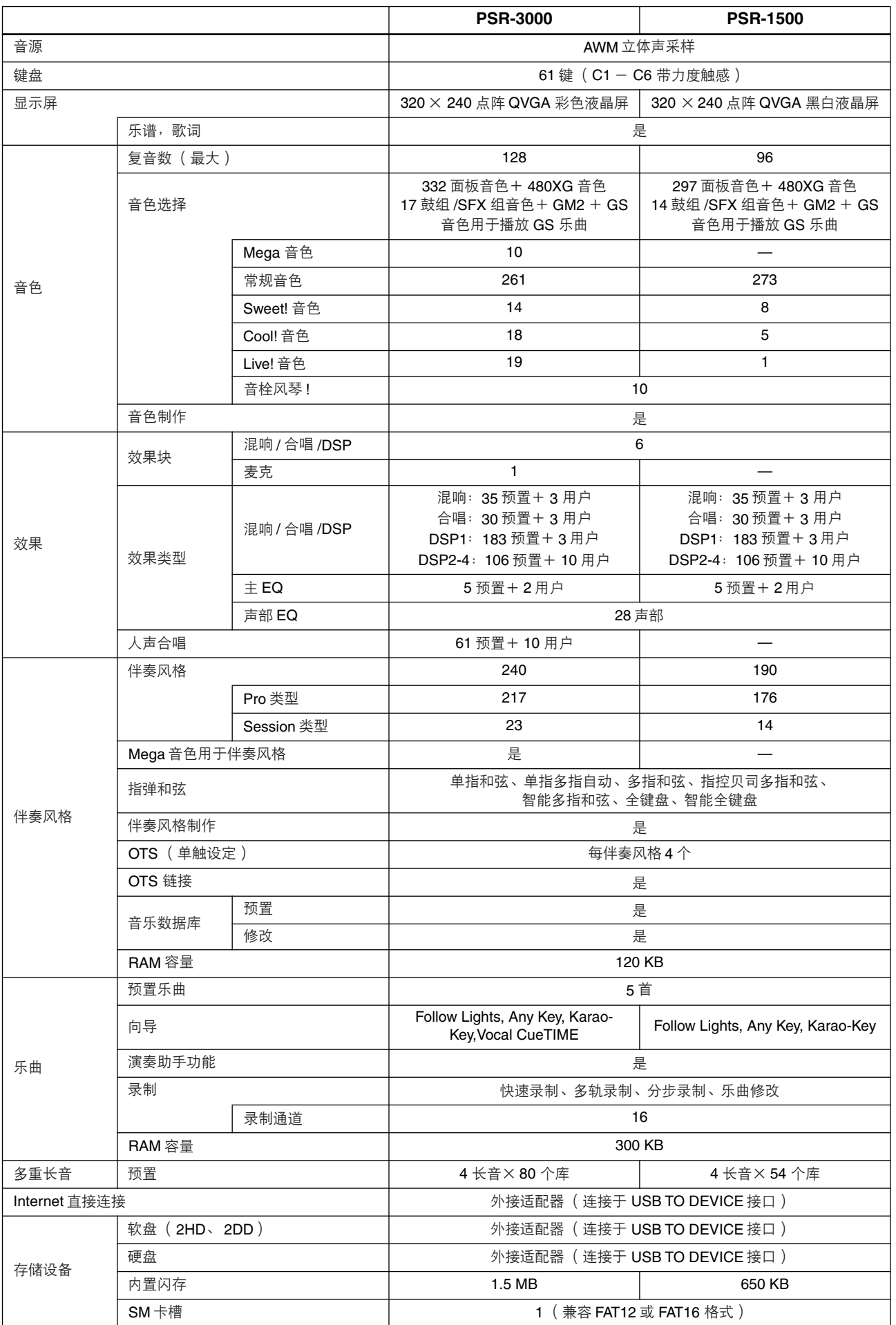

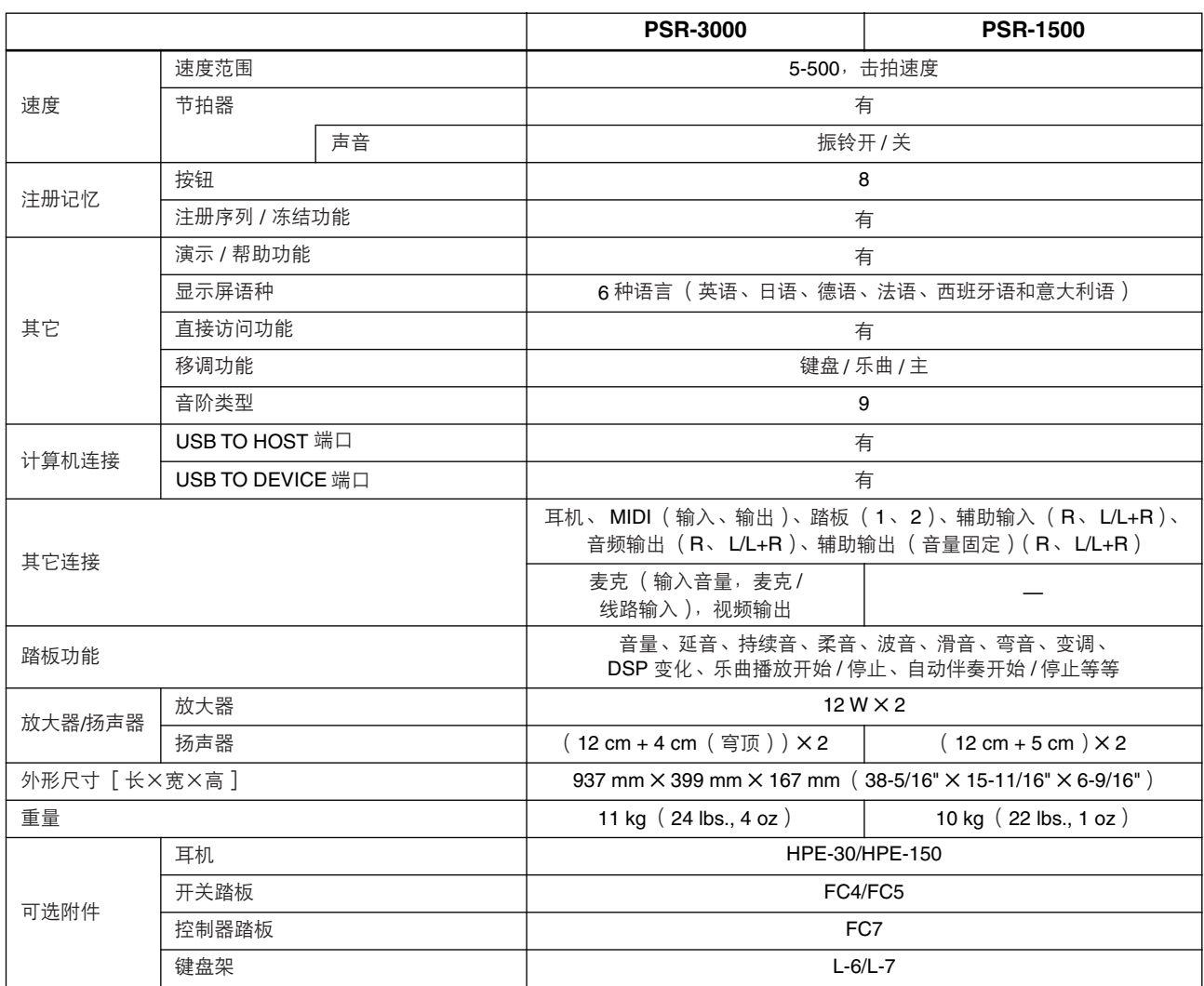

\* 本使用说明书中的技术规格及介绍仅供参考。 YAMAHA 公司保留随时更改或修订产品或技术规格的权利,若确有更 改,恕不事先通知。技术规格、设备或选购件在各个地区可能均会有所不同,因此如有问题,请和当地 YAMAHA 经 销商确认。

关于各产品的详细信息,请向就近的 YAMAHA 代理商或经销商询问。

國家

### 屠 E

# 数字

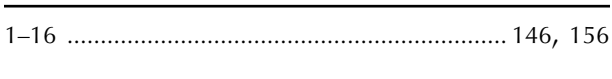

# $\overline{\mathsf{A}}$

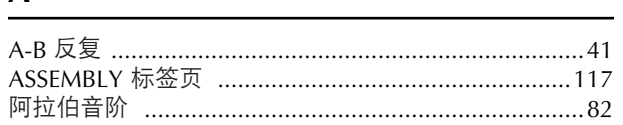

# $\pmb B$

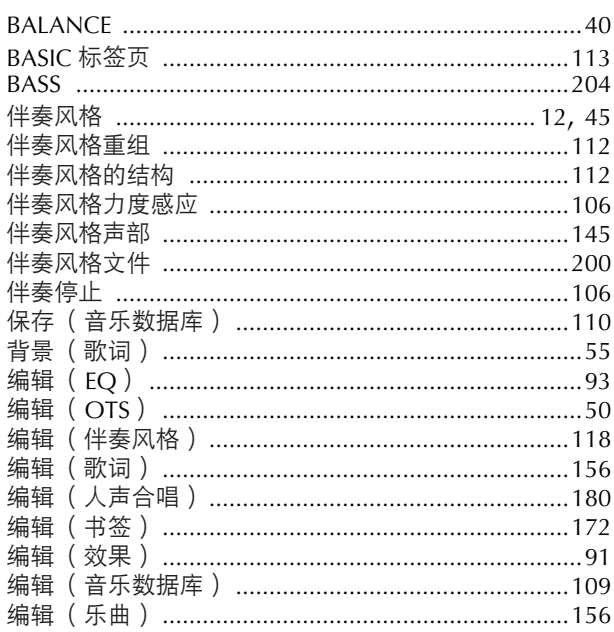

# $\mathsf{C}$

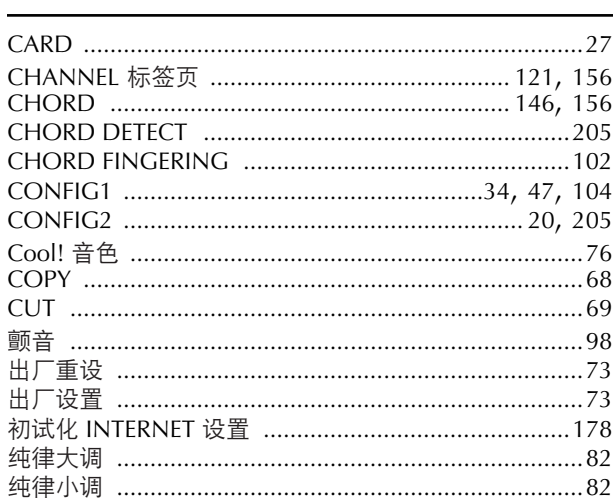

## $\mathsf{D}$

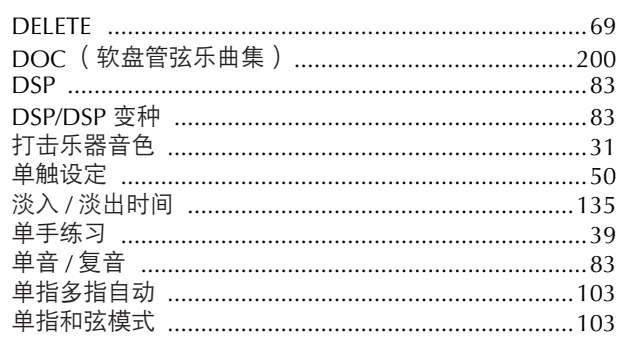

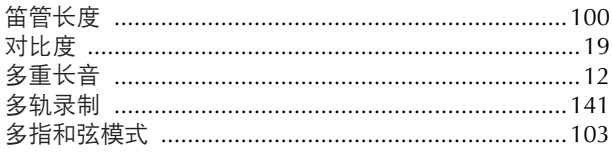

# $\mathbf{E}$

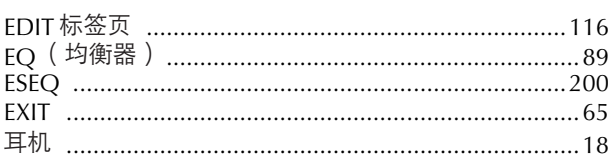

# $\overline{F}$

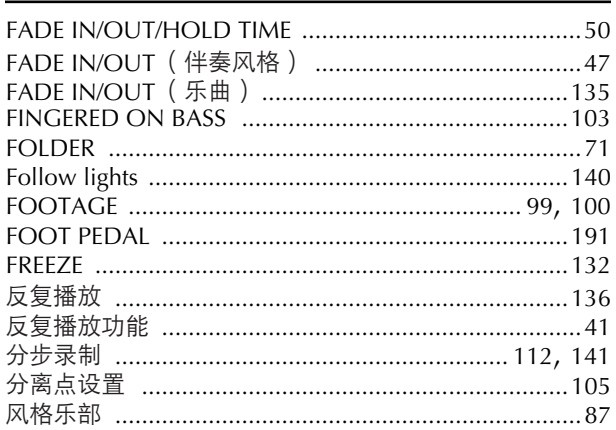

# $\mathsf G$

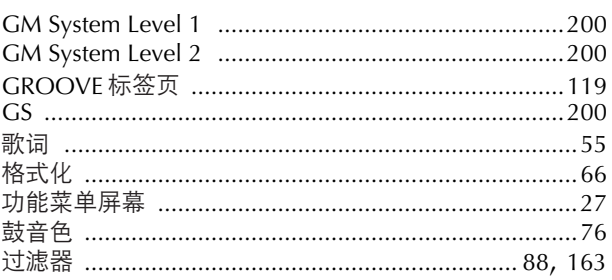

## $\mathsf H$

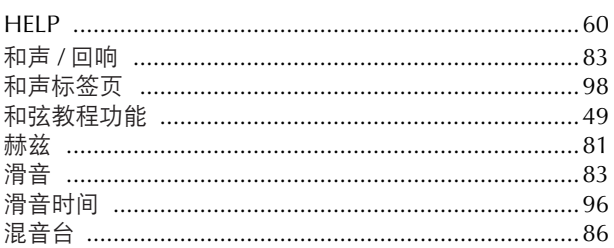

### $\mathbf{I}$

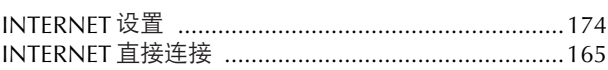

### I

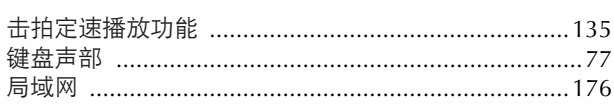

# $\frac{K}{\sqrt{2}}$

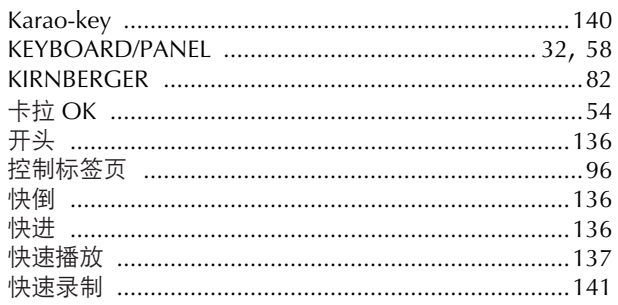

## $\mathsf{L}% _{0}\left( \mathsf{L}_{0}\right) ^{T}=\mathsf{L}_{0}\left( \mathsf{L}_{0}\right) ^{T}$

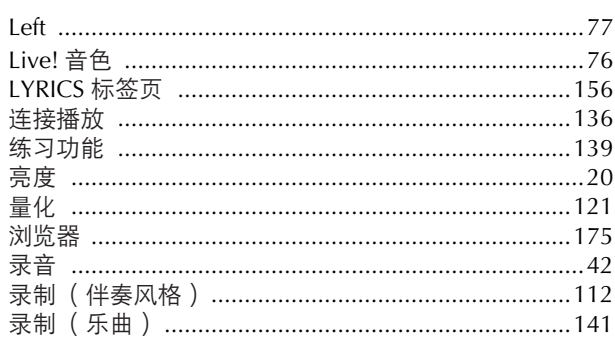

# $\overline{\mathsf{M}}$

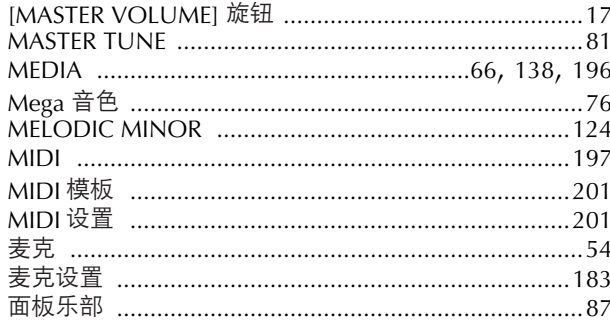

# $\overline{\mathsf{N}}$

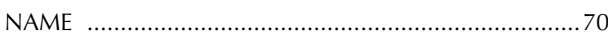

# $\mathbf{o}$

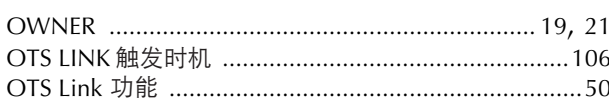

### $\overline{P}$

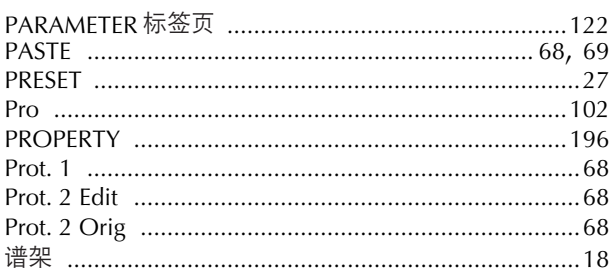

# $\overline{\mathbf{Q}}$

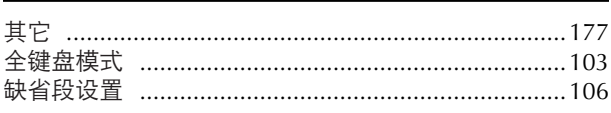

# $\pmb{\mathsf{R}}$

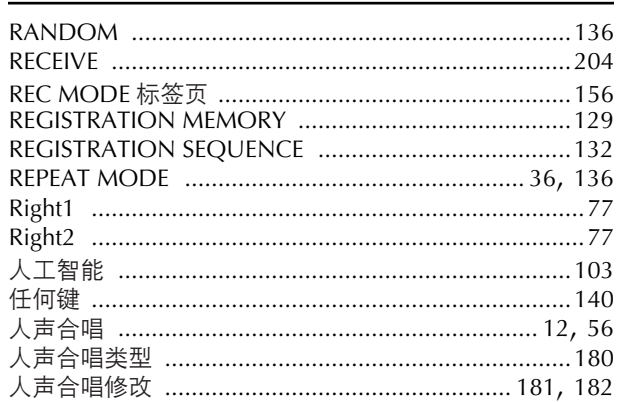

## $\mathsf{S}$

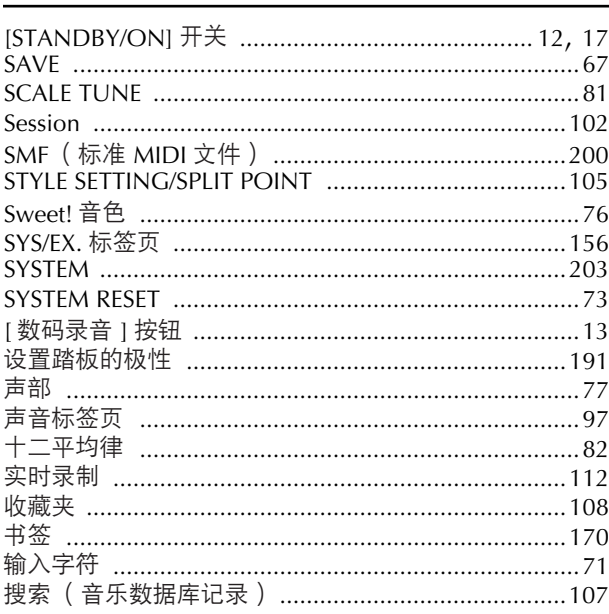

## $\mathbf T$

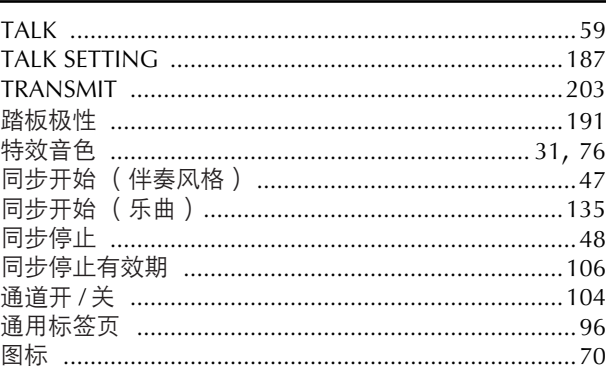

### $\cup$

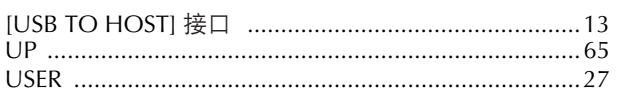

# $\overline{\mathsf{v}}$

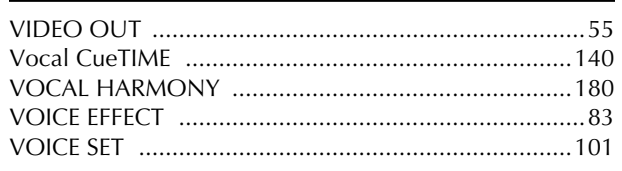

# W

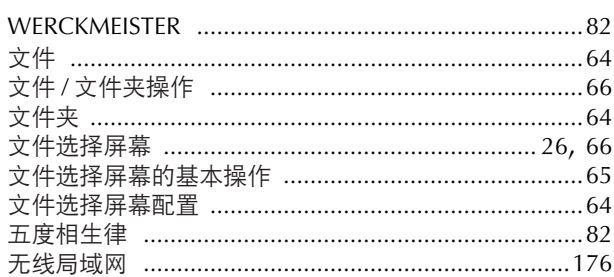

# $\mathsf{x}$

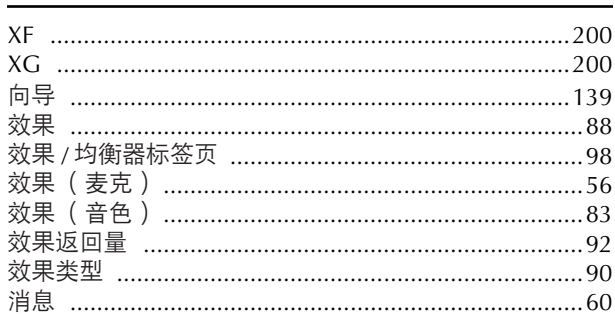

# $\mathsf{Y}$

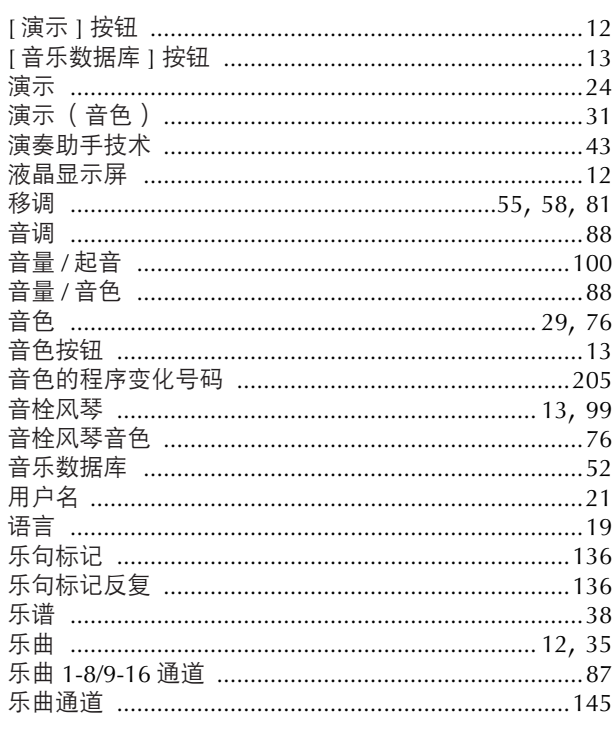

# $\mathsf{Z}$

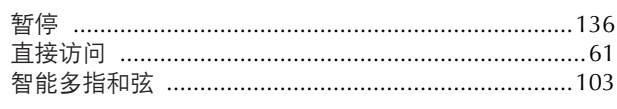

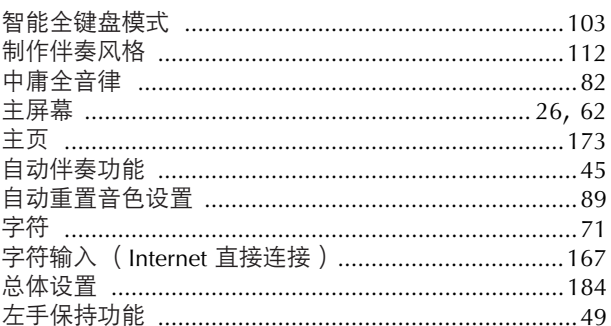

MEMO

# **FCC INFORMATION (U.S.A.)**

- 1. **IMPORTANT NOTICE: DO NOT MODIFY THIS UNIT!** This product, when installed as indicated in the instructions contained in this manual, meets FCC requirements. Modifications not expressly approved by Yamaha may void your authority, granted by the FCC, to use the product.
- 2. **IMPORTANT:** When connecting this product to accessories and/or another product use only high quality shielded cables. Cable/s supplied with this product MUST be used. Follow all installation instructions. Failure to follow instructions could void your FCC authorization to use this product in the USA.
- 3. **NOTE:** This product has been tested and found to comply with the requirements listed in FCC Regulations, Part 15 for Class "B" digital devices. Compliance with these requirements provides a reasonable level of assurance that your use of this product in a residential environment will not result in harmful interference with other electronic devices. This equipment generates/ uses radio frequencies and, if not installed and used according to the instructions found in the users manual, may cause interference harmful to the operation of

other electronic devices. Compliance with FCC regulations does not quarantee that interference will not occur in all installations. If this product is found to be the source of interference, which can be determined by turning the unit "OFF" and "ON", please try to eliminate the problem by using one of the following measures: Relocate either this product or the device that is being affected by the interference.

Utilize power outlets that are on different branch (circuit breaker or fuse) circuits or install AC line filter/s.

In the case of radio or TV interference, relocate/reorient the antenna. If the antenna lead-in is 300 ohm ribbon lead, change the lead-in to co-axial type cable.

If these corrective measures do not produce satisfactory results, please contact the local retailer authorized to distribute this type of product. If you can not locate the appropriate retailer, please contact Yamaha Corporation of America, Electronic Service Division, 6600 Orangethorpe Ave, Buena Park, CA90620

The above statements apply ONLY to those products distributed by Yamaha Corporation of America or its subsidiaries.

\* This applies only to products distributed by YAMAHA CORPORATION OF AMERICA. (class B)

#### **OBSERVERA!**

Apparaten kopplas inte ur växelströmskällan (nätet) så länge som den ar ansluten till vägguttaget, även om själva apparaten har stängts av.

**ADVARSEL:** Netspæendingen til dette apparat er IKKE afbrudt, sålæenge netledningen siddr i en stikkontakt, som er t endt — også selvom der or slukket på apparatets afbryder.

**VAROITUS:** Laitteen toisiopiiriin kytketty käyttökytkin ei irroita koko laitetta verkosta.

(standby)

This product contains a high intensity lamp that contains a small amount of mercury. Disposal of this material may be regulated due to environmental considerations.

For disposal information in the United States, refer to the Electronic Industries Alliance web site: www.eiae.org

This applies only to products distributed by (mercury) YAMAHA CORPORATION OF AMERICA.
## **& YAMAHA**

**Yamaha Home Keyboards Home Page (English only)** http://music.yamaha.com/homekeyboard

**Yamaha Manual Library** http://www.yamaha.co.jp/manual/

U.R.G., Pro Audio & Digital Musical Instrument Division, Yamaha Corporation © 2005 Yamaha Corporation XXXXXXX XXXAPXXX.X-XXXX Printed in XXXXX